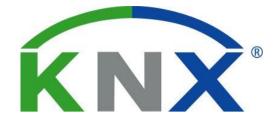

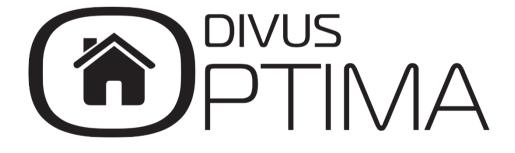

#### Administrator manual

Version 2.5

REV03-180820

# GENERAL INFORMATION

DIVUS GmbH Pillhof 51 I-39057 Eppan (BZ) - Italy

Operating instructions, manuals and software are protected by copyright. All rights are reserved. Copying, multiplication, translation and conversion, either partially or as a whole, is not permitted. You are allowed to make a single copy for backup purposes.

We reserve the right to make changes to the manual without prior notification.

We assume no responsibility for any errors or omissions that may appear in this document.

We do not assume liability for the flawlessness and correctness of the programs and data contained on the delivered discs.

You are always welcome to inform us of errors or make suggestions for improving the program.

The present agreement also applies to special appendices to the manual.

This manual can contain terms and descriptions, which improper use by third can harm the copyrights of the author.

Please read the manual before beginning and keep the manual for later use.

The manual has been conceived and written for users who are experienced in the use of PCs and automation technology.

| [KEYS]                                                                                        | Keys that are to be pressed by the user are given in square brackets, e.g. [CTRL] or [DEL]                                                 |
|-----------------------------------------------------------------------------------------------|----------------------------------------------------------------------------------------------------|
| COURIER                                                                                       | On-screen messages are given in the Courier font, e.g. C: $>$                                                                              |
| COURIER BOLD                                                                                  | Keyboard input to be made by the user are given in Courier bold, e.g. C:\>DIR                                                              |
| "<br>"                                                                                        | Names of buttons to be pressed, menus or other onscreen elements and product names are given within double quotes. (e.g. "Configuration"). |
| PICTOGRAMS In this manual, the following symbols are used to indicate particular text blocks. |                                                                                                    |
|                                                                                               | Caution!                                                                                                    |
|                                                                                               | A dangerous situation may arise that may cause damage to material.                                                                         |
|                                                                                               | Hint                                                                                                    |
|                                                                                               | Hints and additional notes                                                                                                    |
|                                                                                               | New                                                                                                    |
| NEW                                                                                           | New features                                                                                                    |

#### CONVENTIONS

# SAFETY INSTRUCTIONS

The present operating instructions contain those safety instructions that are required to safely operate the machine.

All persons working with the machine must heed the present operating instructions, especially the safety instructions.

In addition, all local stipulations governing the prevention of accidents must be heeded.

Only trained and authorized personnel may INSTALL AND OPERATE the machine.

PROPER APPLICATION: The machine has been designed for application inside the building automation and must not be used to control security functions.

The machine has been built using state-of-the-art technology and all applicable safety regulations. However, damage or negative effects to the machine or other material cannot be excluded if the machine is operated.

The machine meets the requirements of the EMC guidelines and of the harmonized European standards. Modifications to the machine hardware may affect the system's EMC compatibility.

Without special protection measures, the machine must not be used in EX areas and in plants that require special monitoring.

Danger of explosion. Do not expose the buffer batteries to heat. Serious injury may be the result.

The operating voltage of the machine must be within the specified range! The product label provides the required information.

#### LICENSES

DIVUS GmbH makes use of open source software inside its products, e.g. the Linux operating system and its kernel.

Those software components are licensed under specific licenses, like the following:

- GNU General Public License (GPLv2)
- GNU Lesser General Public License (LGPL)

If you own one of our products, for three years after the latest factory production, you may request from DIVUS GmbH the source code for those software components which are licensed under the GNU General Public License or GNU Lesser General Public License, and make use, distribute and modify them accordingly to the respective licenses.

Note that re-use of source code released by DIVUS GmbH is unguaranteed, and DIVUS GmbH shall not bear any responsibility whatsoever for the source code.

We shall bear no responsibility whatsoever for any damage arising from changes (additions/ deletions) made to the software for this product by a third party other than DIVUS GmbH (or party authorized by DIVUS GmbH).

For any further information please contact our support service.

# STANDARDS

The DIVUS KNX SERVER and DIVUS KNX SUPERIO meet the following guidelines and standards:

Low Voltage Directive 2014/35/EU (ex 73/23/CEE – 93/68/CEE – 06/95/CE) Standard to which conformity is declared: EN 50491-3:2009, EN 60950-1:2006+A11:2009+A1:2010+A12:2011 Safety

EMC Directive 2014/30/EU (ex 89/336/CEE – 92/31/CEE – 93/68/CEE – 04/108/CE) Standard(s) to which conformity is declared:

EN 50491-5-1:2010, EN 50491-5-2:2010 Conducted & Radiated Emissions

# RoHS2 Directive 2011/65/EU (ex 02/95/EC)

Standard(s) to which conformity is declared: EN 50581:2012

Restriction of hazardous substances

The installation and wiring instructions contained in this documentation must be heeded. Conformity is indicated by the attached CE label.

The EC conformity statements can be obtained from:

DIVUS GmbH Pillhof 51 I-39057 Eppan (BZ)

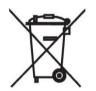

Regarding Directive 2012/19/EU (ex 2002/96/EC) waste electrical and electronic equipment has to be collected separately and is not allowed to dispose as unsorted municipal waste.

# INDEX

| GENERAL INFORMATION                                | 2  |
|----------------------------------------------------|----|
| CONVENTIONS                                        | 2  |
| SAFETY INSTRUCTIONS                                | 3  |
| PROPER APPLICATION                                 | 3  |
| LICENSES                                           | 3  |
| STANDARDS                                          | 4  |
| INDEX                                              | 5  |
| 1 ACCESS                                           |    |
| 1.1 INTRODUCTION                                   |    |
| 1.2 NETWORK CONNECTION                             | 13 |
| 1.3 ACCESS                                         | 16 |
| 1.4 ADMINISTRATION AND VISUALISATION AREA          | 17 |
| 2 GENERAL OVERVIEW                                 | 19 |
| 2.1 INTRODUCTION                                   | 19 |
| 2.2 ADMINISTRATION AREA – GRAPHICAL USER INTERFACE | 19 |
| 2.3 MENUBAR                                        | 20 |
| 2.4 NAVIGATION MENU                                | 21 |
| 2.5 TOOLBAR                                        | 22 |
| 2.6 SEARCH FUNCTION                                |    |
| 2.6.1 DRAG & DROP                                  |    |
| 2.7 WORKSPACE                                      |    |
| 2.7.1 OVERVIEW                                     |    |
| 2.7.2 USAGE OF THE TABS                            |    |
| 2.7.3 HELP                                         |    |
| 2.8 MENU STRUCTURE                                 |    |
|                                                    | Z/ |

|   | 2.8.  | .1 SETUP                 | 30 |
|---|-------|--------------------------|----|
|   | 2.8.  | .2 TECHNOLOGIES          | 30 |
|   | 2.8.  | .3 CUSTOMIZATION         | 33 |
|   | 2.8.  | .4 VISUALISATION         | 34 |
|   | 2.8.  | .5 ADVANCED FUNCTIONS    | 36 |
|   | 2.8.  | .6 DATA LOGGING          | 37 |
|   | 2.8.  | .7 USERS AND PERMISSIONS | 37 |
| 3 | SET   | UP                       | 38 |
|   | 3.1 I | INTRODUCTION             | 38 |
|   | 3.2 I | LANGUAGE                 | 38 |
|   | 3.3 I | NETWORK                  | 39 |
|   | 3.4   | UPDATE                   | 40 |
|   | 3.5 I | BACKUP / RESTORE         | 41 |
|   | 3.6 I | DATE / TIME              | 43 |
|   | 3.7 I | LICENSES AND MODULES     | 44 |
|   | 3.8 1 | MAINTENANCE              | 45 |
| 4 | CUS   | STOMIZATION              | 47 |
|   | 4.1   | THEMES                   | 47 |
|   | 4.2 I | NAVIGATION MENU          | 47 |
|   | 4.3 I | FAVOURITES               | 48 |
|   | 4.4 ( | OPTIONS                  | 49 |
|   | 4.4.  | .1 HOME                  | 49 |
|   | 4.4.  | .2 E-MAIL                | 50 |
|   | 4.4.  | .3 NOTIFICATIONS         | 50 |
|   | 4.4.  | .4 BACKGROUND VIEW       | 51 |
|   | 4.4.  | .5 RSS-FEEDS             | 52 |
|   | 4.4.  | .6 WEB BROWSER           | 53 |
|   |       |                          |    |

|   | 4.4.7   | DISPLAY INTERACTION                      | 54 |
|---|---------|------------------------------------------|----|
|   | 4.4.8   | ACCESSIBILITY                            | 54 |
|   | 4.4.9   | ADVANCED                                 | 55 |
|   | 4.5 CUS | STOMIZATION OF ICONS/OBJECTS             | 56 |
| 5 | KNX     |                                          | 57 |
|   | 5.1 INT | RODUCTION                                | 57 |
|   | 5.2 REC | QUIREMENTS AND EXPORT OF THE ETS PROJECT | 57 |
|   | 5.2.1   | OPC-EXPORT                               | 57 |
|   | 5.2.2   | CSV-IMPORT                               | 57 |
|   | 5.3 ADI | D KNX OBJECTS                            | 59 |
|   | 5.4 KNX | X IMPORT RULES                           | 60 |
|   | 5.5 ETS | S/TERMINAL IMPORT                        | 61 |
|   | 5.5.1   | PREVIOUS CONTENT OF DATABASE             | 62 |
|   | 5.5.2   | FILTERS / RULES                          | 63 |
|   | 5.5.3   | COMMUNICATION                            | 65 |
|   | 5.5.4   | SELECTIVE IMPORT                         | 65 |
|   | 5.5.5   | CONCLUDING THE IMPORT                    | 67 |
|   | 5.6 KN) | X OBJECT PROPERTIES                      | 69 |
|   | 5.6.1   | KNX OBJECT DETAILS                       | 69 |
|   | 5.7 KN> | X GROUP ADDRESSES                        | 73 |
|   | 5.7.1   | ROOMS AND CONNECTED SCENARIOS            | 74 |
|   | 5.7.2   | OUTGOING AND INCOMING CONNECTIONS        | 74 |
|   | 5.7.3   | PROGRAMMABLE EVENTS                      | 75 |
|   | 5.7.4   | SCHEDULING                               | 76 |
|   | 5.8 KNX | X SCENES                                 | 76 |
|   | 5.9 KN> | X DEVICES                                | 77 |
|   | 5.10 F  | PHYSICAL ADDRESS                         | 79 |

|   | 5.11 | ETS GATEWAY                          | 80  |
|---|------|--------------------------------------|-----|
|   | 5.   | 11.1 LOCAL USE                       | 80  |
|   | 5.   | 11.2 KNX GATEWAY FUNCTION WITH ETS5+ | 83  |
|   | 5.   | 11.3 USE THROUGH INTERNET            | 84  |
| 6 | RC   | DOMS                                 | 88  |
|   | 6.1  | INTRODUCTION                         | 88  |
|   | 6.2  | CREATE NEW ROOMS                     | 88  |
|   | 6.3  | INSERTING OBJECTS INTO ROOMS         | 94  |
|   | 6.4  | DELETING ROOMS                       | 95  |
|   | 6.5  | CUSTOMIZING A BACKGROUND VIEW ROOM   | 95  |
|   | 6.6  | BUTTONS VIEWS                        | 96  |
| 7 | FL   | JNCTIONS                             | 98  |
|   | 7.1  | INTRODUCTION                         | 98  |
|   | 7.2  | ADMINISTRATION OF THE FUNCTIONS      | 98  |
|   | 7.3  | FUNCTIONS IN THE VISUALISATION       | 99  |
| 8 | C    | DMPLEX OBJECTS                       | 101 |
|   | 8.1  | INTRODUCTION                         | 101 |
|   | 8.2  | CREATING COMPLEX OBJECTS             | 101 |
|   | 8.3  | OBJECT ASSIGNMENT                    | 108 |
|   | 8.4  | GENERIC COMPLEX OBJECT               | 109 |
|   | 8.5  | RGB LED CONTROL                      | 111 |
| 9 | SC   | CENARIOS                             | 113 |
|   | 9.1  | INTRODUCTION                         | 113 |
|   | 9.2  | CREATE SCENARIOS                     | 113 |
|   | 9.3  | ADD ACTIONS TO A SCENARIO            | 115 |
|   | 9.4  | SCENARIO WITH WAIT COMMANDS          | 116 |
|   | 9.5  | CUSTOMIZATION OF THE WAIT COMMANDS   | 117 |

| 10 L  | INKS                                | 119 |
|-------|-------------------------------------|-----|
| 10.1  | INTRODUCTION                        | 119 |
| 10.2  | 2 CREATION OF LINKS                 | 119 |
| 10.3  | INTEGRATION INTO THE VISUALISATION  | 120 |
| 10.4  | NAVIGATION INSIDE THE VISUALISATION | 122 |
| 11 A  | ADVANCED FUNCTIONS                  | 123 |
| 11.1  | INTRODUCTION                        | 123 |
| 11.2  | 2 PROGRAMMABLE EVENTS BETA          | 123 |
| 11.3  | B LOGICS                            | 123 |
| 11.4  | CONDITIONS                          | 125 |
| 11.5  | VIRTUAL OBJECTS                     | 127 |
| 11.6  | INTEGRATORS                         | 128 |
| 11.7  | NOTIFICATIONS                       | 130 |
| 1     | 1.7.1 NOTIFICATION LOG              | 133 |
| 11.8  | CLIENTS AND PAGE JUMPS              | 134 |
| 11.9  | O STRING PILOTS BETA                | 136 |
| 11.1  | 0 MATH OPERATORS                    | 137 |
| 11.1  | 1 SEMAPHORES                        | 138 |
| 11.1  | 2 CLOCKS                            | 139 |
| 11.1  | 3 SCRIPTING                         | 139 |
| 12 IF | P CAMERAS                           | 140 |
| 12.1  | INTRODUCTION                        | 140 |
| 12.2  | VISUALISATION IN LOCAL NETWORK      | 140 |
| 12.3  | VISUALISATION THROUGH INTERNET      | 141 |
| 1     | 2.3.1 ACCESS THROUGH HTTPS PROXY    | 141 |
| 1     | 2.3.2 ACCESS WITHOUT HTTPS PROXY    | 142 |
| 1     | 2.3.3 REMOTE ACCESS COMPARISON      | 143 |

| 12.4   | CAMERA OBJECTS                          | 144 |
|--------|-----------------------------------------|-----|
| 12.5   | VISUALISATION                           | 147 |
| 13 ENI | ERGY MANAGEMENT                         | 150 |
| 13.1   | INTRODUCTION                            | 150 |
| 13.2   | SECTIONS                                | 150 |
| 13.3   | CONSUMPTION                             | 151 |
| 13.    | 3.1 CREATION OF A NEW ENERGY COUNTER    | 151 |
| 13.    | 3.2 REPRESENTATION IN THE VISUALISATION | 154 |
| 13.    | 3.3 POWER CALCULATION                   | 158 |
| 13.4   | LOAD CONTROL                            | 159 |
| 13.    | 4.1 GENERAL SETTINGS                    | 159 |
| 13.    | 4.2 PRINCIPLE OF OPERATION              | 161 |
| 13.    | 4.3 CONNECTION OF AN ENERGY COUNTER     | 162 |
| 13.    | 4.4 CONNECTION OF ONE OR MORE LOADS     | 163 |
| 13.    | 4.5 REPRESENTATION IN THE VISUALISATION | 164 |
| 13.5   | IMPORT/EXPORT                           | 166 |
| 14 WE  | ATHER SERVICES BETA                     | 168 |
| 14.1   | CONFIGURATION                           | 168 |
| 14.2   | INTEGRATING WEATHER DATA INSIDE OPTIMA  | 170 |
| 15 EX1 | ENDED CUSTOMIZATION                     | 172 |
| 15.1   | ICONS/OBJECTS                           | 172 |
| 15.    | 1.1 LIST OF ICONS/OBJECTS               | 172 |
| 15.    | 1.2 CREATION OF A CUSTOMIZED FUNCTION   | 174 |
| 15.    | 1.3 UPLOAD OF CUSTOM ICONS              | 175 |
| 15.    | 1.4 OPTION LIST OF A FUNCTION           | 177 |
| 15.    | 1.5 GRAPHICAL PROTOTYPES                | 178 |
| 16 USI | ERS                                     | 179 |

| 16.1   | INTRODUCTION                             | 179 |
|--------|------------------------------------------|-----|
| 16.2   | USERS AND USER GROUPS                    | 179 |
| 16.3   | CREATE NEW USERS                         | 179 |
| 16.4   | USER GROUPS AND PERMISSIONS              |     |
| 17 REM | IOTE ACCESS                              | 183 |
| 17.1   | INTRODUCTION                             | 183 |
| 17.2   | REMOTE ACCESS THROUGH INTERNET           | 183 |
| 18 PRO | DUCT SPECIFIC CHARACTERISTICS            | 184 |
| 18.1   | KNX SERVER                               | 184 |
| 18.1   | 1.1 URL                                  | 184 |
| 18.1   | 1.2 RESET OF THE IP ADRESS               | 184 |
| 18.1   | 1.3 RESET OF THE DATABASE AND IP ADDRESS | 185 |
| 18.1   | 1.4 HIDE NAVIGATION AREA                 |     |
| 18.2   | KNX SUPERIO                              | 186 |
| 18.2   | 2.1 URL                                  | 186 |
| 18.2   | 2.2 DISPLAY                              | 187 |
| 18.2   | 2.3 RINGTONES                            | 188 |
| 19 APP | endix                                    | 190 |
| 19.1   | RELEASE NOTES                            | 190 |
| VER    | SION 1.0.2                               | 190 |
| VER    | SION 1.1                                 | 190 |
| VER    | SION 1.2                                 | 191 |
| VER    | SION 1.3.1                               | 192 |
| VER    | SION 1.3.2                               | 192 |
| VER    | SION 1.3.3                               | 193 |
| VER    | SION 1.3.5                               | 194 |
| VER    | SION 1.3.6                               | 194 |

| VERSION 2.0.1       |     |
|---------------------|-----|
| VERSION 2.1.0       | 195 |
| VERSION 2.2.0/2.2.1 | 195 |
| VERSION 2.2.3       | 196 |
| VERSION 2.5.0       | 196 |
| VERSION 2.5.3       | 197 |
| 19.2 NOTES          | 198 |

# 1 Access

#### 1.1 INTRODUCTION

OPTIMA is a web based software for monitoring and visualizing home & building Automation systems, which have been realized using the worldwide KNX standard. The configuration and use of OPTIMA takes place directly through its web interface, which can be accessed through a conventional browser (from any device / operating system).

OPTIMA is used for different products of the KNX CONTROL series (KNX SERVER, KNX SUPERIO). Through the consistent software the use of the different products is easy and flexible. Detailed information about the different products is contained in the corresponding documentation.

#### 1.2 NETWORK CONNECTION

For the usage/configuration of OPTIMA a working network connection to the used KNX CONTROL device is required. For the first access to OPTIMA or if no working network is available, follow these steps:

- Connect the KNX CONTROL device directly with your PC through a network cable
- Go to the network settings of your PC
- Change the settings of the TCP/IP protocol (Version 4) of the network interface on which you connected the network cable and enter the following values:
- IP address: 192.168.0.101
- Subnet mask: 255.255.255.0
- Save the new settings; depending on the installed OS a restart may be necessary.

The following screenshots show how to change the network settings on Windows 7:

| Internet Protocol Version 4 (TCP/IPv4) Properties                                                                                                   | ? ×      |   | Local Area Connection Properties                                                                                                    |
|----------------------------------------------------------------------------------------------------|----------|---|----------------------------------------------------------------------------------------------------|
| General                                                                                                    |          | N | Networking Sharing                                                                                                    |
| You can get IP settings assigned automatically if your<br>this capability. Otherwise, you need to ask your netw<br>for the appropriate IP settings. |          |   | Connect using:           Image: Connect using:           Image: Realtek PCIe GBE Family Controller                                                   |
| Obtain an IP address automatically                                                                                                    |          |   | Configure                                                                                                    |
| O Use the following IP address:                                                                                                    |          |   | This connection uses the following items:                                                                                                    |
| IP address: 192 . 168 .                                                                                                    | 0 .101   |   | <ul> <li>✓ Client for Microsoft Networks</li> <li>✓ ■ VitualBox Bridged Networking Driver</li> </ul>                                                 |
| Subnet mask: 255 . 255 .                                                                                                    | 255.0    |   | QoS Packet Scheduler     Ref File and Printer Sharing for Microsoft Networks                                                                         |
| Default gateway:                                                                                                    | •        |   | Internet Protocol Version 6 (TCP/IPv6)                                                                                                    |
| Obtain DNS server address automatically                                                                                                    |          |   | Internet Protocol Version 4 (TCP/IPv4)      A Link-Layer Topology Discovery Mapper I/O Driver      A Link-Layer Topology Discovery Mapper I/O Driver |
| OUSE the following DNS server addresses:                                                                                                    |          |   | Link-Layer Topology Discovery Responder                                                                                                    |
| Preferred DNS server:                                                                                                    |          |   | Uninstall Properties                                                                                                    |
| Alternate DNS server:                                                                                                    | •        |   | Description<br>Transmission Control Protocol/Internet Protocol. The default                                                                          |
| Validate settings upon exit                                                                                                    | Advanced |   | wide area network protocol that provides communication<br>across diverse interconnected networks.                                                    |
| 0                                                                                                    | Cancel   |   | OK Cancel                                                                                                    |

Once the network settings are set, open a browser on your PC (Google Chrome preferred) and enter the following URL into the address bar of the browser:

### http://192.168.0.110

This link will directly open the login page of OPTIMA; if the network connection is working properly, you will see the following screen:

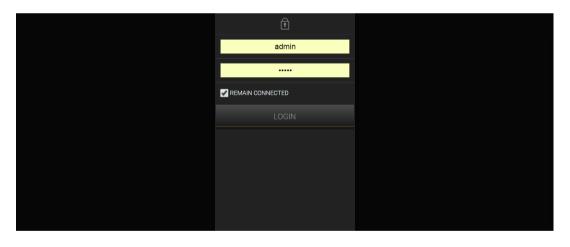

After a successful login (see next chapter) you may access the administration area through the ADMIN-button in the toolbar at the bottom right.

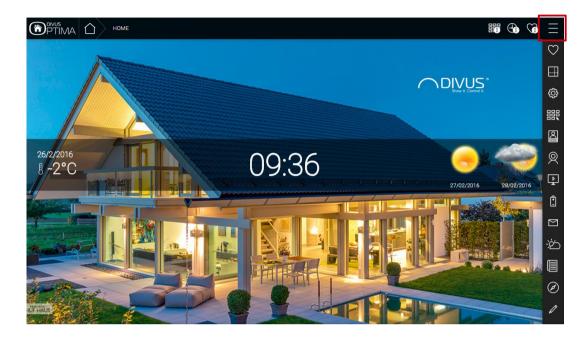

1.) Open the side menu by clicking on the menu symbol in the upper right.

2.) After a successfull login (see next chapter) you may access the administration area through the ADMIN-Button in the toolbar at the bottom right.

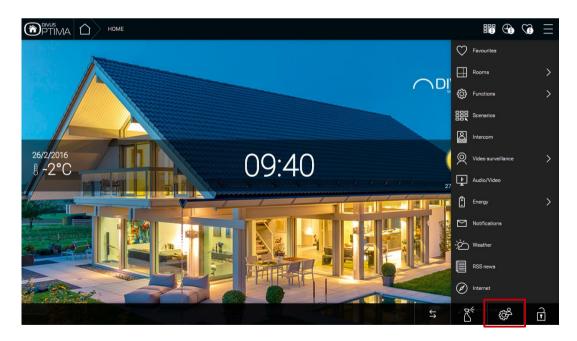

G

The best possible user experience with OPTIMA may be achieved using the following browsers in their current version:

- Google Chrome
- Apple Safari

It is not recommended to use the following browsers, because they currently can't represent all the functions of OPTIMA correctly:

- Mozilla Firefox
- Microsoft Internet Explorer
- Opera

The browser compatibility is continuously under development. It is therefore recommended to check out the list of compatible browsers in the documentation of newly released product/software versions.

# 1.3 ACCESS

| USERNAME | PASSWORD | DESCRIPTION                                                                                                    |
|----------|----------|----------------------------------------------------------------------------------------------------|
| admin    | admin    | System Administrator. Can edit the visualisation, create users and change their access rights / permissions                                        |
| manager  | manager  | User for the installation / configuration of the system. May change all settings regarding the visualisation but has no access to system settings. |
| user     | user     | Basic user for client-access. May navigate through the whole visualisation but has no or very limited access to the administration area.           |

OPTIMA comes with the following preconfigured default users (and roles):

For the first configuration of OPTIMA you must log in with the "admin" user account. Do this by entering the appropriate data into the login screen; once logged in, you will see the following screen:

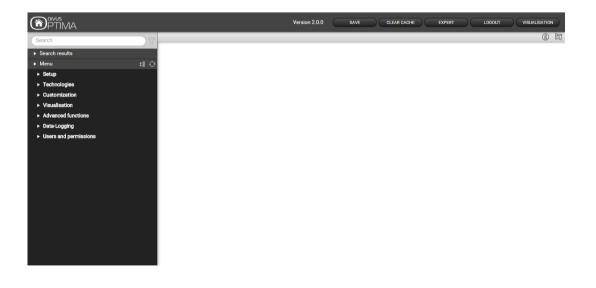

#### 1.4 ADMINISTRATION AND VISUALISATION AREA

The interface of OPTIMA is split into two areas:

- "ADMINISTRATION": Configuration area, in which (depending on the users permissions) each aspect of the system configuration and visualisation can be modified
- "VISUALISATION": Visualisation area, designed for being used by the final user. It allows to navigate • inside the single rooms/pages of the visualisation, which were configured in the ADMINISTRATION before, and controlling KNX objects in real-time

Both areas are based on web technologies and can therefore be controlled from within a browser window. The main difference between the two levels is the graphical design. The ADMINISTRATION is kept in a simple graphical style and is optimized to show the maximum amount of information and option windows in a clear form.

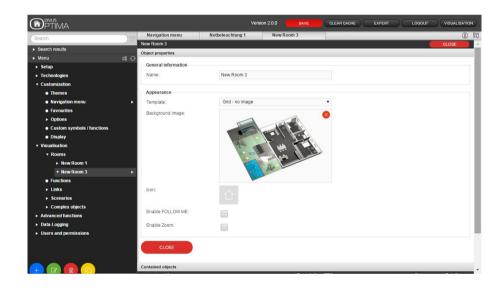

The VISUALISATION was designed to deliver an intuitive and user friendly navigation even to inexperienced users. The result is a fancy design which moreover allows to be customized in almost every aspect.

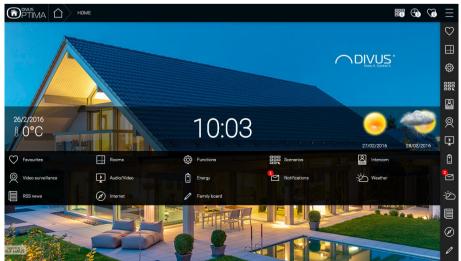

To switch between the two areas, use the appropriate button:

- From within the ADMINISTRATION, use the VISUALISATION button on the button bar (upper right)
- From within the VISUALISATION, use the ADMIN button on the lower right. If you can't see it, you might
  need to open the navigation menu using the menu button in the upper right corner; of course the user
  must have the permissions to access the ADMINISTRATION area (further information can be found in
  the "Optima User-Manual").

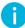

Hint: To save time during configuration, both areas should be displayed simultaneously in different tabs of the browser. That allows to switch between the areas faster when checking changes.

# 2 General overview

# 2.1 INTRODUCTION

This chapter gives an overview of the administration area of optima

# 2.2 ADMINISTRATION AREA – GRAPHICAL USER INTERFACE

The ADMINISTRATION is divided into the following sections:

| MENUBAR            | The menubar in the upper side of the ADMINISTRATION is always shown and allows a quick ac-<br>cess to the most used functions through its buttons.                                                                                                    |
|--------------------|----------------------------------------------------------------------------------------------------|
| NAVIGATION<br>MENU | Main menu of the administration area, shown as a tree-view. Through this menu all sections of the software are accessible and objects can be created / modified / deleted.                                                                                                    |
| TOOLBAR            | The toolbar in the lower left corner appears whenever an object in the navigation menu is marked, which allows one or more of the actions: NEW, EDIT, DELETE, COPY.                                                                                                    |
| SEARCH<br>FUNCTION | The search function can be found in the upper left. It allows to find objects quickly by entering keywords (or even a few letters) related to the searched objects.                                                                                                    |
| WORKSPACE          | Main area for showing the chosen configuration options; the single menus and configuration win-<br>dows of the objects are shown in here. It is possible to open more menus / windows in the main<br>area at the same time; the different menus / windows will be accessible through different tabs in<br>this case. |
| MESSAGE LOG        | Area under the workspace which can slide up and down, shows the notifications so they may be checked also from the administration.                                                                                                    |

The following screenshot shows the single sections of the ADMINISTRATION area:

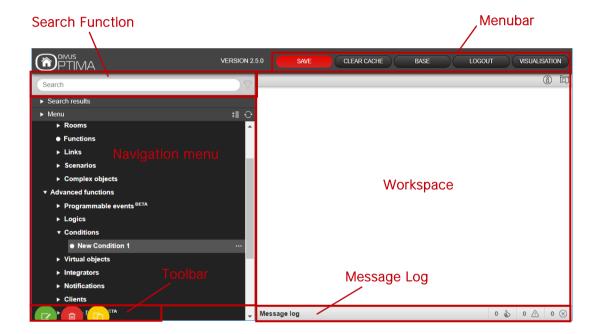

#### 2.3 MENUBAR CLEAR CACHE VISUALISATION Version 2.0.0 SAVE EXPERT LOGOUT 123 **O** 22 \*

You may have noticed the current OPTIMA version is shown at the beginning of the toolbar. The following functions are always present in the toolbar:

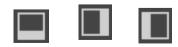

Allows saving all changes into the flash memory of the KNX CONTROL device to preserve the data even if the device is powered off. The button turns red whenever there are unsaved changes. OPTIMA has an automated saving function which runs once every 5 minutes. Therefore clicking this button is only necessary if the system is to be shut down/restarted immediately after making the changes.

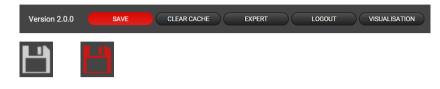

| CLEAR CACHE   | Allows to delete the HTML SERVER CACHE. This is especially necessary if changes made in the<br>ADMINISTRATION are not displayed correctly in the VISUALISATION, despite the HTML CLIENT<br>CACHE was already deleted.  |
|---------------|----------------------------------------------------------------------------------------------------|
|               | *                                                                                                    |
| BASE / EXPERT | Changes the visibility of advanced options/parameters in the detail views of objects. The base mode shows only the essential options, while the expert mode shows also the advanced options as well as hidden objects. |
|               |                                                                                                    |
|               | Ends the current session allowing to log in as a different user.                                                                                                    |
| LOGOUT        |                                                                                                    |
| VISUALISATION | Links to the visualisation of the current project allowing to see the effect of the applied changes.                                                                                                    |
|               |                                                                                                    |
|               |                                                                                                    |

Hint: changes in the ADMINISTRATION are immediately effective and visible in the VISUALISATION. If not, you may need to refresh/reload the browser window or – in rare cases – clear the browser's cache. Most of the times using the SAVE function will therefore be superfluous. Allowing OPTIMA to take care of the data saving every 5 minutes will also help to avoid multiple storage writings.

# 2.4 NAVIGATION MENU

SAVE

The navigation menu is a typical tree-view-menu. After accessing the ADMINISTRATION area all the main entries are shown; the sub-menus are accessed by extending the corresponding main menu. The navigation in this menu is done entirely with a mouse.

Clicking on an entry in the navigation menu turns the clicked entry to gray; if the entry has additional submenus,

the entry will be extended and the sub-menus are displayed. Another click on the selected entry will close the section and hide the submenus again.

There are the following symbols before each entry in the menu:

My Bedroom

| ► | Menu entry with a currently hidden submenu   |
|---|----------------------------------------------|
| ▼ | Menu entry with a currently expanded submenu |
| • | Menu entry without submenu                   |

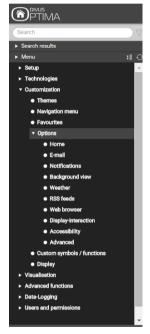

If the selected entry supports the EDIT-action, 3 points will be displayed on the right side of the entry.

Clicking on these points has the same effect as clicking on the EDIT-button  ${\it e}$  in the lower TOOLBAR.

If the configuration window of an entry is opened through the EDIT-button, the entry will show an arrow instead of the 3 points on the right side.

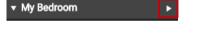

This arrow will be displayed as long as the configuration window of the entry stays opened and shall facilitate the navigation if multiple tabs are opened in the workspace.

On the right of the Menu label, you will find two small icons

| ► Menu | ₩ 0 |
|--------|-----|
|        |     |

The first one is used to close all the submenus, the second one will refresh all the menu tree showing the changes you may have done in the current work session.

# 2.5 TOOLBAR

If actions can be performed for the selected entry, they will be displayed in the TOOLBAR at the bottom left corner of the navigation menu. The following buttons may be displayed:

| + | NEW/ADD | Allows the creation of a new object within the selected entry. Depending on the selected item different types of objects are created; if a menu allows the creation of multiple types of objects, then a context menu will be displayed in order to select the object type to create. |
|---|---------|----------------------------------------------------------------------------------------------------|
|   | EDIT    | Allows editing the selected entry though the appropriate configuration window, which will be opened automatically by clicking this button.                                                                                                    |
|   | DELETE  | Deletes the selected object from the project                                                                                                    |
| Đ | CLONE   | Creates an identical copy of the object, usually called Copy of(previous object's name)                                                                                                    |

When an object is cloned, not only the objects itself is duplicated, but also all of its connections/relations with other objects. This means that the cloned object will be contained in the same rooms, logics, scenarios etc. as the original object is. Therefore, after the creation of a cloned object, all relations and connections should be checked and if necessary corrected.

0

Hint: if the original object was present in a room with BACKGROUND view, the cloned object will be positioned AT THE SAME PLACE in the room and will cover the original object. In this case, please edit the BACKGROUND view and place the cloned object in a different position.

As mentioned before, some of the entries of the navigation menu permit to create submenus or to insert new objects. This is done using the NEW/ADD-button in the TOOLBAR: by pressing this button a new object (the object type depends on the selected entry) will be created and selected automatically. If the EDIT-button (or the 3 points in the entry itself) is clicked, the configuration window of the newly created object will be opened.

<u>Example</u>: To create a new room, just select the entry "VISUALISATION  $\rightarrow$  ROOMS" and click on the  $\bigcirc$  NEWbutton. The new room will be created and shown as last entry of the sub-menu:

| PTIMA                                                |                            | Version 2.0.0 SAVE | CLEAR CACHE EXPERT |            |
|------------------------------------------------------|----------------------------|--------------------|--------------------|------------|
| Search                                               | New Room 3                 |                    |                    | <u>ه</u> ۵ |
| Search results                                       | New Room 3                 |                    |                    | CLOSE      |
|                                                      | Object properties          |                    |                    |            |
| ▶ Menu #III ↔                                        | General information        |                    |                    |            |
| ► setup<br>► Technologies                            | Name:                      | New Room 3         |                    |            |
| Customization                                        | Name.                      | New Room 5         |                    |            |
| <ul> <li>Visualisation</li> </ul>                    | Appearance                 |                    |                    |            |
| <ul> <li>✓ visualisation</li> <li>✓ Rooms</li> </ul> | Template:                  | Grid - no image    | T                  |            |
| ► New Room 1                                         |                            | Gird - no image    |                    |            |
| New Room 3                                           | Background image:          |                    | 8                  |            |
| Functions                                            |                            |                    |                    |            |
| ► Links                                              |                            |                    |                    |            |
| <ul> <li>Links</li> <li>Scenarios</li> </ul>         |                            |                    |                    |            |
| Complex objects                                      |                            | le i               |                    |            |
| Advanced functions                                   |                            |                    |                    |            |
| Data-Logging                                         |                            |                    |                    |            |
| Users and permissions                                |                            |                    |                    |            |
|                                                      | lcon:                      |                    |                    |            |
|                                                      | Enable FOLLOW ME:          |                    |                    |            |
|                                                      | Enable Zoom:               |                    |                    |            |
|                                                      | CLOSE<br>Contained objects |                    |                    |            |
|                                                      |                            |                    |                    | *          |

Rooms may contain other rooms in OPTIMA. This feature may be used to reproduce complex building structures or to build custom groupings. The resulting tree-structure will then be used in the visualisation.

The DELETE-button removes the selected entries from the project. This action is blocked for the system menus and indispensable objects, to prevent the user from removing them by accident.

# 2.6 SEARCH FUNCTION

By entering one or more keywords into the search box in the upper left corner, the software searches for all objects, which include the specified keyword in their names or other primary properties. The character "%" can be used as placeholder for any number of characters inside the keyword.

The results are displayed in the left area instead of the navigation menu, which is minimized for this purpose.

| light                                                         |        |
|---------------------------------------------------------------|--------|
| ▼ Search results (21)                                         |        |
| Light<br>KNX object (ID: 700)                                 | 1/0/2  |
| Light 1 LEd<br>KNX object (ID: 696)                           | 1/0/0  |
| Light 2 LeD<br>KNX object (ID: 676)                           | 1/0/1  |
| Light bathroom<br>KNX object (ID: 544)                        | 0/0/3  |
| Light entrance<br>KNX object (ID: 540)                        | 0/0/1  |
| Light kitchen<br>KNX object (ID: 552)                         | 0/0/7  |
| Light living room<br>KNX object (ID: 556)                     | 0/0/9  |
| Lights central<br>KNX object (ID: 554)                        | 0/0/13 |
| Lights garden<br>KNX object (ID: 558)                         | 0/0/10 |
| Lights house<br>KNX object (ID: 562)                          | 0/0/12 |
| Preset 1<br>Preset RGB (ID: 938)                              |        |
| Status brightness twilight<br>KNX object (ID: 672)            | 0/5/3  |
| Status light<br>KNX object (ID: 708)                          | 1/0/7  |
| Status light 1 LED<br>KNX object (ID: 704)                    | 1/0/5  |
| Status light 2 LED<br>KNX object (ID: 706)                    | 1/0/6  |
| Status light bathroom<br>KNX object (ID: 570)                 | 0/0/22 |
| Status light entrance<br>KNX object (ID: 566)                 | 0/0/20 |
| Status light kitchen<br>KNX object (ID: 578)                  | 0/0/26 |
| Status light living room<br>KNX object (ID: 582)              | 0/0/28 |
| Status lights garden                                          | 0/0/29 |
| Status max. brightness 1-3 + twilight<br>KNX object (ID: 680) | 0/5/7  |
|                                                               |        |
| ► Menu                                                        | #10    |

The results are shown together with the following information:

| Light living room<br>KNX object (ID: 556) | 0/0/9  |
|-------------------------------------------|--------|
| Lights central<br>KNX object (ID: 564)    | 0/0/13 |

NAME

Name of the object inside OPTIMA's database

| TYPE AND ID      | Object type, and ID in brackets; shown directly under the name of the object                                                |
|------------------|----------------------------------------------------------------------------------------------------|
| PRIMARY PROPERTY | If available, on the right side the primary property of an object is shown (for example: the group address of a KNX object) |

By setting a search filter, only relevant object types are displayed in the search result. Search filters can be activated by clicking on the title bar of the corresponding table of an object's settings page. If, for example, a search filter for KNX group addresses is active, only objects of type "KNX group address" are displayed in the search results that match the specified search word. By clicking on the FILTER icon (to the right of the search box), such a search filter is removed.

Let's make a step-by-step example of this important procedure:

- 1. You search something using the search function
- You then want to remove some of the results, because you actually search for (e.g.) KNX group addresses to relate to the currently opened KNX object – so only that type of result is relevant to you. You therefore activate the search filter by clicking on the title bar (titled "KNX Group Addresses")
- 3. A message alerts about the filtering function
- 4. The search filter is now active, as shown by the colored 🔽 FILTER-icon . A click will turn it off and bring you back to the unfiltered results of the search at point 1.
- 5. Look at the difference in the search results with and without the filter!

|                                                             | 1.      |                                       |                      |               |      |             |               |         |               |   |
|-------------------------------------------------------------|---------|---------------------------------------|----------------------|---------------|------|-------------|---------------|---------|---------------|---|
| PTIMA                                                       |         |                                       |                      | Version 2.0.0 | SAVE | CLEAR CACHE | BASE          | LOGOUT  | VISUALISATION | 5 |
| light                                                       | ) Ø     | Light living room                     | _                    | _             | _    | _           |               | _       | <u>(</u>      | Q |
| <ul> <li>Search results (21)</li> </ul>                     |         |                                       |                      |               |      |             |               |         |               | ٠ |
| Light                                                       | 1/0/2   | - Permissions                         |                      |               |      |             |               |         |               |   |
| NVX object (ID: 700)<br>Light 1 LEd<br>NVX object (ID: 696) | 1/0/0   | Visible:                              | 1                    |               |      |             |               |         |               |   |
| Light 2 LeD                                                 | 1/0/1   | Controllable:                         | 1                    |               |      |             |               |         |               |   |
| Light bathroom                                              | 0/0/3   |                                       | *                    |               |      |             |               |         |               |   |
| Light entrance                                              | 0/0/1   | Read access active:                   | 1                    |               |      |             |               |         |               |   |
| Light kitchen                                               | 0/0/7   | Enable tracking:                      |                      |               |      |             |               |         |               |   |
| Light living room                                           | 0/0/9 🕨 | Enable Schedule:                      |                      |               |      |             |               |         |               |   |
| Lights central                                              | 0/0/13  | Litable Schedule.                     | 1                    |               |      |             |               |         |               |   |
| Lights garden<br>KNX object (ID: 558)                       | 0/0/10  | Security                              |                      |               |      |             |               |         |               |   |
| Lights house<br>KNX object (ID: 562)                        | 0/0/12  | Enable PIN control:                   | _                    |               |      |             |               | 2.      |               |   |
| Preset 1<br>Preset BGB (ID: 938)                            |         | Enable Fill control:                  |                      |               |      |             |               |         |               |   |
| Status brightness twilight                                  | 0/5/3   | New PIN:                              |                      |               |      |             |               |         |               |   |
| Status light<br>KNX object (ID: 708)                        |         | Repeat new PIN:                       |                      |               |      |             |               |         |               |   |
| Status light 1 LED<br>KNX object (ID: 704)                  |         |                                       |                      |               |      |             |               |         |               |   |
| Status light 2 LED<br>KNX object (ID: 706)                  |         | CLOSE                                 |                      |               |      | /           |               |         |               |   |
| Status light bathroom<br>KNX object (ID: 570)               | 0/0/22  |                                       |                      |               |      |             |               |         |               |   |
| Status light entrance<br>KNX object (ID: 566)               | 0/0/20  | KNX group addresses (Click here to en | able the search filt | er)           |      |             |               |         |               |   |
| Status light dtchen<br>KNX object (ID: 578)                 | 0/0/26  | ETS name                              |                      |               |      |             | Group address | A       | cess mode     |   |
| Status light living room                                    | 0/0/28  | 📴 😑 🚫 Light living room               |                      |               |      |             | 0/0/9         | Read/W  | rite 🔻        |   |
| Status lights garden<br>KNX object (D: 584)                 | 0/0/29  | 😳 😑 🚫 Lights house                    |                      |               |      |             | 0/0/12        | Read or | ily 🔻         |   |
| Status nax. brightness 1-3 + twilight                       | 0/5/7   | 😳 😑 🚫 Lights central                  |                      |               |      |             | 0/0/13        | Read or | ly 🔻          |   |
|                                                             |         |                                       |                      |               |      |             |               |         |               |   |
| 5                                                           | :≣ ⊖    | Rooms, to whi <mark>4.</mark> gs      |                      |               |      |             |               |         |               |   |
| Protection Mode                                             | 30/6/10 | KNX group addresses (Click here to en | able the search filt | ar)           |      |             |               |         |               | 1 |
| HVAC Mode                                                   | 30/6/9  | ETS name                              | able the search hit  | 51)           | _    |             | Group address | A       | cess mode     | 1 |
| KNX group address (ID: 1409)<br>Heating switch              | 30/6/15 | Ero name                              |                      |               |      |             | 0/0/9         | Read/W  |               |   |
| KNX group addrese (ID: 1421)                                | 0/6/2   | 🖸 (=) 🗙 Lights house                  |                      |               |      |             | 0/0/12        | Read or | ly T          |   |
| In house                                                    | 1/2/0   | a a Lights central                    |                      |               |      |             | 0/0/13        | Read or |               |   |
| KNX grou) dress (D: 713)                                    |         |                                       |                      |               |      |             |               |         |               |   |
| ▶ Menu                                                      | : •     | Rooms, to which the object belongs    |                      |               |      |             |               |         |               |   |
|                                                             |         |                                       |                      |               |      |             | 3.            |         |               |   |

A result entry will be highlighted in light gray if it is clicked; as within the navigation menu, there shall appear some action buttons in the bottom toolbar if the selected object allows editing. In that case, the 3 points on the right side of the selected entry will be visible, enabling a quicker access to the property window.

It is also possible to change the object's name directly in the search engine with a simple double click on the item in the search results list.

The search function also supports the multiple selection of objects by holding the Control ([CTRL]) key of your keyboard while selecting the desired objects with the mouse. The selected objects will all be highlighted in light gray:

| <b>PTIMA</b>                                                                                |        |
|---------------------------------------------------------------------------------------------|--------|
| room                                                                                        |        |
| <ul> <li>Search results (50)</li> <li>Room owned by TestSuiteGroup</li> </ul>               |        |
| Room owned by TestSuiteGroup<br>Room (III: 1010)<br>Room type - 1 btn<br>Room (III: 600)    | ^      |
| Room (iiD: iiO)<br>Room type - 2 btns<br>Room (iiD: 808)                                    |        |
| Room (UC: SUS)<br>Room type - 4 btns<br>Room (ID: 807)                                      |        |
| Room type - 6 btns<br>Room (ID: 806)                                                        |        |
| Room type - 8 btns<br>Room (ID: 815)                                                        |        |
| Room type - bg<br>Room (ID: 810)                                                            |        |
| Room type - grid fullscreen image<br>Room (ID: 805)                                         |        |
| Room type - grid no image<br>Room (ID: 811)                                                 |        |
| Room type - image left<br>Room (ID: 813)                                                    |        |
| Room type - image right<br>Room (ID: 812)<br>Room type - image top                          |        |
|                                                                                             | 0/0/2  |
| Spot child\'s room<br>NUX object (ID: 542)<br>Spot parents room bed<br>NUX object (ID: 548) | 0/0/5  |
| KNX object (ID: 548)<br>Spot parents room central<br>INX object (ID: 560)                   | 0/0/11 |
| KNX object (ID: 550)<br>Spot parents room head<br>KNX object (ID: 546)                      | 0/0/4  |
| KNX object (ID: 546)<br>Spot parentsroom<br>KNX object (ID: 550)                            | 0/0/6  |
| Status lamp dining room                                                                     | 0/0/27 |
| Status light bathroom<br>KNX object (ID: 570)                                               | 0/0/22 |
| Status light living room                                                                    | 0/0/28 |
| Status spot child\'s room<br>KNX object (ID: 568)                                           | 0/0/21 |
|                                                                                             | 0/0/25 |
| ► Menu                                                                                      | :≣ ↔   |

The TOOLBAR can show the following action buttons in this case:

| R | EDIT   | Opens the configuration window of the selected objects |
|---|--------|--------------------------------------------------------|
|   | DELETE | Removes the selected objects from the project          |
| E | CLONE  | Clones the selected objects                            |

The CLONE-action creates a 1:1 copy of the selected objects. After the execution of this command, the search results are refreshed and also the cloned objects is shown (can be recognized from the prefix "Copy ...").

When cloning an object, not only the object itself is duplicated, but also all of its connections / relations with other objects. This means that the cloned object will be contained in the same rooms, logics, scenarios etc. as also the original object. Therefore, after the creation of a cloned object, all relations and connections should be checked and – if necessary – corrected.

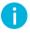

Note: if the original object was present in a room with BACKGROUND view, the cloned object will be positioned IN THE SAME PLACE in the room and will cover the original object. In that case edit the BACKGROUND view and place the cloned object in a different position in order to be able to access both of them.

#### 2.6.1 DRAG & DROP

There's another action which is very important for the use of the administration area of OPTIMA: it's the drag&drop of objects of different types, used to create relations of various kind.

Almost all of OPTIMA's administration sections show objects which may have relations with other objects, or are part of other objects, or need objects as input or for output (e.g. object A is in room B, scenario A starts script B and turns on light C, complex object A is made of objects B, C, D etc.)

#### Example:

Contained abjects

Im Beispiel der Zuordnung von "Objekt A befindet sich in Raum B" ist die Vorgangsweise also:

In the example of "object A is inside room B" the process would be:

- 1. Open room B. For this you may either:
  - a. Search room B with the search function and open it.
  - b. Open room B using the navigation menu
- 2. Search object A **in the menu or** with the search function and drag it to the desired area. That means (in detail):
  - a. Click on "object A" in the menu or the search results and hold the left mouse button pressed
  - b. Drag the object to the right area onto the dark grey bar beneath the "contained objects" title bar, or the light grey bar beneath. (See below for details)
- 3. Drop the object there by releasing the mouse button. If everything worked as expected, you shall see a new row added to the area of room B, showing details about object A.

When the list of objects where you want to drop an object is currently empty, the area (drop zone) where your mouse cursor must be before you release the mouse button is the the dark gray bar and the light gray row below

| Contained objects (Click here to filter s | earch results)                                |       |         |      |                |
|-------------------------------------------|-----------------------------------------------|-------|---------|------|----------------|
| Name                                      | Description / ETS name                        | State | Details | Туре | Visible Enable |
|                                           | Drop here objects from search results or tree | menu  |         |      |                |

Once you added one or more objects, the drop area grows as shown here, thus making the drop action easier:

| Movement sensor      | Movement sensor                        | Out of house                  | 5/2/0                                                      | KNX object                                                                                                    |                                                                                                    |                                                                                                    |
|----------------------|----------------------------------------|-------------------------------|------------------------------------------------------------|----------------------------------------------------------------------------------------------------|----------------------------------------------------------------------------------------------------|----------------------------------------------------------------------------------------------------|
| Brightness LUX       | Brightness LUX                         | 211 Lux                       | 5/1/0                                                      | KNX object                                                                                                    |                                                                                                    |                                                                                                    |
| Internal Temperature | Internal Temperature                   |                               | 5/0/0                                                      | KNX object                                                                                                    |                                                                                                    |                                                                                                    |
|                      | Brightness LUX<br>Internal Temperature | Brightness LUX Brightness LUX | Brightness LUX Brightness LUX 211 Lux Internal Temperature | Brightness LUX         Brightness LUX         211 Lux         5/1/0           Internal Temperature         Internal Temperature         5/0/0 | Brightness LUX         Brightness LUX         211 Lux         5/1/0         KNX object           Internal Temperature         Internal Temperature         5/0/0         KNX object | Brightness LUX     211 Lux     5/1/0     KNX object       Internal Temperature     5/0/0     KNX object     Image: Comparison of the state of the state of the |

# 2.7 WORKSPACE

#### 2.7.1 OVERVIEW

The WORKSPACE is the working surface of the ADMINISTRATION area. It offers the possibility to open several configuration windows at the same time in different tabs. The configuration window of a selected entry will be opened when the EDIT action (either the 3 points of the selected entry or the EDIT button in the TOOLBAR) is executed.

#### 2.7.2 USAGE OF THE TABS

All opened tabs are displayed in the tab bar in the upper area of the WORKSPACE:

|                                          |                     | Ver                   | sion 2.0.0 SAVE | CLEAR CACHE E         | ASE LOGOUT VISUALISATION  |
|------------------------------------------|---------------------|-----------------------|-----------------|-----------------------|---------------------------|
| Search                                   | Light entrance      | Light bathroom        | Light kitchen   | Shutters central move | nent 🛞 🖾                  |
| ► Search results (50)                    | My Bedroom          |                       |                 |                       | Light entrance            |
|                                          | Object properties   |                       |                 |                       | K Light bathroom          |
| Menu : ⊕     intercom                    | General information |                       |                 |                       | 🔭 Light kitchen           |
| ► SMS                                    | Name:               | My Bedroom            |                 |                       | Shutters central movement |
| ▶ Voice assistant (BETA)                 |                     | My Dedicom            |                 |                       | N My Bedroom              |
| ► NFC                                    | Description:        |                       |                 |                       |                           |
| ► Customization                          | 1                   |                       |                 |                       |                           |
| <ul> <li>Visualisation</li> </ul>        | Appearance          |                       |                 |                       |                           |
| ▼ Rooms                                  | Template:           | Grid - full screen in | nage            | •                     |                           |
| ► enOcean Room BG                        | Background image:   |                       |                 | 8                     |                           |
| ► enOcean Room                           |                     |                       |                 |                       |                           |
| ► Main Room                              |                     | EV.m.                 |                 |                       |                           |
| ► Testing                                |                     | Sector Sector         | 5.00            |                       |                           |
| Room owned by TestSuiteGroup             |                     | and the second second |                 |                       |                           |
| <ul> <li>GraphsRoom-Timetrend</li> </ul> |                     | A COLUMN TWO IS NOT   |                 |                       |                           |
| ▶ GraphsRoom-Cakes                       |                     |                       |                 | -                     |                           |
| ► GraphsRoom-Donuts                      |                     |                       |                 | 12                    |                           |
| ► Tense Room                             |                     |                       |                 |                       |                           |
| ▼ My Bedroom                             | Icon:               |                       |                 |                       |                           |
| ► FollowMe Room                          |                     |                       |                 |                       |                           |
| Functions                                | Enable FOLLOW ME:   |                       |                 |                       |                           |
| ► Links                                  | C 11 7              |                       |                 |                       |                           |
| ► Scenarios                              | Enable Zoom:        |                       |                 |                       |                           |
| ► Complex objects                        |                     |                       |                 |                       |                           |
| <ul> <li>Advanced functions</li> </ul>   | Permissions         |                       |                 |                       |                           |
|                                          | Visible:            | 1                     |                 |                       | -                         |

If a large number of tabs is opened, they cannot all be shown in the tab bar. The hidden tabs can be accessed through the small button at the end of the tab bar, which on click shows a complete list of all available tabs. To close an opened tab, move the mouse pointer on the tab title and close the tab through the appearing "X" or use the red CLOSE button inside the opened tab.

### 2.7.3 HELP

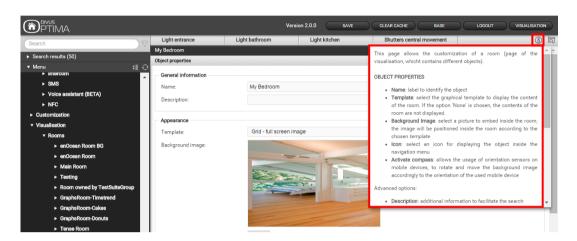

A click on the help button (i) opens a pop-up with information about the current WORKSPACE content:

When you switch into another tab, the help pop-up will be closed. For showing the help of the new tab, click the help button again.

# 2.8 MENU STRUCTURE

The navigation menu allows to access all of OPTIMA's settings and hast he following structure:

| SETUP                | Contains generic settings and parameters of the used KNX CONTROL device                                                        |
|----------------------|----------------------------------------------------------------------------------------------------|
| TECHNOLOGIES         | Contains the configuration pages of all supported technologies (KNX, Video surveillance, Intercom etc.)                        |
| CUSTOMIZATION        | Contains the configuration pages for customizing the graphical design of the visualisation and the different plugins of OPTIMA |
| VISUALISATION        | Allows the configuration of the visualisation itself (rooms, functions, scenarios etc.)                                        |
| ADVANCED FUNCTIONS   | Allows the configuration of additional functions (e.g. logics, notifications etc.)                                             |
| DATA-LOGGING         | Allows the configuration of graphical diagrams for logging different data types                                                |
| USER AND PERMISSIONS | Allows the configuration of new users and their access permissions                                                             |

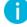

Note: depending on the used KNX CONTROL device this section could need additional licenses

### 2.8.1 SETUP

The menu SETUP contains the following entries:

| LANGUAGE            | Permits to change the language of the GUI                                                                                                    |
|---------------------|----------------------------------------------------------------------------------------------------|
| NETWORK             | Permits to configure the network parameters of the KNX CONTROL device                                                                                                 |
| UPDATE              | Permits to update the OPTIMA version through product specific update-packages                                                                                         |
| BACKUP / RESTORE    | Permits to create a backup of the current database, to import an already created backup or to reset the database to factory settings                                  |
| DATE / TIME         | Permits to configure date/time of the KNX CONTROL device and all date/time related settings                                                                           |
| LICENSE AND MODULES | Permits to edit the single license codes and modules for enabling additional functions                                                                                |
| MAINTENANCE         | Gives the possibility to restart the communication service or to reboot the KNX CON-<br>TROL device and contains other relevant information for maintenance purposes. |

Further information can be found in the appropriate section of this manual (Setup).

# 2.8.2 TECHNOLOGIES

Here you will find a set of technologies used inside OPTIMA – for its core functionality (KNX, energy) as well as for extended functionality available through additional modules (intercom, video surveillance, voice assistant, NFC etc.). Some of the menu points shown hereafter might be hidden in your system. In the following all the available modules which can be activated buying the required license keys on a KNX CONTROL device (some only on the KNX SERVER) will be shown and described.

#### 2.8.2.1 KNX

This section contains all the settings regarding the KNX bus:

| ADD KNX OBJECTS     | Allows to add KNX objects manually                                                                                                    |
|---------------------|----------------------------------------------------------------------------------------------------|
| ETS-IMPORT-RULES    | Permits to configure import-rules, through which the imported group addresses will automatically be configured and connected to the desired icon/function, in dependence of the defined keywords |
| ETS/TERMINAL IMPORT | Allows the import of a project from the ETS or from Bürkle's Terminal into OPTIMA                                                                                                    |

| ETS GATEWAY             | Permits to use the KNX CONTROL device as ETS programming interface, even via in-<br>ternet                                                 |
|-------------------------|----------------------------------------------------------------------------------------------------|
| CONFIGURE COMMUNICATION | Permits to change the parameters of the used KNX communication interface                                                                   |
| KNX-DEVICES             | Allows the control / management of the physical KNX devices of the system                                                                  |
| ETS PROJECT             | Permits to navigate through the single group addresses and to edit them; the navi-<br>gation structure will be the same as the one in ETS. |

# 2.8.2.2 MODBUS

This section allows the configuration and management of a modbus system connected to your KNX SERVER through a serial interface. This module requires a fee for the extra license which will then unlock the section and make it visible.

There are these submenu points:

| MODBUS LINE   | Here you can add single Modbus lines where you then define and configure the respective registers.                                                     |
|---------------|----------------------------------------------------------------------------------------------------|
| IMPORT/EXPORT | Here you can export or import Modbus registers. You have the possibility to define details like the Modbus line and the offset to the original values. |

For further details, please get the DIVUS OPTIMA Modbus Module Manual from www.divus.eu.

### 2.8.2.3 Plugg-e

-

This module allows the integration of the Plugg-e smart plugs (see <u>http://plugg-e.eu</u>). Those are WIFI-capable Schuko adpater plugs which can be turned on and off and which additionally provide consumption values. Through this module they may be integrated inside the visualisation through automatically generated Complex Objects (see chapter 8) and are also shown as loads in the Energie section.

#### 2.8.2.4 Energy

This section contains these entries:

| CONSUMPTION   | Allows to set up energy counters for the consumption/production of energy |
|---------------|---------------------------------------------------------------------------|
| LOADS         | Here you may manage energy loads                                          |
| IMPORT/EXPORT | Allows to import or export the collected energy data through CSV-files    |

Further information about energy management may be found in chapter 13 (Energy management) of this manual.

#### 2.8.2.5 Video Surveillance

In this section IP cameras can be integrated into the visualisation.

#### 2.8.2.6 Intercom

This section allows using OPTIMA as VoIP server (for the integration of door communication systems):

| VOIP-PARTICIPANTS | IP phones or softphones (with SIP protocol support)                                                                                                    |
|-------------------|----------------------------------------------------------------------------------------------------|
| INTERNAL UNITS    | Client-PCs, IP phones or softphones (SIP protocol support is required)                                                                                                    |
| EXTERNAL UNITS    | Compatible video or audio door stations (SIP-Protocol support is necessary, supported video format: MJPG)                                                                       |
| CALL GROUPS       | External and internal units can be grouped into a call group; by calling a call group, all the in-<br>ternal and external units belonging to the call group will start ringing. |
| TELEPHONY LINES   | IP telephony lines to which calls can be forwarded; this object type can be used to integrate analogue devices (PSTN, ISDN or GSM).                                             |
| CLIENTS           | Here are all client objects listed, which can be used for Intercom communication                                                                                                |
| USER              | Here are all user objects listed, which can be used for Intercom communication                                                                                                  |
| SETTINGS          | Generic parameters of the SIP server configuration                                                                                                    |

# 1

Note: depending on the used KNX CONTROL device/license this functionality might need additional licenses. See the OPTIMA Intercom Manual for a detailed explanation of this topic.

For further details, please get the DIVUS OPTIMA Intercom Module Manual from www.divus.eu.

#### 2.8.2.7 SMS

The SMS module allows to send notifications to mobile devices over a GSM modem in one direction and, at the same time, to send commands to your devices inside Optima from your mobile device through special sms messages. Further details and configuration instructions may be found in the DIVUS OPTIMA SMS Module Manual. The SMS module may be aquired as an addon kit (GSM modem and SMS module license) for the DIVUS KNX Server.

#### 2.8.2.8 Weather Services BETA

Since version 2.1 the weather related configuration which uses an online weather service can be found here. Now data coming from the online service can be integrated inside OPTIMA's other functions. Fur further details see chapter 14.

2.8.2.9 Voice Assistant BETA

This new section allows to manage voice commands. See the OPTIMA Voice assistant manual for further details.

2.8.2.10 NFC

This new feature is meant to support the use of the near field communication technology of mobile devices. See the OPTIMA NFC manual for further details. An additional license is required to activate this section.

2.8.2.11 Philips HUE BETA

Allows to command lights of the Philips HUE family. After the first setup of the bridge device you can define individual lights and manage them through the visualisation. If you are interested, you may request a test license.

### 2.8.2.12 Sonos BETA

This module allows a very easy integration of a SONOS audio system. If you are interested, you may request a test license.

2.8.2.13 Voxior BETA

This module allows to command devices through one of the most diffused voice commanding devices (Amazon Echo, Google Home, Apple Siri). It currently requires a port forwarding on the system's internet router in order to make the KNX CONTROL device reachable from the Voxior server, which takes care of the command forwarding. This module is active without additional licenses. On the KNX CONTROL side you just need to choose the devices you want to command by voice selecting their "Enable cloud sync" checkbox.

#### 2.8.3 CUSTOMIZATION

This section contains the following entries:

| THEMES                    | Permits to change the graphical design (theme) of the VISUALISATION                                           |
|---------------------------|----------------------------------------------------------------------------------------------------|
| NAVIGATION MENU           | Permits to personalize the navigation menu of the VISUALISATION                                               |
| FAVOURITES                | Permits to change the favourites page of the VISUALISATION                                                    |
| OPTIONS                   | Allows the configuration of several aspects / plugins of the VISUALISATION                                    |
| CUSTOM ICONS /<br>OBJECTS | Allows the customization of the existing icons/objects as wells as the creation of completely new renderings. |
| DISPLAY                   | Allows to access energy saving and maintenance options related to the display                                 |

Further information about customization can be found in chapter 4 (Customization) of this manual.

### 2.8.4 VISUALISATION

#### 2.8.4.1 Rooms

This section allows the configuration of the rooms inside the visualisation. This section is initially empty and allows the creation of new rooms, which can contain other rooms or other objects supported by OPTIMA.

For each room a *Template* may be selected. The currently available room templates are:

| NONE        |                                                              | Choosing this option makes the room not visible. This is useful for rooms that are used as containers (e.g. for a structure based on floors or building sections) and are therefore not meant to be shown but to make the navigation easier.                                                                                                    |
|-------------|--------------------------------------------------------------|----------------------------------------------------------------------------------------------------|
| GRID<br>•   | FULL SCREEN IMAGE<br>NO IMAGE<br>IMAGE ON TOP                | Shows the contained objects placing them into predefined grid slots. Depending<br>on the type of object, it may be controlled directly by clicking on its rectangular<br>area, its buttons or a pop-up window which is opened with additional controls<br>when the object is clicked.                                                            |
| •           | IMAGE ON THE LEFT<br>IMAGE ON THE RIGHT                      | A grid room may also include an image file that is positioned depending on the se-<br>lected template.                                                                                                    |
| BACKG       | ROUND                                                        | Has a background image (photo, graphic rendering, plan), on which the single<br>control objects are positioned. Clicking on a control object, it either sends the re-<br>lated command onto the KNX bus directly or opens a box containing further con-<br>trol options.                                                                         |
| BUTTO       | NS:                                                          |                                                                                                    |
| •<br>•<br>• | 1 BUTTON<br>2 BUTTONS<br>4 BUTTONS<br>6 BUTTONS<br>8 BUTTONS | The button views can be used to create a room without any background, where<br>the contained Buttons fill the display area completely. This view supports only sim-<br>ple ON/OFF functions (1 bit) e.g. "Light ON/OFF" or "Shutters UP/DOWN". De-<br>tailed information about the button views can be found in chapter 6.6 of this man-<br>ual. |

Note: If the entry ROOMS is selected directly and its configuration window is opened by clicking on the EDIT button, the order of the contained rooms can be changed. Since this group belongs to the system, no other modifications are allowed.

See chapter 6 (Rooms) for further details.

### 2.8.4.2 Functions

This section allows the organization of the FUNCTIONS, which group the KNX objects automatically based on their typology. If an object is linked with e.g. the FUNCTION "Illumination", it is automatically shown in the group "Illumination" of the FUNCTIONS. This group can be called directly in the VISUALISATION, providing quick access to the objects of the same typology.

After activating the EXPERT mode (see chapter 2.3) through the appropriate button in the **menubar**, each entry in the FUNCTIONS list may be made visible or hidden and enabled / disabled using the checkboxes at the right:

|                                                              |      | Ve                         | ersion 2.0.0 SAVE             | CLEAR CACHE BA                | SE LOGOUT     |      | ISUALISATIO | N                                                                                                    |
|--------------------------------------------------------------|------|----------------------------|-------------------------------|-------------------------------|---------------|------|-------------|----------------------------------------------------------------------------------------------------|
| Search                                                       |      | Functions                  |                               |                               |               |      | â           | Q                                                                                                    |
| ► Search results                                             |      | Functions<br>Contained obj | ects                          |                               | _             |      | CLOSE       |                                                                                                    |
| ► Menu<br>► Setup                                            | #1 ↔ |                            | Name                          | Description / ETS name        | State Details | Туре | Visible I   |                                                                                                    |
| ► Technologies                                               |      |                            | System                        | System                        |               | Link | <b>*</b>    | <ul> <li>Image: A start of the start of the start of</li></ul> |
| <ul> <li>Customization</li> <li>Visualisation</li> </ul>     |      |                            | Climate                       | Climate                       |               | Link |             | <ul> <li>Image: A state of the state of the state of</li></ul> |
| ► Rooms                                                      | -    |                            | Shading                       | Shading                       |               | Link |             |                                                                                                    |
| Functions                                                    | •    |                            | Multimedia                    | Multimedia                    |               | Link |             | 1                                                                                                    |
| <ul><li>► Links</li><li>► Scenarios</li></ul>                |      |                            | Security<br>Energy-management | Security<br>Energy-management |               | Link | <b>\$</b>   | •                                                                                                    |
| Complex objects                                              |      |                            | Weather                       | Weather                       |               | Link | 1           |                                                                                                    |
| <ul> <li>Advanced functions</li> <li>Data-Logging</li> </ul> | •    |                            | Access control                | Access control                |               | Link |             |                                                                                                    |
| <ul> <li>Users and permissions</li> </ul>                    |      |                            | Date/Time                     | Date/Time                     |               | Link | <b></b>     |                                                                                                    |
|                                                              | •    | 9 😑 😣                      | Technologic                   | Technologic                   |               | Link | •           | •                                                                                                    |

Furthermore, the order of the single entries can be changed. Click on the <a>Chick on the</a> ORDER-button of an entry, drag it up or down to the desired position and drop it there to fix the entry in the new position. The new sequence is shown in the VISUALISATION after the FUNCTIONS menu is refreshed.

Further information can be found in chapter 7 (Functions) of this manual.

#### 2.8.4.3 Links

This section allows the configuration of links. Using these objects you can create page jumps to other rooms of the visualisation or to external web contents (like the contents of a web server or a homepage).

Further information can be found in chapter 10 (Links) of this manual.

#### 2.8.4.4 Scenarios

This section allows the configuration of scenarios. With scenarios, multiple actions can be launched sequentially - if necessary also time-delayed – with only one click. Scenarios can also be started as a passive event by other objects or via scheduling.

The order of the single scenarios can be changed by opening the configuration menu of the SCENARIOS entry and by moving the single scenarios to the desired position through drag and drop. In EXPERT-mode it is also possible to define each scenario's visibility in the visualisation.

Further information can be found in chapter 9 (Scenarios) of this manual.

# 2.8.4.5 Complex Objects

This section allows the configuration of so-called complex objects, in which KNX objects of the same device can be grouped and therefore will be accessible and operable in one of the available templates (for example: thermostats, blinds, dimming, RGB control, etc.).

For more information, refer to chapter 8 (Complex Objects) of this manual.

# 2.8.5 ADVANCED FUNCTIONS

NEW

NEV

This section permits to extend the system with functionalities that are not programmed on KNX level. The following advanced functions are available:

|   | PROGRAMMABLE<br>EVENTS <sup>beta</sup> | Allow to create and manage Logics and complex dependencies using a graphical tool. For further details, please get the DIVUS OPTIMA Programmable Events Module Manual from www.divus.eu. |
|---|----------------------------------------|----------------------------------------------------------------------------------------------------|
|   | LOGICS                                 | Allows AND/OR/NOT operations on 1-bit objects                                                                                                    |
|   | CONDITIONS                             | Permits to compare a value of one or more objects with a fixed value and to define events, which are launched in dependency of the comparison result                                     |
|   | VIRTUAL OBJECTS                        | Permits to create virtual objects for example for saving values, for connecting passive and active events etc.                                                                           |
|   | INTEGRATORS                            | Permits to observe / evaluate values over a given time period; specially convenient for eval-<br>uating energy-values                                                                    |
|   | NOTIFICATIONS                          | Permits to send notifications (either "on screen" or via mail) in dependency of events within the installation                                                                           |
|   | CLIENTS                                | Permits to create relations between the devices connected to the KNX CONTROL device and different actions of the software, like e.g. scenarios, VoIP actions,                            |
| v | STRING PILOTS BETA                     | Allows to send commands (strings) to devices on the network – as long as these devices may be commanded through single messages.                                                         |
| v | MATH OPERATORS                         | Allows to execute mathematical calculations (plus, minus, by) on values provided by your smart home system.                                                                              |
| v | SEMAPHORES                             | Allows to guard one or more values. Whether the set conditions are satisfied or not is then shown graphically in the visualisation.                                                      |
| v | CLOCKS                                 | Allows to create scheduled events which can command one or more devices using the con-<br>figured schedule. May also be used in programmable events.                                     |

| SCRIPTING                       | Permits to create your own, PHP-based scripts in order to extend the functionalities of OP-<br>TIMA |
|---------------------------------|----------------------------------------------------------------------------------------------------|
| RINGTONES<br>(KNX SUPERIO ONLY) | On your KNX SUPERIO you can choose among a set of ringtones to signal different events.             |

# 2.8.6 DATA LOGGING

This section allows to configure and manage the objects (i.e. their values) which you want to log in the long term and visualize in diagrams. It requires a license to be usable. Please refer to the OPTIMA Data-Logging Manual for more details.

# 2.8.7 USERS AND PERMISSIONS

This last section allows to access the user rights management of Optima.See chapter 15 (Users) for further details.

#### 2.8.7.1 Users

Here you can manage the existing and add new users.

# 2.8.7.2 User Groups

The user rights structure makes use of user groups. Access rights to objects are then configured over those user groups.

# 3 Setup

# 3.1 INTRODUCTION

This chapter explains the configuration pages for installation, commissioning and maintenance of OPTIMA. All sections and menus described in this chapter can be found in the SETUP section of the navigation menu. To have access to all of these settings, you must be logged in as administrator.

# 3.2 LANGUAGE

This page allows the configuration of the language that should be used for the different areas of OPTIMA. Currently the language can be set separately for the ADMINISTRATION and the VISUALISATION area. Select the desired language for the appropriate area and click on "SAVE". Once the storage procedure is completed, the page will be refreshed and displayed in the selected language.

| M PTIMA                                                   |                    | Version 2.0.0 | SAVE CLEAR CACHE | BASE LOGOUT VISUALISATION |
|-----------------------------------------------------------|--------------------|---------------|------------------|---------------------------|
| Search                                                    | Language           |               |                  | ۵ D                       |
| ▶ Search results (50)                                     | Language           |               |                  | SAVE CLOSE                |
|                                                           | O Current language |               |                  |                           |
| ✓ Setup                                                   | Administration     | English       | •                |                           |
| ● Language                                                | Visualisation      | English       | *                |                           |
| Search )<br>▶ Search results (50)<br>▼ Menu #∐<br>▼ Setup |                    |               |                  |                           |
|                                                           | SAVE               | CLOSE         |                  |                           |
| <ul> <li>Backup/Restore</li> </ul>                        | SAVE               | GLOGE         |                  |                           |

**Hint** If the language of the visualisation is changed, the browser cache of the used client device must be cleared and OPTIMA must be reloaded to show the visualisation in the new language; on KNX SUPERIO this can be achieved by rebooting the device.

# 3.3 NETWORK

This page allows the configuration of the network parameters of the KNX CONTROL device:

| PTIMA                                     |                                    | Version 2.0.0                                                           | SAVE                 | CLEAR CACHE       | BASE               | LOGOUT | VISUALISATION |
|-------------------------------------------|------------------------------------|-------------------------------------------------------------------------|----------------------|-------------------|--------------------|--------|---------------|
| (Search )                                 | Network *                          |                                                                         |                      |                   |                    |        | (i)           |
| ▶ Search results (50)                     | Network configuration              |                                                                         |                      |                   |                    | SAVE   | CLOSE         |
| <ul> <li>✓ Menu</li> <li>३ 🖓 🖓</li> </ul> | LAN                                |                                                                         |                      |                   |                    |        |               |
| ▼ Setup                                   | IP address                         | 192.168.0.110                                                           |                      |                   |                    |        |               |
| Language                                  | Subnet mask                        | 255.255.255.0                                                           |                      |                   |                    |        |               |
| ● Network * ►                             | Gateway                            | 192.168.0.1                                                             |                      |                   |                    |        |               |
| Update                                    |                                    |                                                                         |                      |                   |                    |        |               |
| Backup/Restore                            | DNS                                |                                                                         |                      |                   |                    |        |               |
| Date/Time                                 | Primary DNS                        | 192.168.0.1                                                             |                      |                   |                    |        |               |
| <ul> <li>License and modules</li> </ul>   | Frimary DNS                        | 192.100.0.1                                                             |                      |                   |                    |        |               |
| Maintenance                               | Secondary DNS                      |                                                                         |                      |                   |                    |        |               |
| <ul> <li>Technologies</li> </ul>          |                                    |                                                                         |                      |                   |                    |        |               |
| <ul> <li>Customization</li> </ul>         | SSL certificates - Remote access 🕜 |                                                                         |                      |                   |                    |        |               |
| <ul> <li>Visualisation</li> </ul>         | Domain or public IP                |                                                                         |                      |                   |                    |        |               |
| <ul> <li>Advanced functions</li> </ul>    |                                    | Enter the domain with which you log<br>(For example: example.dyndns.org | on remotely to the n | nachine           | onlo dundos ora di | 22)    |               |
| ► Data-Logging                            |                                    | ( For example, example, dynulls, org                                    | in the remote access | un is nups.//exam | npie.aynans.org.47 | 23).   |               |
| <ul> <li>Users and permissions</li> </ul> | SAVE CL                            | OSE                                                                     |                      |                   |                    |        |               |
|                                           | SAVE                               | USE                                                                     |                      |                   |                    |        |               |
|                                           |                                    |                                                                         |                      |                   |                    |        |               |

The available parameters are:

| IP ADRESS                    | IP (V4) address of your KNX CONTROL device; the address has to be set manually – it's a so called static address. If you're unsure on how to set it up, please contact your network administrator. Factory setting: 192.168.0.110.                                                                                                |                                                                                                    |  |  |
|------------------------------|----------------------------------------------------------------------------------------------------|----------------------------------------------------------------------------------------------------|--|--|
| SUBNET-MASK                  | If no special network configuration is used, o 255.255.255.0                                                                                                    | lon't change the standard value                                                                                             |  |  |
| GATEWAY                      | Enter the IP address of your router (if present) or the referenced server of the network (if unsure, please contact your network administrator).                                                                                                    |                                                                                                    |  |  |
| PRIMARY DNS<br>SECONDARY DNS | DNS servers used by OPTIMA to access web resources (e.g. web pages or weather forecasts). At least one (the primary) DNS server IP address must be present to use such services. You may, as an alternative, try to insert your gateway IP address here also. If that should not work, please contact your network administrator. |                                                                                                    |  |  |
| DOMAIN OR<br>PUBLIC IP       | If you're planning to access your KNX CONTI<br>need a public IP address or, as an alternative<br>domain names (e.g. DynDns).<br>In any case, the address to enter here shoul<br>name alone, as shown in the following table<br>SSL-Certificates needed for the HTTPS proto                                                        | e, one of the many dynamic DNS service<br>d be the IP address only, or the domain<br>The address is then used to create the |  |  |
|                              | WRONG                                                                                                    | RIGHT                                                                                                    |  |  |
|                              | http://optima.duckdns.org:2345                                                                                                    | optima.duckdns.org                                                                                                    |  |  |
|                              | http://234.123.12.34                                                                                                    | 234.123.12.34                                                                                                    |  |  |
|                              | 234.123.12.34: <mark>5678</mark>                                                                                                    | 234.123.12.34                                                                                                    |  |  |

After modifying the single parameters, please click on "SAVE". If the IP address was changed, the new IP address must be entered in the address bar of the browser for reconnecting with the device.

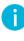

Hint: in order to guarantee remote access to OPTIMA, you must enter the IP address of the internet router, through which you want to access OPTIMA. For more details, see the appropriate section of this manual.

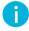

Hint: Ensure that all entered data is correct before you save! If incorrect settings are saved, your KNX CONTROL device might become inaccessible.

# 3.4 UPDATE

This page permits to update the software of OPTIMA to a newer version; please use only official update packages matching your KNX CONTROL device published by DIVUS, in order to avoid malfunctions. To update OPTIMA, please proceed as follows:

- Save the update package (downloaded from our homepage or received via email) on your PC without unpacking<sup>1</sup> it.
- Choose the update package through the "Choose file" button (or similar, depends on the browser)
- Check if the update package includes a newer version of the software (current version is shown on top)
- Click on the "UPDATE" button

|                                                                                                    |                       | Version 2.0.0 SAVE CLEAR CACHE BASE LOGOUT VISUALISATION |
|----------------------------------------------------------------------------------------------------|-----------------------|----------------------------------------------------------|
| Search Update Update Update Update ↓ Search results (50)                                                                                                    | a (i)                 |                                                          |
| Search  Update  Update Update  Update | UPDATE                |                                                          |
| ▼ Menu #II O                                                                                                    | Current configuration |                                                          |
| ▼ Setup                                                                                                    | Product               | DIVUS.KNXSUPERIO                                         |
| Language                                                                                                    | Software version      | 2.0.0                                                    |
|                                                                                                    | Serial number         | KNXSUP - 21002                                           |
|                                                                                                    |                       |                                                          |
| <ul> <li>Backup/Restore</li> </ul>                                                                                                    | Upload package        |                                                          |
| Date/Time                                                                                                    |                       | Datei auswählen Keine ausgewählt                         |
| <ul> <li>License and modules</li> </ul>                                                                                                    | opuate package        |                                                          |
| Maintenance                                                                                                    |                       |                                                          |
| ► Technologies                                                                                                    | UPDATE                | CLOSE                                                    |
| <ul> <li>Customization</li> </ul>                                                                                                    |                       |                                                          |
| <ul> <li>Visualisation</li> </ul>                                                                                                    |                       |                                                          |
| <ul> <li>Advanced functions</li> </ul>                                                                                                    |                       |                                                          |
| ► Data-Logging                                                                                                    |                       |                                                          |
| <ul> <li>Users and permissions</li> </ul>                                                                                                    |                       |                                                          |

<sup>&</sup>lt;sup>1</sup> NOTE FOR MAC USERS: if the update package is requested using Apple SAFARI or Apple MAIL, it may be unpacked automatically; this will cause the update to fail. Please download the update package using an alternative browser/email client!

The update process runs completely automatically; please wait for feedback from the page without performing any other tasks or exiting the browser (risk of data loss / malfunction). Depending on the configuration and software version, the update may take several minutes.

Once the update process is completed, a brief summary as well as the new software version is displayed. To complete the update, click on the "Reboot now" button, which will restart the operating system of your KNX CONTROL device in order to apply the changes.

|                              |      |                  |               | Version 2.0.0 | SAVE | CLEAR CACHE | EXPERT | LOGOUT | VISUALISATION         |
|------------------------------|------|------------------|---------------|---------------|------|-------------|--------|--------|-----------------------|
| Search                       |      | Backup/Restore   | Import/Export | Update        |      |             |        |        | <ol> <li>Q</li> </ol> |
| Search results               |      | Update           |               |               |      |             |        | UPDATE | CLOSE                 |
|                              | :∎ Ə | Update - Summary |               |               |      |             |        |        |                       |
|                              | i    |                  | ОК            |               |      |             |        |        |                       |
| ▼ Setup                      |      | Update - Result: | OK            |               |      |             |        |        |                       |
| <ul> <li>Language</li> </ul> |      | New Version:     | 2.0.0         |               |      |             |        |        |                       |
| Network                      |      | Reboot required: | Yes           |               |      |             |        |        |                       |
| • Update                     |      | Reboot required. | 165           |               |      |             |        |        |                       |
| Backup/Restore               |      |                  |               |               |      |             |        |        |                       |
| Date/Time                    |      | REBOOT NOW       |               |               |      |             |        |        |                       |
| License and modules          |      |                  |               |               |      |             |        |        |                       |
| Maintenance                  |      | Details          |               |               |      |             |        |        |                       |
| ► Technologies               |      |                  |               |               |      |             |        |        |                       |

In version 2.2.0 the online update mechanism is introduced. Thus the device can download a newer software version and update automatically. This mechanism is described in detail here:

- If not available already, please setup the device to have internet access
- Make sure to be in the BASE mode in the upper menu bar. Then go to the Update page. The file upload field is hidden and a message in blue backround appears.
- Press the UPDATE button
- If a new version is found online, the download and then the installation start automatically. Otherwise you get an according message.
- Wait for the message that the update procedure was completed and the device should be rebooted. Never interrupt this phase of the procedure!

Hint: If it is not possible to put the device online for the update, you may contact <u>support@divus.eu</u> providing the device's serial number to request the appropriate update package. That may then be uploaded to the server using the file upload field which appears in EXPERT mode.

Warning: starting from version 2.5.0 DIVUS TOUCHZONE devices of the first generation are not supported anymore, due to technical limitations. To avoid undesired updates, the update to this version is only possible through the manual procedure. Detailed information about this update procedure may be found in the download area of our website.

# 3.5 BACKUP / RESTORE

This page allows the creation of a backup of your project, or also to import a previously created backup (even from another KNX CONTROL device or the KNX CONTROL PDK).

| M PTIMA                                    |                            | Vers                                                          | ion 2.0.0 SAVE    | CLEAR CACHE | BASE | LOGOUT  | VISUALISATION  |  |  |  |  |
|--------------------------------------------|----------------------------|---------------------------------------------------------------|-------------------|-------------|------|---------|----------------|--|--|--|--|
| Search                                     | Update                     | Backup/Restore                                                |                   |             |      |         | <u>ل</u> ة (1) |  |  |  |  |
| ► Search results (50)                      | Backup/Restore             |                                                               |                   |             | (    | EXECUTE | CLOSE          |  |  |  |  |
| <ul> <li>✓ Menu</li> <li>* Menu</li> </ul> | Database                   |                                                               |                   |             |      |         |                |  |  |  |  |
| ✓ Setup                                    |                            |                                                               |                   |             |      |         |                |  |  |  |  |
| <ul> <li>Language</li> </ul>               | Export: Save a copy of     | Export: Save a copy of the current database to your PC        |                   |             |      |         |                |  |  |  |  |
| Network                                    | Import: Upload a datab     | mport: Upload a database backup file from your PC             |                   |             |      |         |                |  |  |  |  |
| ● Update ►                                 |                            | Keine ausgewählt                                              |                   |             |      |         |                |  |  |  |  |
| Backup/Restore                             |                            |                                                               |                   |             |      |         |                |  |  |  |  |
| Date/Time                                  | Reset: Restore factory     | settings                                                      |                   |             |      |         |                |  |  |  |  |
| <ul> <li>License and modules</li> </ul>    | Deckson and electronic     | nckground pictures                                            |                   |             |      |         |                |  |  |  |  |
| <ul> <li>Maintenance</li> </ul>            | Background pictures        |                                                               |                   |             |      |         |                |  |  |  |  |
| <ul> <li>Technologies</li> </ul>           | Export: Saves a copy or    | Export: Saves a copy of the used background images on your PC |                   |             |      |         |                |  |  |  |  |
| <ul> <li>Customization</li> </ul>          |                            |                                                               |                   |             |      |         |                |  |  |  |  |
| <ul> <li>Visualisation</li> </ul>          | Import: Loads a previou    | usly created background export                                | file from your PC |             |      |         |                |  |  |  |  |
| <ul> <li>Advanced functions</li> </ul>     | Custom scripts             |                                                               |                   |             |      |         |                |  |  |  |  |
| ► Data-Logging                             |                            |                                                               |                   |             |      |         |                |  |  |  |  |
| <ul> <li>Users and permissions</li> </ul>  | Export: Save the script    | on your PC                                                    |                   |             |      |         |                |  |  |  |  |
|                                            | O Import: Load a script fr | om your PC                                                    |                   |             |      |         |                |  |  |  |  |
|                                            | EXECUTE                    | CLOSE                                                         |                   |             |      |         |                |  |  |  |  |

In addition, OPTIMA can be restored to factory settings (the IP address will NOT be affected by the reset).

As you can see, there are different options for backing up or restoring data in OPTIMA.

The most important part of a running OPTIMA system is its database. All the settings, all the KNX objects and all the advanced features of your project are stored in the database.

Background images are stored separately because of their relatively big size and because they're not changed often, once chosen.

Script files are also stored separately. Scripts are one of OPTIMA's great features, allowing to expand its base functionality with php scripts that you may program and then store on your KNX CONTROL device. If you do not plan to use any of them, you don't have to care about their backups either, of course.

After the desired action has been selected (and - in case of the import action – the desired backup has been chosen), click on "EXECUTE" and wait for the desired action to be processed. Neither cancel the started action nor close the browser window during this process.

0

Hint: To complete the backup and restore topic, the data gathered through energy counters (and loads) should be mentioned and added to this list of files which may be saved to a PC or restored back to OPTIMA. See chapter 13.5 (Import/Export) for further details.

According to the importance of the data and the system you are planning (for you / for your customers), you should consider a backup strategy to apply on a regular basis. This will make it easier and painless if your system should one day have to be set up from scratch or restored.

#### 3.6 DATE / TIME

| (Times and the second second s |                                    | VERSION 2.5.0                                                                  | SAVE CLEAR CACHE BASE LOGOUT VISUALISA                                              |     |  |  |
|----------------------------------------------------------------------------------------------------|------------------------------------|--------------------------------------------------------------------------------|-------------------------------------------------------------------------------------|-----|--|--|
| Search                                                                                                    | Date/Time *                        |                                                                                | (8                                                                                  | ) 同 |  |  |
| Search results                                                                                                    | Date/Time configuration            |                                                                                | SAVE                                                                                |     |  |  |
| Menu                                                                                                    | - Configuration of date and time - |                                                                                |                                                                                     |     |  |  |
| v Setup                                                                                                    | Set time                           | 14:24                                                                          |                                                                                     |     |  |  |
| Language                                                                                                    | Set date                           | 17/05/2018                                                                     |                                                                                     |     |  |  |
|                                                                                                    | Seruale                            | 17/05/2016                                                                     |                                                                                     |     |  |  |
|                                                                                                    | Timezone configuration             |                                                                                |                                                                                     |     |  |  |
|                                                                                                    | -                                  | Europa                                                                         | -                                                                                   |     |  |  |
| Date/Time                                                                                                    |                                    |                                                                                |                                                                                     |     |  |  |
| Licenses and modules                                                                                                    | Timezone - city                    | Rome                                                                           | •                                                                                   |     |  |  |
| Maintenance                                                                                                    | Supphrapize data/time to KNY       |                                                                                |                                                                                     |     |  |  |
| ► Technologies                                                                                                    |                                    | <ul> <li>Never send out the telegram</li> <li>Send out the telegram</li> </ul> | telegram at system start, whenever changes of time/date occur and also periodically |     |  |  |
| ► Customization                                                                                                    | -                                  |                                                                                |                                                                                     |     |  |  |
| ► Visualisation                                                                                                    | Every (Minutes)                    | 30                                                                             |                                                                                     |     |  |  |
| Advanced functions                                                                                                    | KNX object Time                    | KNX TIME (5/6/7)                                                               | *                                                                                   |     |  |  |
| ► Data-Logging                                                                                                    | KNX object Date                    | KNX DATE (5/6/8)                                                               | <b>T</b>                                                                            |     |  |  |
| <ul> <li>Users and permissions</li> </ul>                                                                                                    |                                    |                                                                                |                                                                                     |     |  |  |
|                                                                                                    | Synchronize date/time from         |                                                                                |                                                                                     |     |  |  |
|                                                                                                    | Source type                        | NTP server                                                                     | *                                                                                   |     |  |  |
|                                                                                                    | Ntpdate server                     | pool.ntp.org                                                                   |                                                                                     |     |  |  |
|                                                                                                    | Every (Minutes)                    | 20                                                                             |                                                                                     |     |  |  |
|                                                                                                    | Date/time server                   |                                                                                |                                                                                     |     |  |  |
|                                                                                                    | Enable date/time server            |                                                                                |                                                                                     |     |  |  |
|                                                                                                    |                                    |                                                                                |                                                                                     |     |  |  |
|                                                                                                    | - Scheduled services reboot (autom | atically reboots the communication service)                                    |                                                                                     | _   |  |  |
|                                                                                                    | Weekday                            | Monday Tuesday Wednesday Thur                                                  | rsday 🔲 Friday 🔲 Saturday 🔲 Sunday                                                  |     |  |  |
|                                                                                                    | At                                 |                                                                                |                                                                                     |     |  |  |
|                                                                                                    |                                    |                                                                                |                                                                                     |     |  |  |
|                                                                                                    | SAVE C                             | LOSE                                                                           |                                                                                     |     |  |  |
|                                                                                                    | Message log                        |                                                                                | 1 💩 0 🛆                                                                             | 0 🛞 |  |  |

This page allows setting several parameters related to date and time.

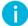

Note: The KNX SERVER does not have a battery for storing the date and time. Therefore a power loss might cause it to loose its correct date/time settings.

#### CONFIGURATION OF DATE / TIME

Permits to manually adjust the system time of the KNX CONTROL device.

#### TIMEZONE CONFIGURATION

Allows configuring the timezone in which the KNX CONTROL device is located.

### SYNCHRONIZE DATE/TIME TO KNX

If there is at least one pair of knx objects holding date and time respectively, the options to use the KNX CONTROL device as a time server on the KNX bus are activated and may be changed here.

# SYNCHRONIZE DATE/TIME FROM

Allows defining a time server and a time interval to automatically update the system time; if no special settings are required, it is recommended to use the default settings. If there is a GPS device in the system, it may be chosen as source of the current date and time.

#### TIME SERVER

The KNX CONTROL device may be used in the LAN to act as time server for other devices. This option allows to activate/deactivate this function.

#### SCHEDULED SERVICES REBOOT

Provides an automatic restart of the services running on the KNX CONTROL device in the background; week day and time for the automatic restart of the services can be configured here. Normally, the automatic restart of the services is not required, therefore it is recommended to not change the factory settings.

#### 3.7 LICENSES AND MODULES

In this page the various licenses can be activated, which are necessary for the proper function of OPTIMA. Upon delivery, all necessary and acquired licenses are already activated. If an additional license is acquired at a later date after buying a KNX CONTROL device, the license can be activated by copying in here the acquired license in form of a number-code.

Just copy the received license code in the appropriate box and click "Save"; once the save process is completed, below the entered license you will see the status "Valid license" or "Invalid License". Should the license result as not valid, please check the copied license-code again (for typos or empty spaces).

|                                                                                                    |     |                              | Version 2.0.0                 | SAVE CLEAR CACHE BASE LOGOUT VISUALISATIO       |
|----------------------------------------------------------------------------------------------------|-----|------------------------------|-------------------------------|-------------------------------------------------|
| Search                                                                                                    |     | License and modules          |                               | (8)                                             |
| ▶ Search results (50)                                                                                            |     | License and modules          |                               | SAVE                                            |
| ▼ Menu                                                                                                    | # ⊖ | Panel information            |                               |                                                 |
| ▼ Setup                                                                                                    |     | Serial code                  | KNXSUP - 21002                |                                                 |
| Language                                                                                                    |     | Hardware code                | 8D:06:F2:F5:EC:5D:BD:B2:79:79 | :68:71:26:E5:39:A6                              |
| Network                                                                                                    |     |                              |                               |                                                 |
| <ul> <li>Update</li> </ul>                                                                                       |     | Products                     |                               |                                                 |
| Backup/Restore                                                                                                   |     | DIVUS.KNXSUPERIO             | Valid license (Version 1)     | 6A:34:FE:1D:E8:61:66:C0:58:62:01:55:D1:45:7C:B5 |
| Date/Time                                                                                                    |     |                              |                               |                                                 |
| <ul> <li>License and modules</li> </ul>                                                                          | •   | Modules - Generic            |                               |                                                 |
|                                                                                                    |     | System                       | Valid license                 | 9F:10:30:10:5E:B0:DB:9F:31:08:55:13:6E:47:FD:0A |
|                                                                                                    |     | Supervision                  | Valid license                 | BC:4E:10:30:6C:F2:C8:F3:46:57:32:BE:AF:D7:D6:84 |
|                                                                                                    |     |                              |                               |                                                 |
|                                                                                                    |     | Modules - Field bus          |                               |                                                 |
|                                                                                                    |     | KNX technology support       | Valid license                 | B3:7E:D2:30:3E:F5:12:40:99:D3:F2:47:DF:CE:64:A8 |
|                                                                                                    |     | Modbus (BETA)                | No license                    |                                                 |
|                                                                                                    |     |                              |                               |                                                 |
|                                                                                                    |     | Modules - Security           |                               |                                                 |
|                                                                                                    |     | TVCC module                  | Valid license                 | C2:CB:02:14:71:E8:8C:27:D9:6E:6D:D5:C4:5C:BB:E2 |
|                                                                                                    |     |                              |                               |                                                 |
|                                                                                                    |     | Modules - Comunication       |                               |                                                 |
|                                                                                                    |     | Intercom module              | Valid license                 | D2:E8:12:45:48:EB:57:DF:64:80:8D:79:90:10:17:B1 |
|                                                                                                    |     | SMS module                   | Valid license                 | 8E:73:66:00:FD:75:9A:89:99:1D:40:4A:E1:D6:92:0C |
|                                                                                                    |     | Modules - Audio/Video        |                               |                                                 |
| Maintenance     Technologies     Customization     Advanced functions     Data-Logging     Users and permissions |     | Modules - Internet Of Things |                               |                                                 |
|                                                                                                    |     | NFC                          | Valid license                 | 62:D6:2E:08:DC:E5:C6:E4:5C:AF:E8:77:41:2E:28:0A |
|                                                                                                    |     | Modules - Access control     |                               |                                                 |
|                                                                                                    |     | Modules - Services           |                               |                                                 |
|                                                                                                    |     | Data-Logging                 | Valid license                 | 10:0C:91:43:80:CB:03:AA:23:6F:1A:A5:6D:73:B6:99 |
|                                                                                                    |     |                              |                               |                                                 |
|                                                                                                    |     | SAVE                         | CLOSE                         |                                                 |

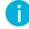

Hint: Each single license is bound to a single device; therefore it's not possible to port license keys from one KNX CONTROL device to another.

# 3.8 MAINTENANCE

On this page you'll find some important maintenance related commands.

| PTIMA                                                             |                                 | VERSION 2.5.0 | SAVE | CLEAR CACHE   | BASE              | LOGOUT              | VISUALISATION |
|-------------------------------------------------------------------|---------------------------------|---------------|------|---------------|-------------------|---------------------|---------------|
| (Search ) 🖓                                                       | Language                        | Maintenance   |      |               |                   |                     | (i)           |
| Search results                                                    | Maintenance                     |               |      |               |                   | (                   | CLOSE         |
| ► Menu # 0                                                        | Panel information               |               |      |               |                   |                     |               |
| v Setup                                                           | Serial code                     |               |      | KNXSRV - 14   | 135               |                     |               |
| ● Language ►                                                      | Hardware code                   |               |      | 43:04:05:0B:2 | 2C:4E:68:5B:D2:A0 | C:0D:26:A7:33:01:1D |               |
| Network                                                           | Chipset                         |               |      | OMAP - Carri  |                   |                     |               |
| Update                                                            | Chipset                         |               |      | OWAF - Cam    | er vo             |                     |               |
| Backup/Restore                                                    | System status                   |               |      |               |                   |                     |               |
| Date/Time                                                         | Time from last start            |               |      | 12days        |                   |                     |               |
| Licenses and modules                                              | Free RAM memory                 |               |      | 138 MB        |                   |                     |               |
| Maintenance                                                       |                                 |               |      |               |                   |                     |               |
| ► Technologies                                                    | Used RAM memory                 |               |      | 213 MB        |                   |                     |               |
| Customization                                                     | Log file                        |               |      | DOWNI         | LOAD              |                     |               |
| <ul> <li>▶ Visualisation</li> <li>▶ Advanced functions</li> </ul> |                                 |               |      |               |                   |                     |               |
| Advanced functions     Data-Logging                               | Actions                         |               |      |               |                   |                     |               |
| Users and permissions                                             | Restart communication services  |               |      | REST          | ART               |                     |               |
| Osers and permissions                                             | Reboot system                   |               |      | REST          | ART               |                     |               |
|                                                                   | Restart web services            |               |      | REST          | ART               |                     |               |
|                                                                   | Regenerate web certificates 🕜   |               |      | REBU          | IILD              |                     |               |
|                                                                   | Regenerate local contents for m | obile apps    |      | REBU          | ILD               |                     |               |
|                                                                   | CLOSE                           |               |      |               |                   |                     |               |
|                                                                   | Message log                     |               |      |               |                   | 0 🤹                 | 0 10 0 0      |

| SERIAL CODE                                  | To be communicated for any support: the serial code is unique and identifies the device                                                                                                    |
|----------------------------------------------|----------------------------------------------------------------------------------------------------|
| HARDWARE CODE                                | Hardware specific id code                                                                                                    |
| CHIPSET                                      | For newer devices, gives information about the used chipset                                                                                                    |
| TIME FROM LAST START                         | Shows since when the device is running                                                                                                    |
| FREE RAM MEMORY                              | Shows the amount of available memory                                                                                                    |
| USED RAM MEMORY                              | Shows the currently used amount of memory                                                                                                    |
| LOG FILE                                     | Allows to download the log file which might help in troubleshooting                                                                                                    |
| RESTART COMMUNICATION SERVICES               | All of OPTIMA's base services are restarted                                                                                                    |
| REBOOT SYSTEM                                | The whole device is rebooted                                                                                                    |
| RESTART WEB SERVICES                         | OPTIMA's web services are restarted                                                                                                    |
| REGENERATE WEB CERTIFICATES                  | The SSL certificate is rebuilt overwriting the old one                                                                                                    |
| REGENERATE LOCAL CONTENTS FOR<br>MOBILE APPS | Starting from version 2.5.0 this option allows to prepare the contents of<br>a finished project in a way that mobile devices using the new OPTIMA<br>Mobile App can download and then use. This allows to increase the<br>navigation speed greatly. |

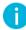

Hint: If you're having trouble managing OPTIMA's SSL certificates or if you're continuously getting security warnings from your browser when accessing OPTIMA, please visit the <u>FAQ on our homepage</u> to find the up-to-date instructions to solve your issues.

# 4 Customization

# 4.1 THEMES

OPTIMA offers different themes for changing the design of the VISUALISATION; in this page one can choose which theme should be used for the VISUALISATION of OPTIMA:

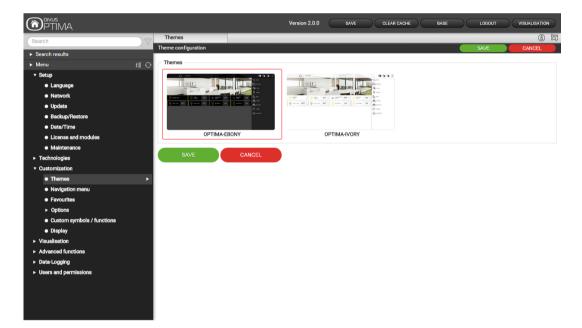

On delivery, the theme "OPTIMA-EBONY" is preconfigured; all screenshots in this manual refer to this theme.

Hint: If the theme is changed, the browser cache of the used client device must be cleared and OPTIMA must be reloaded to show the visualisation in the new theme; on KNX SUPERIO this can be done by rebooting the device.

# 4.2 NAVIGATION MENU

This page permits to personalize the navigation menu which is shown vertically on the right in the visualisation. The individual links can be defined, as well as their order within the navigation menu. If the EXPERT mode is active, all customisation options of the navigation menu are accessible:

| PTIMA                                     |                |                                    | VERSION 2.5.0 SAVE CLEAR CACHE                                    | BASE LOGOUT   | VISUALIS | SATION |
|-------------------------------------------|----------------|------------------------------------|-------------------------------------------------------------------|---------------|----------|--------|
| Search                                    | Naviga         | tion menu                          |                                                                   |               |          | (1)    |
| Search results                            | Contained o    | bjects (Click here to filter searc | ch results)                                                       |               |          |        |
| Search results     Menu                   | # 0 <b>0 0</b> | Name                               | Description / ETS name                                            | State Details | Туре     | Visib  |
| ▼ Setup                                   |                | Favourites                         | Most used objects of this user                                    |               | Link     | 1      |
| • Language                                | 🗢 😑 📀          | Rooms                              | Room structure of the visualisation                               |               | Room     |        |
| Network                                   | 😳 😑 📀          | Functions                          | KNX objects structured by functionality                           |               | Room     |        |
| Update                                    | 💿 😑 🔕          | Scenarios                          | Scenarios and automatic actions                                   |               | Room     |        |
| <ul> <li>Backup/Restore</li> </ul>        |                | Intercom                           | Communication with intercom systems                               |               | Link     |        |
| Date/Time                                 |                | Video surveillance                 | Visualisation of IP cameras                                       |               | Room     |        |
| Licenses and modules                      |                | Security                           | Control of alarm systems                                          |               | Link     |        |
| Maintenance                               |                | Audio/Video                        | Management of multimedia contents                                 |               | Link     |        |
| ▶ Technologies                            |                |                                    |                                                                   |               |          |        |
| ▼ Customization                           |                | Energy                             | Energy management                                                 |               | Room     |        |
| • Themes                                  |                | Notifications                      | List of notifications / messages generated by the system          |               | Link     |        |
| Navigation menu                           | > 😳 🥃 🔇        | Weather                            | Shows the information of a weather station as well as online fore | casts         | Link     |        |
| Favourites                                | 😳 😑 📀          | RSS news                           | Shows different RSS feeds in realtime                             |               | Link     |        |
| ► Options                                 | 💿 😑 📀          | Internet                           | Simplified access to web contents                                 |               | Link     |        |
| Custom icons / objects                    | 💿 😑 📀          | Family board                       | Family board for creating on-screen messages                      |               | Link     |        |
| Visualisation     Advanced functions      |                |                                    |                                                                   |               |          |        |
| Advanced functions     Data-Logging       |                |                                    |                                                                   |               |          |        |
| Users and permissions                     |                |                                    |                                                                   |               |          |        |
| <ul> <li>Osers and permissions</li> </ul> |                |                                    |                                                                   |               |          |        |
|                                           |                |                                    |                                                                   |               |          |        |
|                                           |                |                                    |                                                                   |               |          |        |
|                                           |                |                                    |                                                                   |               |          |        |
|                                           |                |                                    |                                                                   |               |          |        |
|                                           |                |                                    |                                                                   |               |          |        |
|                                           |                |                                    |                                                                   |               |          |        |
|                                           |                |                                    |                                                                   |               |          |        |
|                                           |                |                                    |                                                                   |               |          |        |
|                                           | Message log    | 1                                  |                                                                   | 1             | 00       | 00     |

Through the "VISIBLE" checkbox the individual menu items for the navigation menu can be activated or hidden; all hidden menu items are displayed semi-transparent (grayed out) and are not visible in the visualisation's navigation menu. Menu items of the system itself can't be deleted, but only hidden.

To change the position of a menu item, it can be moved through "drag and drop" using the ORDER-button .

It's also possible to add rooms to the navigation menu so that they are directly accessible from the navigation menu and the HOME page. This can be done by searching the desired room with the search function and pulling it onto the list (per drag and drop).

Once the visualisation is refreshed, the changes made in the navigation menu will be visible.

### 4.3 FAVOURITES

All objects that in the visualisation have been marked as "FAVOURITES" can be managed here. On delivery this list is empty. The end user can define various objects in the VISUALISATION as FAVOURITES on his own. These objects will be automatically added to the list shown below.

The FAVOURITES are reachable either through the navigation menu or through the HOME page (in the visualisation).

In this configuration window, the list with the features cna be modified:

- Objects can be deleted from the list with the DELETE-button
- The order of the single objects can be changed by dragging them (using the ORDER-button) to the desired position in the list and dropping them there.
- New objects can be added by dragging them in, directly from the search function.

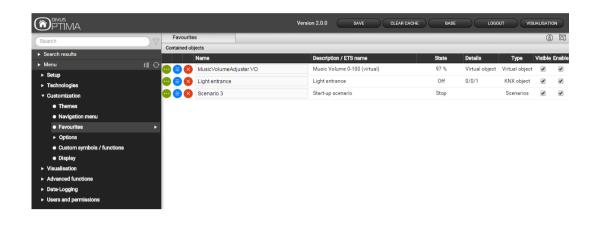

#### 4.4 OPTIONS

In this configuration menu the main aspects of OPTIMA's visualisation area can be customized to match your needs.

#### 4.4.1 HOME

This menu allows the customization of the graphical interface of the HOME page. The HOME page may contain different information from the system, the local weather forecast and different information from the created visualisation; the background image is also customizable:

| REDIRECT TO FAVOURITES                  | This option redirects any access to the HOME page directly to the FAVOURITES page, which contains the objects that are mostly used from the customer                              |
|-----------------------------------------|----------------------------------------------------------------------------------------------------|
| SHOW CURRENT WEATHER INFO               | This option embeds the weather forecast into the HOME page; the forecast in-<br>formation for the defined location are set in the menu "Technologies – Weather<br>Services"       |
| SHOW WEATHER FORECAST                   | Enables/Disables the weather forecast for the next 2 days                                                                                                    |
| USE WEATHER INFO AS<br>BACKGROUND IMAGE | Enables/Disables the adaption of the HOME page's background in dependency of the current weather information.                                                                     |
| BACKGROUND IMAGE<br>(IF NOT WEATHER)    | Alternatively to the already mentioned options, a static image can be loaded<br>and/or defined as background image of the HOME page. Click on the shown im-<br>age to choose one. |
| SHOW DATE<br>SHOW TIME                  | Enables/Disables the display of date and time inside the HOME page.                                                                                                    |

| SHOW MENU CONTENTS<br>IN PAGE         | This option permits to show all sub-menus of the navigation menu also directly in the HOME page for a faster and more comfortable navigation.  |
|---------------------------------------|----------------------------------------------------------------------------------------------------|
| ROOM FOR HOMEPAGE                     | As the field shows, you may choose a room as homepage by dragging and dropping it here.                                                        |
| AUTOMATIC REDIRECT<br>TO HOMEPAGE [S] | Value in seconds after which the visualisation will automatically jump (back) to the defined homepage. The value 0 disables the jump function. |

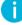

Hint: Date and time are synchronized through the used KNX CONTROL device and not through the local browser.

#### 4.4.2 E-MAIL

This section allows configuring all parameters required for sending mails through OPTIMA:

| SMTP SERVER               | SMTP-Server for sending mails (e.g. smtp.gmail.com for Gmail)                                                            |
|---------------------------|----------------------------------------------------------------------------------------------------|
| PORT                      | Port for the communication with the SMTP server (e.g. 465 for Gmail)                                                     |
| USE SSL-PROTOCOL          | Defines whether the SSL protocol shall be used for the communication with the SMTP server or not. (e.g. check for Gmail) |
| ACTIVATE AUTHORIZATION    | Defines whether a user authentication is required for the communication with the SMTP server (e.g. check for Gmail)      |
| USERNAME                  | Username for accessing the SMTP server                                                                                   |
| FORWARDER (E-MAIL ADRESS) | Mail address of the sender; will be shown in the sent mail as address from which the mail comes from                     |
| PASSWORD                  | Password for accessing the SMTP server                                                                                   |

#### 4.4.3 NOTIFICATIONS

This page permits to configure the behaviour of OPTIMA for incoming notifications, depending on their type / priority level. For each type you can define whether the notification central should automatically pop up or just an advice (a small red badge on the notifications icon) should be shown in the HOME screen / navigation menu. Moreover, an acustic signal may be defined for the onscreen notifications.

SHOW NOTIFICATION CENTER FOR MESSAGES

When checked, notifications of this level will be shown in a popup window, ALARM / WARNING / INFORMATION covering the currently shown room until it is closed. When unchecked, notifications of level alarm will be written to the notifications page without popping it up. A small red badge on the notification icon will be the only signal of the

new message. A number in the red badge indicates the amount of new notifications. Only by opening the notifications page you will be able to read them.

| ENABLE SOUND NOTIFICATION FOR<br>NOTIFICATIONS OF TYP <b>E 'ALARM'</b> | Enables/disables the function.                                                        |
|------------------------------------------------------------------------|---------------------------------------------------------------------------------------|
| ENABLE CYCLIC SOUND NOTIFICA-<br>TION 'ALARM'                          | The notification sound may be repeated in cycles. Enables/disables the func-<br>tion. |
| SOUND NOTIFICATION 'ALARM'<br>EVERY (SECONDS)                          | Defines the repetition cycle if it was activated above.                               |
| ENABLE SOUND NOTIFICATION FOR<br>NOTIFICATIONS OF TYPE 'WARNING'       | Enables/disables the function.                                                        |
| ENABLE CYCLIC SOUND NOTIFICA-<br>TION 'WARNING'                        | The notification sound may be repeated in cycles. Enables/disables the func-<br>tion. |
| SOUND NOTIFICATION<br>'WARNING' EVERY (SECONDS)                        | Defines the repetition cycle if it was activated above.                               |
| ENABLE SOUND NOTIFICATION FOR<br>NOTIFICATIONS OF TYPE 'WARNING'       | Enables/disables the function.                                                        |
| ENABLE CYCLIC SOUND NOTIFICA-<br>TION 'WARNING'                        | The notification sound may be repeated in cycles. Enables/disables the func-<br>tion. |
| SOUND NOTIFICATION<br>'WARNING' EVERY (SECONDS)                        | Defines the repetition cycle if it was activated above.                               |

By default only *alarm* notifications cause the popup window to appear.

# 4.4.4 BACKGROUND VIEW

This page permits to customize the BACKGROUND view mode of rooms. For example, you can define whether the "FOLLOW ME" function should be enabled or disabled globally.

The min. and max. zoom settings allow to automatically adapt the background image size to the screen size by zooming in or out – to the extent defined here (in percent).

| PTIMA                                                   |                                   | VERSION 2.2.0 SAVE | CLEAR CACHE EXPERT LOGOUT | VISUALISATION |
|---------------------------------------------------------|-----------------------------------|--------------------|---------------------------|---------------|
| Search 🔗                                                | Background view                   |                    |                           | (i)           |
| <ul> <li>Search results</li> </ul>                      | Background view settings          |                    |                           | CLOSE         |
| ► Menu 📲 🕀                                              | Icon dimension                    | Normal             | *                         |               |
| <ul> <li>▶ Setup</li> <li>▶ Technologies</li> </ul>     | Enable FOLLOW ME                  | <                  |                           |               |
| ✓ Customization                                         | Min. zoom [%]                     | 70                 |                           |               |
| • Themes                                                | Max. zoom [%]                     | 130                |                           |               |
| <ul> <li>Navigation menu</li> <li>Favourites</li> </ul> | Convert plans into grids on small | ✓                  |                           |               |
| ▼ Options                                               | screens                           |                    |                           |               |
| Home                                                    | Minimum screen width for plan to  |                    |                           |               |
| ● E-mail                                                | grid convesion                    |                    |                           |               |
| Notifications                                           | Leave empty for auto              |                    |                           |               |
| Background view                                         |                                   |                    |                           |               |
| <ul> <li>RSS feeds</li> </ul>                           | CLOSE                             |                    |                           |               |
| <ul> <li>Web browser</li> </ul>                         |                                   |                    |                           |               |

The last parameter allows to set a limit in display size: below the inserted value (in pixels) the background view will be transformed to a grid view to allow small screen devices to access the room's functions comfortably.

# 4.4.5 RSS-FEEDS

Up to 5 RSS feeds can be integrated into the visualisation; through the appropriate link in the navigation menu, the page displaying the specified RSS feeds can be reached. For each feed a title and the appropriate URL can be specified:

| PARAMETER      | VALUE                                              |
|----------------|----------------------------------------------------|
| FEED 1 - TITLE | BBC                                                |
| FEED 1 - URL   | http://feeds.bbci.co.uk/news/rss.xml               |
|                |                                                    |
| FEED 2 - TITLE | Sports                                             |
|                |                                                    |
| FEED 2 - URL   | http://feeds.bbci.co.uk/sport/0/rss.xml?edition=uk |
|                |                                                    |

| C RSS NEWS                                                                       | ×                                                                                                    |                                                                                                    |                                                                                                    |
|----------------------------------------------------------------------------------|----------------------------------------------------------------------------------------------------|----------------------------------------------------------------------------------------------------|----------------------------------------------------------------------------------------------------|
| UEFA BILD                                                                        |                                                                                                    |                                                                                                    |                                                                                                    |
| Tue, 09 Feb 2016 22:00:00 GMT<br>Can Ricardinho be caught in Golden Shoe race?   |                                                                                                    |                                                                                                    |                                                                                                    |
|                                                                                  |                                                                                                    |                                                                                                    |                                                                                                    |
| Tue, 09 Feb 2016 21:50:00 GMT<br>Debutants Kazakhstan oust holders Italy         |                                                                                                    |                                                                                                    |                                                                                                    |
|                                                                                  |                                                                                                    |                                                                                                    |                                                                                                    |
| Tue, 09 Feb 2016 21:00:00 GMT<br>Ajax, Anderlecht and Middlesbrough into last 16 |                                                                                                    |                                                                                                    |                                                                                                    |
| Tue 00 5th 0016 10 1500 0MT                                                      |                                                                                                    |                                                                                                    |                                                                                                    |
| Russia beat Azerbaijan to reach semi-finals                                      |                                                                                                    |                                                                                                    |                                                                                                    |
|                                                                                  |                                                                                                    |                                                                                                    |                                                                                                    |
| Ten claims to fame: Augsburg                                                     |                                                                                                    |                                                                                                    |                                                                                                    |
| Tue, 09 Feb 2016 11:10:00 GMT                                                    |                                                                                                    |                                                                                                    |                                                                                                    |
| Futsal EURO 2016 s legacy in Serbia                                              |                                                                                                    |                                                                                                    |                                                                                                    |
| Tue, 09 Feb 2016 09:42:00 GMT<br>And the goal of the group stage goes to         |                                                                                                    |                                                                                                    |                                                                                                    |
|                                                                                  | UEFA     BILD       Tue, 09 Feb 2016 22:000 GMT       Can Ricardinho be caught in Golden Shoe race?       Tue: 09 Feb 2016 21:5000 GMT       Debutants Kazakhstan oust holders Italy       Tue: 09 Feb 2016 21:5000 GMT       Ajax, Anderlecht and Middlesbrough into last 16       Tue: 09 Feb 2016 19:15:00 GMT       Russia beat Azerbaijan to reach semi-finals       Tue: 09 Feb 2016 13:1:00 GMT       Tue: 09 Feb 2016 13:1:00 GMT       Futsal EURO 2016's legacy in Serbia       Tue: 09 Feb 2016 19:4:2:00 GMT | UEFA       BILD         Tue, 09 Feb 2016 22:000 GMT       Solution         Can Ricardinho be caught in Golden Shoe race?       Solution         Tue, 09 Feb 2016 21:5000 GMT       Solution         Debutants Kazakhstan oust holders Italy       Solution         Tue, 09 Feb 2016 21:5000 GMT       Solution         Ajax, Anderlecht and Middlesbrough into last 16       Solution         Tue, 09 Feb 2016 19:15:00 GMT       Russia beat Azerbaijan to reach semi-finals         Tue, 09 Feb 2016 13:1:00 GMT       Solution         Tue, 09 Feb 2016 13:1:00 GMT       Solution         Tue, 09 Feb 2016 13:1:00 GMT       Solution         Tue, 09 Feb 2016 13:1:00 GMT       Solution         Tue, 09 Feb 2016 13:1:00 GMT       Solution         Tue, 09 Feb 2016 13:1:00 GMT       Solution         Tue, 09 Feb 2016 13:1:00 GMT       Solution         Tue, 09 Feb 2016 13:1:00 GMT       Solution         Tue, 09 Feb 2016 13:1:00 GMT       Solution         Tue, 09 Feb 2016 13:1:00 GMT       Solution         Tue, 09 Feb 2016 13:1:00 GMT       Solution         Futsal EURO 2016's legacy in Serbia       Solution         Tue, 09 Feb 2016 09:4:2:00 GMT       Solution | UEFA       BILD         Tue, 09 Feb 2016 22:00:00 GMT         Can Ricardinho be caught in Golden Shoe race?         Ive: 09 Feb 2016 21:50:00 GMT         Debutants Kazakhstan oust holders Italy         Debutants Kazakhstan oust holders Italy         Tue: 09 Feb 2016 21:50:00 GMT         Ajax, Anderlecht and Middlesbrough into last 16         Tue: 09 Feb 2016 19:15:00 GMT         Russia beat Azerbaijan to reach semi-finals         Tue: 09 Feb 2016 13:11:00 GMT         Tue: 09 Feb 2016 13:11:00 GMT         Tue: 09 Feb 2016 13:11:00 GMT         Tue: 09 Feb 2016 13:11:00 GMT         Tue: 09 Feb 2016 13:11:00 GMT         Tue: 09 Feb 2016 13:11:00 GMT         Tue: 09 Feb 2016 13:11:00 GMT         Tue: 09 Feb 2016 13:11:00 GMT         Tue: 09 Feb 2016 13:11:00 GMT         Tue: 09 Feb 2016 13:11:00 GMT         Tue: 09 Feb 2016 13:11:00 GMT         Futsal EURO 2016's legacy in Serbia         Tue: 09 Feb 2016 10:94:20:0 GMT |

The configuration shown in the above table will result in the following display of the RSS feeds popup:

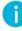

Hint: To get the appropriate feed URL check out the homepage of the provider of the feed. If the corresponding URL is not already listed, but only a link to the RSS feed is available, you can get the URL through the context menu (right-clicking on the link) by selecting the option "Copy address"; the link address will be copied to the clipboard and from there it can be easily pasted into the configuration of OPTIMA.

Not all RSS feeds are necessarily compatible with the XML encoding used by OPTIMA and therefore may not be shown correctly.

The RSS feeds function is not a complete RSS feed application, but should provide a short overview of the whished news.

RSS feeds are not shown in the in the OPTIMA app on mobile devices; for such devices dedicated apps are available which are much more practical and offer a wider range of functions.

#### 4.4.6 WEB BROWSER

In this page the start page of the integrated web browser can be defined; this web page will be the first page shown, when the web browser function inside the VISUALISATION is accessed through the navigation menu.

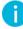

Hint: The web browser integrated inside the visualisation area is not compatible with all web pages. All pages that use an automatic forwarding to other sites can't be handled properly.

For such web pages it is recommended that you configure them as "favourites" of the main browser itself and use the corresponding functions of the browser to navigate directly to these pages, independently from visualisation pages.

The integrated browser window is not intended to offer the whole functionality of a conventional browser, but rather to give rapid access to a given web page (e.g. news or blog site).

The Browser is hidden in the OPTIMA app on mobile devices; for such devices the usage of the platform dependent native browser is more comfortable.

## 4.4.7 DISPLAY INTERACTION

This page contains different options regarding the usage / interaction of the software on client devices. The following options are currently available:

| ON-SCREEN-KEYBOARD<br>(LOCAL & REMOTE) | Permits to enable – both locally or remote via network – an on-screen-keyboard, through which it is possible to make text inputs within the software even on touch devices that don't have their own soft- or hardware keyboard.                                                                                                    |
|----------------------------------------|----------------------------------------------------------------------------------------------------|
| CLEANING MODE<br>(LOCAL & REMOTE)      | Permits to enable – both locally or remote via network – a special button within the TOOLBAR of the VISUALISATION; by clicking on this button, a cleaning page will be shown that blocks any interaction with the software for 30 seconds and therefore permits to clean the touch display avoiding the risk of unwanted clicks within the visualisation. |

#### 4.4.8 ACCESSIBILITY

Some important settings regarding the visualisation may be found here

|                                                                                                    |                                                                                            | Version 2.0.0 SAVE                                                                                                    | CLEAR CACHE BA                               | SE LOGOUT VISUALISATION                                 |
|----------------------------------------------------------------------------------------------------|--------------------------------------------------------------------------------------------|----------------------------------------------------------------------------------------------------|----------------------------------------------|---------------------------------------------------------|
| Search                                                                                                    | Accessibility                                                                              |                                                                                                    |                                              | <ul><li>(i)</li></ul>                                   |
| ► Search results                                                                                                  | locessibility                                                                              |                                                                                                    |                                              | CLOSE                                                   |
| Menu :[]     Menu :[]     Setup      Technologies     Customization     Themes     Navigation menu     Favcurites | Magnification grafical user interface<br>object-widget size<br>Navigation menu always open | 100%<br>Compact (default)                                                                                                | •                                            |                                                         |
| MAGNIFICATION GRAPH-<br>ICAL USER INTERFACE                                                                       | The whole GUI m                                                                            | ay be magnified by up to 7                                                                                               | 150% for easier read                         | ding and handling                                       |
| OBJECT-WIDGET SIZE                                                                                                | your system in th<br>and an expanded                                                       | re the graphical objects re<br>the visualisation. The choice<br>I, more comfortable view.<br>r different rooms is not po | e is between a comp<br>This setting is adopt | pact, more mobile friendly<br>ted by all rooms. Setting |
| NAVIGATION MENU<br>ALWAYS OPEN                                                                                    | Allows to choose menu setting.                                                             | between the opening and                                                                                                  | l closing menu and a                         | a fixed, always opened                                  |

# Example showing the differences: Object-widgets: compact

|                      | WEATHER            |                    |                |                    |          |                    |      | Ξ |
|----------------------|--------------------|--------------------|----------------|--------------------|----------|--------------------|------|---|
| CO - WEATHER STATION | 0.1° ∷<br>11 LUX ♡ | REW VIRTUAL OBJECT |                | NEW VIRTUAL OBJECT | RAIN 🗮 🗢 | NEW VIRTUAL OBJECT |      | Ĵ |
| - NEW VIRTUAL OBJECT | 0<br>12 M/S<br>♡   | - VIRTUAL OBJECT   | 11 LUX 🖁       | NEW VIRTUAL OBJECT | 13 LUX   | NEW VIRTUAL OBJECT | 0.1° |   |
| - NEW VIRTUAL OBJECT | NORTHEAST          | NEW VIRTUAL OBJECT | ©<br>5% ∰<br>♡ |                    |          |                    |      |   |

Object-widgets: expanded (same room)

|                      | /EATHER       |                      |               |                    |                |       |                |       | )<br>E |
|----------------------|---------------|----------------------|---------------|--------------------|----------------|-------|----------------|-------|--------|
| CO - WEATHER STATION | ©<br>         | - NEW VIRTUAL OBJECT | C             | NEW VIRTUAL OBJECT | ©<br>;;;;<br>♡ |       | VIRTUAL OBJECT |       | C<br>C |
| 0.1°                 | ţ             | NO WIND              | WIND          | NO RAIN            | RAIN           | DA    |                | NIGHT |        |
|                      | ©<br>###<br>© | NEW VIRTUAL OBJECT   | ©<br>***<br>© | NEW VIRTUAL OBJECT | ©<br>##        | R NEW | VIRTUAL OBJECT |       | 0      |
| 12 M/S               |               | 11 LUX               |               | 13                 |                | _     | 0.1°           | +     |        |
| - NEW VIRTUAL OBJECT | ©             | NEW VIRTUAL OBJECT   | 0             |                    |                |       |                |       |        |
| NORTH-EAST           |               | — 5%                 | +             |                    |                |       |                |       |        |

# 4.4.9 ADVANCED

This page contains the options for the Cache technologies, which are used on KNX CONTROL devices. These caching technologies accelerate the navigation inside the VISUALISATION, because the needed data is loaded on the first access on the local storage of the used client. On every next access the data is already available in the local cache and the VISUALISATION can be used without any mentionable delays. Additional also the refresh rate for the status of the objects present inside the VISUALISATION can be set.

|  | ENABLE CACHE<br>HTML-SERVER         | Enables saving the most often used pages on the KNX CONTROL device to accelerate fu-<br>ture access from client devices.                                                                                                    |
|--|-------------------------------------|----------------------------------------------------------------------------------------------------|
|  | ENABLE DB<br>CLIENT CACHE           | Enables saving of different data in the browser cache during the navigation in the VISU-<br>ALISATION to accelerate the navigation.                                                                                                    |
|  |                                     | Starting from version 2.5.0 this function changes slightly – it saves a complete copy of the database on the client device to further accelerate the system. As it is still experimental, it is deactivated by default.                  |
|  | AUTO-REFRESH<br>INTERVAL [S]        | The frequency by which the visualisation is synchronized with the KNX bus and/or other data sources and – accordingly – the status of the objects is updated graphically. It is recommended not to change the default value of 1 second. |
|  | DEFAULT AREA FOR<br>EDITING OBJECTS | Allows to choose the editing mode. The default editing mode is "New tab" which will<br>open the object's detail page for editing. A new option of a sliding "Side panel" (on the<br>right) may be chosen alternatively.                  |

| IDLE MODE [S]    | When in idle mode, usually a lower refresh frequency is used. May be configured here. In         |
|------------------|--------------------------------------------------------------------------------------------------|
| IN IDLE MODE [S] | seconds.<br>Enables a special mode where touches ("taps") on mobile devices are immediately sent |
| ENABLE "TAP"     | to the server instead of having a small delay (which is used to intercept e.g. scrolling ac-     |

Hint: It is recommended to leave the cache technology settings on their default. If the cache technologies are enabled, the VISUALISATION reacts nearly in real-time. Only trained personnel should change these setting.

# 4.5 CUSTOMIZATION OF ICONS/OBJECTS

It is possible to extend the predefined object library and to customize the different objects used to represent the various object types of OPTIMA within the visualisation.

Hint: The different customization possibilities have been designed for advanced users. In order to prevent malfunctions of the software, the standard objects can't be modified directly; it is necessary to clone them. Afterwards the copy can be edited.

Since this topic is quite extensive, it is handled in its own chapter 14.1 (Icons/objects).

# 5 KNX

#### 5.1 INTRODUCTION

The following chapters will show in detail how OPTIMA has to be configured in order to work in a KNX system. Prerequisite for creating the VISUALISATION in OPTIMA is a KNX project that has been programmed with ETS. The focus of the subsequent chapters is initially on how the individual data points are imported and what options for these data points are available. The creation of the graphical interface of the VISUALISATION will be explained in chapter 6, Rooms.

#### 5.2 REQUIREMENTS AND EXPORT OF THE ETS PROJECT

OPTIMA allows the import of KNX projects that have been realized with ETS3, ETS4 or ETS5. OPTIMA automatically takes over the structure and functionality of the single group addresses contained in the ETS project; the entire import process only takes a few minutes. To import an ETS project into OPTIMA requires the project to be in a compatible format.

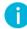

Hint: If dummy devices are used in the ETS project, they must have a valid physical address, otherwise all related group addresses will be ignored during the ETS-Import process of OPTIMA!

#### 5.2.1 OPC-EXPORT

With the *OPC export* of ETS it is possible to create a pair of project files (an .esf and a .phd file). These files can then be used to import the needed information of the ETS project into OPTIMA.

- Open the ETS software
- Open the project you want to import into OPTIMA
- Execute the OPC export to create the files:
  - ETS3: "Data exchange" -> "Export to OPC-SERVER"
  - ETS4 and 5: "Extras" -> "OPC export"

#### 5.2.2 CSV-IMPORT

OPTIMA also supports the import of KNX group addresses through a CSV file; the file must have the following properties:

Columns divided through tabulator

- Name of the group address in the first column
- Group address in the second column
- Bit length (optional) in the third column (e.g. 1 bit -> value 1, 1 Byte (=8 bits) -> value 8, etc.)

This file can be created manually (for example using Microsoft Excel or a simple text editor) or exported directly from ETS. In the second case, please proceed as listed below:

- Please select the group addresses that you want to export (by right-clicking on their middle or main group)
- Select the entry "Export Group Addresses" from the context menu:

| ETS4™ - Test                                                    |      |                        |                      |            |                |                         |             |            |                |                                 | ×    |
|-----------------------------------------------------------------|------|------------------------|----------------------|------------|----------------|-------------------------|-------------|------------|----------------|---------------------------------|------|
| ETS Edit Wor                                                    | kpla | ce Commissioning       | Diagnostics          | Extras Win | dow Help       |                         |             |            |                |                                 |      |
| 🔥 New 🝷 🖹 🐼 🕻                                                   | lose | Project 🚔 Prin         | t 🖌 Ur               | 1do 🔷 R    | edo 🔡 Workplac | e • 🏢                   | Catalogs    | <b>•</b> • | iagnostics 🔻   | -                               | Help |
| Topology *                                                      |      |                        |                      |            |                |                         |             | A          | ₽v×            | *.                              | •    |
| 🕂 Add Areas 🔻                                                   | × .  | Delete 📴 New De        | namic Folder         | Salit De   | ainst          |                         |             | ind        | <u> </u>       | Properties                      |      |
|                                                                 | ۰ ·  |                        |                      |            |                |                         | <i>.</i>    | 010        | ۲ مر           | Projects                        | _    |
| Topology                                                        |      | Ar 4                   | Name<br>Settore dors | Descript   |                |                         |             |            |                | Find and Replace                | _    |
| <ul> <li>P Dynamic Folder</li> <li>B 0 Settore dorse</li> </ul> |      | 1                      | Hauptbereic          |            |                |                         |             |            |                | Workspaces     Project Log Book | _    |
| <ul> <li>B U Settore dors</li> <li>B 1 Hauptbereich</li> </ul>  |      | 100 1                  | nauptoereic          |            |                |                         |             |            |                | Todo Items                      |      |
| <ul> <li>P International Providence</li> </ul>                  | n    |                        |                      |            |                |                         |             |            |                | Help                            | _    |
|                                                                 |      |                        |                      |            |                |                         |             |            |                | Pending Operations              |      |
|                                                                 |      |                        |                      |            | 7              |                         |             |            |                | Undo History                    |      |
|                                                                 |      | Download               |                      | ,          |                |                         |             |            |                |                                 |      |
|                                                                 |      | Print Label            |                      |            |                |                         |             |            |                |                                 |      |
|                                                                 |      | Export Group Address   |                      | _          |                |                         |             |            |                |                                 |      |
|                                                                 |      | Import Group Address   |                      |            |                |                         |             |            |                |                                 |      |
|                                                                 |      | Get Object Description | from                 | ,          |                |                         |             |            |                |                                 |      |
|                                                                 | *    | Add to Favorites       |                      | ,          |                |                         |             |            |                |                                 |      |
|                                                                 | 88   | Add: Middle Groups     |                      |            |                |                         |             |            |                |                                 |      |
|                                                                 |      | Delete                 |                      |            |                |                         |             |            |                |                                 |      |
|                                                                 |      |                        |                      |            |                |                         |             |            |                |                                 |      |
| Find O                                                          | *    | Cut                    |                      | trl + X    |                |                         |             |            |                |                                 |      |
|                                                                 | Ъ    | Сору                   | ¢                    | Ctrl + C   | ning /         |                         |             | _          |                |                                 |      |
| Group madresses                                                 | _    | Paste                  |                      |            |                |                         |             | ▲ ▼        | $= e^x \times$ |                                 |      |
| + Add Middle Gro                                                |      | Paste Special          | C                    | Ctrl + V   |                |                         | F           | ind        | <u> </u>       |                                 |      |
| A 👖 Group Addres                                                |      | Paste Extended         |                      |            | Gr + Name      | Descripti               | Pass Throug | ah Line (  |                |                                 |      |
| P Dynamic Fold                                                  |      | Properties             | 4                    | Ut + Enter | KNXcontrol N   | - and the second second | No          | ,          | ioopini.       |                                 |      |
| RR 12 DIVUS Gmb                                                 | ЪH   |                        |                      |            | 1              |                         |             |            |                |                                 |      |
| B 12/0 KNXcont                                                  |      | Messe Paneel           |                      | 1          |                |                         |             |            |                |                                 |      |
|                                                                 |      |                        |                      |            |                |                         |             |            |                |                                 |      |
|                                                                 |      |                        |                      |            |                |                         |             |            |                |                                 |      |
|                                                                 |      |                        |                      |            |                |                         |             |            |                |                                 |      |
|                                                                 |      |                        |                      |            |                |                         |             |            |                |                                 |      |
|                                                                 |      |                        |                      |            |                |                         |             |            |                |                                 |      |
|                                                                 |      |                        |                      |            |                |                         |             |            |                |                                 |      |
|                                                                 |      |                        |                      |            |                |                         |             |            |                |                                 |      |
|                                                                 |      |                        |                      |            |                |                         |             |            |                |                                 |      |
|                                                                 |      |                        |                      |            |                |                         |             |            |                |                                 |      |
|                                                                 |      |                        |                      |            |                |                         |             |            |                |                                 |      |
|                                                                 |      |                        |                      |            |                |                         |             |            |                |                                 |      |
|                                                                 |      |                        |                      |            |                |                         |             |            |                |                                 |      |
| Find 🔎 🔇                                                        |      | 0/0 恭 マ                |                      | Middle Gr  | oups /         |                         |             |            | _              |                                 |      |
| 🥝 test - 0.0.0                                                  | -    |                        | 1.1 Hauptlinie       |            | 12 DIVUS GmbH  |                         |             | Last ac    | tive workspace | AC.mdf                          |      |
|                                                                 | _    |                        |                      | _          |                | -                       |             |            |                |                                 |      |

- In the pop-up window please select "CSV" and set the following parameters (as shown in the screenshot on the next page):
  - o As CSV format select 2 columns (1/1 Name /Address)
  - As CSV separator select "Tabulator"

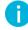

Hint: The CSV import can be useful when you want to create / import group addresses manually into OPTIMA, without using ETS. In this case you will just have to create a CSV file with the corresponding group addresses and to import it into OPTIMA.

The CSV files created this way can then be imported into Optima using the same procedure described in detail in chapter 5.4 (ETS Import).

# 5.3 ADD KNX OBJECTS

Version 2.2 introduced this new function which allows to add KNX objects manually, setting all the main parameters and the group address(es). To add a new KNX object, start by clicking the green ADD button.

|                                      |      |                 |   |     | VERSION 2.2.0 SAV        | VE CLEAR CACH | EXPERT   | LOGOUT   | VISUALISATION |
|--------------------------------------|------|-----------------|---|-----|--------------------------|---------------|----------|----------|---------------|
| Search                               | Dø   | Add KNX objects |   |     |                          |               |          |          | (i) (i)       |
|                                      |      | New KNX objects |   |     |                          |               |          |          |               |
| <ul> <li>Search results</li> </ul>   |      | Name            | w | R ( | Command address State ad | Idress Length | Encoding | Function | Rendering     |
| ► Menu                               | #1 ↔ |                 |   |     |                          |               |          |          |               |
| ► Setup                              |      | ADD             |   |     | CLOSE                    |               |          |          |               |
| ▼ Technologies                       |      |                 |   |     |                          |               |          |          |               |
| ▼ KNX                                |      |                 |   |     |                          |               |          |          |               |
| Add KNX objects                      | •    |                 |   |     |                          |               |          |          |               |
| <ul> <li>ETS import rules</li> </ul> |      |                 |   |     |                          |               |          |          |               |

Then enter all the required data and confirm with the yellow SAVE button.

| <b>P</b> TIMA                        |       |                 |   |     | VERSION 2.2.0 | SAVE              | CLEAR CACHE | EXPERT            | LOGOUT       | VISUALISAT | TION   |
|--------------------------------------|-------|-----------------|---|-----|---------------|-------------------|-------------|-------------------|--------------|------------|--------|
| Search                               |       | Add KNX objects |   |     |               |                   |             |                   |              | í          | ) 🗖    |
|                                      |       | New KNX objects |   |     |               |                   |             |                   |              |            |        |
| <ul> <li>Search results</li> </ul>   |       | Name            | v | V R | Command addre | ess State address | Length      | Encoding          | Function     | Ren        | nderin |
| ▶ Menu                               | 비 은 👩 | New switch      |   |     | 5/6/78        | 5/6/79            | 1 bit 🔻     | Switching (1 bit) | Illumination | Ŧ          | ~      |
| ► Setup                              |       |                 |   |     |               |                   |             |                   |              |            | 不      |
| <ul> <li>Technologies</li> </ul>     |       |                 |   |     |               |                   |             |                   |              |            |        |
| ▼ KNX                                |       | ADD             |   |     | CLOSE         |                   |             |                   |              |            |        |
| Add KNX objects                      | ۲.    |                 |   |     |               |                   |             |                   |              |            |        |
| <ul> <li>ETS import rules</li> </ul> |       |                 |   |     |               |                   |             |                   |              |            |        |

The new object may then be found through the search field or in the ETS project entry in the menu.

|                                        |                                       |                         | VERSION 2.2.0      | SAVE             | CLEAR CACHE | EXPERT | LOGOUT | VISUALISATION |
|----------------------------------------|---------------------------------------|-------------------------|--------------------|------------------|-------------|--------|--------|---------------|
|                                        | Add KNX objects                       | New switch              | _                  |                  |             | _      |        | (i) (i)       |
| Search                                 | New switch                            |                         |                    |                  |             |        |        | CLOSE         |
| <ul> <li>Search results</li> </ul>     | Object properties                     |                         |                    |                  |             | _      |        |               |
| ► Menu #Lisimport #                    | 0                                     |                         |                    |                  |             |        |        |               |
| ETS gateway                            | General information                   |                         |                    |                  |             |        |        |               |
| Configure communication                | Name:                                 | New switch              |                    |                  |             |        |        |               |
|                                        | Group address:                        | 5/6/78                  |                    |                  |             |        |        |               |
| KNX devices                            |                                       |                         |                    |                  |             |        |        |               |
| ▼ ETS project                          | Appearance                            |                         |                    |                  |             |        |        |               |
| ▶ 1                                    | Function:                             | Illumination            |                    |                  |             |        |        |               |
| ▶ 2                                    | Function.                             | liuminauon              |                    |                  | •           |        |        |               |
| ▶ 3                                    | lcon:                                 |                         |                    |                  |             |        |        |               |
| Hauptgruppe 4                          |                                       |                         |                    |                  |             |        |        |               |
| ▼ Main group 5                         |                                       |                         |                    |                  |             |        |        |               |
| <ul> <li>Middle group 6</li> </ul>     | CLOSE                                 |                         |                    |                  |             |        |        |               |
| New switch     S/6/78                  | > CLOSE                               |                         |                    |                  |             |        |        |               |
| Modbus Beta                            | Rooms, to which the object be         | longs (Click here to f  | liter search resul |                  |             |        |        |               |
| ► Energy                               | Name                                  |                         |                    | Description / E1 | rs name     |        |        |               |
| <ul> <li>Video surveillance</li> </ul> | 🚾 😑 🚫 Middle group 6                  |                         |                    |                  |             |        |        |               |
| ► Intercom                             |                                       |                         |                    |                  |             |        |        |               |
| ► SMS                                  |                                       |                         |                    |                  |             |        |        |               |
| ► Weather Services <sup>Beta</sup>     |                                       |                         |                    |                  |             |        |        |               |
| ▶ Voice assistant <sup>Beta</sup>      | Connected scenarios (Click h          | ere to filter search re | esults)            |                  |             |        |        |               |
| ► NFC                                  | Name                                  |                         |                    |                  | Ac          | tion   | Value  | Order         |
| ► Customization                        |                                       |                         |                    |                  |             |        |        |               |
| ► Visualisation                        | · · · · · · · · · · · · · · · · · · · |                         |                    |                  |             |        |        |               |
| Advanced functions                     | Outgoing connections (Click I         |                         |                    |                  |             |        |        |               |
| <ul> <li>Data-Logging</li> </ul>       | ID Name                               | iere to miter search h  | esuits)            | Condition        |             | Action | Valu   |               |
| Users and permissions                  | ID Name                               |                         |                    |                  |             | Acuon  | valu   |               |
|                                        |                                       |                         |                    |                  |             |        |        |               |

There it can be further edited and connected to Optima's many functions.

Hint: Every manually added KNX object must have the same basic properties as the underlying real device. Specially the ETS encoding and the read and write rights must correspond. Moreover, the device must have been programmed using the ETS before. If these pre-requisites are not met, the correct functioning of the device through the visualisation may not be guaranteed.

#### 5.4 KNX IMPORT RULES

Before the KNX project is imported into OPTIMA, you should take the time to prepare and/or evaluate the KNX import rules. The administration of the KNX import rules can be found in the ADMINISTRATION of OPTIMA under "TECHNOLOGIES  $\rightarrow$  KNX":

|                                                                  |                              | VERSION 2.5.0 SAVE            | CLEAR CACHE BAS                            | E    | LOGOUT       | VISUALIS | SATIC |
|------------------------------------------------------------------|------------------------------|-------------------------------|--------------------------------------------|------|--------------|----------|-------|
| Search                                                           | Advanced                     | KNX import rules              |                                            |      |              |          |       |
| Search results                                                   | KNX import rules             |                               |                                            |      | ADD          | CLOSE    |       |
| Menu                                                             | Keyword                      | Туре                          | Encoding                                   |      | Function     |          | lco   |
| ► Setup                                                          | light,illumin,switch         | 1 bit                         | <ul> <li>Switching (1 bit)</li> </ul>      | ٣    | Illumination | •        | ٠Ç    |
| Technologies                                                     | amp,floor                    | 1 bit                         | <ul> <li>Switching (1 bit)</li> </ul>      | ٣    | Illumination | •        | \$    |
| ▼ KNX                                                            | S spot                       | 1 bit                         | <ul> <li>Switching (1 bit)</li> </ul>      |      | Illumination | •        |       |
| Add KNX objects                                                  |                              |                               |                                            |      |              |          |       |
| KNX import rules                                                 | Plug                         | 1 bit                         | <ul> <li>Switching (1 bit)</li> </ul>      | ٣    | Illumination | •        | U     |
| ETS/Terminal import                                              | light,Illumin,bright,value   | 1 byte(s)                     | <ul> <li>Dimming value (1 byt)</li> </ul>  | e) 🔹 | Illumination | •        |       |
| <ul> <li>ETS gateway</li> </ul>                                  | light,Illumin,Dimmer,Dimm,I  | Dimming,brighter,darker 4 bit | <ul> <li>Dimming control (4 bit</li> </ul> | t) 🔻 | Illumination |          | R     |
| Configure communication                                          |                              | shutter 1 bit                 | <ul> <li>Switching (1 bit)</li> </ul>      |      | Oberfee      |          | ÷,    |
| ► KNX devices                                                    | up,down,movement,move,s      | 1 bit                         | <ul> <li>Switching (1 bit)</li> </ul>      | Ŷ    | Shading      | •        |       |
| ETS project                                                      | stop,break,pause             | 1 bit                         | <ul> <li>Switching (1 bit)</li> </ul>      | ٣    | Shading      | •        |       |
| ► Modbus <sup>BETA</sup>                                         | door                         | 1 bit                         | <ul> <li>Switching (1 bit)</li> </ul>      | Ŧ    | Shading      |          | ľ     |
| ► Energy                                                         | x window                     | 1 bit                         | <ul> <li>Switching (1 bit)</li> </ul>      |      | Shading      |          | Ī     |
| Video surveillance                                               |                              |                               |                                            |      |              | •        | - 2   |
| ► Intercom                                                       | curtain,drape                | 1 bit                         | <ul> <li>Switching (1 bit)</li> </ul>      | ٣    | Shading      | •        | ļ     |
| ► SMS                                                            | shutter, position            | 1 byte(s)                     | <ul> <li>Dimming value (1 byt)</li> </ul>  | e) 🔻 | Shading      |          | l     |
| Weather Services <sup>BETA</sup> Voice assistant <sup>BETA</sup> | curtain,drape                | 1 byte(s)                     | <ul> <li>Dimming value (1 byt)</li> </ul>  | e) 🔻 | Shading      |          | ī     |
| ► NFC                                                            |                              |                               |                                            |      |              |          | ŝ     |
| ► Voxior <sup>BETA</sup>                                         | alarm,alert,sensor           | 1 bit                         | <ul> <li>Switching (1 bit)</li> </ul>      | ٣    | Security     | •        | 6     |
| Customization                                                    | irrigation,sprinkling        | 1 bit                         | <ul> <li>Switching (1 bit)</li> </ul>      | ٣    | System       | •        |       |
| Visualisation                                                    | twilight,day/night,night/day | 1 bit                         | <ul> <li>Switching (1 bit)</li> </ul>      | ٣    | Weather      |          | 0     |
| Advanced functions                                               |                              |                               |                                            |      |              |          |       |
| Data-Logging                                                     | Message log                  |                               |                                            |      | 0            | A 0 4    | 0     |

The KNX import rules automate the import process by assigning function and graphical appearance to the single data points depending on the configured criteria. The available criteria are data type (length), encoding and userdefinable keywords which have to be included in the name of the group addresses for whom the corresponding KNX import rule should be applied. In OPTIMA some KNX import rules, which apply to generically used data points, are already predefined; adjusting the KNX import rules is worthwhile, since it will make the personalization of many data points after the import no more necessary.

Following parameters can be defined:

| KEYWORD | One or more keywords, of which at least one must be present in the name of a group address of<br>the imported KNX-project, so that the KNX import rule will be applied correctly. When multiple<br>keywords are specified, they must be separated by a comma; blank spaces are recognized as<br>part of the keyword! |
|---------|----------------------------------------------------------------------------------------------------|
| ТҮРЕ    | Length (in bit/byte) of the target group addresses in the KNX project                                                                                                    |

| ENCODING | Encoding to be used by OPTIMA in order to interpret the KNX bus data correctly; the available en-<br>codings depend on the data length defined in "TYPE"                                                                                                    |
|----------|----------------------------------------------------------------------------------------------------|
| FUNCTION | During the import process OPTIMA, for each group address present in the KNX-project, creates a KNX object in its internal database. Each KNX object, created from a group address for which an KNX import rule was applied, will be automatically assigned to the here defined FUNCTION category during the import process |
| SYMBOL   | Icon for showing the object graphically inside the VISUALISATION, assigned automatically by the defined KNX import rule                                                                                                    |

The KNX import rules are used by OPTIMA as follows: during the import process, all group addresses within the import file are scanned and for each address a KNX object is created. If at least one of the keywords defined in an KNX import rule is found in the name of a KNX object, OPTIMA checks whether the data length of this object matches the one defined in the KNX import rule ("TYPE"). If this second parameter matches, the KNX import rule is applied for this KNX object.

For the matching KNX object the encoding defined in the KNX import rule will be applied automatically, furthermore it will be assigned to the FUNCTION category defined in the KNX import rule and also it will get the symbol specified in the rule. Any further editing of KNX objects, which have already been customized by an KNX import rule, is normally not needed, what can save a lot of time.

All KNX objects, which do not match at least one KNX import rule, must be edited manually during or after the import process, in order to assigning data length, encoding and the icon. Especially for large ETS projects with numerous group addresses it is recommended to make use of the KNX import rules, since the manual configuration of the single KNX objects can take a lot of time depending on the number of KNX objects.

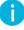

Hint: The KNX import rules can be modified also during the import process, in the moment when those KNX objects are listed, which do not match with any KNX import rule.

### 5.5 ETS/TERMINAL IMPORT

To be able to import an ETS project, you must first create a compatible project file, like described in chapter 5.2 (Requirements and export of the ETS project). After selecting the file(s) that you want to import, make sure to configure the following options correctly!

Starting from version 2.5.0 there is a new option of importing the XML file from Terminal. Terminal offers the possibility to export a \*.terminal file which contains all the properties of the project: the rooms with the assigned devices in each of them. You may use this \*.terminal file as alternative to the \*.esf file. The rest of the procedure is then almost the same. The additional advantages of using a \*.terminal file are:

- Objects are automatically put inside the rooms
- Rooms, when using recognizable names, automatically have a background picture assigned

|  | - |  |
|--|---|--|
|  | н |  |
|  |   |  |
|  |   |  |
|  |   |  |
|  |   |  |

Attention: this functionality is not complete yet and should be considered as a beta! The complete version will also be able to recognize and manage complex objects automatically (specially dimmers, blinds and thermostats)

Hint: Once a valid "\*.esf"-file is selected as project file for the ETS Import a second file selection filed appears. With the ".phd" file, which is created in parallel with the "\*.esf" file during the OPC-Export, Optima will create the KNX devices present in the ETS project with their physical addresses (see chapter 5.8 of this manual).

After you selected the file(s) to be imported, there is a set of options to configure before starting the import in order to get the best possible result, requiring as few extra steps as possible once imported.

These options are grouped into sections which will be described herafter.

# 5.5.1 PREVIOUS CONTENT OF DATABASE

The BASE-mode merely offers the possibility to delete or to update existing KNX objects from a previously imported project. If you decide to update the current project (option unchecked), the single data points will be updated in order to keep the currently working configuration.

| Previous content of database    |  |
|---------------------------------|--|
| Delete existing KNX objects:    |  |
|                                 |  |
| Previous content of database    |  |
| Delete existing KNX objects:    |  |
| Remove nonexisting KNX objects: |  |
| Refresh names:                  |  |
| Refresh ETS flags:              |  |

The EXPERT mode offers these options additionally:

| DELETE EXISTING KNX OBJECTS     | When checked, all existing KNX objects will be deleted from OP-<br>TIMA's database                                                                             |
|---------------------------------|----------------------------------------------------------------------------------------------------|
| REMOVE NON-EXISTING KNX OBJECTS | Removes all those KNX objects from OPTIMA's database, that are not present in the new project file                                                             |
| REFRESH NAMES                   | If an existing database is updated, these options are used to up-<br>date existing object's names and flags (or not).                                          |
| REFRESH ETS FLAGS               | These options should not be checked if you already started chang-<br>ing something on the KNX objects in the database – independently<br>from the ETS project. |

#### 5.5.2 FILTERS / RULES

The main options in this area are about status feedback, selective import, and rooms:

| Filters / Rules    |                   |  |  |  |  |  |
|--------------------|-------------------|--|--|--|--|--|
| Seek status feedb  | ack objects:      |  |  |  |  |  |
| Selective Import:  |                   |  |  |  |  |  |
| Rooms visible in t | he visualization: |  |  |  |  |  |

|   | SEEK STATUS FEED-<br>BACK OBJECTS     | When checked, OPTIMA will try to identify those objects that are responsible for<br>giving status feedback on the KNX layer during the import process. OPTIMA will<br>then use that information to grant a correct graphical representation of the sys-<br>tem. The checkbox makes other dependent options visible when checked (see be-<br>low).                                                                                |
|---|---------------------------------------|----------------------------------------------------------------------------------------------------|
|   | SELECTIVE IMPORT                      | This option allows to choose between importing the whole project as a block or to add an additional step where you may check and select individual objects or addresses to be imported – or left behind. See below for more details.                                                                                                    |
| w | ROOMS VISIBLE IN THE<br>VISUALISATION | Per default rooms are not adopted from the import file – only under ETS project you'll find the hierarchy of the original file. When activated, rooms present in the file are directly transferred into the OPTIMA project – and through this also the objects will be placed into their respective rooms. This option should be checked for Terminal projects, or ETS projects structured through rooms (instead of functions). |

#### Status feedback options:

OPTIMA searches for status feedback objects by analysing the connections between group addresses found in the esf file by default. This corresponds to the option "Search automatically communication objects associated with multiple group addresses in the ETS project".

| ek status feedback objects:                 |                                                                                                    |
|---------------------------------------------|----------------------------------------------------------------------------------------------------|
| Search criteria:                            | <ul> <li>Search automatically communication objects associated with multiple group addresses in the ETS project</li> <li>Using rules based on the name and/or group address</li> </ul> |
| Hide automatically status feedback objects: |                                                                                                    |
| Remove existing status relations:           |                                                                                                    |

The light blue "CONFIGURE" button leads to the **STATUS FEEDBACK RULES** page. Here you can set up rules through which OPTIMA will recognize the addresses which have a command – status feedback relation using the addresses' names or addresses or both.

|                          | VERSION 2.5.3 💾 🔀 🖡                                                        |                      |
|--------------------------|----------------------------------------------------------------------------|----------------------|
| Search                   | ETS/Terminal import Status feedback rules                                  | (B) (Q)              |
|                          | Status feedback rules                                                      | CLOSE                |
| Search results           | Generic settings                                                           |                      |
| ► Menu XII 🤇             |                                                                            |                      |
| ► Setup                  | Rules combination: <ul> <li>All the rule must be satisfied (AN)</li> </ul> | ID)                  |
| ▼ Technologies           | At least one rule must be satisfie                                         | d (OR)               |
| ▼ KNX                    |                                                                            |                      |
| Add KNX objects          | Rules based on name                                                        | ADD                  |
| KNX import rules         | Enable Command keywords Status keywords                                    |                      |
| ETS/Terminal import      | Command,cmd status,feedback                                                |                      |
| KNX gateway              |                                                                            |                      |
| Configure communication  | Rules based on group address                                               | ADD                  |
| ► KNX devices            | Enable Level Address command Status address                                | Offset               |
| ► ETS project            | Niddle group (-/X/-) V Any V Command offset                                | <b>v</b> +1 <b>v</b> |
| ► Modbus <sup>BETA</sup> |                                                                            |                      |
| ► Energy                 | CLOSE                                                                      |                      |
| ▶ Video surveillance     |                                                                            |                      |
| ► Intercom               | Message log                                                                | 0 🌡 0 🛆 0 🛞          |

# Generic settings

Rules combination offers to choose how to combine the rules logically:

- AND means both name rules and group address rules must match
- OR means one rule is enough to have a match

For special cases, this logic applies (G.A.R. stands for group address rule, N.R. stands for name rule in this table):

| RULES                        | 0 NAME RUI            | ES ACTIVE     | 1 NAME RL                                          | ILE ACTIVE           | 2+ NAME RULES ACTIVE                                         |                      |  |
|------------------------------|-----------------------|---------------|----------------------------------------------------|----------------------|--------------------------------------------------------------|----------------------|--|
|                              | AND                   | OR            | AND                                                | OR                   | AND                                                          | OR                   |  |
| 0 GRP. ADDR.<br>RULES ACTIVE | No matches            | No matches    | The N.R. m                                         | ust match            | At least 1 N.R. must match                                   |                      |  |
| 1 GRP. ADDR.<br>RULE ACTIVE  | The G.A.R. must match |               | The G.A.R.<br>and the N.R.<br>must match           | 1 rule must<br>match | The G.A.R.<br>and at least<br>1 N.R. must<br>match           | 1 rule must<br>match |  |
| 2+ GRP.ADDR.<br>RULES ACTIVE | At least 1 G.A.F      | R. must match | At least<br>1 G.A.R. and<br>the N.R.<br>must match | 1 rule must<br>match | At least<br>1 G.A.R. and<br>at least<br>1 N.R. must<br>match | 1 rule must<br>match |  |

# Rules based on name

Using the green "ADD" button at the right end of the title bar, new rules can be added. The single options of a rule are:

OPTION

DESCRIPTION

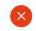

Deletes the selected rule

| ENABLE              | Single rules may be enabled/disabled. By default, a new rule is enabled.                                                                                                    |
|---------------------|----------------------------------------------------------------------------------------------------|
| COMMAND<br>KEYWORDS | The search terms, words or strings used to identify commanding objects during import. You may insert more than one search term, separating them by a comma without empty spaces. Otherwise empty spaces will be considered part of the search term. |
| STATUS<br>KEYWORDS  | The search terms, words or strings used to identify status feedback objects during the import.<br>You may insert more than one search term, separating them by a comma without empty<br>spaces.                                                     |

Rules based on group address

Also here, using the green "ADD"-button on the right end of the title bar, new rules can be added. This rules are helpful if your project uses consistent assignment conventions for objects and functions. The single options of a rule of this type are:

| OPTION             | DESCRIPTION                                                                                                    |
|--------------------|----------------------------------------------------------------------------------------------------|
| $\bigotimes$       | Deletes the selected rule                                                                                                    |
| ENABLE             | Single rules may be enabled/disabled. By default, a new rule is enabled.                                                                             |
| LEVEL              | Which of the 3 parts should be searched (main, middle, subgroup)                                                                                     |
| ADDRESS<br>COMMAND | Address given to command items. Available values depend on previous option.                                                                          |
| STATUS<br>ADDRESS  | Address of status objects. May be expressed as fixed value, or as relation to the command object, or not at all choosing "any".                      |
| OFFSET             | Depending on the previous option, may be used to express the numerical relation of the status object to the commanding object inside a group address |

#### 5.5.3 COMMUNICATION

Here you may choose the interface used by OPTIMA to communicate with KNX group addresses. Unless you have a custom hardware setup, you'll have the integrated KNX interface as only choice.

| Communication            |                          |   |
|--------------------------|--------------------------|---|
| Communication interface: | Integrated KNX interface | • |
|                          |                          |   |

#### 5.5.4 SELECTIVE IMPORT

As mentioned before, this option may be used to control and define exactly which objects should be imported from the ETS project into OPTIMA and which ones not.

This option is automatically checked (activated) if the count of group addresses to be imported is higher than the maximum number of group addresses available with the current product license. At the same time, the NEXT button is disabled. You then have the possibility to choose what parts of the project to import and what parts to uncheck in order to keep the amount of group addresses under the given limit.

The NEXT-button then starts the import process. If you chose a selective import, a new section called "IMPORT SUMMARY" similar to the following will be shown and you will be given the choice: checked items are imported, unchecked items are not imported.

Note that the items are not imported yet. You may also interrupt the process at this point. After the "Import summary" title, you can see the count of the currently implemented group addresses versus the maximum amount, which depends on your product license. In the screenshot above, 129 of the 750 available group addresses are currently in use.

Also note that group addresses are grouped according to their middle group and have a group checkbox. This allows to select or deselect the whole group in one step if needed.

When you are done with the selection, the import can finally be started with the NEXT-button. This may last a few minutes depending of the size of the ETS project to import. OPTIMA will automatically create the appropriate KNX objects, which can be used to create the graphical visualisation. Once the import process is finished, a summary of all actions is shown:

| PTIMA                                       |                                                    | Version 2.0.0 SAVE OLEAR CACHE BASE LOGOUT    | VISUALISATION |  |  |
|---------------------------------------------|----------------------------------------------------|-----------------------------------------------|---------------|--|--|
| (Search )                                   | ETS import Backup/Restore                          | Import/Export                                 | (i)           |  |  |
| ► Search results                            | Import summary (162 / 750 )                        |                                               | ^             |  |  |
| ► Menu 👬 🕀                                  |                                                    |                                               |               |  |  |
| ▼ Technologies                              | Middle group 0/0 Select/Deselect                   |                                               |               |  |  |
| ✓ KNX                                       | ☑ 0/0/1 Light entrance                             | ✓ 0/0/2 Spot child's room                     |               |  |  |
| ETS import rules                            | ✓ 0/0/3 Light bathroom                             | 0/0/4 Spot parents room head                  |               |  |  |
| ETS import                                  | ☑ 0/0/5 Spot parents room bed                      | ✓ 0/0/6 Spot parentsroom                      |               |  |  |
| <ul> <li>ETS gateway</li> </ul>             |                                                    |                                               |               |  |  |
| <ul> <li>Configure communication</li> </ul> | <ul> <li>0/0/9 Light living room</li> </ul>        | ♂ 0/0/10 Lights garden                        |               |  |  |
| ► KNX devices                               | Ø/0/011 Spot parents room central                  | ✓ 0/0/12 Lights house                         |               |  |  |
| <ul> <li>ETS project</li> </ul>             | Ø/0/13 Lights central                              | ✓ 0/0/20 Status light entrance                |               |  |  |
| ► Energy                                    | ☑ 0/0/21 Status spot child's room                  | ✓ 0/0/22 Status light bathroom                |               |  |  |
| ► Video surveillance                        |                                                    |                                               |               |  |  |
| ► Intercom                                  | Ø/0/23 Status spot parents room head               | 0/0/24 Status spot parents room bed           |               |  |  |
| ► SMS                                       | 0/0/25 Status spot parents room                    | 0/0/26 Status light kitchen                   |               |  |  |
| <ul> <li>Voice assistant (BETA)</li> </ul>  | 0/0/28 Status light living room                    | ✓ 0/0/29 Status lights garden                 |               |  |  |
| ► NFC                                       | <ul> <li>0/0/27 Status lamp dining room</li> </ul> | 0/0/8 Lamp dining room                        |               |  |  |
| Customization                               |                                                    |                                               |               |  |  |
| <ul> <li>Visualisation</li> </ul>           | Ø/0/7 Light kitchen                                |                                               |               |  |  |
| <ul> <li>Advanced functions</li> </ul>      |                                                    |                                               |               |  |  |
| ▼ Data-Logging                              | Middle group 0/1 Select/Deselect                   |                                               |               |  |  |
| ► Graphs                                    | ☑ 0/1/4 Shutters central stop                      | 0/1/5 Shutters central movement               |               |  |  |
| Settings                                    | 0/1/3 Shutter below movement                       | 0/1/1 Shutter top movement                    |               |  |  |
| ● Import/Export ►                           | ✓ 0/1/0 Shutter top stop                           | Ø 0/1/2 Shutter below stop                    |               |  |  |
| <ul> <li>Users and permissions</li> </ul>   | <ul> <li>O/1/O Shutter top stop</li> </ul>         | <ul> <li>O(1/2 shutter below stop)</li> </ul> |               |  |  |
|                                             | Middle group 0/2 Select/Deselect                   |                                               |               |  |  |

As soon as the project is imported, OPTIMA checks if the single KNX objects are matching any KNX import rule. If for a KNX object at least one KNX import rule is matching, it will be applied; no additional configuration of these objects will be necessary.

If all created KNX objects match at least one KNX import rule, after some seconds the section "KNX IMPORT RULES" will disappear and by clicking "NEXT" the import procedure can be completed (the communication service is restarted automatically, so that OPTIMA can manage all the new created objects).

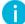

Hint: When making a selective import, you should pay attention to dependencies between group addresses!

When a selective import detects that there are dependencies not matched with the current selection, it will alert the user through a message and interrupt the import process.

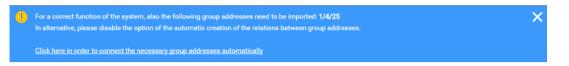

Now you can select between the following actions:

- Automatic integration of the missing group addresses by clicking the link in the message box
- Manual selection of the related group addresses or deselection of group addresses that are causing the warning
- Removal of the option "SEEK STATUS FEEDBACK OBJECTS"

Hint: If the missing group addresses are added, it's still possible that the message will appear again during the import, since also the newly added group addresses could have relations to other group addresses. In this case, just repeat the procedure until all relations are created correctly.

#### 5.5.5 CONCLUDING THE IMPORT

If some of the created KNX objects do not match any KNX import rule, they are all listed at the last import step and can be personalized manually:

|                                           |                                       |          | Vers          | ion 2.0.0     | SAVE      | CLEAR CACHE | BA | SE (     | LOGOUT     | VISUALISATI | ON  |
|-------------------------------------------|---------------------------------------|----------|---------------|---------------|-----------|-------------|----|----------|------------|-------------|-----|
| Search                                    | ETS import                            |          |               |               |           |             |    |          |            | â           | ) 🗖 |
| ► Search results                          | Import ETS project                    |          |               |               |           |             |    |          |            |             |     |
| ► Menu #                                  | Executed operations                   |          |               |               |           |             |    |          |            |             |     |
| ► Setup                                   | Executed operations                   |          |               |               |           |             |    |          |            |             |     |
| -<br>► Technologies                       | Existing KNX group addresses          | 136      |               |               |           |             |    |          |            |             |     |
| ► Customization                           | updated:                              |          |               |               |           |             |    |          |            |             |     |
| <ul> <li>Visualisation</li> </ul>         | New KNX objects:                      | 3        |               |               |           |             |    |          |            |             |     |
| <ul> <li>Advanced functions</li> </ul>    | Command-state relations created:      | 34       | Details       |               |           |             |    |          |            |             |     |
| ► Data-Logging                            |                                       |          | Details       |               |           |             |    |          |            |             |     |
| <ul> <li>Users and permissions</li> </ul> | Hidden status objects:                | 8        |               |               |           |             |    |          |            |             |     |
|                                           |                                       |          |               |               |           |             |    |          |            |             |     |
|                                           | ETS import rules                      |          |               |               |           |             |    |          |            |             |     |
|                                           | - Objects not covered by the import r | ules (to | customize man | ually) (1)    |           |             |    |          |            |             |     |
|                                           | Name                                  |          |               | Group address |           | Encoding    |    | Visibile | Function   | k           | on  |
|                                           | RGB blinking white ZENNIO             |          |               | 1/4/20        | Switching | (1 bit)     | *  |          | Multimedia | Ŧ           |     |
|                                           |                                       |          |               |               |           |             |    |          |            |             |     |
|                                           |                                       |          |               |               |           |             |    |          |            |             |     |
|                                           | NEXT RELO                             |          | ES CUS        | TOMIZE RULES  |           |             |    |          |            |             |     |
|                                           |                                       |          |               |               |           |             |    |          |            |             |     |

The available options are the same as the ones you find in the KNX import rules: encoding related to the settings inside the ETS project, function and icon (the shown icons depend on the selected encoding and function for the related object).

At this stage it is also possible to modify the KNX import rules again. This is very useful if the list shows a lot of KNX objects that have similar keywords in their names and could use the same configuration settings. In this case the appropriate KNX import rule could be added in the following way:

- By clicking "CUSTOMIZE RULES" the KNX import rules configuration menu is opened in a new tab
- Add new KNX import rules or modify already existing rules
- Afterwards change back to the tab containing the ETS import and click on "RELOAD RULES"
- Repeat this process again, if needed

Once all objects are customized as desired, please click on "NEXT" to complete the ETS import.

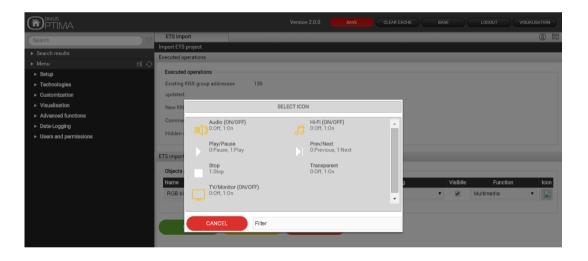

Hint: The selection of the icon during this phase may be seen as the definition of the "graphical function" (a combination of icons, buttons, properties, etc.) which is used in order to show the object correctly within the VISUALISATION. Further information regarding the graphical function can be found in chapter 15.1 (Icons/objects) of this manual.

Hint: The software allows the termination of the ETS import process even without assigning a graphical symbol to the single KNX objects: nevertheless, this is not recommended, since such objects cannot be visualised correctly. However, it is also possible to edit the individual objects after the ETS import and therefore to assign a graphical symbol to them in a second moment.

Once the import is completed, the single KNX objects are available under "TECHNOLOGIES  $\rightarrow$  KNX  $\rightarrow$  ETS-PROJECT.

The tree structure of ETS is directly imported and can be very helpful to find and to edit single KNX objects.

| <b>PTIMA</b>                                          |                                         | Version 2.0.0 SAVE | CLEAR CACHE BASE LOGOUT VISUALISATION |
|-------------------------------------------------------|-----------------------------------------|--------------------|---------------------------------------|
| Search                                                | Backup/Restore                          | Shutter top stop   | a (1)                                 |
| Search results                                        | Shutter top stop                        |                    | CLOSE                                 |
| ► Menu #                                              | Object properties                       |                    |                                       |
| ► KNX devices                                         | General information                     |                    |                                       |
| ▼ ETS project                                         | Name:                                   | Shutter top stop   |                                       |
| ▼ Demo panel showroom                                 | ETS name:                               | Shutter top stop   |                                       |
| ► Lights                                              | ETS encoding:                           | Switching (1 bit)  | •                                     |
| ✓ Windows                                             | , i i i i i i i i i i i i i i i i i i i |                    |                                       |
| ● Shutter top stop ►<br>0/1/0                         | Group address:                          | 0/1/0              |                                       |
| <ul> <li>Shutter top move</li> <li>0/1/1</li> </ul>   | Appearance                              |                    |                                       |
| <ul> <li>Shutter below stop</li> </ul>                | Function:                               | Shading            | •                                     |
| 0/1/2<br>Shutter below mo<br>0/1/3                    | Icon:                                   |                    |                                       |
| <ul> <li>Shutters central s</li> <li>0/1/4</li> </ul> | Formatting:                             |                    |                                       |
| <ul> <li>Shutters central<br/>0/1/5</li> </ul>        |                                         |                    |                                       |
| ► Dimmer                                              | Permissions                             |                    |                                       |
| ► Garden                                              | Visible:                                | <b>•</b>           |                                       |
| ► Energy<br>► Weather                                 | Controllable:                           | <b>√</b>           |                                       |
| ► Other                                               | Read access active:                     | ✓                  |                                       |
| ► Demo panel showmobil                                | Enable tracking:                        |                    |                                       |
| ► Test rail<br>► 8                                    |                                         |                    |                                       |
| ► 8<br>► Date/Time                                    | Enable Schedule:                        | <b>A</b>           |                                       |
| ► MainGroup                                           | Security                                |                    |                                       |
| -                                                     |                                         |                    |                                       |

# 5.6 KNX OBJECT PROPERTIES

# 5.6.1 KNX OBJECT DETAILS

Through the ETS/Terminal import, group addresses become KNX objects. In OPTIMA there are a lot of different kinds of objects which represent virtual or physical objects and functions of your smart home system. KNX objects certainly play a central role and are therefore analyzed further in this chapter.

If a KNX object is selected in the navigation menu or through the search function and the green C EDIT-button is clicked, the following screen will appear:

|                                                     |                                    |                  | Version 2.0.0 | SAVE              | CLEAR CACHE EX | PERT LOGOUT | VISUALISATION |
|-----------------------------------------------------|------------------------------------|------------------|---------------|-------------------|----------------|-------------|---------------|
| Search                                              | Backup/Restore                     | Shutter top stop |               |                   |                |             | (1)           |
| Search results                                      | Shutter top stop                   |                  |               |                   |                |             | CLOSE 🔺       |
|                                                     | Object properties                  |                  |               |                   |                |             |               |
| ► Menu # ⊕     ← KNX devices                        | General information                |                  |               |                   |                |             |               |
|                                                     | Name:                              | Shutter top s    |               |                   |                |             |               |
| ▼ ETS project                                       |                                    |                  | lop           |                   |                |             |               |
| <ul> <li>Demo panel showroom</li> </ul>             | Group address:                     | 0/1/0            |               |                   |                |             |               |
| ► Lights                                            |                                    |                  |               |                   |                |             |               |
| ▼ Windows                                           | Appearance                         |                  |               |                   |                |             |               |
| ● Shutter top stop ►<br>0/1/0                       | Function:                          | Shading          |               |                   | •              |             |               |
| <ul> <li>Shutter top move</li> <li>0/1/1</li> </ul> | Icon:                              |                  |               |                   |                |             |               |
| <ul> <li>Shutter below stop<br/>0/1/2</li> </ul>    |                                    |                  |               |                   |                |             |               |
| <ul> <li>Shutter below mo</li> <li>0/1/3</li> </ul> | CLOSE                              |                  |               |                   |                |             |               |
| <ul> <li>Shutters central s</li> </ul>              | OLOGE                              |                  |               |                   |                |             |               |
| 0/1/4                                               |                                    |                  |               |                   |                |             |               |
| <ul> <li>Shutters central</li> <li>0/1/5</li> </ul> | Rooms, to which the object belongs | s                | _             |                   |                |             | _             |
| ► Dimmer                                            | Name                               |                  |               | Description / ETS | name           |             |               |
| ► Garden                                            |                                    |                  |               |                   |                |             |               |
| ► Energy                                            | Connected scenarios                |                  |               |                   |                |             | _             |
| ► Weather                                           | Name                               |                  |               |                   | Action         | Value       | Order         |
| ► Other                                             | Outgoing connection                |                  |               |                   |                |             |               |
| Demo panel showmobil                                | ID Name                            |                  |               | Condition         | Action         | Value       | _             |
| ► Test rail                                         | ID Name                            |                  |               | Condition         | Action         | value       |               |
| ▶ 8                                                 | Incoming connection                |                  |               |                   |                |             |               |
| ► Date/Time                                         | ID Name                            |                  |               | Condition         | Action         | Value       | _             |
| ► MainGroup                                         |                                    |                  |               | condition         | Action         | Aline       | -             |

This page allows modifying all settings of the selected object and its relations to other objects present in the visualisation.

The first part of this configuration page contains all specific settings regarding the object itself. In BASE mode the following settings are accessible (as also shown in the screenshot):

| NAME          | Name of the object, which identifies it within the software. During the import process, the name of the corresponding group address from the ETS project is taken over; this setting can be changed here, if needed.                                                                                  |
|---------------|----------------------------------------------------------------------------------------------------|
| GROUP ADDRESS | Main group address used by the object for the communication with the KNX-bus; this setting can't be changed, but its value can be used as keyword for the search engine.                                                                                                    |
| FUNCTION      | Category to which the object belongs to; the selection here determines which icons are<br>available in the next option. It is also possible to assign the object to no function, if the ob-<br>ject should not be listed inside any FUNCTIONS page in the VISUALISATION.                              |
| ICON          | In a popup window the icon can be selected, through which the object will be shown in the VISUALISATION. The available icons depend on the type of the KNX object and the function assigned to it. If "None" is defined as function, all icons matching the type of the KNX object will be available. |

| PTIMA                                  |                                            | VERSION 2.5.0                | SAVE CLEAR CACHE                                         | BASE       | LOGOUT  | VISUALISATION  |
|----------------------------------------|--------------------------------------------|------------------------------|----------------------------------------------------------|------------|---------|----------------|
| %                                      | Light External Garage                      |                              |                                                          |            |         | <u>ه</u> ک     |
| ► Search results (484)                 | Light External Garage<br>Object properties |                              |                                                          |            |         |                |
| ▼ Menu #1 ↔                            | General information                        |                              |                                                          |            |         |                |
| ► Setup<br>► Technologies              | Name:                                      | Light Extern:                | al Garage                                                |            |         |                |
| Customization                          | ETS name:                                  | Light Externa                |                                                          |            |         |                |
| ► Visualisation                        | ETS encoding:                              | Switching (1                 |                                                          | T          |         |                |
| ► Advanced functions                   | Group address:                             | 1/0/3                        |                                                          |            |         |                |
| Data-Logging     Users and permissions |                                            |                              |                                                          |            |         |                |
|                                        | Appearance                                 |                              |                                                          |            |         |                |
|                                        | Function:                                  | Illumination                 |                                                          | •          |         |                |
|                                        | lcon:                                      | -Ö-                          |                                                          |            |         |                |
|                                        |                                            | -                            |                                                          |            |         |                |
|                                        | Formatting:                                |                              |                                                          |            |         |                |
|                                        | Permissions                                |                              |                                                          |            |         |                |
|                                        | Visible:                                   | 4                            |                                                          |            |         |                |
|                                        | Controllable:                              | 1                            |                                                          |            |         |                |
|                                        |                                            |                              |                                                          |            |         |                |
|                                        | Read access active:                        | -                            |                                                          |            |         |                |
|                                        | Enable cloud sync:                         |                              |                                                          |            |         |                |
|                                        | Enable Schedule:                           | <b>√</b>                     |                                                          |            |         |                |
|                                        |                                            |                              |                                                          |            |         |                |
|                                        | Security                                   |                              |                                                          |            |         |                |
|                                        | Enable PIN control:                        |                              |                                                          |            |         |                |
|                                        | New PIN:                                   |                              |                                                          |            |         |                |
|                                        | Repeat new PIN:                            |                              |                                                          |            |         |                |
|                                        | CLOSE                                      |                              |                                                          |            |         |                |
|                                        | KNX group addresses (C<br>ETS name         | lick here to filter search r | esults)                                                  | Group addr | 79.00 A | ccess mode     |
|                                        | 😳 (=) 🚫 Aussenlicht G                      | arage                        |                                                          | 1/0/3      | Read/   |                |
|                                        |                                            |                              | e objects from search results or                         |            |         |                |
|                                        |                                            |                              |                                                          |            |         |                |
|                                        | Rooms, to which the obje                   | ct belongs (Click here to    |                                                          |            |         |                |
|                                        | Name                                       | Drop her                     | Description / ETS na<br>e objects from search results or |            |         |                |
|                                        |                                            |                              |                                                          |            |         |                |
|                                        | Scenarios (Click here to                   | filter search results)       |                                                          |            |         |                |
|                                        | Name                                       |                              |                                                          | Action     | Value   | Order          |
|                                        |                                            |                              | e objects from search results or                         |            |         |                |
|                                        | Outgoing connections (C                    |                              |                                                          |            |         | _              |
|                                        | ID Nan                                     |                              | Condition                                                | Action     | Valu    | e              |
|                                        |                                            | Drop her                     | e objects from search results or                         | tree menu  |         |                |
|                                        |                                            |                              |                                                          |            |         |                |
|                                        | Incoming connections (C                    | lick here to filter search r |                                                          |            | _       | _              |
|                                        | ID Na                                      |                              | Condition                                                | Action     | Valu    | e              |
|                                        |                                            |                              | e objects from search results or                         |            |         |                |
|                                        | Programmable events                        |                              |                                                          |            |         |                |
|                                        | Name                                       |                              |                                                          |            |         |                |
|                                        |                                            |                              |                                                          |            |         |                |
|                                        | Scheduling                                 |                              | Tur                                                      |            |         | ADD<br>Enabled |
|                                        | Name<br>Message log                        |                              | Туре                                                     |            | 0       |                |
|                                        |                                            |                              |                                                          |            |         |                |

Enabling the EXPERT mode, the following additional options are available:

| ETS NAME     | Name of the related group address from the imported ETS project; this name can be used as keyword in the search engine to find the object. It does not appear in the visual-isation and is equal to the name per default. |                                                                                                    |                                                                                                    |  |  |  |
|--------------|----------------------------------------------------------------------------------------------------|----------------------------------------------------------------------------------------------------|----------------------------------------------------------------------------------------------------|--|--|--|
|              | This setting determines which encoding OPTIMA must use to communicate with the re-<br>lated group address via the KNX bus.                                                                                                |                                                                                                    |                                                                                                    |  |  |  |
| ETS ENCODING | <b>Hint</b> : Changes to this setting should be considered carefully, since an encoding that does not match the settings of the related device can lead to incorrect behaviour of the VISUALISATION.                      |                                                                                                    |                                                                                                    |  |  |  |
|              | you to personalize the display format of an Init}":                                                                                                    | objects value. The syntax                                                                                                    |                                                                                                    |  |  |  |
| FORMATTING   | <ul> <li>X.Y: Dig</li> <li>TYPE: D</li> <li>O</li> <li>O</li> <li>O</li> <li>O</li> <li>O</li> <li>O</li> <li>O</li> <li>O</li> <li>O</li> <li>Unit: See specifie</li> </ul>                                              | ator for the beginning of a formatting syni<br>its before the decimal point (X) and after t<br>efines the output format to use for the val<br>b: Binary format<br>c: Character (numerical value required<br>d: Decimal number<br>e/E: Scientific floating point format<br>f: Floating point format<br>s: String<br>x/X: Hexadecimal format<br>parated by a space from the rest of the for<br>d which measure unit should be appended<br>/ it is possible to customize the default me | he decimal point (Y)<br>lue to be displayed:<br>)<br>prmatting, here can be<br>d to the formatted value. In |  |  |  |
|              | Value                                                                                                    | Formatting                                                                                                    | Visualisation                                                                                               |  |  |  |
|              | 143.58674                                                                                                    | %0.2f kW                                                                                                    | 143.59 kW                                                                                                   |  |  |  |
|              | 143.58674                                                                                                    | %d kW                                                                                                    | 143 kW                                                                                                    |  |  |  |
|              | form (nur                                                                                                    | formatting affects only objects whose val<br>nbers, strings), not objects which are only<br>visualisation.                                                                                                    |                                                                                                    |  |  |  |

VISIBLE

Defines if the object shall be visible inside the VISUALISATION or not.

| CONTROLLABLE          | Enables the operation of the object in the VISUALISATION through the defined graphical icon; this setting is normally configured automatically during the ETS import. If an object should be used only as a status display in the VISUALISATION, even if in the ETS project it was basically configured with write permissions, it is sufficient to disable the write access here. |
|-----------------------|----------------------------------------------------------------------------------------------------|
|                       | Hint: To enable write access for objects, which were initially imported as read-only, the corresponding group address with write access must be configured, too (detailed infor-<br>mation can be found ahead in this manual); improper settings can compromise the proper function of the system                                                                                  |
| READ ACCESS ACTIVE    | Permits to read the current status of the object over the KNX bus; this flag is active by default.                                                                                                    |
| ENABLE CLOUD SYNC     | Used for the VOXIOR service, allowing it to access the set of enable objects to be voice commanded through Google Home, Amazon Echo or Apple Siri enabled devices.                                                                                                    |
| ENABLE SCHEDULE       | This checkbox is set by default, allowing schedules on the object. Unchecking it will deny user attempts to schedule commands on the object.                                                                                                    |
| ENABLE<br>PIN CONTROL | Allows to lock the access to a function in the visualisation through a PIN code. When checked, the fields for entering or changing the PIN code become visible whenever you try to use/command the object.                                                                                                    |

## 5.7 KNX GROUP ADDRESSES

This section is only visible in the EXPERT mode and allows the handling of the group addresses that are associated to an object. Depending on how the imported project is structured, not only the main group address, from which the object was created during the import, but also additional group addresses might be found here, which update the status of the object in the VISUALISATION (status feedback, central functions, etc.).

| KNX group addresses (Click here to enable the search filter) |               |              |  |  |  |  |
|--------------------------------------------------------------|---------------|--------------|--|--|--|--|
| ETS name                                                     | Group address | Access mode  |  |  |  |  |
| 💬 😑 🚫 Shutter top stop                                       | 0/1/0         | Read/Write • |  |  |  |  |
| 💬 😑 🚫 Shutter top movement                                   | 0/1/1         | Read only 🔹  |  |  |  |  |
| 💬 😑 🗙 Shutters central stop                                  | 0/1/4         | Read only 🔹  |  |  |  |  |

For each linked group address various communication options can be set: "Read only", "Write only" and "Read / Write"; before this communication options are changed, please make sure that in the ETS project the needed permissions for a correct functionality are configured.

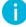

Hint: OPTIMA can send active commands to only one of the listed group addresses. It is very important to ensure that only one of the linked group addresses has write permissions.

KNX group addresses, which shall refresh the status of a KNX object, can also be added after the ETS import (if not already done automatically by the import procedure:

- Activate the search filter for KNX group addresses (Click on the title of the corresponding table "KNX group addresses")
- Search the desired KNX group addresses with the search function
- Select the desired KNX group addresses from the search results list.
- Then drag the selected group address into the list of linked group addresses of the object and drop it there.
- Define permissions (normally "Read only" when the added group address is mentioned for refreshing the status of the object)
- The activated search filter can be deactivated by a click on the filter symbol near the search box

Hint: The order of the linked KNX group address is extremely important. Only the first group address is used to create the graphical information related to the object. It must therefore be ensured that the main group address, from which the object has been created during the ETS import, is at the first place in the list. If this is not the case, the order of the linked group addresses can be changed by dragging the single group addresses with the MOVE-button to the desired position. To ensure that actions (Active Events, logics, conditions, scripts) which are associated with a KNX object will not be triggered multiple times, the main group address must be defined as "Write Only" and any additional associated group address must be defined as "Read Only"!

#### 5.7.1 ROOMS AND CONNECTED SCENARIOS

The section "ROOMS, TO WHICH THE OBJECT BELONGS" includes all rooms of the software, in which the object is visible and accessible through the VISUALISATION. An object can exist in several rooms, but also in none; after the first ETS import an object belongs to no room, since the single rooms have to be created before an object can be assigned to them.

| Rooms, to which the object belongs |                        |        |         |              |  |  |  |
|------------------------------------|------------------------|--------|---------|--------------|--|--|--|
| Name                               | Description / ETS name |        |         |              |  |  |  |
| 😳 😑 🚫 Room type - image left       |                        |        |         |              |  |  |  |
| 😳 😑 🚫 SurveillanceBG               |                        |        |         |              |  |  |  |
|                                    |                        |        |         |              |  |  |  |
| Connected scenarios                |                        |        |         |              |  |  |  |
| Name                               |                        | Action | Value   | Order        |  |  |  |
| 😳 😑 🚫 Scenario 1                   |                        | Write  | t 🕒 off | <b>(+)</b> 3 |  |  |  |

If any rooms are already configured, the object can be assigned to a room by searching the desired room through the search function and pulling it into the "ROOMS, TO WHICH THE OBJECT BELONGS" area of the object using drag and drop. The other way around, it is also possible to use the configuration page of a room to add the individual KNX objects; more information about configuring the VISUALISATION by adding objects to the single rooms can be found in the appropriate chapter of this manual.

The list "LINKED SCENARIOS" shows all the created scenarios that contain the current object; more information about the scenarios can be found in the corresponding chapter of this manual.

#### 5.7.2 OUTGOING AND INCOMING CONNECTIONS

These two sections of the KNX objects configuration page allow the creation of events, which can offer the following actions:

- Change status of another object in dependency of the current object status (outgoing)
- Change status of the current object in dependency of another object status (incoming)

| Outgoing conr | nection |               |                     |         |       |
|---------------|---------|---------------|---------------------|---------|-------|
|               | ID      | Name          | Condition           | Action  | Value |
|               | 942     | Scenario 2    |                     | Execute |       |
|               |         |               |                     |         |       |
| Incoming con  | nection | 1             |                     |         |       |
|               | ID      | Name          | Condition           | Action  | Value |
|               | 552     | Light kitchen | Every status change | 11/-14- |       |

To create an outgoing or incoming connection the following steps are necessary:

- Search for the objects that should interact with the current object
- Drag the desired objects into the corresponding area ("Outgoing connection" or "Incoming connection") and drop them there

For each created event, the following settings are available:

| CONDITION | Determines the state of the object for which the event should be triggered; depending on the type of the object different statuses are available. The selection "Every status change" means that the event will be triggered at any status change of the reference object.                                                                                       |
|-----------|----------------------------------------------------------------------------------------------------|
| ACTION    | Depending on the type of the object, different actions can be selected. If a KNX object is selected<br>normally you can only choose between "Write" (write a command on the KNX bus) or "Read" (send a<br>status request to the KNX bus); for more information about the possible actions with other objects<br>consult the appropriate chapters of this manual. |
| VALUE     | If the target object supports it, you can set the value the target object should be set whenever the event is triggered; the available values depend on the type of the target object. It is also possible to set the target object to the same value as the triggering object ("Value of") or its inverted value ("Inverted value of").                         |

When you create an outgoing connection, the object you are editing is the one triggering the action. If you create an incoming connection, the object dragged onto the list will be the one to trigger the action. In other words:

**Outgoing connection**: when the condition which you defined is true for the object of the current detail page, the action will be executed on the object in the outgoing connection section.

**Incoming connection**: for the defined condition of the object in the incoming connection section, the action will be executed on the object of the current detail page.

So the condition refers to the object whose detail page you are on for outgoing connections, while it refers to the *other* object for incoming connections.

## 5.7.3 PROGRAMMABLE EVENTS

This section shows the Programmable Events this object is used in (if any). See chapter 11.2 for further details.

## 5.7.4 SCHEDULING

This section now allows to create or edit existing schedules for the current object also through the adminstration.

Also those created in the visualisation will be visible and editable from here.

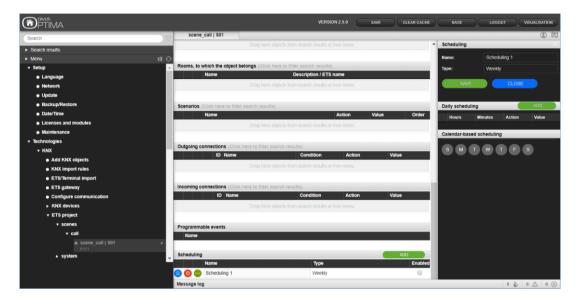

You can add a new schedule through the green ADD button. Then the green icon with the 3 dots will open the side menu offering the schedule's details for configuration.

### 5.8 KNX SCENES

Objects of type 1 byte during the ETS import can be defined as KNX scenes. With these objects no status feedbacks or single commands are transferred, but a number, usually between 1 and 64, which tells the installed devices the KNX scene they should load from their memory; all states saved for the loaded scene will be set from the device. Some KNX devices can save various states for such a KNX scenario. Depending on the value they receive on the group address of the scenario, they can launch different actions and set different states of devices.

A KNX object can be defined as KNX scene as follows:

- Open the ADMINISTRATION menu and open the desired object's detail page
- Activate the EXPERT-mode
- Ensure, that the "ETS ENCODING" is set to "Numeric Value 0-255 (1byte)"
- Configure the parameter "FUNCTION" to "SCENARIOS". (If this entry should not be available, change the "ETS ENCODING" to another value and then back to "Numeric Value 0-255 (1byte)".)
- Select an appropriate icon
- Set the value for the scenario to send onto the bus in the input field "VALUE KNX SCENARIO"

| PTIMA                                      |                     | Version 2.0.0 SAVE           | CLEAR CACHE | BASE LOGOUT | VISUALISATION |
|--------------------------------------------|---------------------|------------------------------|-------------|-------------|---------------|
| scene                                      | Scene               |                              |             |             | (1) [1]       |
| ► Search results (2)                       | Scene               |                              |             |             | CLOSE         |
| ▼ Menu #II ↔                               | Object properties   |                              |             |             | _             |
| ► Setup                                    | General information |                              |             |             |               |
| -<br>▼ Technologies                        | Name:               | Scene                        |             |             |               |
| ► KNX                                      | ETS name:           | Scene                        |             |             |               |
| ► Energy                                   | ETS encoding:       | Numeric value 0-255 (1 byte) | •           |             |               |
| ► Video surveillance                       |                     |                              |             |             |               |
| ► Intercom                                 | Group address:      | 0/6/3                        |             |             |               |
| ► SMS                                      | Value KNX scenario: | 1                            |             |             |               |
| <ul> <li>Voice assistant (BETA)</li> </ul> |                     |                              |             |             |               |
| ► NFC                                      | Appearance          |                              |             |             |               |
| <ul> <li>Customization</li> </ul>          | Function:           | Scenarios                    | •           |             |               |
| ► Visualisation                            | lcon:               |                              |             |             |               |
| <ul> <li>Advanced functions</li> </ul>     |                     | 888                          |             |             |               |
| ► Data-Logging                             | Formatting:         |                              |             |             |               |
| <ul> <li>Users and permissions</li> </ul>  | r onnatting.        |                              |             |             |               |
|                                            | Permissions         |                              |             |             |               |
|                                            | Visible:            | ✓                            |             |             |               |
|                                            | Controllable:       | I.                           |             |             |               |
|                                            | Read access active: |                              |             |             |               |
|                                            | Enable tracking:    |                              |             |             |               |
|                                            | Enable Schedule:    | •                            |             |             |               |

Once the configuration of such a scenario is done, this is how it is shown in the visualisation:

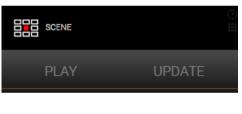

or

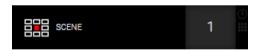

By clicking the PLAY-button (or first on any part of the rectangle in the compact representation), the value configured for the parameter "VALUE KNX SCENARIO" will be sent to the KNX bus and the KNX devices configured for the usage of the KNX scenario will start the actions memorized for the received value. By clicking on "UPDATE", all the values of the involved KNX objects are stored to the KNX devices as new scenario values. This way you have the same possibilities inside the VISUALISATION as in the KNX installation for a KNX scenario (also called "light scene"): *start* a scenario or *update* a scenario.

## 5.9 KNX DEVICES

OPTIMA makes it possible to control the installed physical KNX devices of the system and to send out a notification when devices aren't communicating anymore. The installed KNX devices are created automatically during the import of the ETS project, if the corresponding ".phd"-file was selected before starting the ETS import.

Nevertheless it is also possible to create KNX devices manually in the ADMINISTRATION under "TECHNOLOGIES"  $\rightarrow$  KNX  $\rightarrow$  KNX DEVICES" by clicking the  $\bigcirc$  ADD-button in the bottom toolbar:

| cene                                                                           | 7 1.1.2   | KNX device (1.1.2) KNX devices |                        |       |         |            | â       | i) |
|--------------------------------------------------------------------------------|-----------|--------------------------------|------------------------|-------|---------|------------|---------|----|
| Search results (2)                                                             | KNX devi  | ces                            |                        |       |         | (          | LOSE    |    |
| Menu #                                                                         | Contained |                                |                        |       |         |            |         |    |
| • Setup                                                                        |           | Name                           | Description / ETS name | State | Details | - u        | Visible |    |
| Technologies                                                                   |           | X 0.0.0 KNX device (0.0.0)     | Unknown                | N.A.  | 0.0.0   | KNX device | 1       |    |
| ✓ KNX                                                                          |           | 0.0.0 KNX device (0.0.0)       | Unknown                | N.A.  | 0.0.0   | KNX device | 1       |    |
| <ul> <li>ETS import rules</li> </ul>                                           |           | 1.2.2 KNX device (1.2.2)       | Unknown                | N.A.  | 1.2.2   | KNX device |         |    |
| ETS import                                                                     |           | 1.1.1 KNX device (1.1.1)       | Unknown                | N.A.  | 1.1.1   | KNX device |         |    |
| <ul> <li>ETS gateway</li> </ul>                                                |           | X 1.1.2 KNX device (1.1.2)     | Unknown                | N.A.  | 1.1.2   | KNX device |         |    |
| <ul> <li>Configure communication</li> </ul>                                    |           | X 1.1.3 KNX device (1.1.3)     | Unknown                | N.A.  | 1.1.3   | KNX device |         |    |
| ✓ KNX devices                                                                  |           | X 1.1.5 KNX device (1.1.5)     | Unknown                | N.A.  | 1.1.5   | KNX device | 1       |    |
| <ul> <li>0.0.0 KNX device (0.0.0)</li> </ul>                                   |           | X 1.1.6 KNX device (1.1.6)     | Unknown                | N.A.  | 1.1.6   | KNX device |         |    |
| <ul> <li>0.0.0 KNX device (0.0.0)</li> </ul>                                   |           |                                | Unknown                | N.A.  | 1.1.7   | KNX device | •       |    |
| <ul> <li>1.2.2 KNX device (1.2.2)</li> </ul>                                   |           | × 1.1.7 KNX device (1.1.7)     |                        |       |         |            | _       |    |
| <ul> <li>1.1.1 KNX device (1.1.1)</li> </ul>                                   |           | X 1.2.1 KNX device (1.2.1)     | Unknown                | N.A.  | 1.2.1   | KNX device | 1       |    |
| ● 1.1.2 KNX device (1.1.2) ►                                                   |           | 0.0.0 KNX device (0.0.0)       | Unknown                | N.A.  | 0.0.0   | KNX device | 1       |    |
| • 1.1.3 KNX device (1.1.3)                                                     |           | 1.1.4 KNX device (1.1.4)       | Unknown                | N.A.  | 1.1.4   | KNX device | 1       |    |
| • 1.1.5 KNX device (1.1.5)                                                     |           | × 1.3.1 KNX device (1.3.1)     | Unknown                | N.A.  | 1.3.1   | KNX device |         |    |
| <ul> <li>1.1.6 KNX device (1.1.6)</li> </ul>                                   |           | 1.2.3 KNX device (1.2.3)       | Unknown                | N.A.  | 1.2.3   | KNX device |         |    |
| <ul> <li>1.1.7 KNX device (1.1.7)</li> <li>1.2.1 KNX device (1.2.1)</li> </ul> |           | X 1.2.4 KNX device (1.2.4)     | Unknown                | N.A.  | 1.2.4   | KNX device |         |    |
| <ul> <li>0.0.0 KNX device (0.0.0)</li> </ul>                                   |           | X 1.4.1 KNX device (1.4.1)     | Unknown                | N.A.  | 1.4.1   | KNX device |         |    |
| <ul> <li>1.1.4 KNX device (1.1.4)</li> </ul>                                   |           |                                |                        |       |         |            |         |    |
| <ul> <li>1.3.1 KNX device (1.3.1)</li> </ul>                                   |           |                                |                        |       |         |            |         |    |
| <ul> <li>1.2.3 KNX device (1.2.3)</li> </ul>                                   |           |                                |                        |       |         |            |         |    |

If you want to access the settings window of a single KNX device, you can either do that by clicking the EDITbutton on the entry of the navigation menu, by clicking on the EDIT  $\bigcirc$  button (green) present in the listing of the devices or by clicking the EDIT-button in the bottom toolbar. The column "STATE" in this listing shows information about the related KNX device:

| N.A.         | The device has never been reached / never answered a request. It is possible that it is not installed in the system yet      |
|--------------|----------------------------------------------------------------------------------------------------|
| ОК           | The device answers the requests of OPTIMA correctly and is communicating normally                                            |
| TEST RUNNING | The device has been reached and the server is currently waiting for its reply                                                |
| NO ANSWER    | The device has answered past requests correctly, but is currently not reachable anymore and there-<br>fore not communicating |

Once activated, the requests are sent to a KNX device automatically; the single devices are requested one after another, which keeps the traffic on the bus on a low level. Directly after the ETS import the periodical request for all imported KNX devices is disabled. For devices that should be surveyed the related checkbox must be set. The following screenshot shows the settings window of a KNX device:

| <b>PTIMA</b>                                 |                           | Version 2.0.0                      | SAVE         | CLEAR CACHE | BASE LOGOUT | VISUALISATION         |
|----------------------------------------------|---------------------------|------------------------------------|--------------|-------------|-------------|-----------------------|
| scene                                        | 1.1.2 KNX device (1.1.2)  |                                    |              |             |             | <ol> <li>آ</li> </ol> |
|                                              | 1.1.2 KNX device (1.1.2)  |                                    |              |             |             | CLOSE                 |
| <ul> <li>Search results (2)</li> </ul>       | Object properties         |                                    |              |             |             |                       |
| ► Menu #II 🕀                                 |                           |                                    |              |             |             |                       |
| ► Setup                                      | General information       |                                    |              |             |             |                       |
| ▼ Technologies                               | Name:                     | 1.1.2 KNX device (1.1.2)           |              |             |             |                       |
| ▼ KNX                                        | Manufacturer:             | Unknown                            |              |             |             |                       |
| <ul> <li>ETS import rules</li> </ul>         | Physical address:         | 1.1.2                              |              |             |             |                       |
| <ul> <li>ETS import</li> </ul>               | · · ·                     | 1.1.2                              |              |             |             |                       |
| <ul> <li>ETS gateway</li> </ul>              | Scan periodically:        |                                    |              |             |             |                       |
| <ul> <li>Configure communication</li> </ul>  | L                         |                                    |              |             |             |                       |
| <ul> <li>KNX devices</li> </ul>              | Appearance                |                                    |              |             |             |                       |
| <ul> <li>0.0.0 KNX device (0.0.0)</li> </ul> | Icon:                     |                                    |              |             |             |                       |
| <ul> <li>0.0.0 KNX device (0.0.0)</li> </ul> |                           |                                    |              |             |             |                       |
| <ul> <li>1.2.2 KNX device (1.2.2)</li> </ul> |                           |                                    |              |             |             |                       |
| <ul> <li>1.1.1 KNX device (1.1.1)</li> </ul> |                           |                                    |              |             |             |                       |
| ● 1.1.2 KNX device (1.1.2) ►                 | CLOSE                     |                                    |              |             |             |                       |
| <ul> <li>1.1.3 KNX device (1.1.3)</li> </ul> |                           |                                    |              |             |             |                       |
| <ul> <li>1.1.5 KNX device (1.1.5)</li> </ul> | Outgoing connection       |                                    |              |             |             |                       |
| <ul> <li>1.1.6 KNX device (1.1.6)</li> </ul> | ID Name                   |                                    | Condition    | Action      | Valu        | 9                     |
| <ul> <li>1.1.7 KNX device (1.1.7)</li> </ul> | 😳 😑 🚫 1548 NOTE: no KNX ( | communication! 1.1.2 KNX device (1 | If No answer | + Notify    | on screen   |                       |
| 1.2.1 KNX device (1.2.1)                     |                           |                                    |              |             |             |                       |
|                                              |                           |                                    |              |             |             |                       |

The section "Outgoing connection", as already mentioned before, can be used to determine actions that should be triggered whenever a status change of a KNX device is registered. If for a device "scan periodically" is activated, OPTIMA automatically sends out a notification when the KNX device stops communication. This notification can be changed at wish (for example it can be added a mail notification, as further chapters of this manual will describe).

## 5.10 PHYSICAL ADDRESS

Through the point "CONFIGURE COMMUNICATION" under "TECHNOLOGIES  $\rightarrow$  KNX" you can change the physical address of the KNX CONTROL device, used for the communication with the KNX bus.

The address must be entered in the format X.Y.Z as detailed in the KNX specification:

- First number between 0 and 15
- Second number between 0 and 15
- Third number between 0 and 255

Hint: As opposed to most KNX devices, which necessarily have to use a physical address which corresponds to the line they are installed, OPTIMA is able to communicate with all devices of the system, independently from the physical address of the hosting KNX CONTROL device. Therefore, modifying the physical address of the KNX CONTROL device has merely the purpose to avoid conflicts with other devices and to keep a certain alignment with the KNX system.

Moreover, you can choose between using the built-in interface or an external device under "COMMUNICATION CHANNEL". As external devices only KNXnet/IP router are supported. As these devices work with broadcast protocols, no further configuration is necessary.

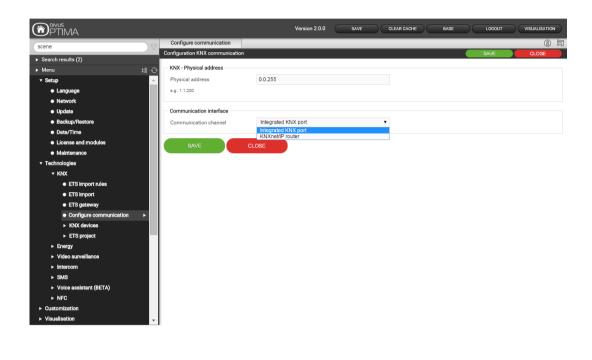

#### 5.11 ETS GATEWAY

OPTIMA offers the possibility to use the integrated KNX interface as a gateway, in order to use it as programming interface in ETS, as well in the local network as also remotely via internet. In this way, the used KNX CONTROL device can be used to program KNX devices or to start diagnostic actions on the bus, without needing an additional interface (e.g. USB/KNX) connected to the own PC.

OPTIMA supports this function as shown in the following scheme:

| ETS VERSION | LOKALER ZUGRIFF | REMOTEZUGRIFF  |
|-------------|-----------------|----------------|
| 3 und 4     | $\checkmark$    | $\checkmark$   |
| 5+          | ✓ (KNX SERVER)  | ✓ (KNX SERVER) |

#### 5.11.1 LOCAL USE

In the local network, the PC with the ETS installation can be connected directly to the KNX CONTROL device (also wirelessly, if an active Wi-Fi connection is present).

| <u>Configured Connections</u> | Properties                              |
|-------------------------------|-----------------------------------------|
| KNXSERVER<br>USB              | Name: KNXSERVER                         |
| 0.50                          | Iype: KNXnet/IP ▼                       |
|                               | Standard connection                     |
|                               | Communication parameters                |
|                               | KNXnet/IP device: <u>B</u> escan        |
|                               | '(P)' indicates programming mode active |
|                               | MAC addr.:                              |
|                               | Name: knxserver                         |
|                               | IP address: 192.168.0.110               |
|                               | Port: 3671 NAI mode                     |
|                               |                                         |

If you're using ETS3, please follow the steps below:

- In the menu "Extras" please click on "Options" and select the section "Communication"
- Click on "Configure interfaces"
- Click on "New", type in "KNX CONTROL " as name and "KNXNet/IP" as type
- Add manually the denomination and IP address of the KNX CONTROL device and set "3671" as port (do NOT enable NAT mode)
- Confirm the changes by clicking on "OK"

| Options   |                 |           |                      | <b>X</b>        |
|-----------|-----------------|-----------|----------------------|-----------------|
| Database  | Presentation    | Strategy  | Communication        | Troubleshooting |
| Select Co | ommunication In | terface:  | <u> </u>             | re Interfaces   |
|           | SERVER          |           |                      | -               |
|           | est             |           |                      |                 |
| Setti     | ngs             | Prompt wh | en connecting        |                 |
| Pro       | blem Analysis   |           |                      |                 |
|           |                 |           |                      |                 |
|           |                 |           |                      |                 |
|           |                 |           |                      |                 |
|           | ОК              | Abbreche  | n O <u>b</u> ernehme | n Hilfe         |

 Now select "KNX CONTROL" as active communication interface and check the connectivity by clicking on "Test". If after a few seconds the message "OK" is shown, the KNX CONTROL device can be used as interface. If you're using ETS4, please follow the steps below:

• In the main menu, click on "Settings"

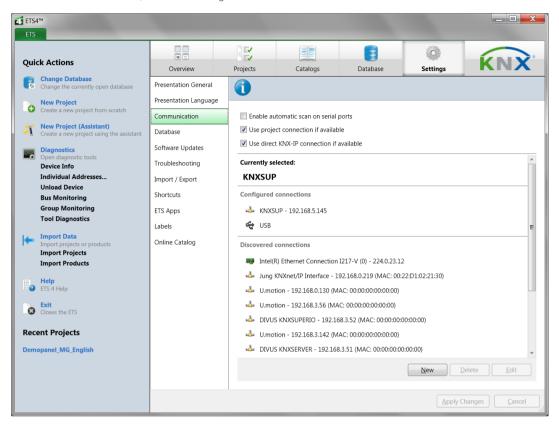

- In the side menu, click on "Communication"
- Click on "New" in order to open the popup "New connection"; enter a name for the connection, "KNXNet/IP" as type and manually insert the IP address of the server; lastly use "3671" as port (do NOT enable NAT mode)

| 🚮 New (   | connection    |               |    | ×        |
|-----------|---------------|---------------|----|----------|
| - Propert | ies           |               |    |          |
| Name:     | KNXSERVER     |               |    |          |
| Type:     | KNXnet/IP     |               |    | •        |
| Commu     | nication para | meters        |    |          |
| IP addr   | ess:          | 192.168.0.110 |    |          |
| Port:     |               | 3671          |    | IAT mode |
|           |               |               |    |          |
|           |               |               |    |          |
|           |               |               |    |          |
|           |               |               |    |          |
|           |               |               |    |          |
|           |               |               | OK | Cancel   |

• After confirming through "OK", the connection will be shown in the area "Configured connections". Please select the created connection and click on "TEST" in order to check the connectivity; at positive result, click on "Select" in order to use the KNX CONTROL device as active interface.

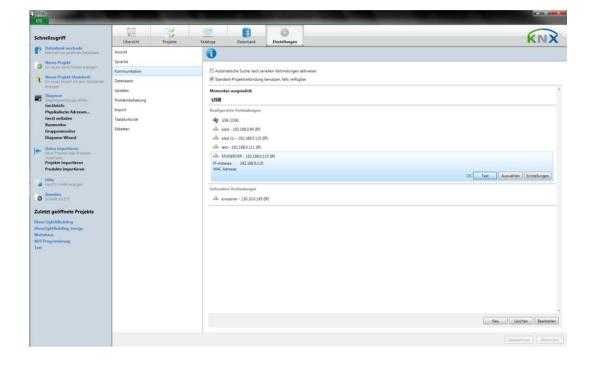

Hint: The gateway function of OPTIMA can only be used with the diagnostic function "GROUP MONITOR"; the diagnostic function "BUS MONITOR" requires a direct connection to the bus. This is valid for ETS3 as well as for ETS4.

Hint: The KNX gateway function of OPTIMA for ETS5 is supported on KNX SERVER starting from version 2.5.0. This version does not support the parallel use of the interface for the supervision function and of the programming/gateway function, which is possible for ETS3 and ETS4. See the next chapter for further details.

5.11.2 KNX GATEWAY FUNCTION WITH ETS5+

The KNX gateway function for ETS5 or newer is supported on KNX SERVER starting from OPTIMA version 2.5.0. This function is slightly different than the one for ETS3 and ETS4 (which still works). While it was previously possible to access the KNX bus through the visualisation and, at the same time, to use the gateway function for programming or checking KNX devices, when using ETS5 you must switch between two separate modes:

VISUALISATION MODE Allows to use the KNX interface for commanding and showing KNX devices (DEFAULT)

GATEWAY MODE

Allows to use the KNX interface to be used from inside the ETS5+

To switch between these modes, use the START and STOP buttons on the KNX gateway page under "Technologies – KNX".

|                                             | VERSION 2.5.0                                          |                                                             |                                         |
|---------------------------------------------|--------------------------------------------------------|-------------------------------------------------------------|-----------------------------------------|
| Search                                      | KNX gateway                                            |                                                             | ①                                       |
| Search results                              | The remote KNX gateway function                        | n for ETS is running. Other services are momentarily dow    |                                         |
| ► Menu # 🕀                                  | Settings VPN access                                    |                                                             |                                         |
| ► Setup                                     | Username                                               |                                                             |                                         |
| ▼ Technologies                              | Password                                               |                                                             |                                         |
| ▼ KNX                                       | Host IP                                                | 192.168.0.110                                               |                                         |
| Add KNX objects                             | IP range                                               | 192.168.0.120-123                                           |                                         |
| ● KNX import rules                          |                                                        |                                                             |                                         |
| ETS/Terminal import                         | SAVE                                                   | NCEL                                                        |                                         |
| ● KNX gateway ►                             |                                                        |                                                             |                                         |
| <ul> <li>Configure communication</li> </ul> | ETS5+ remote KNX gateway                               |                                                             |                                         |
| ► KNX devices                               |                                                        | clusive access to the KNX port is needed in order to activa |                                         |
| ► ETS project                               | Please use the following buttons in or<br>be disabled. | der to start and stop the remote KNX gateway mode; while    | e in execution, the other services will |
| ► Modbus <sup>BETA</sup>                    |                                                        |                                                             |                                         |
| ▶ NRG                                       | START                                                  | тор                                                         |                                         |
| ► Cams                                      |                                                        |                                                             |                                         |
| ► Intercom                                  |                                                        |                                                             |                                         |
| ► SMS                                       |                                                        |                                                             |                                         |
| Weather Services BETA                       |                                                        |                                                             |                                         |
| ► Voice assistant BETA                      | Message log                                            |                                                             | 2 🌡 0 🛆 0 🛞                             |

Hint: The START button activates the KNX gateway function. At the same time, it disables the KNX communication through OPTIMA. You must keep this page open until you are done and then push the STOP button to go back to the normal functioning of OPTIMA. If that should not be possible, you'll be required to reboot the KNX SERVER to return to the visualisation mode.

## 5.11.3 USE THROUGH INTERNET

If the gateway function should be reachable also via internet, the "KNXNet/IP" traffic must be forwarded through the integrated VPN service of OPTIMA. As first step, this forwarding must be set up:

- Select the entry "TECHNOLOGIES → KNX → ETS GATEWAY" in the ADMINISTRATION area of OPTIMA
- USERNAME / PASSWORDLogin data for the connection with the VPN serviceHOST IPIP address of the VPN server (normally the IP address of the KNX CONTROL device,<br/>if not set up differently by the network administrator)IP RANGEPlease specify an address area that will be used to assign an address to the PCs<br/>that are trying to connect remotely via VPN. Please use the format<br/>XXX.XXX.XXX.XXX.YYY Example:<br/>192.168.0.120-130 (range with 11 IP addresses)
- Fill out the described fields:

The defined IP range must be free and must not be used by other devices present in the network.

After filling out all the fields, please click on "SAVE". After a few seconds the correct saving will be confirmed by a message; from this moment on the VPN service is active.

Now you have to create a Port Forwarding rule in your internet router, in order that incoming VPN connections are correctly forwarded to OPTIMA. In dependency of the settings of your router, please configure a rule according to the parameters listed below:

- External Port: 1723
- Internal Port: 1723
- Internal IP address: IP address of the KNX CONTROL device
- Transport: TCP + UDP
- If available (e.g. on Fritz!Box devices) also forward the GRE protocol to the KNX CONTROL IP address

After creating this rule, everything is ready for remote connections. The connection must be configured on the remote PC as a VPN connection to the network, in which OPTIMA is installed. Therefore, the external (public) IP address / domain name of the network must be known.

When using Windows VISTA or newer, please follow the steps below:

| Tasks<br>View computers and devices | Network and Sharing Co                                                                | enter                                         |                                  |
|-------------------------------------|---------------------------------------------------------------------------------------|-----------------------------------------------|----------------------------------|
| Connect to a network                |                                                                                       |                                               | View full map                    |
| Set up a connection or network      |                                                                                       |                                               |                                  |
| Manage network connections          | HDC-PC                                                                                | Network 2                                     | Internet                         |
| Diagnose and repair                 | (This computer)                                                                       |                                               |                                  |
|                                     | <b>Ju Network 2</b> (Private netwo                                                    | ork)                                          | Customize                        |
|                                     |                                                                                       |                                               |                                  |
|                                     | Access                                                                                | Local and Internet                            |                                  |
|                                     | Access<br>Connection                                                                  | Local and Internet<br>Local Area Connection 2 | View status                      |
|                                     | Connection  Sharing and Discovery                                                     | Local Area Connection 2                       |                                  |
|                                     | Connection  Sharing and Discovery  Network discovery                                  | Local Area Connection 2                       | ۲                                |
|                                     | Connection  Sharing and Discovery                                                     | Local Area Connection 2                       | <ul> <li>⊗</li> <li>⊙</li> </ul> |
|                                     | Connection  Sharing and Discovery  Network discovery                                  | Local Area Connection 2                       | ۲                                |
|                                     | Connection Sharing and Discovery Network discovery File sharing                       | Local Area Connection 2<br>On<br>Off          | <ul> <li>⊗</li> <li>⊙</li> </ul> |
|                                     | Connection Sharing and Discovery Network discovery File sharing Public folder sharing | Local Area Connection 2<br>On<br>Off<br>Off   | ()<br>()<br>()<br>()             |

- Open the control panel and select "Network and Sharing Center"
- Select the entry "Set up a connection or network"

| oose a connection option                                                                                                    | How do you want to connect?                                                                                                    |
|----------------------------------------------------------------------------------------------------|----------------------------------------------------------------------------------------------------|
| Connect to the Internet     Set up a wireless, broadband, or dial-up connection to the Internet.     Set up a new network     Configure a new router or access point.     Connect to a workplace     Set up a dial-up connection     Connect to the Internet using a dial-up connection. | <ul> <li>Use my Internet connection (VPN)<br/>Connect using a virtual private network (VPR) connection through the Internet.</li> <li>Dial directly<br/>Connect directly to a phone number without going through the Internet.</li> <li>())</li> </ul> |

• Select "Connect to a workplace" and then select "Use my internet connection (VPN)"

 Enter the IP address that should accept the VPN connection (public address / domain of the router / network) and specify a name for the connection (e.g. "KNX CONTROL ")

| Your network administr | ator can give you this address.                                |
|------------------------|----------------------------------------------------------------|
| Internet address:      | us2.vpn.giganews.com                                           |
| Destination name:      | VyprVPN                                                        |
| Use a smart card       | ple to use this connection                                     |
| This option allow      | ws anyone with access to this computer to use this connection. |
| Don't connect n        | ow; just set it up so I can connect later                      |

• In the next window, specify the login data, just as defined them within OPTIMA and leave the field "Domain" empty.

| Type your user nar | ne and password |  |
|--------------------|-----------------|--|
| <u>U</u> ser name: | 1               |  |
| Password:          |                 |  |
|                    | Show characters |  |
| Domain (optional): |                 |  |
|                    |                 |  |
|                    |                 |  |
|                    |                 |  |

• Terminate the creation of the connection skipping the connectivity test. The new connection should now show up in the network center. (select "Change adapter settings" from the side menu)

- Access the settings of the new connection (right-click the connection and select "Properties"); in the section "Network" please double-click on "Internet Protocol Version4"
- Click on "Advanced" in the popup window and enable the entry "Use default gateway for the remote network" in the menu "IP settings"; now save the settings by confirming and closing all of the options windows

| dvan       | ed TCP/IP Settings                                                                                                    | X |
|------------|----------------------------------------------------------------------------------------------------|---|
| IP S       | ttings DNS WINS                                                                                                    |   |
| net<br>tha | I checkbox only applies when you are connected to a local<br>work and a dial-up network simultaneously. When checked, data<br>cannot be sent on the local network is forwarded to the dial-up<br>work. |   |
|            | Use default gateway on remote network     Disable class based route addition                                                                                                    |   |
|            | Automatic metric                                                                                                    |   |
|            | nterface metric:                                                                                                    |   |
|            |                                                                                                    |   |
|            |                                                                                                    |   |
|            |                                                                                                    |   |
|            |                                                                                                    |   |
|            |                                                                                                    |   |
|            |                                                                                                    |   |
|            | OK Cano                                                                                                    |   |
|            | OK                                                                                                    | e |

Now it is possible to use the new connection; when double clicking the connection, a login window will appear, in which the login data specified in the configuration of OPTIMA must be entered. If the connection was established correctly, the remote PC will automatically get an IP address of the IP range specified in OPTIMA. Now the KNX CONTROL device can be used as programming interface of ETS, just as described for the usage in local network.

## 6 Rooms

#### 6.1 INTRODUCTION

This chapter deals with the creation and customization of rooms, in which the various objects are grouped in the VISUALISATION. Normally it is recommended to keep the structure of the rooms similar to the structure of the building itself. It will be easier for the user to control the building through the VISUALISATION, when the navigation in the VISUALISATION is the same as the user would have to do in the building for reaching a KNX device (light switch etc.). Such a VISUALISATION can only be created when the rooms are structured inside the VISUALISATION at the same way they are structured in the real building and when in each room all the object are located, which are also truly installed as KNX devices in the real rooms of the building. This is only a recommendation; in OPTIMA the rooms can also be created freely and filled with any kind of object / function desired.

## 6.2 CREATE NEW ROOMS

In order to create a new room in OPTIMA:

- Access the ADMINISTRATION area
- Select "VISUALISATION → ROOM"
- Click on the ADD Button <sup>+</sup> in the toolbar at the bottom

The new room will be added to the sub-menu "ROOMS". If an already existing room is selected when the ADDbutton is pressed, the new room will be added within the selected room; in this way also a tree-structure for navigation in the VISUALISATION can be created (e.g. a room "1.floor" could contain other rooms like "kitchen" or "living room"; in the VISUALISATION by accessing the room "1.floor" will be like accessing a sub-menu containing two other rooms "kitchen" and "living room").

The configuration page of the new created room looks like the one shown below:

| <b>PTIMA</b>                             |                     | Version 2.0.0 SAVE | CLEAR CACHE BASE LOGOUT | VISUALISATION |
|------------------------------------------|---------------------|--------------------|-------------------------|---------------|
| scene                                    | New Room 1          |                    |                         | (i)           |
|                                          | New Room 1          |                    |                         | CLOSE A       |
| <ul> <li>Search results (2)</li> </ul>   | Object properties   |                    |                         |               |
| ► Menu 📲 🔿                               |                     |                    |                         |               |
| ► Setup                                  | General information |                    |                         |               |
| ► Technologies                           | Name:               | New Room 1         |                         |               |
| <ul> <li>Customization</li> </ul>        | Description:        |                    |                         |               |
| <ul> <li>Visualisation</li> </ul>        |                     |                    |                         |               |
| ▼ Rooms                                  | Appearance          |                    |                         |               |
| ► enOcean Room BG                        | Template:           | Grid - no image    | •                       |               |
| ► enOcean Room                           | Background image:   | -                  |                         |               |
| ► Main Room                              | Background Image:   |                    | 3                       |               |
| ► Testing                                |                     |                    |                         |               |
| Room owned by TestSuiteGroup             |                     |                    |                         |               |
| <ul> <li>GraphsRoom-Timetrend</li> </ul> |                     |                    |                         |               |
| ▶ GraphsRoom-Cakes                       |                     |                    |                         |               |
| ▶ GraphsRoom-Donuts                      |                     |                    |                         |               |
| ► Tense Room                             |                     |                    |                         |               |
| ► My Bedroom                             |                     |                    |                         |               |
| ► FollowMe Room                          | lcon:               |                    |                         |               |
| ▼ New Room 1 ►                           | 10011.              |                    |                         |               |
| Functions                                |                     |                    |                         |               |
| ► Links                                  | Enable FOLLOW ME:   |                    |                         |               |
| ► Scenarios                              | Enable Zoom;        |                    |                         |               |
| <ul> <li>Complex objects</li> </ul>      | Lindble 20011.      |                    |                         |               |
| Advanced functions                       |                     |                    |                         |               |
| ► Data-Logging                           | Permissions         |                    |                         |               |
|                                          | Visible:            | •                  |                         | -             |

The settings for a new room are:

| NAME     | Name of the room that will also be shown in the VISUALISATION and the navigation menu of the VISUALISATION.                                                                                                    |
|----------|----------------------------------------------------------------------------------------------------|
|          | Defines the graphical layout through which the room will be shown inside the VISUALI-<br>SATION; following templates are available:                                                                                                    |
|          | GRID: the contained objects are shown in a table grid. It is possible to embed a picture at the top, at the right, at the left or as full screen background of the contained objects.                                                           |
| TEMPLATE | BACKGROUND: The contained objects are positioned directly upon a background image.                                                                                                    |
|          | Button 1-8 (Template): The contained objects are shown as extra-large buttons without any Background; detailed information can be found in chapter 6.6.                                                                                         |
|          | The option "None" means that the room acts as sub-menu for the navigation inside the<br>VISUALISATION and so no objects will be shown in this room; only the contained sub-<br>rooms will be shown in the navigation menu of the VISUALISATION. |

If the chosen template provides embedding a background image, here the desired image can be defined; with a simple click on the empty square a pop-up window will appear, showing all uploaded pictures and allowing their selection:

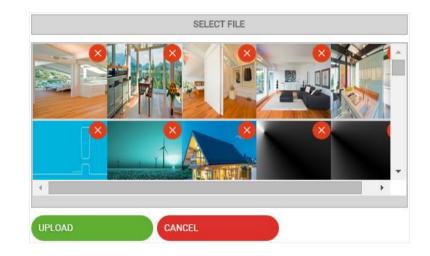

## BACKGROUND IMAGE

ICON

Through the UPLOAD button further images can be uploaded to OPTIMA; after a successful upload, the new images can be selected from inside the pop-up window.

For each room an appropriate icon can be selected:

| ô | ô | Ř | Â | ि<br>सि | Ē | ā | æ | Å |
|---|---|---|---|---------|---|---|---|---|
|   |   |   |   |         |   |   |   |   |
|   |   |   |   |         |   |   |   |   |
|   |   |   |   |         |   |   |   |   |

Simply click on the desired icon inside the appearing pop-up window to select it for the current room. If you want to use your own icons, see chapter 14.1.3 for details.

With this option the "FOLLOW ME" function for mobile devices con be enabled. ThisENABLE FOLLOW MEfunction can only be used on mobile devices with the required sensors. There are 2 ways<br/>to interact with the environment.

|             | <b>COMPASS</b> : The Background pictures can be calibrated to point to a certain direction,<br>where the background picture and the contained objects will rotate automatically to<br>point always in this direction, when the used mobile device is rotated.                                                                                                    |
|-------------|----------------------------------------------------------------------------------------------------|
|             | <b>PANORAMA</b> : The second function is the automatic scrolling in a room with a big back-<br>ground picture, depending on the direction the mobile device is moved. The mobile de-<br>vice is there hold vertically. In which direction the mobile device is moved defines in<br>which direction the background picture with the contained objects are scrolled. |
|             | To use the "FOLLOW ME" function, the room must be configured with template "Back-<br>ground" and the display of the target mobile device must have a resolution big enough<br>to be able to display rooms in background mode.                                                                                                    |
|             | Depending on the position of the device (vertically or horizontally) the functions are switched.                                                                                                    |
|             | Detailed information about the "FOLLOW ME" functionality can be found in the OPTIMA USER MANUAL.                                                                                                    |
| ENABLE ZOOM | If this option is enabled, OPTIMA tries to adapt the background picture in rooms with template "background" and the contents to the given screen resolution to provide optimum graphical representation.                                                                                                    |

Enabling the EXPERT mode, the following additional options are available:

| DESCRIPTION        | Additional information that can simplify the search.                                                                                                    |
|--------------------|----------------------------------------------------------------------------------------------------|
| VISIBLE            | Defines if the room is visible in the VISUALISATION.                                                                                                    |
| OPEN IN NAVIGATION | With this option it can be defined if navigation object present in the room should be opened inside the navigation menu or not.                           |
| MENU               | Note: This option is automatically activated if the room contains navigation objects (e.g. links).                                                        |
| ENABLE PIN CONTROL | Whit this option the room can be PIN-protected. To enable the PIN-protection the PIN has to be inserted into the field "NEW PIN" and in "REPEAT NEW PIN". |
| NEW PIN            |                                                                                                    |
| REPEAT NEUEN PIN   |                                                                                                    |

The following screenshots shows some rooms with different templates in the OPTIMA VISUALISATION.

## BACKGROUND

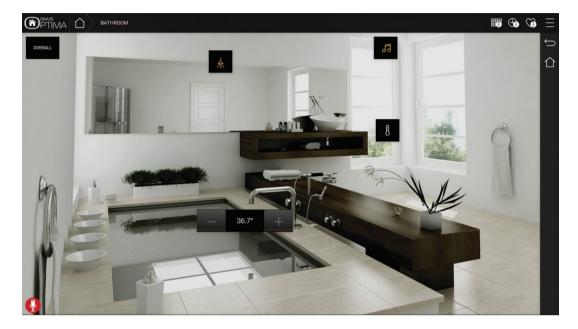

GRID WITH IMAGE AT THE TOP

| PTIMA DOORS & WI                     | NDOWS                                                              | ± <b>3 3 3 3 3</b>                |
|--------------------------------------|--------------------------------------------------------------------|-----------------------------------|
|                                      |                                                                    | -                                 |
|                                      |                                                                    |                                   |
|                                      |                                                                    |                                   |
|                                      |                                                                    |                                   |
| SHUTTERS<br>LIVINGROOM<br>UP/DOWN UP | CURTAIN LIVINGROOM 80%                                             |                                   |
| BLINDS KITCHEN<br>ACTION UP/DOWN UP  | CURTAIN BEDROOM OPEN BUINDS BEDROOM MOVE                           | BLINDS BEDROOM<br>MOVE UP<br>STOP |
| BLINDS BEDROOM<br>POSITION (%) 40%   |                                                                    | OPENER ENTRANCE OPEN              |
| ENTRANCE DOOR<br>OPEN/CLOSED OPEN    | WINDOW LIVINGROOM<br>CLOSE START/STOP CLOSE WINDOW LIVINGROOM STOP |                                   |
|                                      |                                                                    |                                   |
|                                      |                                                                    |                                   |

## GRID WITHOUT IMAGE

|                          | VILLA DIVUS          | 1                         |        |                           |       |                          |       | $\equiv$ |
|--------------------------|----------------------|---------------------------|--------|---------------------------|-------|--------------------------|-------|----------|
|                          | OFF                  | DIMMABLE LIGHT            | ON 30% | - Q- LIGHT ENTRANCE       | ON    | SPOT CHILD\[PERIOD]S     | ON    | J Ĵ      |
|                          | OFF                  | SPOT PARENTS ROOM<br>HEAD | ON     | SPOT PARENTS ROOM<br>BED  | ON    |                          | ON    | ía<br>Č  |
|                          | ON S                 | - O- LAMP DINING ROOM     | ON     |                           | ON S  | Ú- LIGHTS GARDEN         | ON    | Ť        |
|                          | ON 🗸                 | - Č- LIGHTS GARDEN        | ON S   | - O- LIGHTS GARDEN        | ON    | - LIGHTS HOUSE           | ON    | Â        |
| -Ö LIGHTS CENTRAL        | ON                   | POOL PUMP                 | CLOSED | THERMOSTAT CHILD'S        | 22.8° |                          | 22.8° | E %      |
|                          | ON <sup>©</sup><br>♡ | THERMOSTAT LIVING         | 22.8°  | HERMOSTAT<br>PARENTS ROOM | 22.8° | SHUTTERS CHILD'S<br>ROOM | DOWN  | Ŧ        |
| SHUTTERS PARENTS<br>ROOM | DOWN                 | SHUTTERS CENTRAL          | DOWN   |                           |       |                          |       |          |
|                          |                      |                           |        |                           |       |                          |       |          |
|                          |                      |                           |        |                           |       |                          |       |          |

## GRID WITH IMAGE AT THE RIGHT

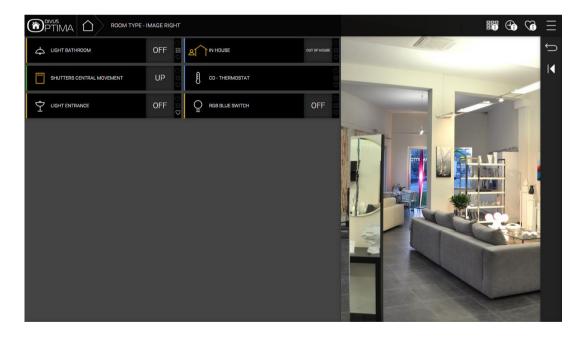

The image used as background image must have a format that can be shown in a browser. It is recommended to use only images in JPEG or PNG format (also supports transparency). The size of the images ( $h \times w$ ) must be adjusted before the image is uploaded to OPTIMA; please consider the following points:

• If you use the template "BACKGROUND" to visualise a room, the background image will be displayed in real size (pixels) without any automatic scaling; the image is aligned to the upper left corner.

If you use one of the "GRID" templates for the visualisation of a room, the image is scaled, in order to
have the optimal size at the defined position.

The usage of high resolution images (e.g. HD photos) has therefore a double disadvantage: on one side, the upload of such large size images to OPTIMA takes longer and on the other side, the loading times increase when a room is opened inside the VISUALISATION, because of the high data volumes caused by the image. Furthermore, when the template "BACKGROUND" is used to visualize a room on devices with average resolution, only a part of the background image will be visible.

## 6.3 INSERTING OBJECTS INTO ROOMS

As soon as a room is created, it is possible to add objects to it:

- Open the target room in a new tab
- In the "CONTAINED OBJECTS" area all the objects contained in the room are listed (initially empty)
- Search the desired objects with the search function and drag them inside the area
- The order of the single objects can be changed by dragging the single objects using the MOVE-button to the desired position (for the "GRID" templates only)

| <b>PTIMA</b>                                                                                          |              |                                 | Vers                    | ion 2.0.0 SAVE            | CLEAR CACHE BAS |         | DUT VISUA      | ALISATION |
|----------------------------------------------------------------------------------------------------|--------------|---------------------------------|-------------------------|---------------------------|-----------------|---------|----------------|-----------|
| 6%                                                                                                    |              | New Room 1                      | Room type - image right |                           |                 |         |                | (i)       |
| ▼ Search results (665)                                                                                |              | Enable FOLLOW ME:               |                         |                           |                 |         |                | ^         |
| INK object (ID: S38)<br>Shutters central stop                                                         | 0/1/4        | Enable Zoom:                    |                         |                           |                 |         |                |           |
| KNX object (ID: 536)                                                                                  |              |                                 |                         |                           |                 |         |                |           |
| Shutters_up-down-stop move VO Virtu<br>Virtual object (ID: 871)<br>Shutters_up-down-stop stop VOVirtu | ual object   | Permissions                     |                         |                           |                 |         |                |           |
| Shutters_up-down-stop stop V0 Virtu<br>Virtual object (I0: 872)<br>Spot child\'s room                 | 0/0/2        | Visible:                        |                         |                           |                 |         |                |           |
| Spot crinica's room<br>INX object (ID: 542)<br>Spot parents room bed                                  | 0/0/2        |                                 | 4                       |                           |                 |         |                |           |
| KNX object (ID: 548)                                                                                  | 0/0/3        | Open in navigation menu:        |                         |                           |                 |         |                |           |
| Spot parents room central<br>KNX object (ID: 550)                                                     | 0/0/4        |                                 |                         |                           |                 |         |                |           |
| Spot parents room head<br>KNX object (ID: 546)                                                        |              | Security                        |                         |                           |                 |         |                |           |
| Spot parentsroom<br>INNX object (ID: 550)                                                             | 0/0/6        | Enable PIN control:             |                         |                           |                 |         |                |           |
| Sprinkling<br>KNX object (ID: 586)                                                                    | 0/3/0        | New PIN:                        |                         |                           |                 |         |                |           |
| Status - Red Read 0-100 Value<br>KNX object (ID: 762)                                                 | 1/4/3        | New PIN:                        |                         |                           |                 |         |                |           |
| Status - Red switch<br>KNX object (ID: 758)                                                           | 1/4/1        | Repeat new PIN:                 |                         |                           |                 |         |                |           |
| Status LED green<br>KNX object (ID: 782)                                                              | 2/0/4        |                                 |                         |                           |                 |         |                |           |
| Status LED red<br>KNX object (ID: 784)                                                                | 2/0/5        | CLOSE                           |                         |                           |                 |         |                |           |
| Status RGB blue switch                                                                                | 1/3/16       |                                 |                         |                           |                 |         |                |           |
| Status RGB blue value                                                                                 | 1/3/17       | Contained objects               |                         |                           |                 |         |                |           |
| Status RGB central switch                                                                             | 1/3/18       | Name                            |                         | Description / ETS name    | State           | Details | Type Visib     | e Enable  |
| Status RGB green switch                                                                               | 1/3/14       | 😳 😑 🚫 Spot parents ro           | om bed                  | Spot parents room bed     | Off             | 0/0/5   | (NX object 🛛 🗹 | •         |
| Status RGB green value                                                                                | 1/3/15       | 😳 😑 🚫 Spot parents ro           | iom central             | Spot parents room central | Off             | 0/0/11  | (NX object 🛛 🗹 |           |
| Status RGB red switch                                                                                 | 1/3/12       | 😳 😑 🚫 Spot parentsro            | om                      | Spot parentsroom          | Off             | 0/0/6   | (NX object 🖉   |           |
| Status RGB red value                                                                                  | 1/3/13       |                                 |                         |                           |                 |         |                |           |
| Status alarm dimmer load failure                                                                      | 0/2/6        | Rooms, to which the current roo | m belongs               |                           |                 |         |                |           |
|                                                                                                    |              | Name                            |                         | Description / ET          | TS name         |         |                |           |
| ► Menu                                                                                                | <b>#</b> ∎ € | ÷                               |                         |                           |                 |         |                | Ŧ         |

Of course it is also possible to remove objects from a room. Simply press the Remove-button  $\bigotimes$  of an object in the list and the object is removed from the room; however, this DOES NOT delete the object from the project!

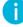

Hint: All sub-rooms contained in a parent room are listed in the same area as all the other objects. Such subrooms are not visible in the VISUALISATION of rooms displayed with a template of type "GRID" and are only shown in the navigation menu of the VISUALISATION;

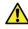

Attention: The amount of objects inside a room increases the loading time of the page. Depending also on the client devices in use, the consequence might be a slower navigation. Please inform your customer and test before delivery. Should the result not be satisfactory because of a high number of objects in the same page, please consider dividing the navigation into smaller parts with less objects each.

## 6.4 DELETING ROOMS

To delete a room, the desired room must be selected through the search engine or the ADMINISTRATION menu and then the DELETE-button (a) must be pressed, just as for deleting any other object in OPTIMA.

Hint: Deleting a room does not delete the objects contained in that room; they still remain available in the database and for example in the pages of the FUNCTIONS menu.

### 6.5 CUSTOMIZING A BACKGROUND VIEW ROOM

The personalization of a room with the template "BACKGROUND" is done directly within the VISUALISATION. If the user has the necessary permissions, there will be an icon called "EDIT PLAN" in the toolbar (see screenshot), through which the user can switch into the editing mode. The editing mode permits the following actions:

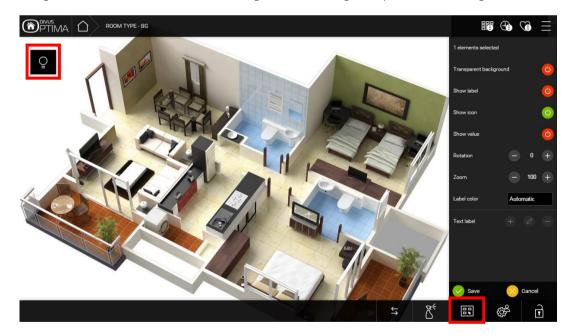

- 1. The single objects can be dragged to the desired position. Initially they will all be placed in the upper left corner of the room.
- 2. Moreover, the special functions on the right allow the following:

| X ELEMENTS SELECTED       | Shows the amount of currently selected objects. To deselect an object or select multiple objects use the CTRL key while clicking. |
|---------------------------|----------------------------------------------------------------------------------------------------|
| TRANSPARENT<br>BACKGROUND | Shows/hide the background of the icon                                                                                             |
| SHOW LABEL                | Shows/hides the text label of the object                                                                                          |
| SHOW ICON                 | Shows/hides the icon                                                                                                    |
| SHOW VALUE                | Shows/hides the value of object                                                                                                   |
| ROTATION                  | Allows to rotate the selected object(s) of the degrees set here                                                                   |
| ZOOM                      | Icons may be adjusted in size in the range between 25% and 500%.                                                                  |
| LABEL COLOR               | Allows to customise the label's colour                                                                                            |
| TEXT LABEL                | Allows to add an independent text label to a room. To activate the PLUS icon, no object must be selected.                         |

It is also possible to place transparent areas on the background image, which are linked to the corresponding sub-rooms; when using the template "BACKGROUND", sub-rooms will be represented through a touch sensitive, transparent rectangle which can be placed on the background image and used for navigation.

Hint: Remember to save any changes through the SAVE-button 💙 before leaving the edited view!

For detailed information, please refer to the user manual.

#### 6.6 **BUTTONS VIEWS**

Ĭ

OPTIMA offers a TEMPLATE view for rooms, supporting layouts for 1, 2, 4, 6 or 8 buttons (or objects) per page.

This TEMPLATE has been designed to create pages with only a few objects and to show them in a very simple and easily controllable form. This kind of representation does not support any kind of additional functions (like scheduling, favourites etc.). When using this functionality in combination with the expressions to hide the navigation area (see chapter 17.1.4), very simple user interfaces can be created that permit to control the KNX functions just like through a keypad:

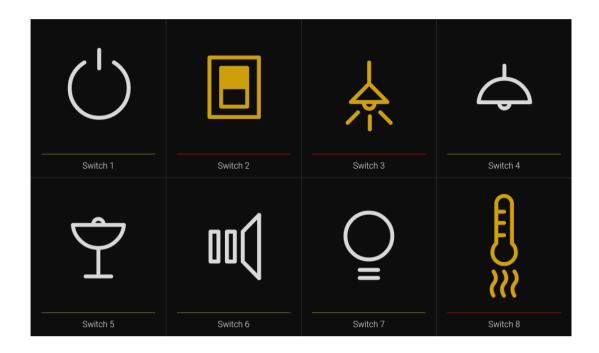

f

Hint: The template mode supports only simple KNX objects of type "ON/OFF" (1 bit), e.g. "Light ON/OFF" or "Shutters UP/DOWN". These templates are especially useful when implemented in combination with the "Lockscreen" function of the DIVUS Touchzone panels: they allow to make big, very user-friendly and always available switches out of the panels. See the DIVUS Touchzone manual for further details.

# 7 Functions

## 7.1 INTRODUCTION

This chapter describes how to navigate in the VISUALISATION with the help of the FUNCTIONS menu and provides information on how to optimally configure objects for the navigation with the FUNCTIONS.

## 7.2 ADMINISTRATION OF THE FUNCTIONS

The FUNCTIONS can be configured under"VISUALISATION → FUNCTIONS":

|                                           |          |                    | Version 2.0.0 | SAVE CLEAR CACHE EXPE  | RT LOGOUT VISUALISATION |
|-------------------------------------------|----------|--------------------|---------------|------------------------|-------------------------|
| Search                                    | Func     |                    |               |                        | 8                       |
| <ul> <li>Search results</li> </ul>        | Function |                    |               |                        | CLOSE                   |
| ▶ Menu                                    | t∎ ⊖     | ed objects<br>Name |               | Description / ETS name | State Details           |
| ► Setup                                   |          | System             |               | System                 | State Details           |
| ► Technologies                            |          | Illumination       |               | Illumination           |                         |
| ► Customization                           |          | Climate            |               | Climate                |                         |
| <ul> <li>Visualisation</li> </ul>         |          | Shading            |               | Shading                |                         |
| ► Rooms                                   |          | Multimedia         |               | Multimedia             |                         |
| ● Functions<br>► Links                    |          | Security           |               | Security               |                         |
| <ul> <li>Scenarios</li> </ul>             |          | Energy-management  |               | Energy-management      |                         |
| Complex objects                           |          | × Weather          |               | Weather                |                         |
| Advanced functions                        |          | Access control     |               | Access control         |                         |
| ► Data-Logging                            |          | Date/Time          |               | Date/Time              |                         |
| <ul> <li>Users and permissions</li> </ul> |          | X Technologic      |               | Technologic            |                         |
|                                           |          | -                  |               |                        |                         |

A

Hint: It is recommended to switch to EXPERT-mode to be able to see also hidden functions.

In the displayed list you may:

- 1. Change the names of the single functions
- 2. Change the order of the functions via drag and drop, pulling the single functions to the desired position (the ordering will also be used in the VISUALISATION).
- 3. Hide not used functions, so that they are not visible in the navigation menu of the VISUALISATION.

## 7.3 FUNCTIONS IN THE VISUALISATION

If you click on "FUNCTIONS" in the navigation menu of the VISUALISATION, all visible FUNCTIONS are listed inside the navigation menu and all the objects assigned to the currently open FUNCTION page are shown in GRID layout without background image. Depending on the selected FUNCTION, the related objects are displayed. So it is possible to reach objects with certain functionalities directly, instead of navigating to the individual objects through the rooms, in which they are located. Especially when different objects of the same functionality shall be controlled together, this type of navigation can be very convenient (for example changing the set points for air conditioning, controlling more blinds, alarm functions, etc.). Optima 2.0 introduced a new, compact overview of the single rooms showing their respective content as black (for off devices) or coloured (for on devices) dots. This instantly shows where there are e.g. lights turned on or off. When you click on a room, it shows/hides its content and allows to regulate the single contained functions.

|                         | ILLUMINATION |                    |          |                       |         |     |    | $@$ $\equiv$ |
|-------------------------|--------------|--------------------|----------|-----------------------|---------|-----|----|--------------|
| ROUM TYPE - IMAGE LEFT  | -            |                    |          |                       |         |     |    | Ĵ            |
| ROOM TYPE - IMAGE RIGHT | •            |                    |          |                       |         |     |    |              |
| ROOM TYPE - BG          | •            |                    |          |                       |         |     |    | ¢¢®          |
| ROOM TYPE - 1 BTN       | •            |                    |          |                       |         |     |    | 4            |
| ROOM TYPE - 2 BTNS      | •            |                    |          |                       |         |     |    | Į            |
| ROOM TYPE - 4 BTNS      | ••••         |                    |          |                       |         |     |    | Ħ            |
| ROOM TYPE - 6 BTNS      | ••••         |                    |          |                       |         |     |    | 53           |
| ROOM TYPE - 8 BTNS      |              |                    |          |                       |         |     |    |              |
|                         |              | SPOT CHILD\'S ROOM | ©<br>₩ © | - RED - SWITCH ON/OFF | ©<br>## |     |    | د<br>پ       |
| OFF                     | ON           | OFF                | ON       | OFF                   | ON      | OFF | ON | <b>7</b>     |
|                         | 0            |                    | 0 # 0    |                       |         |     |    |              |
| OFF                     | ON           | OFF                | ON       |                       |         |     |    | ٦            |
| ENERGY                  | •            |                    |          |                       |         |     |    | w            |
| SURVEILLANCE            | ••••         | •                  |          |                       |         |     |    |              |

Moreover, an additional icon appears in the title bar to filter the shown items: cyclically clicking on it will cause the following:

[Filter objects by their Status]

|                   | Show all: no filter applied.                                               |
|-------------------|----------------------------------------------------------------------------|
| :::               | Show items turned on: Filters elements showing only those turned on/active |
| 000<br>000<br>000 | Show items turned off: filters items showing only those turned off.        |

Hint: Functions that contain a lot of objects may result in complex pages in the VISUALISATION and especially on mobile devices their operation could become impractical. So you should plan what objects to assign to a function carefully, in order to keep the number of objects per function at a comfortable level.

i

COMPLEX OBJECTS may be an alternative, allowing to group multiple objects in one (e.g. all objects of a thermostat); for more detailed information please refer to the next chapter.

## 8 Complex Objects

## 8.1 INTRODUCTION

This chapter deals with COMPLEX OBJECTS, which allow grouping different KNX objects in a single object. Different KNX objects, which are necessary for the operation of the same KNX device, can be combined into a single object with a special layout (e.g. thermostats); complex objects are handled inside the VISUALISATION just like any other object of the VISUALISATION.

| <b>PTIMA</b>                                                                    |                                  | Version 2.0.0         | SAVE                | CLEAR CACHE BASE | LOGOUT        | VISUALISATION |
|---------------------------------------------------------------------------------|----------------------------------|-----------------------|---------------------|------------------|---------------|---------------|
| Search                                                                          | CO - RGB                         | New Complex Object 13 |                     |                  |               | (1)           |
| Search results                                                                  | New Complex Object 13            |                       |                     |                  |               | CLOSE         |
|                                                                                 | Object properties                |                       |                     |                  |               |               |
|                                                                                 | General information              |                       |                     |                  |               |               |
| GraphsRoom-Donuts     Tense Room                                                | Name:                            | New Complex Object 13 |                     |                  |               |               |
|                                                                                 |                                  | New Complex Object 13 |                     |                  |               |               |
| ► My Bedroom ► FollowMe Room                                                    | Description:                     |                       |                     |                  |               |               |
|                                                                                 |                                  |                       |                     |                  |               |               |
| Functions                                                                       | Appearance                       |                       |                     |                  |               |               |
| ► Links                                                                         | Template:                        | Shutters up/down/stop | •                   |                  |               |               |
| ► Scenarios                                                                     | Function:                        | None                  | •                   |                  |               |               |
| Complex objects                                                                 |                                  |                       |                     |                  |               |               |
| CO - Color_temperature                                                          | Permissions                      |                       |                     |                  |               |               |
| CO - Dimmer generic                                                             | Visible:                         | 1                     |                     |                  |               |               |
| CO - Emergency lamp     CO - Generic                                            |                                  |                       |                     |                  |               |               |
|                                                                                 |                                  |                       |                     |                  |               |               |
| <ul> <li>CO - Multiroom_zone</li> <li>CO - Shutters_up-down-lamellae</li> </ul> | CLOSE                            |                       |                     |                  |               |               |
| • CO - Shutters_up-down-parce                                                   |                                  |                       |                     |                  |               |               |
|                                                                                 | Objects contained in the complex | object                |                     |                  |               | ADD           |
| CO - Shutters_up-down-stop                                                      | Name                             | Details Label         | Visible             |                  | Functionality | Scheduling    |
| ● CO - RGB ►<br>● CO - Thermostat                                               |                                  |                       |                     |                  |               |               |
|                                                                                 | Rooms, to which the object belon | gs                    |                     |                  |               |               |
| • CO - Weather station                                                          | Name                             |                       | Description / ETS r | name             |               |               |
| New Complex Object 13                                                           |                                  |                       |                     |                  |               |               |
| Advanced functions                                                              |                                  |                       |                     |                  |               |               |
| ► Data-Logging                                                                  |                                  |                       |                     |                  |               |               |
| Users and permissions                                                           |                                  |                       |                     |                  |               |               |
|                                                                                 |                                  |                       |                     |                  |               |               |

## 8.2 CREATING COMPLEX OBJECTS

To create a new COMPLEX OBJECT, the procedure is identical to the creation of any other object in the software:

- Open the ADMINISTRATION area and select "VISUALISATION → COMPLEX OBJECTS"
- Press the 🔸 NEW / ADD-button
- Open the configuration page of the newly created COMPLEX OBJECT by selecting it and pressing the
   EDIT-button

The following settings will be available:

| NAME     | Name of the COMPLEX OBJECT                                                  |
|----------|-----------------------------------------------------------------------------|
| TEMPLATE | Graphical icon, used to display the COMPLEX OBJECT inside the VISUALISATION |
| FUNCTION | Function assigned to the COMPLEX OBJECT (optional)                          |

The chosen TEMPLATE defines not only which icon the object should use for representation inside the VISUALISATION, but also which kind of sub-objects it can contain; the following TEMPLATES are available:

With this TEMPLATE the command "ON/OFF" and the percent value of a KNX dimming actuator can be controlled.

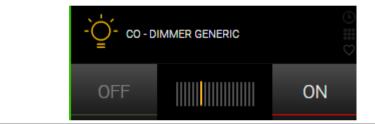

With this TEMPLATE the commands "UP", "DOWN" and "STOP" of a shutters actuators channel can be controlled in the same object.

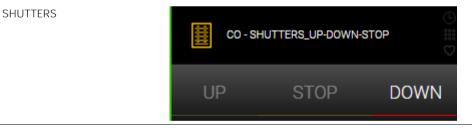

DIMMER

Similar to the previous object, instead of the STOP function it provides a percentage control of the shutter position

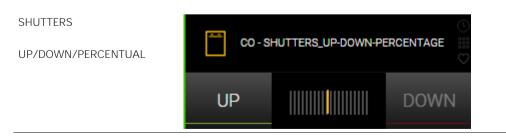

Permits to control the shutter position as well as the opening/closing of its lamellae.

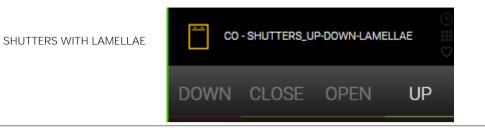

Allows grouping of different commands and status feedbacks from KNX thermostats into one object; in the VISUALISATION itself only a small icon with the key information is shown; by clicking on the corresponding icon of such an object, a popup window containing all objects defined as visible in the COMPLEX OBJECT will appear. For different types of thermostats different templates / options are available.

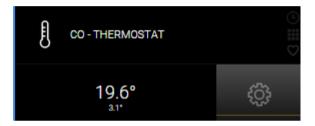

| දිරිූ CO - THERMOS |             | ×                   |          |  |  |
|--------------------|-------------|---------------------|----------|--|--|
| 3.1°<br>ECO        | 19.6        | . <sub>0</sub><br>) | * //     |  |  |
| COM<br>×           | PRE         | ECO<br>(            | OFF<br>ம |  |  |
| Heating Cooling    | Ventilation |                     |          |  |  |
|                    | Comfort     |                     |          |  |  |
|                    | 5.7°        |                     | +        |  |  |
|                    | Precomfort  |                     |          |  |  |
|                    | 2.8°        |                     | +        |  |  |
|                    | Economy     |                     |          |  |  |
|                    | 0.1°        |                     | +        |  |  |
|                    | Off         |                     |          |  |  |
|                    | 0.1°        |                     | +        |  |  |
|                    |             |                     |          |  |  |

## THERMOSTAT

Allows grouping all necessary objects for the control of RGB lights in one object (control of the individual colour channels, "ON / OFF" commands, colour intensity, etc.)

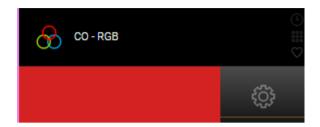

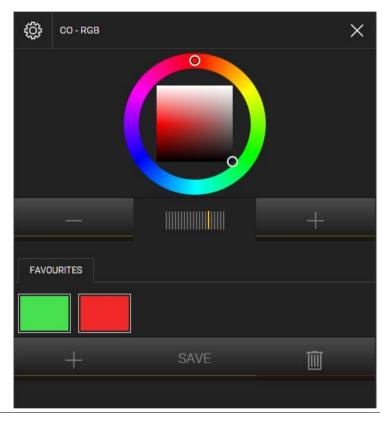

Permits to select the colour temperature by regulating 2 dimmer objects, one for warm colour and one for cold colour:

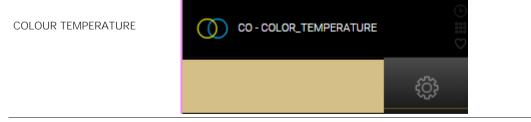

RGB

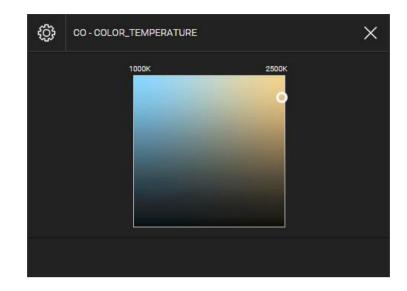

Beneath the 2 objects for the dimmer control it is also possible to connect other 2 objects (typically virtual objects, check out the corresponding chapter in this manual) in order to label the maximum and minimum temperature; in this case you can just insert the values in the "LABEL" column of the administration page of the complex object:

| Objects cor | Objects contained in the complex object<br>Name Details Label Visible Functionality |                |            |                     |               |   |            |
|-------------|-------------------------------------------------------------------------------------|----------------|------------|---------------------|---------------|---|------------|
|             | Name                                                                                | Details        | Label      | VISIDIO             | Functionality |   | Scheduling |
| 0 😑 🛛       | New virtual object                                                                  | Virtual object | Cold Color | <ul><li>✓</li></ul> | Cold color    | • |            |
| 0 😑 🛛       | New virtual object                                                                  | Virtual object | Warm Color |                     | Warm color    | * |            |
| 0 😑 🛛       | New virtual object                                                                  | Virtual object | 1000K      |                     | Minimum value | • |            |
| 0 🗆 🛛       | New virtual object                                                                  | Virtual object | 2500K      |                     | Maximum value | • |            |

Allows to group all objects related to a weather station into one object.

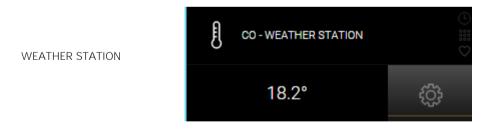

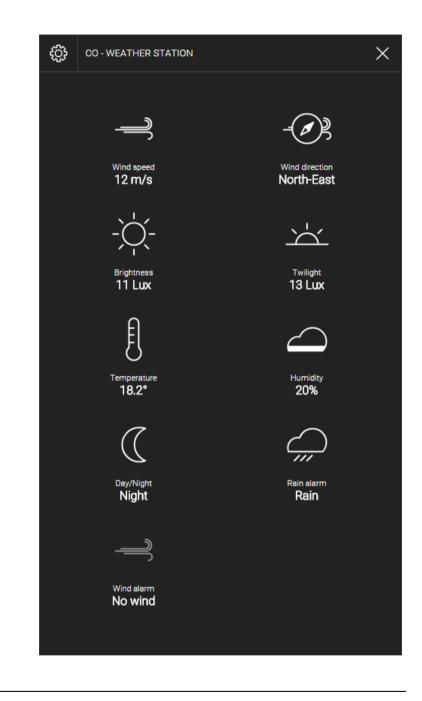

Permits to configure a KNX emergency lamp and to connect the necessary functions.

**Hint**: the sub-objects – in order to be operated correctly – must use the special symbols defined for emergency lamps, which are part of the function "SECURITY".

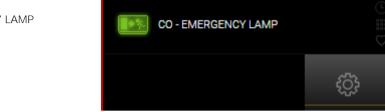

Permits to combine into a single pop-up all control objects of a Multiroom audio zone, connected either via KNX or via custom scripting (e.g.: SONOS, DUNE)

| ► | CO - MULTIROOM_ZONE |   |
|---|---------------------|---|
|   | 35 %                | ţ |

|           | ţ       | CO - MULTIROOM_Z | ONE    | ×    |
|-----------|---------|------------------|--------|------|
|           | ►<br>55 |                  | 35 %   |      |
| MULTIROOM | Playb   | ack              |        |      |
|           |         |                  | PLAY   |      |
|           |         |                  | STOP   |      |
|           |         | PREVIOUS         |        | NEXT |
|           |         |                  | RANDOM |      |
|           |         |                  |        | +    |
|           |         |                  |        |      |
|           |         |                  |        |      |
|           |         |                  |        |      |

### EMERGENCY LAMP

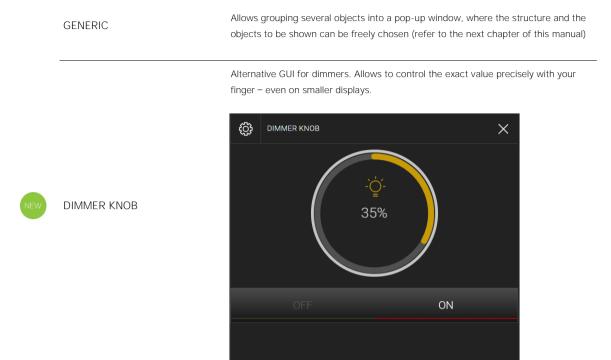

Depending on the selected TEMPLATE, only compatible objects can be added, since the COMPLEX OBJECT needs to understand where each object must be positioned and which functionality they will have to assume; for the available functions of a COMPLEX OBJECT, only compatible objects can be used.

#### 8.3 OBJECT ASSIGNMENT

Once a Complex Object is defined, the desired objects can be inserted into the area "Objects contained in the Complex Object " for being assigned to one of the functions the Complex Object offers. Search for the desired objects with the search function and pull them inside the area ("drag and drop"). Each object must be assigned to the corresponding function of the Complex Object . Through the "FUNCTIONALITY" parameter the corresponding function for an object can be selected; the available functions will depend on the objects type; e.g. if a 2-byte temperature value was added, you could select only between the functionality "Measured temperature" or one of the "set point" functionalities (but not the operating mode, since it is either a 1byte or different 1bit objects).

6

Hint: The entry in the column "FUNCTIONALITY" also defines the graphical aspect of the related sub-object. In past versions the graphical aspect was depending directly on the configured function of the sub-object and therefore needed to be adapted manually by the user.

Naturally it is still possible to change the function of the sub-object also in a second moment; in this case also the visualisation within the complex object will change. By re-changing the entry of the column "FUNCTIONALITY" of the selected sub-object, also the graphical aspect of the sub-object will change again.

Hint: It is possible to add sub-objects to a complex object directly through an ADD-button in the section of the contained objects. This will create a Virtual Object (check out chapter 11.4 for details) and connect it with the complex object. The graphical aspect of the new sub-object can be defined directly through the entry within the column "FUNCTIONALITY".

| PTIMA                   | VERSION 2                   | 5.0 SAVE                | CLEAR CACH          | IE BASE       | LOGOUT | VISI       | UALISATION |
|-------------------------|-----------------------------|-------------------------|---------------------|---------------|--------|------------|------------|
| Search                  | Themes                      | Dimmer Knob             | -                   |               |        |            | (i) Q      |
| Search results          | Dimmer Knob                 |                         |                     |               |        | CLOS       | E î        |
| ► Menu ﷺ ↔              | Object properties           |                         |                     |               |        |            | -          |
| ► Setup                 | General information         |                         |                     |               |        |            |            |
| ► Technologies          | Name:                       | Dimmer Kno              | b                   |               |        |            |            |
| ► Customization         | Description:                |                         |                     |               |        |            |            |
| ▼ Visualisation         | Description.                |                         |                     |               |        |            |            |
| ► Rooms                 | Appearance                  |                         |                     |               |        |            |            |
| Functions               |                             | Dimmer kno              |                     | •             |        |            |            |
| ► Links                 | Template:                   |                         | D                   | •             |        |            |            |
| ► Scenarios             | Function:                   | None                    |                     | ۲             |        |            |            |
| ▼ Complex objects       |                             |                         |                     |               |        |            |            |
| Dimmer Knob             | Permissions                 |                         |                     |               |        |            |            |
| ► Advanced functions    | Visible:                    | -                       |                     |               |        |            |            |
| ► Data-Logging          |                             |                         |                     |               |        |            |            |
| ► Users and permissions | CLOSE                       |                         |                     |               |        |            |            |
|                         |                             |                         |                     |               |        |            |            |
|                         | Objects contained in the co | malex object (Click bea | re to filter cearch | reculte       |        | ADD        |            |
|                         |                             | Details Label           | Visible             | Functionality |        | Scheduling |            |
|                         | 📖 (=) 🚫 New virtual c       |                         |                     | On/Off        | •      |            |            |
|                         |                             |                         |                     | Value         | •      |            |            |
|                         |                             |                         |                     |               | •      |            |            |
|                         |                             |                         |                     |               |        |            |            |
|                         |                             |                         |                     |               |        |            |            |
|                         | Rooms, to which the object  | belongs (Click here to  | filter search res   | ults)         |        |            |            |
|                         | Name                        |                         | Description         | on / ETS name |        |            |            |
|                         | Message log                 |                         |                     |               |        | 0 🍐 1      | △ 0 ⊗      |

Through the "VISIBLE" option it is possible to hide objects, which have been inserted in the Complex Object, in the rest of the VISUALISATION. Since the individual objects are now grouped in a Complex Object, it could be desired that they are not visible in other pages of the VISUALISATION (this mainly concerns the FUNCTIONS page).

Finally, through the last columns, it is possible to configure one of the objects of a Complex Object for being scheduled and/or for scenarios. When the user configures a schedule for the COMPLEX OBJECT, the sub-object with the set checkbox will be the one he can control; only one object can be enabled for scheduling inside a Complex Object. For example a Complex Object with the TEMPLATE "Thermostat" could be configured to enable scheduling for the operation mode of the thermostat (time based switching between comfort- and standby-mode). If one of the objects of a Complex Object is enabled for scheduling, the icon of the Complex Object will show the related symbol on it in the VISUALISATION; if the related symbol is not shown on the icon of a Complex Object , no time scheduling is possible. The same goes for scenarios: the selected object will be the one the user can insert in a scenario when tapping on the Complex Object.

#### 8.4 GENERIC COMPLEX OBJECT

The "GENERIC" TEMPLATE for Complex Objects permits to group different objects into a custom structure, which in the VISUALISATION will be shown inside a pop-up window; structure and objects can be chosen freely.

The general settings for the GENERIC TEMPLATE are the following:

LABEL TAB 1, TAB 2, TAB 3 Label of the related tab in the COMPLEX OBJECT.

|        |   | CO - GENERIC          |                               | ×                     |              |
|--------|---|-----------------------|-------------------------------|-----------------------|--------------|
| Labels | < | DOWN<br>UPLEFT VALUE  | OFF                           | 75 9<br>UP-RIGHT VALU | Display      |
|        |   | OFF                   | main obj 1                    | DOWN-RIGHT VALU       | E            |
|        |   | OFF                   | main obj 2                    | ON                    |              |
|        |   | ОК                    | main obj 3                    | ALARM!                | —— Main area |
|        |   |                       | main obj 4<br>123             |                       |              |
|        |   | CLOSED                | main obj 5                    | OPEN                  |              |
| Tab 1  |   | OTOD.                 | main obj 8                    | UP                    |              |
| Tab 2  |   | STOP                  | DOWN                          | UP                    |              |
| Tab 3  |   | Tab 1 Label Tab 2 Lab | el Tab 3 Label<br>tab 1 obj 1 |                       |              |
|        |   |                       |                               |                       |              |

The "GENERIC" TEMPLATE allows displaying different objects on different positions in a pop-up window with the following characteristics:

The "DISPLAY" is an area for showing status and feedback information of KNX objects. It is divided in the following sections:

| DISPLAY-VALUE CENTER                                                                                   | Value shown in the centre of the display area                                                                                        |
|----------------------------------------------------------------------------------------------------|----------------------------------------------------------------------------------------------------|
| DISPLAY-VALUE UP/LEFT<br>DISPLAY-VALUE UP/RIGHT<br>DISPLAY-VALUE DOWN/LEFT<br>DISPLAY-VALUE DOWN/RIGHT | Value displayed in the configured corner of the display area.<br>Each value can be displayed in combination with a selectable label. |

The MAIN AREA can contain up to 10 objects, which will be positioned one under the other. If a label is defined for one of these objects, it will be displayed above the corresponding object in the MAIN AREA.

The lower section allows adding up to 30 additional objects, structured in 3 tabs, where each tab can contain up to 10 objects. If a label for an object is defined, this label will be shown above the corresponding object. Switching between the various tabs is done by clicking on the label of the corresponding tab; tabs not containing any objects won't be displayed.

Even for complex objects with the TEMPLATE "GENERIC" always the same approach for adding objects is used: search the desired objects with the search function and pull them into the corresponding area. Afterwards select functionality, define the label (optional), if desired enable an object for scheduling and select the functionality; the selection of functionality determines where the object is displayed in the COMPLEX OBJECT: e.g. an object with the functionality "Display - Value center" will be displayed in the centre of the DISPLAY area of the COMPLEX OBJECT.

For each added object a label can be defined, which will be displayed above the corresponding object in the COMPLEX OBJECT.

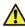

Attention: If the same functionality has been selected for more than one object, it is possible that the objects are not being displayed correctly in the VISUALISATION!

Vice versa, it is possible to add the same object several times into the COMPLEX OBJECT and assign different functionalities (e.g.: display an object on one side in the DISPLAY AREA as status and at the same time add it to the MAIN AREA to permit also operation of the object)!

The current state of the object chosen for "DISPLAY VALUE CENTER" will be shown in the reduced complex object, on the left side of the button intended to open the popup window.

## 8.5 RGB LED CONTROL

The complex object for the control of RGB lights permits to create one or more FAVOURITES (or "PRESETS"), which can be saved and used also in a second moment:

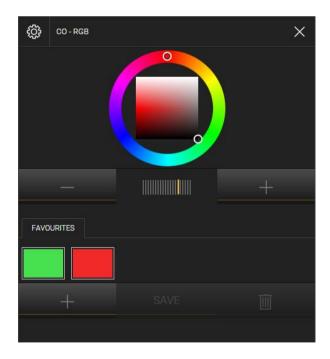

In order to create a new favourite colour, just click on the "+" button to create a new favourites box; then select the desired colour using the colour wheel in the upper area. By clicking on the SAVE-button the selected colour

will be stored. In order to set the saved colour in a second moment, just open the complex object again and click on the desired favourite box. The DELETE button on the right can be used to remove unused favourites.

The favourite colours are handled by OPTIMA just like other objects; therefore, you will also see them in the administration when accessing the properties page of the complex object (as objects of type "PRESET"):

| PTIMA                                      |              |                       |                | Version 2.0.0                           | SAVE CLEA              | AR CACHE EXPERT   |   | VISUALISATION |
|--------------------------------------------|--------------|-----------------------|----------------|-----------------------------------------|------------------------|-------------------|---|---------------|
| Search                                     | CO - RGE     | 3                     |                |                                         |                        |                   |   | (i)           |
| ► Search results                           | CO-RGB       |                       |                |                                         |                        |                   | C | LOSE          |
|                                            | Object prope | erties                |                |                                         |                        |                   |   |               |
|                                            | - General i  | nformation            |                |                                         |                        |                   |   |               |
|                                            | Name:        |                       | CO-RGB         |                                         |                        |                   |   |               |
| Language                                   | Indille.     |                       | COFROB         |                                         |                        |                   |   |               |
| Network                                    | Appearar     | 200                   |                |                                         |                        |                   |   |               |
| ● Update                                   |              |                       | 2.02           |                                         |                        |                   |   |               |
| Backup/Restore                             | Template     |                       | RGB            |                                         | •                      |                   |   |               |
| • Date/Time                                | Function:    |                       | Multimedia     | l i i i i i i i i i i i i i i i i i i i | •                      |                   |   |               |
| License and modules                        |              |                       |                |                                         |                        |                   |   |               |
| Maintenance                                | CL           | .OSE                  |                |                                         |                        |                   |   |               |
| ► Technologies                             |              |                       |                |                                         |                        |                   |   |               |
| ► Customization                            | Objects cont | tained in the complex | object         |                                         |                        |                   |   | DD            |
| ▼ Visualisation                            |              | Name                  | Details        | Label                                   | Visible                | Functionality     |   | Scheduling    |
| ▶ Rooms                                    |              | RGB red value         | 1/3/2          | Cabor                                   | V151515                | Color value red   | • |               |
| • Functions                                |              |                       |                |                                         |                        |                   |   |               |
| ▶ Links                                    | • •          | RGB blue value        | 1/3/8          |                                         | ✓                      | Color value blue  | • |               |
| <ul> <li>Scenarios</li> </ul>              | 💬 (=) 🔇      | RGB green value       | 1/3/5          |                                         | •                      | Color value green | • |               |
| ▼ Complex objects                          |              | New virtual object    | Virtual object |                                         | <b>v</b>               | Intensity dimmer  | • |               |
| <ul> <li>CO - Color_temperature</li> </ul> |              | New virtual object    | Virtual object |                                         |                        | Preset            | • |               |
| CO - Dimmer generic                        |              | Preset 1              |                |                                         |                        | Preset            | • |               |
| <ul> <li>CO - Emergency lamp</li> </ul>    |              |                       |                |                                         |                        |                   |   |               |
| CO - Generic                               | <b></b>      | Preset 2              |                |                                         |                        | Preset            | ۲ |               |
| CO - Multiroom_zone                        |              |                       |                |                                         |                        |                   |   |               |
| CO - Shutters_up-down-lamellae             |              | hich the object belon | js             |                                         |                        |                   |   |               |
| CO - Shutters_up-down-perce                |              | Name                  |                | D                                       | lescription / ETS name |                   |   |               |
| CO - Shutters_up-down-stop                 | <b></b>      | RGB                   |                |                                         |                        |                   |   | -             |

These objects can be used also for other purposes e.g. inserted into scenarios, events or logics, just like all other objects in OPTIMA.

# 9 Scenarios

## 9.1 INTRODUCTION

This chapter describes the extensive possibilities offered by the SCENARIOS in OPTIMA. With SCENARIOS, different sequences can be created, which can be launched manually, through a scheduling or depending on events.

đ

Hint: The SCENARIOS must not be confused with the "KNX SCENARIOS". The "KNX SCENARIOS" (also called "light scenes") are basically KNX objects that write a numeric value onto the KNX bus and are created in the ETS-project. The SCENARIOS of OPTIMA are part of the software and are not integrated in the ETS project; they are stored in OPTIMA and also operate from the used KNX CONTROL device. Those SCENARIOS are much more flexible than the "KNX SCENARIOS" because the software offers more possibilities for the SCENARIOS than only writing a numeric value on the KNX bus (e.g. start any kind of command on the KNX bus but also command network devices through scripting).

#### 9.2 CREATE SCENARIOS

To create a new scenario:

- Open the ADMINISTRATION area of OPTIMA
- In the navigation menu choose "VISUALISATION→ SCENARIOS"
- Press the NEW / ADD-button
- The new created SCENARIO will appear in the navigation menu and can be opened in a new tab for configuration:

|                                             |                                    | Version 2.0.0     | SAVE            | CLEAR CACHE | EXPERT | LOGOUT | VISUALISATION                         |
|---------------------------------------------|------------------------------------|-------------------|-----------------|-------------|--------|--------|---------------------------------------|
|                                             |                                    |                   |                 |             |        |        |                                       |
| Search                                      | Neues Szenario 11                  |                   |                 |             |        |        | (B) [A]                               |
| Search results                              | Neues Szenario 11                  |                   |                 |             |        |        | CLOSE                                 |
| ► Menu #II ↔                                | Object properties                  |                   |                 |             |        |        |                                       |
| ► Setup                                     | General information                |                   |                 |             |        |        |                                       |
| ► Technologies                              | Name:                              | Neues Szenario 11 |                 |             |        |        |                                       |
| ► Customization                             | lcon:                              |                   |                 |             |        |        |                                       |
| ✓ Visualisation                             | icon.                              |                   |                 |             |        |        |                                       |
| ► Rooms                                     |                                    |                   |                 |             |        |        |                                       |
| Functions                                   |                                    |                   |                 |             |        |        |                                       |
| ► Links                                     | Appearance                         |                   |                 |             |        |        |                                       |
| ✓ Scenarios                                 | Function:                          | None              |                 | •           |        |        |                                       |
| Scenario 1                                  |                                    |                   |                 |             |        |        |                                       |
| Scenario 2                                  | Permissions                        |                   |                 |             |        |        |                                       |
| Scenario 3                                  | Visible:                           | 1                 |                 |             |        |        |                                       |
| Client Scenario1-2site                      | Currente et etertent               |                   |                 |             |        |        |                                       |
| Client Scenario2-2room                      | Execute at startup:                |                   |                 |             |        |        |                                       |
| <ul> <li>Client Scenario3-toVOIP</li> </ul> | Allow editing in visualisation:    |                   |                 |             |        |        |                                       |
| UserScenario1-redir2site                    | Enable Schedule:                   |                   |                 |             |        |        |                                       |
| UserScenario2-redir2room                    | Lindole Generatie.                 | <b>√</b>          |                 |             |        |        |                                       |
| UserScenario3-VolPCall                      |                                    |                   |                 |             |        |        |                                       |
| Ringtoneario                                | CLOSE                              |                   |                 |             |        |        |                                       |
| Neues Szenario 11                           |                                    |                   |                 |             |        |        |                                       |
| ► Complex objects                           | Connected rooms                    |                   |                 |             |        |        |                                       |
| Advanced functions                          | Name                               |                   | Description / E | TS name     |        |        | i i i i i i i i i i i i i i i i i i i |
| ► Data-Logging                              |                                    |                   |                 |             |        |        |                                       |
| <ul> <li>Users and permissions</li> </ul>   | Actions executed from the scenario |                   |                 |             |        |        |                                       |
|                                             | Name                               |                   |                 |             | Action | v      | alue                                  |
|                                             |                                    |                   |                 |             |        |        |                                       |
|                                             | Passive events                     |                   |                 |             |        |        |                                       |
|                                             | ID Name                            |                   | Condition       | Action      |        | Value  |                                       |
|                                             |                                    |                   |                 |             |        |        |                                       |

In the BASE-mode the following settings are available:

| NAME               | Name of the SCENARIO inside the VISUALISATION                                   |
|--------------------|---------------------------------------------------------------------------------|
| ICON               | Graphical icon through which the SCENARIO is displayed inside the VISUALISATION |
| VISIBLE            | Defines whether the scenario should be visible or not within the visualisation  |
| EXECUTE AT STARTUP | If enabled, the scenario will be started after the start-up of the software.    |

6

Hint: the execution takes place after OPTIMA has terminated its internal function routines and controls, so after each reboot and also after a restart of the communication services.

By switching to EXPERT-mode, the following additional options will be shown:

| DESCRIPTION           | Additional information which can simplify the search.                                                                                                    |
|-----------------------|----------------------------------------------------------------------------------------------------|
| ITERATIONS            | Number of repetitions. This number will indicate how often the SCENARIO will be re-<br>peated. Normally, this parameter is set to "1"; if the scenario shall be repeated several<br>times, the desired repeat value can be configured here. |
| ENABLE LEARN-FUNCTION | With this function it is possible to save the state of the contained KNX objects. With this function the end user can customize the scenarios for his needs, by setting the system in the desired state and clicking on "UPDATE".           |

| DELAY BETWEEN ACTIONS<br>(SECONDS)              | Defines the delay between one and another action executed by the scenario, including wait-commands. Factory setting is 0.2 seconds.                       |
|-------------------------------------------------|----------------------------------------------------------------------------------------------------|
| STOPPABLE                                       | If you activate this option, the SCENARIO can be stopped again after it has been started; this only applies to scenarios with wait commands.              |
| ENABLE PIN CONTROL<br>NEW PIN<br>REPEAT NEW PIN | Whit this option the room can be PIN-protected. To enable the PIN-protection the PIN has to be inserted into the field "NEW PIN" and in "REPEAT NEW PIN". |

|                                                                 |                                   | Version 2.0.0     | SAVE | BASE | LOGOUT | VISUALISATIO | N |
|-----------------------------------------------------------------|-----------------------------------|-------------------|------|------|--------|--------------|---|
| (Search                                                         | Neues Szenario 11                 |                   |      |      |        | (1)          | Q |
| Search results                                                  | Neues Szenario 11                 |                   |      |      |        | CLOSE        | ^ |
| ► Search results<br>► Menu #                                    | Object properties                 |                   |      |      |        |              |   |
| ► Menu 📲 😌                                                      | General information               |                   |      |      |        |              |   |
| <ul> <li>Setup</li> <li>Technologies</li> </ul>                 | Name:                             | Neues Szenario 11 |      |      |        |              |   |
| Customization                                                   | Description:                      |                   |      |      |        |              |   |
| ✓ Visualisation                                                 |                                   |                   |      |      |        |              |   |
| ► Rooms                                                         | Iterations:                       | 1                 |      |      |        |              |   |
| • Functions                                                     | lcon:                             | 888               |      |      |        |              |   |
| ► Links                                                         |                                   |                   |      |      |        |              |   |
| ✓ Scenarios                                                     | Enable 'learn'-function;          |                   |      |      |        |              |   |
| Scenario 1                                                      |                                   |                   |      |      |        |              |   |
| Scenario 2                                                      | Delay between actions( seconds ): | 0.2               |      |      |        |              |   |
| Scenario 3                                                      |                                   |                   |      |      |        |              |   |
| Client Scenario1-2site                                          | Appearance                        |                   |      |      |        |              |   |
| Client Scenario2-2room                                          | Function:                         | None              | •    |      |        |              |   |
| <ul> <li>Client Scenario3-toVOIP</li> </ul>                     |                                   |                   |      |      |        |              | 1 |
| UserScenario1-redir2site                                        | Permissions                       |                   |      |      |        |              |   |
| UserScenario2-redir2room                                        | Visible:                          | ✓                 |      |      |        |              |   |
| UserScenario3-VolPCall                                          | Stoppable:                        | 1                 |      |      |        |              |   |
| Ringtoneario                                                    |                                   | •                 |      |      |        |              |   |
| Neues Szenario 11                                               | Execute at startup:               |                   |      |      |        |              |   |
| ► Complex objects                                               | Allow editing in visualisation:   |                   |      |      |        |              |   |
| Advanced functions                                              | -                                 |                   |      |      |        |              |   |
| <ul> <li>Data-Logging</li> <li>Users and permissions</li> </ul> | Enable Schedule:                  | <b>√</b>          |      |      |        |              |   |
| <ul> <li>Osers and permissions</li> </ul>                       |                                   |                   |      |      |        |              |   |
|                                                                 | Security                          |                   |      |      |        |              |   |
|                                                                 | Enable PIN control:               |                   |      |      |        |              |   |
|                                                                 | New PIN:                          |                   |      |      |        |              |   |
|                                                                 |                                   |                   |      |      |        |              |   |
|                                                                 | Repeat new PIN:                   |                   |      |      |        |              |   |
|                                                                 |                                   |                   |      |      |        |              |   |
|                                                                 | CLOSE                             |                   |      |      |        |              | • |

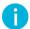

Hint: SCENARIOS will be automatically included in the corresponding page of the VISUALISATION, which is accessible from the navigation menu; of course the single SCENARIOS can also be inserted into differ-ent rooms.

## 9.3 ADD ACTIONS TO A SCENARIO

In order to add actions to a created SCENARIO, proceed as follows:

- Open the area "ACTIONS EXECUTED FROM THE SCENARIO"
- Search the desired objects with the search function and pull them inside the list by drag & drop

For each object dragged in the list the appropriate "Action" and, if necessary, the corresponding "Value" can be defined. For KNX objects you may choose between "Read" and "Write" for "Action"; "Read" will send a status request for the corresponding group address on the KNX bus, "Write" sends the configured "Value" as command on the corresponding group address on the KNX bus.

An example of a SCENARIO with defined actions can be seen in the following screenshot:

| Actions | execute | d from the scenario    |        |        |
|---------|---------|------------------------|--------|--------|
|         |         | Name                   | Action | Value  |
|         |         | MusicVolumeAdjuster VO | Write  | 25     |
| • =     |         | OpenTheDoor bool VO    | Write  | Open 🕂 |
| • =     |         | Alarm bool VO          | Write  | Ө ок 🕂 |

#### 9.4 SCENARIO WITH WAIT COMMANDS

It is possible to create a delay between the individual actions of a SCENARIO using WAIT COMMANDS, which cause the SCENARIO to pause for a certain period of time. Thus makes it is possible to shift the various actions of a SCENARIO in time. The WAIT COMMANDS are objects, which are added to the area "ACTIONS EXECUTED FROM THE SCENARIO" just like KNX objects. For adding a WAIT COMMAND, search for the keyword "wait" with the search function and pull the desired WAIT COMMAND into the desired position of the area ("drag and drop"). In OPTIMA the following waiting times are available:

1 second, 2 second , 5 second, 10 second, 15 second, 20 second, 30 second, 1 minute, 2 minutes, 5 minutes, 10 minutes, 15 minutes, 20 minutes, 30 minutes, 1 hour, 2 hours, 3 hours, 6 hours, 12 hours, 24 hours

The WAIT COMMANDS can be found through the search function, by searching for the keyword "sleep".

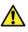

Warning: The WAIT COMMANDS can only be seen by searching "sleep" or "wait" with the search function, because they are directly integrated inside OPTIMA. If you'd like to have WAIT COMMANDS filtered by time unit in the search results list, the time unit "sec", "min" or "hour" must be added to the keyword "sleep" (e.g. sleep sec).

|                                                                       |                  |                  |             | Version 2.0.0 | SAVE          | CLEAR CACHE | BASE   | LOGOU |            |
|-----------------------------------------------------------------------|------------------|------------------|-------------|---------------|---------------|-------------|--------|-------|------------|
| (wait) 🔗                                                              | Neues Szena      | irio 11          | Scenario 1  | Scenar        | o 2           |             |        |       | ه لم.      |
| ✓ Search results (20)                                                 | Execute at sta   | irtup:           |             |               |               |             |        |       | -          |
| Wait (10 minutes)<br>Wait command (ID: 229)<br>Wait for 10 seconds    | Allow editing    | in visualisation | :           |               |               |             |        |       |            |
| Walt command (ID: 53) Walt (12 hours) Walt command (ID: 296)          | Enable Scheo     | lule:            | 4           |               |               |             |        |       |            |
| Wait command (ID: 200)<br>Wait (15 minutes)<br>Wait command (ID: 200) |                  |                  |             |               |               |             |        |       |            |
| Wait for 15 seconds<br>Wait ormmand (ID: 64)                          | Security         |                  |             |               |               |             |        |       |            |
| Wait for 1 hour<br>Wait command (ID: 67)                              | Enable PIN co    | ontrol:          |             |               |               |             |        |       |            |
| Wait for 1 minute<br>Wait command (ID: 66)                            | New PIN:         |                  |             |               |               |             |        |       |            |
| Wait for 1 second<br>Wait command (ID: 62)                            | Repeat new F     | DINI-            |             |               |               |             |        |       |            |
| Wait (20 minutes)<br>Wait command (ID: 231)                           | Repeatiewin      | -IIN.            |             |               |               |             |        |       |            |
| Wait for 20 seconds<br>Wait command (ID: 65)                          | CLOSE            |                  |             |               |               |             |        |       |            |
| Wait (24 hours)<br>Wait command (ID: 237)                             | CLOSE            |                  |             |               |               |             |        |       |            |
| Wait (2 hours)<br>Wait command (ID: 233)                              |                  |                  |             |               |               |             |        |       |            |
| Wait (2 minutes)<br>Walt command (ID: 227)                            | Connected room   |                  |             |               |               |             | _      |       |            |
| Wait (2 seconds)<br>Wait command (ID: 224)                            | Nar              | ne<br>enarios    |             |               | Description / | ETS name    |        |       |            |
| Wait (30 minutes)<br>Wait command (ID: 232)                           |                  | in Room          |             |               |               |             |        |       |            |
| Wait (30 seconds)<br>Wait command (ID: 226)                           | 🐨 😑 🚫 Ma         | iin Room         |             |               |               |             |        |       |            |
| Wait (3 hours)<br>Wait command (ID: 234)                              | Actions executed |                  |             |               |               |             |        |       |            |
| Wait (5 minutes)<br>Wait command (ID: 228)                            |                  | Name             | ano         |               | _             |             | Action |       | Value      |
| Wait (5 seconds)<br>Wait command (ID: 225)                            | 💩 😑 🔕            | MusicVolume/     | Adiuster VO |               |               |             | Write  |       |            |
| Wait (6 hours)<br>Wait command (ID: 235)                              |                  | Wait for 15 sec  | conds       |               |               |             | Exec   |       |            |
|                                                                       |                  | OpenTheDoor      | r bool VO   |               |               |             | Write  |       | 🕒 Open 🛛 🕂 |
|                                                                       |                  | Wait (2 minute   | es)         |               |               |             | Exec   | ute   |            |
|                                                                       | 💿 😑 😣            | Alarm bool VC    | þ           |               |               |             | Write  | 1     | 🕒 ок 💮 🕂   |

Using English as language for the Administration area of OPTIMA, you may also search for "wait" obtaining the same results. From other languages, please use "sleep" for searching wait commands!

Scenarios with built-in WAIT COMMANDS can be stopped after they have been started; for this purpose the graphic icon of the SCENARIOS includes a STOP-button. If this STOP-button is pressed, the SCENARIO is interrupted. The states of the object contained in the SCENARIO, which were already changed by the SCENARIO, will not be restored, just the further execution of the SCENARIO will be stopped.

Stopping a SCENARIO can also be triggered by an event, in dependence of the status change of another object (e.g. a KNX object):

| M PTIMA                                   |                                    |              | ERSION 2.1.0   | SAVE                  | CLEAR GACHE      | EXPERT | LOGOUT | VISUALISATION |
|-------------------------------------------|------------------------------------|--------------|----------------|-----------------------|------------------|--------|--------|---------------|
| (lig)                                     | Sprinkling                         | Light        |                |                       |                  |        |        | (i) (ii)      |
| <ul> <li>Search results (18)</li> </ul>   | Name:                              | Light        |                |                       |                  |        |        | <b>^</b>      |
| v Menu :≣ ↔                               | Group address:                     | 1/0/2        |                |                       |                  |        |        |               |
| ▶ Setup                                   |                                    |              |                |                       |                  |        |        |               |
| ► Technologies                            | Appearance                         |              |                |                       |                  |        |        |               |
| ► Customization                           | Function:                          | Illumination |                |                       | •                |        |        |               |
| <ul> <li>Visualisation</li> </ul>         | lcon:                              | - <b>*</b>   |                |                       |                  |        |        |               |
| ▶ Rooms                                   |                                    |              |                |                       |                  |        |        |               |
| • Functions                               |                                    | _            |                |                       |                  |        |        |               |
| ► Links                                   | CLOSE                              |              |                |                       |                  |        |        |               |
| ▼ Scenarios                               | CLOSE                              |              |                |                       |                  |        |        |               |
| ● Sprinkling ►                            |                                    |              |                |                       |                  |        |        |               |
| ► Complex objects                         | Rooms, to which the object belongs |              | _              |                       |                  |        | _      | _             |
| <ul> <li>Advanced functions</li> </ul>    | Name                               |              |                | Description / ETS     | name             |        |        |               |
| Data-Logging                              |                                    |              |                |                       |                  |        |        |               |
| <ul> <li>Users and permissions</li> </ul> |                                    |              |                |                       |                  |        |        |               |
|                                           | Connected scenarios                |              |                |                       |                  |        |        |               |
|                                           | Name                               |              |                |                       | Action           | Val    | ue     | Order         |
|                                           |                                    |              |                |                       |                  |        |        |               |
|                                           |                                    |              |                |                       |                  |        |        |               |
|                                           | Outgoing connections               |              |                |                       |                  |        |        | _             |
|                                           | Name                               |              | C              | ondition              | Action           |        | Value  |               |
|                                           |                                    |              | Drop here obje | ects from search resu | its or tree menu |        |        |               |
|                                           | 😳 😑 😣 Sprinkling                   |              |                | Every status char     | nge 🕂 🖨 Break    |        | Ð      |               |
|                                           | Incoming connections               |              |                |                       |                  |        |        |               |

## 9.5 CUSTOMIZATION OF THE WAIT COMMANDS

Objects of the type "WAIT COMMAND", which allow to insert delays into SCENARIOS, can be customized in the following way:

- Locate the desired WAIT COMMAND using the search function
- Before modifying the WAIT COMMAND, create a clone using the <sup>CD</sup> CLONE-button in the TOOLBAR (by modifying the original WAIT COMMAND there is the risk that other functionalities using this WAIT COMMAND could stop working as desired)
- Access the configuration window of the cloned WAIT COMMAND

The configuration window of a WAIT COMMAND permits to configure HOURS, MINUTES and SECONDS, through which the desired delay can be created. Please fill in only integer values; furthermore the overall time must be between 1 second (minimum delay) and 23 hours, 59 minutes, 59 seconds (maximum delay).

| PTIMA                                         |                                    | VERSION 2.1.0 SAVE                    | CLEAR CACHE BASE | LOGOUT | VISUALISATION |
|-----------------------------------------------|------------------------------------|---------------------------------------|------------------|--------|---------------|
| (wait)                                        | Wait for 45 seconds                |                                       |                  |        | () ()         |
|                                               | Waitfor 45 seconds                 |                                       |                  |        | CLOSE         |
| ✓ Search results (21)                         | Object properties                  |                                       |                  |        |               |
| Wait for 45 seconds<br>Wait command (ID: 233) |                                    |                                       |                  |        |               |
| Wait (10 minutes)                             | General information                |                                       |                  |        |               |
| Wait for 10 seconds                           | Name:                              | Wait for 45 seconds                   |                  |        |               |
| Wait (12 hours)<br>Wait command (IIC: 230)    | Hours:                             | 0                                     |                  |        |               |
| Wait (15 minutes)<br>Wait command (ID: 230)   | Minutes:                           | 0                                     |                  |        |               |
| Wait for 15 seconds<br>Wait command (ID: 64)  | Seconds:                           | 40                                    |                  |        |               |
| Wait for 1 hour<br>Wait command (IC: 67)      |                                    |                                       |                  |        |               |
| Wait for 1 minute<br>Wait command (ID: 65)    | Appearance                         |                                       |                  |        |               |
| Wait for 1 second<br>Wait command (ID: 62)    | loon:                              |                                       |                  |        |               |
| Wait (20 minutes)<br>Wait command (ID: 231)   |                                    |                                       |                  |        |               |
| Wait for 20 seconds<br>Wait command (ID: 88)  |                                    |                                       |                  |        |               |
| Wait (24 hours)<br>Wait command (ID: 237)     | Permissions                        |                                       |                  |        |               |
| Wait (2 hours)<br>Wait command (ID: 233)      | Allow editing in visualisation:    |                                       |                  |        |               |
| Wait (2 minutes)<br>Wait command (ID: 227)    |                                    |                                       |                  |        |               |
| Wait (2 seconds)<br>Wait command (ID: 224)    | CLOSE                              |                                       |                  |        |               |
| Wait (30 minutes)<br>Wait command (ID: 232)   |                                    |                                       |                  |        |               |
| Wait (30 seconds)<br>Wait command (ID: 28)    | Scenarios connected to this object |                                       |                  |        |               |
| Wait (3 hours)<br>Wait command (IC: 234)      | Name                               |                                       | Action           | Value  | Order         |
| Wait (5 minutes)                              | Wante                              |                                       |                  | value  | order         |
|                                               |                                    | Drop here objects from search results | or free menu     |        |               |
| ► Menu 🛛 🕄 🖯                                  |                                    |                                       |                  |        | -             |

The configuration window also gives you an overview in which scenarios the current WAIT COMMAND is included. Please do not use this area to add the command to further scenarios. Instead, always drag the WAIT COMMAND into the configuration page of the scenario.

The WAIT COMMANDS can also be integrated into the visualisation (into rooms as well as into complex objects). This has the advantage that also the final user will be able to change the value of the WAIT COMMAND, without needing the permission to access the ADMINISTRATION. The following screenshot shows the representation of a WAIT COMMAND in a room with GRID view:

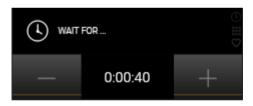

Attention: When WAIT COMMANDS are added to the VISUALISATION, it is even more important that you only work with CLONED objects. Otherwise there is the risk that the final user unintentionally changes also the way other functions / scenarios work.

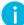

Hint: Via visualisation, such personalized waiting commands can also be implemented very easily.

## 10 Links

## 10.1 INTRODUCTION

Objects of type LINK permit to create page jumps within the visualisation of OPTIMA. It is possible to call pages of the visualisation (rooms) as well as links to other web servers or web pages, which are then directly accessible (without having to use the navigation menu).

Hint: Links to websites open only the integrated browser window containing the defined web page; the integrated browser window is not intended to offer the whole functionality of a conventional browser, but just to open certain websites to provide a quick access to the whished information.

Links to websites are not functional in the OPTIMA app on mobile devices; for such devices the usage of the platform dependent native browser is more comfortable.

#### 10.2 CREATION OF LINKS

In order to create a new link:

- Open the ADMINISTRATION area
- In the navigation menu choose "VISUALISATION  $\rightarrow$  LINKS"
- Press the 
   NEW / ADD-button
- The new created LINK will appear in the navigation menu and can be opened for configuration:

|                                           |                                 | VE           | RSION 2.1.0        | SAVE             | CLEAR CACHE      | BASE | LOGOUT | VISUALISATION |
|-------------------------------------------|---------------------------------|--------------|--------------------|------------------|------------------|------|--------|---------------|
| (wait ) 🖓                                 | New Link 1                      | Waiting room |                    |                  |                  |      |        | (1) (2)       |
| Search results (21)                       | NewLink 1                       |              |                    |                  |                  |      |        | CLOSE 🔺       |
|                                           | Object properties               |              |                    |                  |                  |      |        |               |
| ▼ Menu #∐ ⊖<br>▶ Setup                    | General information             |              |                    |                  |                  |      |        |               |
| ▶ Technologies                            | Name:                           | New Link 1   |                    |                  |                  |      |        |               |
| ► Customization                           | Description:                    |              |                    |                  |                  |      |        |               |
| ✓ Visualisation                           | Destination:                    | www.divus.eu |                    |                  | <b>8</b>         |      |        |               |
| ▶ Rooms                                   |                                 |              |                    |                  |                  |      |        |               |
| Functions                                 | Appearance                      |              |                    |                  |                  |      |        |               |
| ▼ Links                                   | lcon:                           |              |                    |                  |                  |      |        |               |
| NewLink 1 ····                            | icon:                           |              |                    |                  |                  |      |        |               |
| ▶ Scenarios                               |                                 |              |                    |                  |                  |      |        |               |
| ▶ Complex objects                         |                                 |              |                    |                  |                  |      |        |               |
| <ul> <li>Advanced functions</li> </ul>    | Permissions                     |              |                    |                  |                  |      |        |               |
| ► Data-Logging                            | Visible:                        | 4            |                    |                  |                  |      |        |               |
| <ul> <li>Users and permissions</li> </ul> |                                 |              |                    |                  |                  |      |        |               |
|                                           | CLOSE                           |              |                    |                  |                  |      |        |               |
|                                           | Rooms to which this link object | belongs      |                    |                  |                  |      |        | _             |
|                                           | Name                            |              | De                 | escription / ETS | name             |      |        |               |
|                                           |                                 |              | rop here objects f | from search resu | lts or tree menu |      |        | •             |

Now the following properties can be changed:

| NAME        | Name of the LINK inside the VISUALISATION                                                                                 |
|-------------|----------------------------------------------------------------------------------------------------|
| DESTINATION | Page that is shown as soon as the LINK is clicked; can either be a URL or a page of the visualisation, as explained below |
| ICON        | Graphical icon, through which the LINK is displayed inside the VISUALISATION                                              |

The DESTINATION can be configured in 2 ways:

- Either a path (URL) to an IP address or a web page: in this case, just insert the address in the field
- Or a room of the visualisation: in this case just use the search function to drag the desired room into this field

In order to switch between the 2 methods, you can just click on the red button next to the destination field; it can either be an input field area or a drop area (for connecting an object):

| PTIMA                                          |                               | ١            | FERSION 2.1.0 | SAVE           | CLEAR CACHE         | BASE | LOGOUT | VISUALISATION |
|------------------------------------------------|-------------------------------|--------------|---------------|----------------|---------------------|------|--------|---------------|
| (wait )                                        | New Link 1                    | Waiting room |               |                |                     |      |        | (i) (i)       |
| Search results (21)                            | New Link 1                    |              |               |                |                     |      |        | CLOSE 🔺       |
| v Menu # ↔                                     | Object properties             |              |               |                |                     |      |        | _             |
| → Setup                                        | General information           |              |               |                |                     |      |        |               |
| ▶ Technologies                                 | Name:                         | New Link 1   |               |                |                     |      |        |               |
| ▼ Customization                                | Description:                  |              |               |                |                     |      |        |               |
| Themes                                         | Destination:                  | Waiting room |               |                | ARC                 |      |        |               |
| <ul> <li>Navigation menu</li> </ul>            |                               | Waiting room |               |                |                     |      |        |               |
| • Favourites                                   | Appearance                    |              |               |                |                     |      |        |               |
| ► Options                                      |                               |              |               |                |                     |      |        |               |
| <ul> <li>Custom symbols / functions</li> </ul> | loon:                         |              |               |                |                     |      |        |               |
| <ul> <li>Display</li> </ul>                    |                               |              |               |                |                     |      |        |               |
| ▼ Visualisation                                |                               |              |               |                |                     |      |        |               |
| ▼ Rooms                                        | Permissions                   |              |               |                |                     |      |        |               |
| ▼ Waiting room ►                               | Visible:                      | 1            |               |                |                     |      |        |               |
| Functions                                      |                               | <u> </u>     |               |                |                     |      |        |               |
| + Links                                        | CLOSE                         |              |               |                |                     |      |        |               |
| ● NewLink 1 →                                  | UECOL                         |              |               |                |                     |      |        |               |
| ➤ Scenarios                                    |                               |              |               |                |                     |      |        |               |
| <ul> <li>Complex objects</li> </ul>            | Rooms to which this link obje | t belongs    |               |                |                     |      | _      | _             |
| <ul> <li>Advanced functions</li> </ul>         | Name                          |              | D             | escription / E | TS name             |      |        |               |
| ► Data-Logging                                 |                               |              |               |                | esults or tree menu |      |        |               |

## 10.3 INTEGRATION INTO THE VISUALISATION

Once the link object has been created, it can be connected via Drag & Drop (using the search function) in the following ways:

Connect to a Room:

- open the properties window of the room
- locate the link object

• drag the link object to the section "Contained objects"

#### ... or alternatively:

- open the properties window of the link
- locate the room
- drag the room into the section "Rooms containing the link"

Connection to the NAVIGATION MENU:

- open the entry "NAVIGATION MENU" in the menu "CUSTOMIZATION"
- locate the link object
- drag the link object to the desired position within the list of elements of the navigation menu

### Connection to the FAVOURITES:

- open the entry "FAVOURITES" in the menu "CUSTOMIZATION"
- locate the link object
- drag the link object to the desired position within the list of elements of the favourites

## 10.4 NAVIGATION INSIDE THE VISUALISATION

After connecting the link object to one or more places of the visualisation, you can access it through the corresponding page (e.g. directly from the navigation menu or the HOME page). If the destination of the link object is a room, it will be opened as soon the link is clicked; URLs instead are opened using the browser plugin, as shown in the following screenshot:

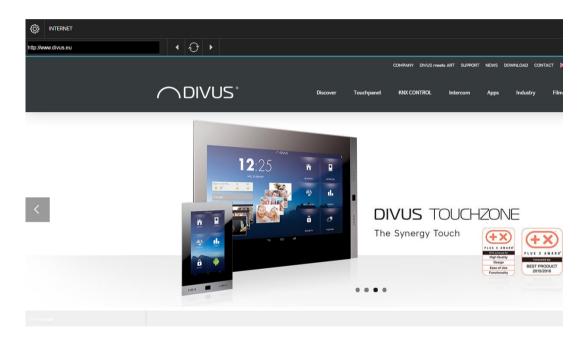

# 11 Advanced functions

#### 11.1 INTRODUCTION

In this chapter, the ADVANCED FUNCTIONS of OPTIMA are explained in detail; they can be used to expand the functionality of the bus system. These functions are mostly invisible for the end user in the VISUALISATION and therefore accessible only through the ADMINISTRATION menu.

## 11.2 PROGRAMMABLE EVENTS BETA

The Programmable Events introduced with version 2.1 extend the possibilities in managing Logics, Conditions and other types of dependencies/connections. The new tool allows to create and test such advanced functions graphically. For further details you should get the DIVUS OPTIMA Programmable Events Manual which may be downloaded from our homepage <a href="http://www.divus.eu">www.divus.eu</a> for free.

At the same time, it is still possible to create and manage Logics, Conditions etc. in the previously used way, as shown in the following chapters.

Note: The new graphical tool of the Programmable Events is still in Beta. This means it is not 100% mature – some of its features and properties might change in the near future. Its use in production environments should be limited and thoroughly tested.

## 11.3 LOGICS

OPTIMA offers the possibility to create LOGICS. These objects include logical expressions of type "AND" and "OR" between two or more objects of the software, where the result of such a LOGIC can in consequence command various other objects of the software. The use of the logical "NOT" operator with one single object is also possible.

For creating new LOGICS:

- Open the ADMINISTRATION area
- Select "ADVANCED FUNCTIONS → LOGICS"
- Press the <sup>+</sup> NEW / ADD-button
- Access the configuration window of the LOGIC using the  ${\tilde{f U}}$  EDIT button.

Add all the objects that should be evaluated in the logical expression to the "Logic-Inputs" area. Search for the desired objects with the search function and simply pull them into the area ("drag and drop"). For every item of

| <b>PTIMA</b>                              |                   |             |             | Version 2.0.0 | SAVE            | CLEAR CACHE  | EXPERT | LOGOUT | VISUALISATION |
|-------------------------------------------|-------------------|-------------|-------------|---------------|-----------------|--------------|--------|--------|---------------|
| C                                         | New Logic 1       |             | _           | _             | _               | _            | _      | _      | (8) Q         |
| (Search )                                 | New Logic 1       |             |             |               |                 |              |        |        | CLOSE         |
| <ul> <li>Search results</li> </ul>        | Object properties | _           |             | _             |                 |              |        |        |               |
| ► Menu 🛛 🕄 🕀                              |                   |             |             |               |                 |              |        |        |               |
| ► Setup                                   | General informat  | ion         |             |               |                 |              |        |        |               |
| ► Technologies                            | Name:             |             | New Logic 1 |               |                 |              |        |        |               |
| ► Customization                           |                   |             |             |               |                 |              |        |        |               |
| ► Visualisation                           | Logic             |             |             |               |                 |              |        |        |               |
| Advanced functions                        | Logic:            |             | 751 OR 753  |               |                 |              |        |        |               |
| ▼ Logics                                  |                   |             |             |               |                 |              |        |        |               |
| ● New Logic 1 ►                           | CLOSE             |             |             |               |                 |              |        |        |               |
| ► Conditions                              |                   |             |             |               |                 |              |        |        |               |
| ► Virtual objects                         |                   |             |             |               |                 |              |        |        |               |
| ► Integrators                             | Connected rooms   |             |             | _             | -               |              |        |        |               |
| ► Notifications                           | Name              |             |             |               | Description / E | IS name      |        |        |               |
| ► Clients                                 |                   |             |             |               |                 |              |        |        |               |
| ► Scripting                               | Logic-Inputs      |             |             |               |                 |              |        |        |               |
| ► Ringtones                               |                   | Name        |             |               |                 |              |        |        |               |
| ▼ Data-Logging                            | 😳 😑 🔇 751         | Light 1 LED |             |               |                 |              |        |        |               |
| ► Graphs                                  | 😳 😑 🚫 🛛 753       | Light 2 LED |             |               |                 |              |        |        |               |
| <ul> <li>Settings</li> </ul>              |                   |             |             |               |                 |              |        |        |               |
| Import/Export                             | Logic-Outputs     |             |             |               |                 |              |        |        |               |
| <ul> <li>Users and permissions</li> </ul> | Name              |             |             |               | Condition       | А            | ction  | Value  |               |
| ► Users                                   | 😳 😑 🚫 🛛 Light     |             |             |               | Every stat      | tus change 😛 | Write  |        | •             |
| ► User groups                             |                   |             |             |               |                 |              |        |        |               |
|                                           |                   |             |             |               |                 |              |        |        |               |

this list a specific ID number will be shown. This number must be used to create the logical expression of the LOGIC:

When creating the logical expression the following points must be considered:

- The evaluation of a logical expression is always done pairwise from left to right. At start, the first two objects with the specified operator "AND" / "OR" will be evaluated. Then the results of this evaluation will be evaluated with the defined operator "AND" / "OR" with the third object and so on!
- The logical expression must be created by entering the objects "ID" concatenated among each other with a logical operator "AND" / "OR, all separated by a blank space; the logical operators must be written in capital letters. (e.g. 123 AND 456 OR 789 means both 123 and 456 must be true, or else, 789 must be true. If you write 789 OR 123 AND 456 this would be interpreted as: 789 or 123 must be true and 456 must be true)
- In order to invert an input object, the operator "NOT" must be written directly before the "ID" of the corresponding object, separated from the objects "ID" through a blank space; this operator must be written in capital letters, too (e.g. 123 AND NOT 456). Once a logical expression is configured in the LOGIC, at least one output object must be defined in the list "Logic-Outputs"; otherwise the LOGIC will have no effect. At every status change of one of the defined input objects, the corresponding logical expression is evaluated and the defined output objects are set to the corresponding state.

To add new objects into the area " Logic-Outputs ", simply locate the desired objects and pull them into the area ("drag and drop"). Once all required objects are in the list, the actions to be performed for each object - depending on the result of the evaluated logic expression - can be defined:

| CONDITION | Evaluation of the result of the logical expression ("If LOGIC = TRUE" or "If LOGIC = FALSE"). If the action should be triggered at every evaluation of the logic, please select "Every status change". The logic is evaluated each time one of the input objects changes value. |
|-----------|----------------------------------------------------------------------------------------------------|
| ACTION    | Action to execute on the object - differs depending on the type of the object                                                                                                    |

|       | Value, to which the object will be set, when the condition is fulfilled; (if for the parameter |
|-------|------------------------------------------------------------------------------------------------|
|       | "ACTION" the corresponding option is selected and the object supports this functional-         |
| VALUE | ity). If for the condition the option "Every status change" is selected, the output object     |
|       | can be set to the same value as the result of the evaluation of the LOGIC ("Value of")         |
|       | or also to its inverted value ("Inverted value of").                                           |

Also see chapter 11.2 Programmable Events.

## 11.4 CONDITIONS

CONDITIONS are objects that permit to create value comparisons between one or more objects and can start events depending on the result of the comparison.

In order to create a new CONDITION, please follow the steps below:

- Open the ADMINISTRATION area of OPTIMA
- Select "ADVANCED FUNCTIONS → CONDITIONS"
- Press the NEW / ADD-button 👎
- Access the configuration window of the CONDITION  ${}^{\red}$
- Enter a name for the new CONDITION

Now a REFERENCE OBJECT for the condition must be defined. Typically an object of the software is used for this purpose, which can be inserted into the corresponding field through drag&drop.

| <b>PTIMA</b>                           | Version 2.0.0            | SAVE CLEAR CACHE EXP                  | ERT LOGOUT VISUALISATION     |
|----------------------------------------|--------------------------|---------------------------------------|------------------------------|
| Search                                 | New Condition 1          |                                       | <ul><li> <li></li></li></ul> |
|                                        | New Condition 1          |                                       | CLOSE                        |
| Search results                         | Object properties        |                                       |                              |
| ► Menu 📲 🔿                             | General information      |                                       |                              |
| ► Setup                                | General Information      |                                       |                              |
| ► Technologies                         | Name:                    | New Condition 1                       |                              |
| ► Customization                        |                          |                                       |                              |
| ► Visualisation                        | Logic                    |                                       |                              |
| <ul> <li>Advanced functions</li> </ul> | Reference object:        | Please drag the desired object in her | e 😣                          |
| ► Logics                               | Condition:               | Minor than                            | Ŧ                            |
| ▼ Conditions                           |                          |                                       |                              |
| New Condition 1                        |                          | l                                     |                              |
| <ul> <li>Virtual objects</li> </ul>    |                          |                                       |                              |
| ► Integrators                          | CLOSE                    |                                       |                              |
| ► Notifications                        |                          |                                       |                              |
| ► Clients                              | Connected rooms          |                                       |                              |
| ► Scripting                            | Name                     | Description / ETS                     | name                         |
| ▶ Ringtones                            |                          |                                       |                              |
| ► Data-Logging                         | Outputs of the condition |                                       |                              |
| ► Users and permissions                | Name                     | Condition                             | Action Value                 |
|                                        |                          |                                       |                              |

When an object was dragged into the red dashed drop zone, its name is shown inside.

| CONDITION OPERATOR                           | COMPARISON VALUES |
|----------------------------------------------|-------------------|
| Minor                                        |                   |
| Minor or equal                               | -                 |
| Major                                        | 1                 |
| Major or equal                               | -                 |
| Equal                                        | -                 |
| CONDITION OPERATOR                           | COMPARISON VALUES |
| All values in the range, bounds included     |                   |
| All values in the range, bounds excluded     | 2                 |
| All values not in the range, bounds included |                   |
| All values not in the range, bounds excluded |                   |

Now the operator for the comparison of the condition must be defined. You can select between the following operators:

Depending on the selected condition operator, either one or two comparison fields will be shown in which the values for the comparison must be entered. For each field it is possible:

Textual input mode to assign a numeric value (please use the dot as separator for decimal values)

| <br>_ |
|-------|
|       |
|       |
|       |

Or drop zone to drag another object into the field from the search engine

| Please drag the desired object in here | вс |
|----------------------------------------|----|
|                                        |    |

In this case the red button permits to switch between text input mode and drop zone.

In the second case the field will show the name of the object that has been dragged into the drop zone.

| PTIMA                                     |                          | Version 2.0.0 SAVE CLEAR CACHE EXPERT LOG           | OUT VISUALISATION |
|-------------------------------------------|--------------------------|-----------------------------------------------------|-------------------|
| Search                                    | Heating floor panels     |                                                     | (i) Q             |
| ▶ Search results                          | Heating floor panels     |                                                     | CLOSE             |
| ► Menu # €                                | Object properties        |                                                     |                   |
| ► Setup                                   | General information      |                                                     |                   |
| ► Technologies                            | Name:                    | Heating floor panels                                |                   |
| ► Customization                           |                          |                                                     |                   |
| ► Visualisation                           | Logic                    |                                                     |                   |
| Advanced functions     ■                  | Reference object:        | Please drag the desired object in here              |                   |
| ► Logics                                  | Condition:               | All values in the range excluded upper bound and lo |                   |
|                                           |                          | 1                                                   |                   |
| <ul> <li>Heating floor panels</li> </ul>  |                          | 1                                                   |                   |
| ▶ Virtual objects                         |                          | 3                                                   |                   |
| ► Integrators                             |                          |                                                     |                   |
| ▶ Notifications                           | CLOSE                    |                                                     |                   |
| ► Clients                                 |                          |                                                     |                   |
| ► Scripting                               | Commuted and a           |                                                     |                   |
| ► Ringtones                               | Connected rooms<br>Name  | Description / ETS name                              |                   |
| ► Data-Logging                            | Name                     |                                                     |                   |
| <ul> <li>Users and permissions</li> </ul> | Outputs of the condition |                                                     |                   |
|                                           | Name                     | Condition Action                                    | Value             |
|                                           |                          |                                                     |                   |
|                                           |                          |                                                     |                   |
|                                           |                          |                                                     |                   |

At every change of the reference object (or comparison object, if present) the condition will be evaluated and the connected actions will take place.

Also see chapter 11.2 Programmable Events.

## 11.5 VIRTUAL OBJECTS

The VIRTUAL OBJECTS are objects that exist only in OPTIMA. These objects can be handled the same way as KNX objects, with the difference that VIRTUAL OBJECTS have no direct connection to the KNX bus (no KNX group addresses is connected to these objects). These objects can be used for various tasks: storing values, entering values for comparisons, displaying special status etc.

Since VIRTUAL OBJECTS are not included in the count of group addresses on OPTIMA, they can also be used to keep the group addresses count on OPTIMA low. This is very useful, if a lot of so-called "dummy" group addresses are present in the KNX project. Furthermore, VIRTUAL OBJECTS can be integrated in the VISUALISATION, connected to scenarios or events (passive as well as active) etc. Another example for the use of VIRTUAL OBJECTS is the creation of central functions, where a VIRTUAL OBJECT controls numerous KNX objects simultaneously.

To create a new VIRTUAL OBJECT, open the ADMINISTRATION menu, select "ADVANCED FUNCTIONS  $\rightarrow$  VIRTUAL OBJECTS" and press the NEW / ADD-button  $\bigcirc$ ; a new VIRTUAL OBJECT will be created, which offers the following settings:

NAME

Identifies the object inside the VISUALISATION

| ICON       | Graphical symbol through which the object is represented in the VISUALISATION. All symbols available for KNX objects are available also for this object; the choice of the corresponding icon is upon the user. |
|------------|----------------------------------------------------------------------------------------------------|
|            | The value type of the object can be defined here:                                                                                                    |
|            | "Boolean": can assume only the value "1" or "0"                                                                                                    |
| VALUE TYPE | "Numeric – Integer": numeric value without comma                                                                                                    |
|            | "Numeric – Float": numeric value with comma                                                                                                    |
|            | "String": text                                                                                                    |
|            |                                                                                                    |

In the EXPERT-Mode, the addition settings are available

| DESCRIPTION                                     | Additional information that can simplify the search.                                                                                                    |
|-------------------------------------------------|----------------------------------------------------------------------------------------------------|
| VISIBLE                                         | Sets the object visible in the VISUALISATION or not.                                                                                                    |
| WRITE ACCESS ACTIVE                             | Enables the commanding of the object in the VISUALISATION; if it is disabled it shows only the status of the object.                                      |
| ENABLE PIN CONTROL<br>NEW PIN<br>REPEAT NEW PIN | Whit this option the room can be PIN-protected. To enable the PIN-protection the PIN has to be inserted into the field "NEW PIN" and in "REPEAT NEW PIN". |

## 11.6 INTEGRATORS

The INTEGRATORS enable the calculation of the time integral of objects present in the OPTIMA database. For example it is possible to calculate for how long a certain light was in the status "ON"; the result of such an INTE-GRATOR would be the time period (in seconds) for which the light was powered on.

To create a new INTEGRATOR, simply open the ADMINISTRATION menu, select "ADVANCED FUNCTIONS  $\rightarrow$  INTE-GRATORS" and click on the NEW / ADD-button  $\bigcirc$ . The newly created INTEGRATOR provides the following options:

| MEASURING UNIT | The measuring unit for the calculation (displayed also in the VISUALISATION) can be en-<br>tered here                                                                                                    |
|----------------|----------------------------------------------------------------------------------------------------|
| ICON           | The icon, which will represent the object inside the VISUALISATION, can be selected here.                                                                                                    |
| SCALE FACTOR   | The value obtained from the object is multiplied by this factor. "1" should be entered<br>here if no scaling of the obtained value in the calculation of the integral is desired or if<br>you just want to obtain the time period (in seconds) as result of the integral.<br>Hint: When a decimal number is used for the scale factor, please use a dot (.) as separa-<br>tor. |
| TYPE OF DATA   | Defines if the result of the integral will be shown as numeric value with ("Real") or with-<br>out ("Integer") comma.                                                                                                    |

Once all settings have been made, the object, whose value should be used to calculate the time integral, must be specified. Simply open the search function, locate the desired object and pull it into the area "INPUT OBJECT OF THE INTEGRATOR" ("drag and drop").

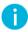

Hint: Only one object can be inserted into the list "INPUT OBJECT OF THE INTEGRATOR", since each INTE-GRATOR can integrate only one value and not several values; if nevertheless is tried to add more ob-jects into the area, a corresponding error message will appear.

Not all objects can be used for the calculation of an integral; if not compatible objects are pulled into the area "INPUT OBJECT OF THE INTEGRATOR", an error message will appear. For KNX objects it must be ensured that they are enabled for operation (write permission).

As soon as an INTEGRATOR is completely configured, it can be used inside the VISUALISATION, where it will appear as shown below:

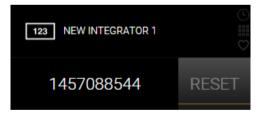

If the RESET button is pressed, the calculated value shown in the INTEGRATOR will be set to zero and the time integral will restart calculating from beginning.

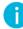

Hint: The calculation does not take place in real time, but periodically and whenever a value change of the object assigned to the INTEGRATOR is taking place. So if you want to check the function of an INTE-GRATOR object, change the value of the reference object that was assigned to the INTEGRATOR.

Integrator objects can also be used to trigger events in dependence of the calculated value. The objects that should be controlled by such events can easily be inserted into the area "ACTIVE EVENTS".

## 11.7 NOTIFICATIONS

NOTIFICATIONS are messages that OPTIMA sends to one or more recipients, if the connected events take place. There are three types of notifications:

| ON-SCREEN NOTIFICATIONS    | These notifications are shown inside the VISUALISATION in a special pop-up window.                                                                             |
|----------------------------|----------------------------------------------------------------------------------------------------|
| E-MAIL NOTIFICATIONS       | These notifications are sent to the configured recipients through the configured SMTP server.                                                                  |
| PUSH NOTIFICATIONS         | These messages are sent via push technology to mobile devices and then ap-<br>pear similar to text messages - even if the OPTIMA app is currently not running. |
| MESSAGE BOARD NOTIFICATION | This type of notification is written directly on a touchscreen and therefore only visible on the client on which is was written                                |

Depending on the notification type, you will see different settings. In the field "MESSAGE" the text must be entered, which the corresponding NOTIFICATION should contain.

If you create a new NOTIFICATION, at least one object must be configured that triggers the sending of the NOTI-FICATION (active event in the configuration page of the corresponding object or passive event in the configuration page of the NOTIFICATION); if a NOTIFICATION is not linked to any event, it will never be displayed or sent. An example for an ON-SCREEN NOTIFICATION can be seen below:

|                                                           |                |                       | Ver               | rsion 2.0.0     | SAVE          | CLEAR CACHE | EXPERT                | LOGOUT           | VISUALISATION |
|-----------------------------------------------------------|----------------|-----------------------|-------------------|-----------------|---------------|-------------|-----------------------|------------------|---------------|
| roo                                                       |                | Heating floor pan     | els Nev           | v Integrator 1  | New           | Room 1      | Custom sym            | bols / functions | (i) (i)       |
|                                                           |                | New Text Notification | 1                 |                 |               |             |                       |                  | CLOSE         |
| <ul> <li>▶ Search results (17)</li> <li>▼ Menu</li> </ul> | # <del>0</del> | Object properties     |                   |                 |               |             |                       |                  |               |
| ▼ Menu > Setup                                            | - iii 🗸        | - General information | on                |                 |               |             |                       |                  |               |
| ► Technologies                                            |                | Name:                 |                   | New Text Notifi | ication 1     |             |                       |                  |               |
| ► Customization                                           |                |                       |                   |                 |               |             |                       |                  |               |
| ► Visualisation                                           |                | Message content:      |                   | Ihis is a war   | rning: Test I | , 2, 3      |                       |                  |               |
| <ul> <li>Advanced functions</li> </ul>                    |                | Type:                 |                   | Warning         |               |             | •                     |                  |               |
| ► Data-Logging                                            |                |                       |                   |                 |               |             |                       |                  |               |
| ► Users and permissions                                   |                | CLOSE                 |                   |                 |               |             |                       |                  |               |
|                                                           |                | CLOSE                 |                   |                 |               |             |                       |                  |               |
|                                                           |                | Passive events        |                   |                 |               |             |                       |                  |               |
|                                                           |                | Dassive events        | ama               |                 | Co            | ondition    | Action                | Value            |               |
|                                                           |                |                       | spot parents room | hed             | -             |             | Action<br>Notify on s |                  |               |
|                                                           |                |                       | spot parents room | i beu           | 6             |             |                       | 010011           |               |
|                                                           |                |                       |                   |                 |               |             |                       |                  |               |
|                                                           |                |                       |                   |                 |               |             |                       |                  |               |
|                                                           |                |                       |                   |                 |               |             |                       |                  |               |
|                                                           |                |                       |                   |                 |               |             |                       |                  |               |
|                                                           |                |                       |                   |                 |               |             |                       |                  |               |
|                                                           |                |                       |                   |                 |               |             |                       |                  |               |
|                                                           |                |                       |                   |                 |               |             |                       |                  |               |
|                                                           |                |                       |                   |                 |               |             |                       |                  |               |

Since version 2.5.0, it is possible to enter special placeholders in the text of a notification, which will then be replaced with the corresponding value depending on the triggering object. These placeholders are:

| {{obj.name}}          | Placeholder for the name of the triggering object          |
|-----------------------|------------------------------------------------------------|
| {{obj.current_value}} | Placeholder for the current value of the triggering object |
| {{obj.id}}            | Wildcard for the unique ID of the triggering object        |

An example of a notification content with these wildcards would be:

Attention! {{obj.name}} has reached the value {{obj.current\_value}}!

MAIL NOTIFICATIONS will be sent each time the associated event is triggered by the corresponding object; OPTIMA must be connected to the internet in order to guarantee the MAIL NOTIFICATION functionality.

Since the ON-SCREEN NOTIFICATIONS are visible only inside the VISUALISATION, in the navigation menu of the VISUALISATION a corresponding icon will appear whenever new ON-SCREEN NOTIFICATIONS are available:

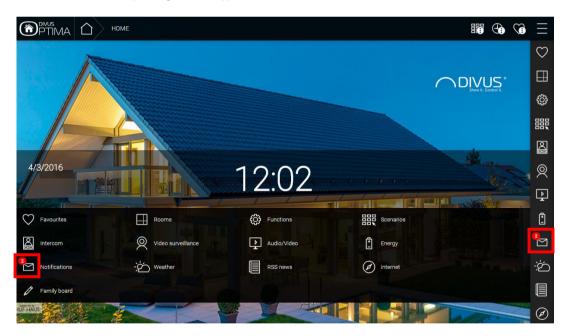

Individual NOTIFICATIONS can be consulted in a special popup window; the NOTIFICATION popup window will be opened when the NOTIFICATION-icon in the navigation menu of the VISUALISATION is clicked:

| СПРТІМА 🛆 номе | ÷          | MESSAGE CENTRAL - NOTIFICATIONS       | ×      |  |
|----------------|------------|---------------------------------------|--------|--|
|                | 2<br>Notif | cations Family Board                  |        |  |
|                | 2 unrea    | d messages                            | Delete |  |
|                | Today a    | t 11:57 This is a warning: Test 1,2,3 | C      |  |
|                | Today a    | t 11:57 This is a warning: Test 1,2,3 | ٥      |  |
|                |            |                                       |        |  |
| 4/3/2016       |            |                                       |        |  |

If the CONFIRM button of a single NOTIFICATION is pressed, the corresponding NOTIFICATION will vanish from the list of unread messages, but it will not be deleted from the OPTIMA database.

By pressing the OELETE-button, all existing NOTIFICATION will be confirmed and therefore disappear from the popup window.

Each ON-SCREEN NOTIFICATION can be combined with a specific priority ("alarm", "warning", "information"). Whether the NOTIFICATION popup window shall be opened automatically or not whenever a new NOTIFICATION with the appropriate priority is triggered, it can be configured in the ADMINISTRATION menu of OPTIMA under "CUSTOMIZATION"  $\rightarrow$  "OPTIONS"  $\rightarrow$  "NOTIFICATIONS".

There you can additionally choose whether to add an acoustic signal to any of these 3 notification levels and whether to repeat that signal cyclically.

Push notifications are similar to set up. There is also an option to send out the generic on-screen notifications as push notifications automatically. Thus you get the double advantage of reaching both your local control panels as well as remote mobile devices with your important notifications.

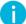

Hint: Push notification are supported through the new OPTIMA Mobile App.

If there is an unread "MESSAGE-BOARD NOTIFICATION", a blue symbol will appear in the NAVIGATION MENU of the visualisation.

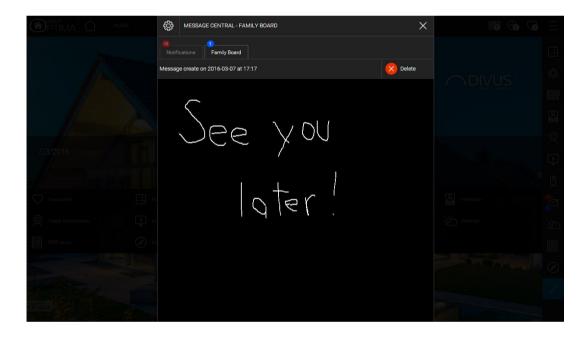

For more detailed information about the NOTIFICATION pop-up window, refer to the user's manual. Für genauere Informationen zum Thema "BENACHRICHTIGUNGEN" wird auf das Benutzerhandbuch verwiesen.

#### 11.7.1 NOTIFICATION LOG

Any triggered on-screen message is recorded and stored in the so-called system log. In the administration area the system log is available under the entry " NOTIFICATION LOG". Messages that have been read are not automatically deleted from the memory, and so still available in the system log.

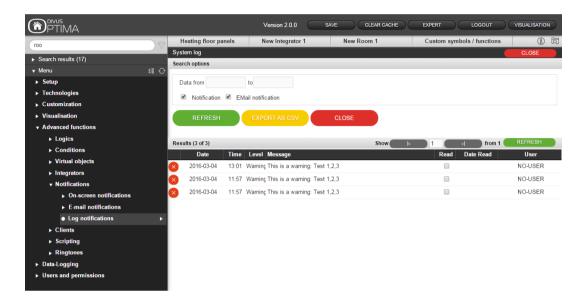

For each message, the trigger time and the time at which the message has been read are displayed. In addition it is possible to change the status of a message from "READ" to "UNREAD" or from "UNREAD" to "READ" through the corresponding checkbox.

A date-based filter function allows filtering certain messages. Simply enter the start and end dates for the period of interest and update the result using the "REFRESH"-button.

The resulting messages in the lists can then be exported to a CSV file. Filter the messages of the desired time period and then export them into CSV-file by using the button "EXPORT AS CSV".

## 11.8 CLIENTS AND PAGE JUMPS

For each device connecting to OPTIMA via browser access, an object of the type CLIENT is created within the software and automatically gets the IP address of the corresponding client device as name. These objects are used from OPTIMA on one hand to make the same user's simultaneous access possible also from several client devices, and on the other hand offer also some additional functionality

|                                                               | Ve                                 | sion 2.0.0 SAVE | CLEAR CACHE | EXPERT |                        |
|---------------------------------------------------------------|------------------------------------|-----------------|-------------|--------|------------------------|
| Search                                                        | ,                                  | SUPERIO         |             |        | <ol> <li>آي</li> </ol> |
| ▶ Search results (188)                                        | KNXSUPERIO                         |                 |             | CL     | OSE UPDATE CONFIG.     |
| v Menu # ↔                                                    | Object properties                  |                 |             |        |                        |
| ✓ Menu all C ► Setup                                          | General information                |                 |             |        |                        |
| ► Technologies                                                | Name:                              | KNXSUPERIO      |             |        |                        |
| <ul> <li>recimologies</li> <li>Customization</li> </ul>       |                                    |                 |             |        |                        |
| <ul> <li>Visualisation</li> </ul>                             | IP address:                        | 127.0.0.1       |             |        |                        |
| <ul> <li>visualisation</li> <li>Advanced functions</li> </ul> |                                    |                 |             |        |                        |
|                                                               | VoIP                               |                 |             |        |                        |
| ► Logics                                                      | VoIP number:                       |                 |             |        |                        |
| ▼ Conditions                                                  |                                    |                 |             |        |                        |
| <ul> <li>Heating floor panels</li> </ul>                      | CLOSE UPDAT                        | E CONFIG.       |             |        |                        |
| ▼ Virtual objects                                             |                                    |                 |             |        |                        |
| ● New virtual object 5    ►                                   | Scenarios that execute a page jump |                 |             |        |                        |
| ► Integrators                                                 | Name                               |                 |             | Action | Value Order            |
| ► Notifications                                               | Nallie                             |                 |             | Action | Value                  |
|                                                               | Incoming connections               |                 |             |        |                        |
| 192.168.0.112                                                 | ID Name                            |                 | Condition   | Action | Value                  |
| ● KNXSUPERIO ►                                                | ID Name                            |                 | Condition   | Action | value                  |
| 192.168.0.63                                                  |                                    |                 |             |        |                        |
| ► Scripting                                                   |                                    |                 |             |        |                        |
| ► Ringtones                                                   |                                    |                 |             |        |                        |
| ► Data-Logging                                                |                                    |                 |             |        |                        |
| Constructions                                                 |                                    |                 |             |        |                        |

The section "CLIENTS" in the menu "ADVANCED FUNCTIONS" of the administration menu collects these objects, which are handled autonomously by the system and have their visibility set to "false" by default (therefore they are listed in gray). Of course they can still be selected and it is also possible to access their properties window just like with other objects:

The properties window of the CLIENT object offers the following parameters:

| NAME        | Label that identifies the CLIENT device. Normally this will be the IP address, but this value can be modified for an easier recognition of the target device (e.g.: "touch bedroom")                                                                                                    |
|-------------|----------------------------------------------------------------------------------------------------|
| IP ADDRESS  | IP address, can't be modified                                                                                                    |
| VOIP NUMBER | If the INTERCOM module is active, a number can be assigned to the CLIENT device, over<br>which it can be called from another place (like other client devices or eve IP phones). If<br>this parameter is configured, the button "UPDATE CONF." must be clicked in order to<br>save the changes.<br>Further information can be found in the INTERCOM manual. |

If the EXPERT-mode is enabled, the visibility of the CLIENT object can also be set to "true", in order to distinguish it from the non-used / unimportant CLIENT devices.

The CLIENT object can furthermore be used to trigger different actions in dependency of configurable events within the software:

- Execute a PAGE JUMP (either to a room of the VISUALISATION or to an external web page) on the selected CLIENT device.
- Start a new VoIP call

In order to configure those actions, please follow the steps below:

- Drag the object that should be triggering the action (like for example a KNX object) into the section "INCOMING CONNECTIONS"
- Define the CONDITION for which the action should be executed (the selectable values depend on the type of the connected object)
- Choose one of the available actions; "REDIRECT" (PAGE JUMP) or "VOIP CALL"

Depending on the selection, different options will appear in the column "VALUE". In the case of a PAGE JUMP, the page that should be opened must be inserted. This can be done using one of the following methods:

- Inserting the URL of an external web page (e.g. a homepage, web server contents, ...)
- Selecting a room of the VISUALISATION

In the first case it is sufficient to input the complete address into the text box; in the second case, the text-box can be, as already seen with the CONDITIONS, transformed into a drop zone using the red button and therefore an arbitrary room can be connected via drag & drop.

If instead "VOIP CALL" was selected as desired action, the following inputs can be made:

• Either directly insert the call number or name of the VoIP unit/ call group

• Or (by switching to the drop zone again) connect a VOIP / INTERCOM object (e.g. IP phone, call group, intercom unit, ...) or a USER via drag & drop

| PTIMA                                     |      |                               | Version 2.0.0    | SAVE | CLEAR CACHE | EXPERT       | LOGOUT | VISUALISATION  |
|-------------------------------------------|------|-------------------------------|------------------|------|-------------|--------------|--------|----------------|
| Search                                    |      | KNXSUPERIO                    |                  |      |             |              |        | (1)            |
| <ul> <li>Search results</li> </ul>        |      | KNXSUPERIO                    |                  |      |             |              | CLOSE  | UPDATE CONFIG. |
| <ul> <li>Menu</li> </ul>                  | # €  | Object properties             |                  |      |             |              |        |                |
| ► Setup                                   | +≣ € | General information           |                  |      |             |              |        |                |
| ► Technologies                            |      | Name:                         | KNXSUPERIO       |      |             |              |        |                |
| ► Customization                           |      | IP address:                   | 127.0.0.1        |      |             |              |        |                |
| ► Visualisation                           |      |                               |                  |      |             |              |        |                |
| → Advanced functions                      |      | VolP                          |                  |      |             |              |        |                |
| ► Logics                                  |      | VoIP number:                  |                  |      |             |              |        |                |
| ► Conditions                              |      |                               |                  |      |             |              |        |                |
| Virtual objects                           |      | CLOSE                         | UPDATE CONFIG.   |      |             |              |        |                |
| ► Integrators                             |      | - COOL                        | or brite counte. |      |             |              |        |                |
| Notifications                             |      |                               |                  |      |             |              |        |                |
|                                           |      | Scenarios that execute a page | jump             |      |             |              |        |                |
| 192.168.0.112                             |      | Name                          |                  |      |             | Action       | Value  | Order          |
| KNXSUPERIO                                |      |                               |                  |      |             |              |        |                |
| 192.168.0.63                              |      | Passive events<br>ID Name     |                  | C    | ndition     | Action       | Value  | _              |
| ► Scripting                               |      |                               |                  |      |             |              | ,      | v Room 1 ABC   |
| ▶ Ringtones                               |      | 🙂 😑 🙁 745 Alarm R(            | CD               | G    | If Alarm!   | + C Redirect |        | W ROOM 1       |
| ► Data-Logging                            |      |                               |                  |      |             |              |        |                |
| <ul> <li>Users and permissions</li> </ul> |      |                               |                  |      |             |              |        |                |
|                                           |      |                               |                  |      |             |              |        |                |
|                                           |      |                               |                  |      |             |              |        |                |
|                                           |      |                               |                  |      |             |              |        |                |
|                                           |      |                               |                  |      |             |              |        |                |

Further information regarding the configuration of the server in combination with VoIP units can be found in the INTERCOM MANUAL of OPTIMA.

Hint: for PAGE JUMPs to be executed correctly, the concerned CLIENT device of course must show a browser page connected to OPTIMA (or in the case of mobile devices, the connected Optima app). Otherwise, the PAGE JUMP will be ignored.

## 11.9 STRING PILOTS BETA

String Pilots can send commands to devices via different protocols. For configuration, enter the following:

| IP ADDRESS | IP address of the device to which the command should be sent            |
|------------|-------------------------------------------------------------------------|
| IP PORT    | Port of the device to which the command should be sent                  |
| PROTOCOL   | One of these protocols: HTTP, TCP, UDP                                  |
| STRING     | Command in the form of a string - depends on the device to be commanded |

#### 11.10 MATH OPERATORS

This new feature allows you to perform simple mathematical calculations (addition, subtraction, multiplication) and set the result as the value of a target object.

The operation selected with the mathematical symbol (+ - x) is calculated on all objects that are set as Incoming connections. Under Type you can choose whether to calculate with integers or with decimal numbers - and accordingly, what kind of number the operation may yield. then at least one object is pulled into the Outgoing connections; if this is to receive the result of the calculation as a value, it must of course be ensured that its data type corresponds to the type mentioned above or is compatible.

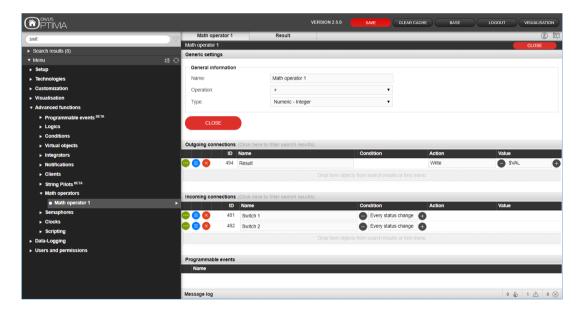

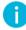

Note: You can also create a new Virtual Object to save the result of an operation!

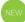

#### 11.11 SEMAPHORES

Semaphores are meant to guard certain values.

| (TIMA                                                        |                                                 | VE                | RSION 2.5.0 | SAVE            | CLEAR CACHE | BASE | LOGOUT | VISUALISATION |
|--------------------------------------------------------------|-------------------------------------------------|-------------------|-------------|-----------------|-------------|------|--------|---------------|
| (100                                                         | Math operator 1                                 | Result            | Semaphore   | 1               |             |      |        | (i) (i)       |
|                                                              | Semaphore 1                                     |                   |             |                 |             |      |        | CLOSE         |
| Search results (2) New Room 1                                | Object properties                               |                   |             |                 |             |      |        |               |
| New Room 1<br>Room (00: 400)<br>New Room 2<br>Room (00: 403) | General information                             |                   |             |                 |             |      |        |               |
| Room (IU: 405)                                               | Name:                                           | Semaphore 1       |             |                 |             |      |        |               |
|                                                              | Logic function:                                 | AND               |             | ۲               |             |      |        |               |
|                                                              | Timer in secs:                                  | 15                |             |                 |             |      |        |               |
|                                                              | CLOSE ST/                                       |                   | STOP        |                 |             |      |        |               |
|                                                              | Monitor conditions (Click here to filte<br>Name | r search results) |             | Condition       | n Value     |      | _      | Priority      |
|                                                              | 😳 😑 🚫 Switch 3                                  |                   |             | =               |             |      | (      | <b>1</b> III  |
|                                                              | 😳 😑 🚫 Switch 4                                  |                   |             | =               | • 🕒 On      |      |        | € 🛛           |
|                                                              |                                                 |                   |             |                 |             |      |        |               |
|                                                              |                                                 |                   |             |                 |             |      |        |               |
|                                                              | Rooms (Click here to filter search res<br>Name  | ults)             | Dece        | ription / ETS I | 0.000       |      |        |               |
|                                                              | e S New Room 2                                  |                   | Deat        |                 | name        |      |        |               |
|                                                              |                                                 |                   |             |                 |             |      |        |               |
|                                                              |                                                 |                   |             |                 |             |      |        |               |
|                                                              | Programmable events                             |                   |             |                 |             |      |        |               |
|                                                              | Name                                            |                   |             |                 |             |      |        |               |
| v Menu ∰ ↔                                                   | Message log                                     |                   |             |                 |             |      | 0 4    | , 1 △ 0 ⊗     |
| +I U                                                         |                                                 |                   |             |                 |             |      | 00     |               |

Objects to be monitored are added to the "Monitor conditions" area. For each object, the condition is determined, which will be true or false depending on the value. The value or range (or values / ranges) that is configured is

then monitored. If all conditions, according to the selected logic (*Logic function* field: AND or OR), are true, this is shown in the visualization:

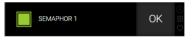

Otherwise, if one or more conditions are not satisfied, the object first switches to this status:

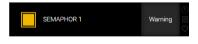

After that moment, OPTIMA will wait for the amount of seconds defined (Timer in secs) before switching to the alarm status (if the conditions remain unchanged). When setting the priority checkbox, the same happens i.e. the warning status is skipped and the status goes from green to red:

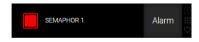

Moreover, Semaphores may be used in Programmable Events, binding commands to the different possible outcomes.

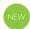

## 11.12 CLOCKS

Scheduled events can be created here. What is the difference between such a scheduled event and usual scheduling? A scheduled event allows you to schedule any number of commands instead of just one. These are fetched and configured as usual in the outgoing connections. In addition, a scheduled event can be used in Programmable Events.

#### 11.13 SCRIPTING

OPTIMA integrates a flexible and powerful SCRIPTING engine, which permits to extend the functionalities of the software by creating customized php SCRIPTS.

The SCRIPTS, after their creation (or their deduction from one of the numerous sample scripts), can be executed through so-called RUN-SCRIPTS, which can either be represented in the VISUALISATION or are (more typically) connected with other objects of the software.

Thanks to the different libraries of OPTIMA, the SCRIPTS permit to use the following functionalities:

- Control of an AUDIO-MULTIROOM system like e.g. SONOS or DUNE
- Supervision and control of one or more MODBUS SLAVE –devices via TCP/IP
- Creation of extended logics and calculations
- Dispatching of customized strings over the network or RS232 interface (if available)
- Read and write access on the system database, or even on external databases

Further information regarding this topic can be found in the SCRIPTING MANUAL.

# 12 IP Cameras

#### 12.1 INTRODUCTION

OPTIMA permits to integrate the stream of one or more IP cameras / video servers within the pages of the visualisation. The cameras can be reached through the corresponding entry inside the navigation menu of the visualisation area. The following screenshot shows the representation of a camera using the "OPTIMA-EBONY" theme:

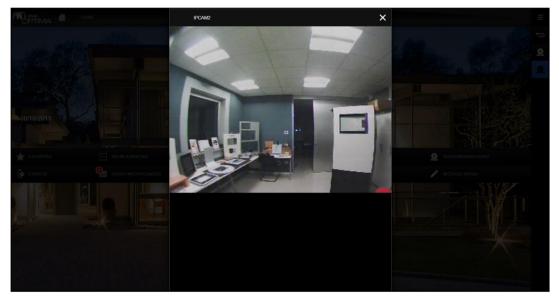

OPTIMA offers integrated support for different camera brands present on the market. When using such a camera, the integration can be done by simply configuring the core parameters of the camera. Furthermore, also cameras of different brands can be integrated by using a generic camera template; however, in this case you have to verify if the used camera offers its image in a supported way. Further information about this topic can be found on the following pages of this manual.

The camera images can be visualised in the local network as well as through the internet; OPTIMA can recognize automatically if the connected Client is located within the same network or connects via internet; depending on this, the server will adapt the path to the camera image in order to ensure a correct visualisation of the camera.

## 12.2 VISUALISATION IN LOCAL NETWORK

When the camera image should be accessed in the local network, a direct connection between the Client and the IP camera is created: OPTIMA just adds a direct link to the IP address (and the port) of the camera to the pages of the visualisation, so that the browser can get the video stream directly from the camera. Therefore, the

video signal must not pass through the KNX CONTROL device, what guarantees the best performance and spares the resources of the KNX CONTROL device.

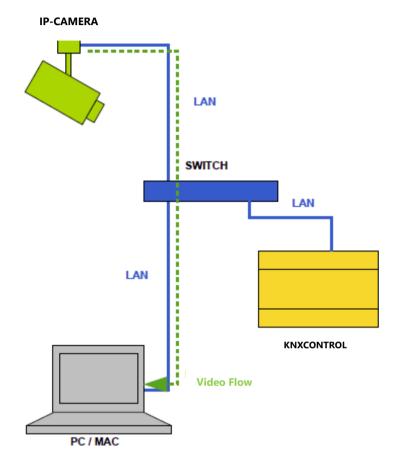

The following graphic shows the video flow within the local network:

## 12.3 VISUALISATION THROUGH INTERNET

Since the camera streams are not accessible directly by the Client when connecting from remote (via internet), the video flow must pass through the KNX CONTROL device or the internet router in order to make them accessible. OPTIMA offers 2 methods for showing the camera stream remotely. Both variants have different advantages / disadvantages, therefore the selection of one of the methods depends on the required functionality; please configure the camera sugning the method which best fits your requirements.

## 12.3.1 ACCESS THROUGH HTTPS PROXY

The function "HTTPS proxy" of OPTIMA makes it possible to access the video signal of one or more cameras through the HTTPS protocol, using the same port which OPTIMA uses to show the pages of the visualisation

(normally port 443; check out chapter 14 for further details). The video stream is collected by OPTIMA in the local network through the IP address (and port) of the camera and redirected over the HTTPS protocol, together with the other contents of the visualisation pages. Therefore, the camera signal will become part of the contents generated by the KNX CONTROL device and will be accessible to connected Clients, without direct reference to the camera itself.

This functionality can be very convenient, since it requires no configurations within the internet router, except the Port Forwarding – rule necessary to access OPTIMA itself.

In order to activate this function, please set the parameter "Enable HTTPS proxy" within the configuration window of the camera to "Yes", as described more in detail in the next chapters. If the selected camera type (setting "Video format") offers no HTTPS proxy parameter, the camera must be used without proxy, as described in the next chapter.

**IP-CAMERA** \_\_\_\_ ROUTER INTERNET INTERNET I AN HTTPS Video Flow SWITCH 44 LAN KNXCONTROL PROXY HTTPS PC/MAC PC / MAC

The following graphic shows the video flow when using the HTTPS proxy:

#### 12.3.2 ACCESS WITHOUT HTTPS PROXY

If the visualisation of the camera images as JPG stream, using the HTTPS proxy method explained in the last chapter, should not meet the required performance expectations or should not be supported by the used camera type (e.g. RTSP), a direct connection between the Client and the camera must be configured. In this case, the video signal is not passing through the KNX CONTROL device, but is redirected through the installed internet router. In order to configure this method, please follow the steps below:

Please configure each camera (through the configuration menu of the camera), so that it will be accessible in the local network using a different port (e.g. port 81, 82 etc.)

 Please configure the camera object in OPTIMA using the port defined before in the camera settings; otherwise the camera signal won't show up • In the internet router, please create a Port Forwarding rule for every single camera that should be reachable from remote. For every camera, the port specified before in the camera settings must be forwarded to the local IP address / port of the camera

If OPTIMA recognizes a remote connection, the path of the camera within the visualisation pages will automatically be adapted, making sure that instead of the local camera address the created Port Forwarding rule will be used. As result, the connected Client will get the video signal directly from the internet router using the configured Port Forwarding rule to the camera.

The following graphic shows the video flow without using the HTTPS proxy:

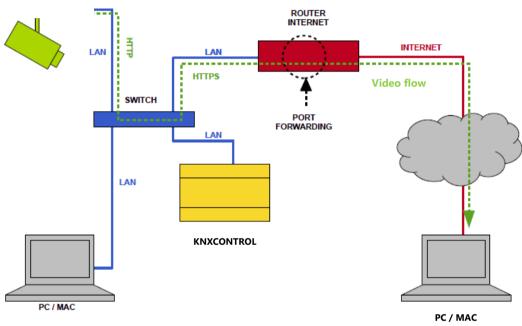

IP Camera

#### 12.3.3 REMOTE ACCESS COMPARISON

The following table shows the pros & contras of the 2 remote access methods:

|               | HTTPS PROXY                                                                                                 | NO HTTPS PROXY                                                                                                    |  |
|---------------|----------------------------------------------------------------------------------------------------|----------------------------------------------------------------------------------------------------|--|
| ADVANTAGES    | Easy configuration<br>Security: the JPG stream is protected<br>with SSL                                     | No impact on the performance of the used KNX CON-<br>TROL device<br>Works with all types of video signals                                              |  |
| DISADVANTAGES | Impacts on the performance of the used<br><b>KNX CONTROL device</b><br>Not compatible with all camera types | Requires a Port Forwarding rule for each camera<br>Security: if the video signals do not have an own en-<br>cryption, they are transferred unprotected |  |

Hint: It is generally advised not to use the HTTP proxy setup if not absolutely necessary, because it heavily influences the KNX CONTROL device's performance. Cameras cause high data flows already at moder-ate resolutions and should therefore be managed in a way that does not cause other network devices to be affected by the high bandwidth usage (possibly). Creating a direct connection between camera and client is the best solution: the client is 1. the one interested in watching the video and 2. usually a sufficiently powerful device to handle the data stream. You should consider this in your planning!

#### 12.4 CAMERA OBJECTS

OPTIMA provides the possibility to integrate IP cameras into the visualization. For each used camera a camera object has to be created. To use the supported cameras in the visualization the correct configuration of the cameras are presupposed. To create a new camera objects in OPTIMA, follow these steps:

- Access the ADMINISTRATION area
- Select "TECHNOLOGIES → VIDEO SURVEILLANCE"
- Click on the 
   NEW / ADD-button to create a new camera and access its configuration window through the
   EDIT-button
- Afterwards configure the following parameters:

| <b>PTIMA</b>             | Ve                        | ersion 2.0.0 SAVE CLEAR CACHE | EXPERT LOGOUT VISUALISATION |
|--------------------------|---------------------------|-------------------------------|-----------------------------|
| Search                   | New Camera 1              |                               | <u>ن</u> ا (٤)              |
| ▶ Search results         | New Camera 1              |                               | CLOSE                       |
| ► Menu # 🕀               | Object properties         |                               |                             |
| ► Setup                  | General information       |                               |                             |
| ▼ Technologies           | Name:                     | New Camera 1                  |                             |
| ► KNX                    | Video format:             | Generic (JPEG)                |                             |
| ► Modbus                 | IP address:               | 127.0.0.1                     |                             |
| ► Energy                 |                           | 121.0.0.1                     |                             |
| ▼ Video surveillance     | IP port:                  |                               |                             |
| ● New Camera 1     ►     | Remote IP address:        |                               |                             |
| ► Intercom               | Remote IP port:           |                               |                             |
| ► SMS                    | Protocol:                 | HTTP •                        |                             |
| ► Voice assistant (BETA) | Width:                    | 640                           |                             |
| ▶ NFC                    |                           | 480                           |                             |
| ► Customization          | Height:                   |                               |                             |
| ▶ Visualisation          | Max. FPS:                 | 5                             |                             |
| Advanced functions       | Webcam                    |                               |                             |
| ► Data-Logging           | (Not in LAN):             |                               |                             |
| ► Users and permissions  |                           |                               |                             |
|                          | Appearance                |                               |                             |
|                          | lcon:                     | <u> </u>                      |                             |
|                          | Function:                 | None •                        |                             |
|                          | Appearence in background: | Preview •                     |                             |

VIDEO-FORMAT

The video format defines in which format the images should be integrated into the visualization. The format varies from product to product and therefore the used format must be selected:

|                             | AXIS cameras and video server                                                                                                    |
|-----------------------------|----------------------------------------------------------------------------------------------------|
|                             | IPV-CAMERA video server                                                                                                    |
|                             | MOBOTIX cameras                                                                                                    |
|                             | 2N HELIOS IP cameras                                                                                                    |
|                             | GENERIC (JPG) cameras                                                                                                    |
|                             | Local IP address of the camera / video server with full path to the image/stream                                                                                                    |
| IP-ADDRESS                  | The image path must be defined without protocol ("http://", "https://",) and with-<br>out the used IP port, because this information is specified over the corresponding<br>parameters.                                 |
| IP-PORT                     | IP port through which the video stream can be accessed. Please select port 80 for the HTTP protocol or 443 for the HTTPS protocol, except the camera is using a special configuration                                   |
| REMOTE IP ADDRESS           | IP address to connect to your KNX CONTROL device over the internet. Do not use port, protocol or path here                                                                                                    |
| REMOTE IP PORT              | Port for the remote connection. This is the external port opened on your LAN's router where requests are forwarded to the KNX CONTROL device. The external port may differ from the internal port on the target device. |
| PROTOCOL                    | Please select HTTP or HTTPS depending on the port number specified before (default: HTTP)                                                                                                    |
| WIDTH                       | Please specify the size (in pixel) of the box containing the video signal in the pages                                                                                                    |
| HEIGHT                      | of OPTIMA2                                                                                                    |
| MAX. FPS                    | The maximal frame rate (frames per second) which should be used to reproduce the video can be defined here.                                                                                                    |
| WEBCAM<br>(NOT IN LAN)      | Check this if this camera is not in the local network. Then the same path will be used independently from where the client is connecting.                                                                               |
| APPEARANCE<br>IN BACKGROUND | Camera objects can also be used in rooms. With this setting can be defined how a camera object should be shown inside a room in BACKGROUND mode:                                                                        |

<sup>\*</sup> When accessing through mobile devices with a resolution lower than the value of the box, OPTIMA will automatically resize the dimensions of the box in order to make possible the visualisation of the camera signal also on these devices. Therefore, please specify the desired size of the box, as shown on devices with sufficient resolution.

ICON: The camera is shown only as icon. If the icon is clicked the video stream is shown in a popup window.

PREVIEW: The camera object is shown as window with the video stream inside, like a preview; the size can be adapted as needed. If you click inside the video window, a popup window with the video stream inside will appear.

Depending of the used video format it could be possible that additional parameters are requested:

| CHANNEL              | umber of the channel transferring the video signal (default = 1)                                                                 |  |  |  |  |  |
|----------------------|----------------------------------------------------------------------------------------------------|--|--|--|--|--|
| STREAM               | If supported by the camera, you can define whether to use the primary or the secondary camera stream                             |  |  |  |  |  |
| USERNAME<br>PASSWORD | Login data for the connection to the camera                                                                                      |  |  |  |  |  |
| ENABLE               | Specify whether for remote access the HTTPS proxy method should be used or not i.e the KNX CONTROL device should play that role. |  |  |  |  |  |
| HTTPS PROXY          |                                                                                                    |  |  |  |  |  |

If for the video formats "Generic (JPEG)" and "RTSP" an authentication is needed for viewing the camera video, it must be integrated into the image path. Generally, the path shows the following structure:

<username>:<password>@<IP-Adress>:<IP port>/<path>

| Example:<br>Given the following parameters |                |  |  |  |  |  |
|--------------------------------------------|----------------|--|--|--|--|--|
| User:                                      | admin          |  |  |  |  |  |
| Password:                                  | 12345          |  |  |  |  |  |
| IP-Address:                                | 192.168.0.111  |  |  |  |  |  |
| Path:                                      | /jpg/image.jpg |  |  |  |  |  |
| IP Port:                                   | 554            |  |  |  |  |  |

The resulting URL would be: http://admin:123450192.168.0.111:554/jpg/image.jpg

Hint: The "Generic (JPEG)" video format has the advantage - even if it isn't as powerful and fluid as other formats - that it can be used in a universal way: The camera / video server only has to provide a path to the fixed-image. This method can also be used on mobile devices without problems.

### 12.5 VISUALISATION

Once the camera objects have been configured as described in the last chapters, they can be implemented in the VISUALISATION area in two different ways:

- Either using the pre-configured menu entry "VIDEO SURVEILLANCE" in the NAVIGATION MENU
- Or within rooms in GRID view and also in BACKGROUND view

The software creates the first implementation method automatically. If the entry "VIDEO SURVEILLANCE" is opened, a list of the configured cameras will be shown; a click on one of the listed entries will open a popup window showing the camera stream, as visible in the screenshot below:

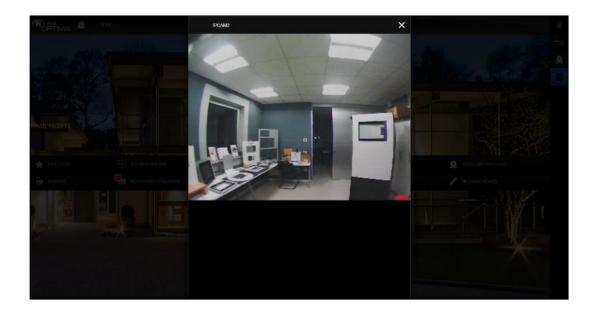

If the cameras are also inserted into one or more rooms, their signal can also be shown directly inside the pages of the VISUALISATION (preview).

If the room was created using the GRID view template, the camera is shown together with the "function boxes" of the other objects, with the difference that the camera object takes the place of 6 normal objects (3 rows, 2 columns), as shown in the following screenshot:

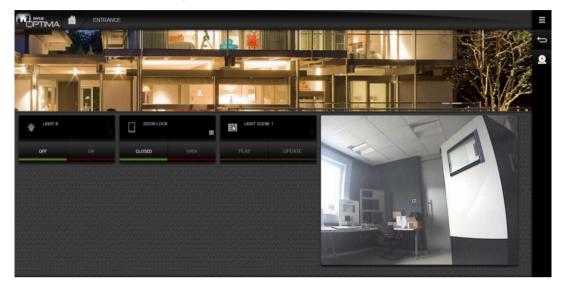

Depending on the resolution of the Client, the other objects are placed around the video signal, occupying the free space on the right and bottom side of the video box.

Hint: Since the objects are placed on the RIGHT and BOTTOM side of the video box, it is recommended that the video box is placed in the FIRST column of the page. Otherwise on the left side an empty, not usable space will be shown. Therefore, the ORDER of the objects within the room should be adapted: if the camera object is placed on TOP of the contained objects list, it is assured that the video box will be placed at the first position in the GRID view and the empty space will be filled cor-rectly with the remaining objects.

If the room uses the BACKGROUND view template, the video box can be freely positioned, as all other objects. Compared to other objects, which have a fixed size, the video box can also be resized in order to fit perfectly into the visualisation page. The screenshot shows an example of a room with BACKGROUND view and integrated camera:

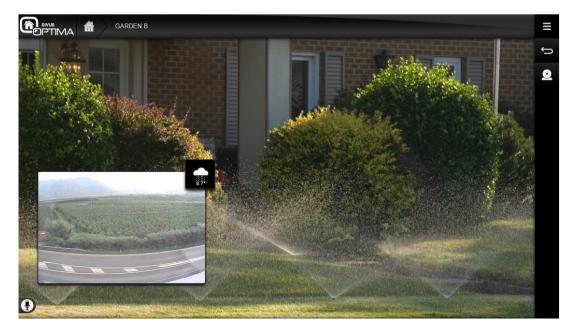

As you can see, it is also possible to place objects directly on top of the video signal<sup>3</sup>. In this case, when clicking on an object, the corresponding action will be executed; when clicking on the video signal, the camera stream will be shown in a popup window, showing the resolution that was specified in the settings of the camera object.

Hint: In order to place objects on the video signal, they must have a lower ORDER than the video signal. This means that in the configuration window of the room, the objects must be shown ABOVE the video signal. Only in this case objects can be placed on top of the video box. You can change the ORDER of the objects by using the MOVE button and dragging the objects to the desired position.

Hint: A nice graphical effect can be created by using camera objects in combination with KNX objects with a TRANSPARENT symbol (available only for ON/OFF objects). In this case, a transparent object can be placed on top of a real object displayed in the camera image (e.g. a lamp); is this transparent area is clicked, the lamp will turn on, which will be shown directly through the camera image, without need-ing a symbol for the representation of the state.

In both named visualisation methods it is possible to add more than one camera objects per page. Nevertheless it is not recommended, since the camera signals can have a significant impact to the performance of the Client and therefore can slow down the whole visualisation.

# 13 Energy management

### 13.1 INTRODUCTION

This chapter explains in detail how to log and display energy consumption in OPTIMA. For being able to measure energy consumption, appropriate KNX devices must be installed in the system and integrated in the ETS project of the system.

In order to configure the energy management features, please access the section "ENERGY" within the menu "TECHNOLOGIES" in the configuration area of OPTIMA.

## 13.2 SECTIONS

The ENERGY MANAGEMENT is structured in different sections. Each section is assigned to a special aspect of the energy consumption of a building:

| CONSUMPTION     | This page shows a summary of the generic energy consumption and energy production (photo-<br>voltaic) of a building using ENERGY COUNTER objects. |
|-----------------|----------------------------------------------------------------------------------------------------|
| LOADS           | Shows the energy consumption of configured energy loads in real-time and permits to turn off/on loads depending on configurable logics            |
| IMPORT / EXPORT | Simple page to import or export CSV files containing the collected energy related data.                                                           |

If you open the configuration page of the "ENERGY" entry, the order of the different sections can be changed; in EXPERT mode it is also possible to define whether a section should be visible in the VISUALISATION or not:

| PTIMA                              |          |                | Version 2.0.0 SAVE CLEAR CAC | CHE BASE | LOGOUT       | VISUALISAT |          |
|------------------------------------|----------|----------------|------------------------------|----------|--------------|------------|----------|
| Search                             |          | nergy          |                              |          |              | (1         | B) Q     |
| <ul> <li>Search results</li> </ul> | Ene      | rgy            |                              |          |              | CLOSE      |          |
|                                    |          | tained objects |                              |          |              |            |          |
| ► Menu                             | #≣ ↔     | Name           | Description / ETS name       | State    | Details Type | Visible    | Enable   |
| ► Setup                            | <u> </u> | Consumption    | Consumption                  |          | Room         |            | <b>v</b> |
| ✓ Technologies                     |          |                |                              |          |              | _          | _        |
| ► KNX                              |          | Ecads          | Loads                        |          | Room         | 1          | 1        |
| ► Modbus                           |          | mport/Export   | Import/Export                |          | Link         |            | 1        |
| ▼ Energy                           | •        |                |                              |          |              |            |          |
| ► Consumption                      |          |                |                              |          |              |            |          |
| ► Loads                            |          |                |                              |          |              |            |          |
| Import/Export                      |          |                |                              |          |              |            |          |

### 13.3 CONSUMPTION

# 13.3.1 CREATION OF A NEW ENERGY COUNTER

After selecting the entry "CONSUMPTION" from the "ENERGY" menu, one or more objects of the type ENERGY COUNTER can be created. These objects basically are a special type of COMPLEX OBJECTS, optimized for the visualisation of energy values received from a KNX counter hardware. Furthermore, these objects can also be used as reference objects for the load control functionality, which will be explained in the further chapters of this manual.

After the creation of a new ENERGY COUNTER you can access its properties window, just like for every other object, too. The following parameters can be configured:

### POWER:

| ENABLE POWER CALCULA<br>TION | <ul> <li>If this checkbox is enabled, the calculation of the power consumption is done using the<br/>received current and voltage data. In this case, in the lower area of the properties win-<br/>dow the section "SUB-OBJECTS FOR POWER CALCULATION" will appear, which is ex-<br/>plained more in detail on the following pages.</li> </ul> |  |  |  |  |
|------------------------------|----------------------------------------------------------------------------------------------------|--|--|--|--|
| MINIMUM POWER                | These values define the maximum and minimum power consumption, through which the percentage values of the current power consumption are calculated and shown in the                                                                                                    |  |  |  |  |
| MAXIMUM POWER                | graphical display of the object.                                                                                                    |  |  |  |  |
|                              | These levels define how the energy counter is shown in the VISUALISATION; on the other hand, they are used for the load control (if the energy counter is used for that),                                                                                                    |  |  |  |  |
| POWER – MIN. LIMIT           | The display mode changes the colour of the battery depending on the shown value:                                                                                                    |  |  |  |  |
| POWER – MAX: LIMIT           | Measured power < Power - Min. Limit: GREEN                                                                                                    |  |  |  |  |
|                              | Power - Min. Limit < Measured power < Power - Max. Limit: ORANGE                                                                                                    |  |  |  |  |
|                              | Power - Max. Limit < Measured power: RED                                                                                                    |  |  |  |  |
| GRAPHS:                      |                                                                                                    |  |  |  |  |
| SCALE FACTOR                 | Permits to define a scale factor through which the representation of the selected graph can be adapted                                                                                                    |  |  |  |  |
|                              | Default: 1                                                                                                    |  |  |  |  |
| UNIT                         | Permits to define a measuring unit, which is shown behind the energy values within the graph                                                                                                    |  |  |  |  |

| SHOW DATA IN GRAPH        | If this option is selected, the data of the ENERGY COUNTER will be shown in graph form, depending on the time period selected by the user (check out next chapter for further details)                                        |
|---------------------------|----------------------------------------------------------------------------------------------------|
| SHOW COMPARISONS IN GRAPH | If this option is selected, in addition to the base graph also the calculated average value, depending on the time period selected by the user, is shown                                                                      |
| SHOW RANGE IN GRAPH       | If this option is selected, in addition to the base graph also the range between minimum<br>and maximum value of the ENERGY COUNTER, always depending on the time period se-<br>lected by the user, is shown as coloured area |

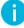

Hint: The section "GRAPHS" will only be visible if a sub-object of type POWER is connected to the ENERGY COUNTER. This will be explained more in detail in the next chapter.

| (Times and the second second s |                                     | Version 2.0.0        | SAVE    | LEAR CACHE EXPER |         | VISUALISATION |
|----------------------------------------------------------------------------------------------------|-------------------------------------|----------------------|---------|------------------|---------|---------------|
| Search                                                                                                    | New energy counter 1                |                      |         |                  |         | (i)           |
| · · · · ·                                                                                                    | New energy counter 1                |                      |         |                  |         | CLOSE         |
| Search results                                                                                                    | Object properties                   |                      |         |                  |         |               |
| ► Menu #II ↔                                                                                                    | - General information               |                      |         |                  |         |               |
| ► Setup                                                                                                    |                                     | Normalia             |         |                  |         |               |
| <ul> <li>Technologies</li> </ul>                                                                                                    | Name:                               | New energy counter 1 |         |                  |         |               |
| ► KNX                                                                                                    |                                     |                      |         |                  |         |               |
| ► Modbus                                                                                                    | Power                               |                      |         |                  |         |               |
| ▼ Energy                                                                                                    | Enable power calculation:           |                      |         |                  |         |               |
| ▼ Consumption                                                                                                    | Minimum power:                      | 0                    |         |                  |         |               |
| New energy counter 1                                                                                                    |                                     | 3000                 |         |                  |         |               |
| ► Loads                                                                                                    | Maximum power:                      |                      |         |                  |         |               |
| <ul> <li>Import/Export</li> </ul>                                                                                                    | Power - min. limit:                 | 1500                 |         |                  |         |               |
| ► Video surveillance                                                                                                    | Power - max. limit:                 | 2400                 |         |                  |         |               |
| ► Intercom                                                                                                    |                                     |                      |         |                  |         |               |
| ► SMS                                                                                                    | CLOSE                               |                      |         |                  |         |               |
| <ul> <li>Voice assistant (BETA)</li> </ul>                                                                                                    | OLOGE                               |                      |         |                  |         |               |
| ► NFC                                                                                                    |                                     |                      |         |                  |         |               |
| ► Customization                                                                                                    | Sub-objects connected to the energy | counter              |         |                  |         | ADD           |
| ► Visualisation                                                                                                    | Name                                |                      | Details | Value            | Functio | nality        |
| Advanced functions                                                                                                    |                                     |                      |         |                  |         |               |
| ► Data-Logging                                                                                                    |                                     |                      |         |                  |         |               |
| <ul> <li>Users and permissions</li> </ul>                                                                                                    |                                     |                      |         |                  |         |               |
|                                                                                                    |                                     |                      |         |                  |         |               |

All of these parameters can be overwritten by sub-objects that can be added to the ENERGY COUNTER. The parameters of such an object therefore must not be of static nature, but can also be changed dynamically, for example through inputs of the user (using VIRTUAL OBJECTS), received values of KNX OBJECTS etc. For this section, the following actions are available:

- Creation of a new sub object directly through the ADD-button. In this case, a VIRTUAL OBJECT is created and connected to the counter. Take care, this object doesn't have any own function after its creation; this must be defined if necessary by creating events within the properties window of the object.
- Connection of an existing object (e.g. KNX object) via drag & drop from within the search function

In both cases it is necessary to assign to the connected objects a FUNCTIONALITY within the counter. The following options are available:

| POWER -<br>MEASURED VALUE | Electrical power measured by a KNX network analysis device, typically provided through a KNX object.                                                                                    |
|---------------------------|----------------------------------------------------------------------------------------------------|
| POWER - MIN. LIMIT        | Thresholds determining the graphical representation of the power values within the VISUALISATION (can also be used by the load control if the ENERGY COUNTER is used for that purpose). |
| POWER - MAX. LIMIT        | Hint: if these functionalities are used, previously entered static values (as explained be-<br>fore) will be ig-nored and hidden from the properties page.                              |
| LOAD OVER LIMIT           | ON/OFF object that is triggered automatically when the limits are exceeded (only when the load control is active, check out next chapter).                                              |
| LOAD PRIORITY             | Priority of the load, used for switching on/off when load control is active (check out next chapter).                                                                                   |
| LOAD ON OFF               | Please use this functionalities only if the ENERGY COUNTER is used for active load con-                                                                                                 |
| LOAD AUTO/MAN             | trol (check out next chapter)                                                                                                    |

The selection of a FUNCTIONALITY also automatically determines the graphical aspect of the related object as well as its representation in the VISUALISATION. Consequently, no further alterations / adaptations of the connected objects are necessary.

Hint: This lastly described feature accelerates the configuration of the ENERGY COUNTERS enormously and offers, especially in cases where no corresponding KNX object is available (for example for limit ad-justment), the possibility to get the desired result fast by using VIRTUAL OBJECTS.

i

Some FUNCTIONALITIES allow a value input directly within the configuration area; this for example applies for the limit values. This accelerates the configuration and furthermore it is possible to insert default values for the end customer (who can adapt these values at any time in the VISUALISATION).

| <b>PTIMA</b>                                                    |                                        | Version 2.0.0        | SAVE           | CLEAR CACHE EXF     |                        | VISUALISATION |
|-----------------------------------------------------------------|----------------------------------------|----------------------|----------------|---------------------|------------------------|---------------|
| Search                                                          | New energy counter 1                   |                      |                |                     |                        | (1)           |
| Search results                                                  | Name:                                  | New energy counter 1 |                |                     |                        |               |
| ► Menu #II ↔                                                    |                                        |                      |                |                     |                        |               |
| ► Setup                                                         | Power                                  |                      |                |                     |                        |               |
| ▼ Technologies                                                  | Enable power calculation:              |                      |                |                     |                        |               |
| ► KNX                                                           | Minimum power:                         | 0                    |                |                     |                        |               |
| ► Modbus                                                        | Maximum power:                         | 3000                 |                |                     |                        |               |
| ▼ Energy                                                        | maximum porton.                        | 0000                 |                |                     |                        |               |
| <ul> <li>Consumption</li> </ul>                                 | Graphs                                 |                      |                |                     |                        |               |
| ● New energy counter 1 ►                                        | Scale factor:                          |                      |                |                     |                        |               |
| ► Loads                                                         |                                        |                      |                |                     |                        |               |
| Import/Export                                                   | Unit                                   |                      |                |                     |                        |               |
| ► Video surveillance                                            | Show data in graph:                    |                      |                |                     |                        |               |
| ► Intercom                                                      | Show comparisons in graph;             |                      |                |                     |                        |               |
| ► SMS                                                           |                                        |                      |                |                     |                        |               |
| ► Voice assistant (BETA)                                        | Show range in graph:                   |                      |                |                     |                        |               |
| ► NFC                                                           |                                        |                      |                |                     |                        |               |
| Customization                                                   | CLOSE                                  |                      |                |                     |                        |               |
| Visualisation                                                   |                                        |                      |                |                     |                        |               |
| Advanced functions                                              | Sub-objects connected to the energy co | unter                |                |                     | _                      | ADD           |
| <ul> <li>Data-Logging</li> <li>Users and permissions</li> </ul> | Name                                   |                      | Details        | Value               | Functionality          |               |
| <ul> <li>Users and permissions</li> </ul>                       | 😳 (=) 🚫 Measured power New en          | ergy counter 1       | Virtual object |                     | Power - measured value | •             |
|                                                                 | 😳 😑 🚫 Power - min. limit New er        |                      | Virtual object | 0 0                 | Power - min, limit     | •             |
|                                                                 | 🖸 😑 🚫 Power - max. limit New e         |                      | Virtual object | <b>O</b> 0 <b>O</b> |                        |               |
|                                                                 | 😳 😑 🚫 Over limit New energy co         |                      | Virtual object | -                   | Over limit             | •             |
|                                                                 | Priority New energy cour               |                      | Virtual object |                     | Priority               | •             |

The following screenshot shows the configuration of an ENERGY COUNTER with connected sub-objects:

# 13.3.2 REPRESENTATION IN THE VISUALISATION

In the VISUALISATION it is possible to access the consumption values by selecting the entries "TECHNOLOGIES  $\rightarrow$  ENERGY  $\rightarrow$  CONSUMPTION" from the NAVIGATION MENU:

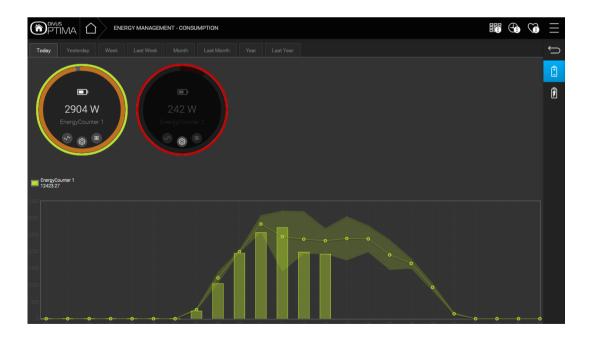

In the upper area of the page, one or more circular objects are shown, one for every ENERGY COUNTER previously created. They show the current power consumption in real time. The colour (green - orange - red) of the inner coloured circle indicates graphically when the configured limits are exceeded. If the limits were not configured in a static way, but using sub objects, you can click on the gear wheel icon to open the following pop-up window, which provides the possibility to change the limits gives access to the configurable parameters, which are organized in different TABS:

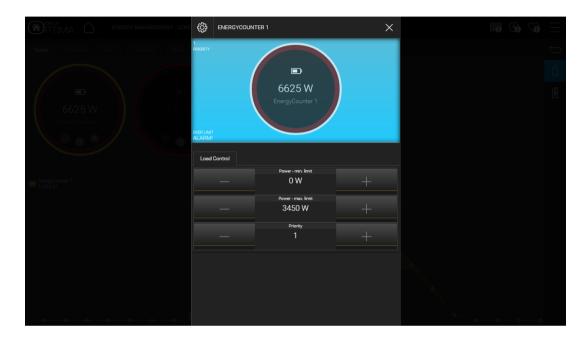

The sub-objects are (if present) arranged in the following tabs:

- Load control (priority, load over limit...)
- Power(min. and max. limits)
- Energy (min. and max. limits)

Every energy counter has functions to customize the representation of its data in the lower part of the page:

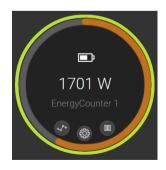

The colour of the box is the same as the one of the corresponding graph, which permits to easily recognize it even when more than one graph is visualised.

One click in the area of the circle toggles the visibility of its data in the graph.

Furthermore, the 3 icons allow to change some options of the graphical representation of the shown data:

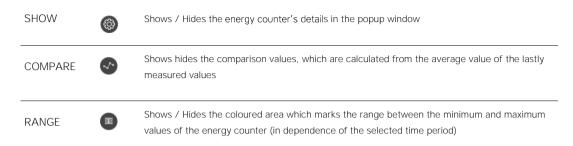

The following screenshot shows an example, in which the options "COMPARE" and "RANGE" have been disabled; in this case, only the real energy values are shown:

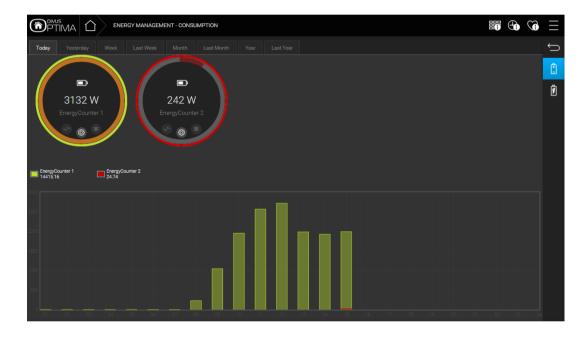

The lower area of the page contains the graphs of the single energy counters (batteries) from the upper area. The data shown in the graphs always refers to a certain time period, which can be selected by the user through the different TABS on the top of the page:

| TODAY      | Data of the current day (from 00:00); the comparison value – if enabled – is calculated from the average of the daily values logged                   |  |  |  |
|------------|----------------------------------------------------------------------------------------------------|--|--|--|
| YESTERDAY  | Data of the previous day; the comparison value – if enabled – is calculated from the average of the values logged the previous day                    |  |  |  |
| WEEK       | Data of the current week (from Monday, 00:00); the comparison value – if enabled – is cal-<br>culated from the average of the weekly values logged    |  |  |  |
| LAST WEEK  | Data of the previous week; the comparison value – if enabled – is calculated from the aver-<br>age of the values logged the previous week             |  |  |  |
| MONTH      | Data of the current moth (from the first day, 00:00); the comparison value – if enabled – is calculated from the average of the monthly values logged |  |  |  |
| LAST MONTH | Data of the previous month; the comparison value – if enabled – is calculated from the average of the values logged the previous month                |  |  |  |
| YEAR       | Data of the current year (from the first day, 00:00); the comparison value – if enabled – is calculated from the average of the yearly values logged  |  |  |  |
| LAST YEAR  | Data of the previous year; the comparison value – if enabled – is calculated from the aver-<br>age of the values logged the previous year             |  |  |  |

The following screenshot explains the different elements within the visualisation area of the graphs:

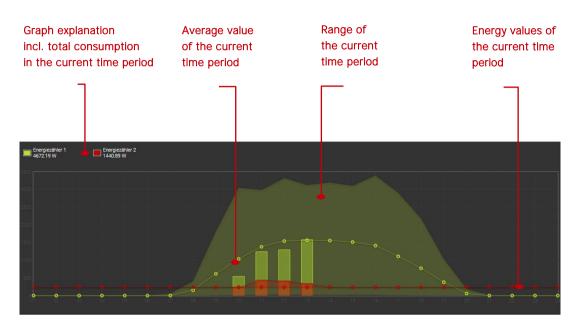

In order to change the order of the ENERGY COUNTERS (in which they are shown within the section CONSUMPTION), please follow the steps listed below:

- Select the entry "CONSUMPTION" under "TECHNOLOGIES → ENERGY" in the configuration area
- Click on the EDIT-button  ${}^{{}_{\Box}}$  (or the 3 dots right of the entry)
- Change the order of the ENERGY COUNTERS using the blue button <sup>(=)</sup>, as already seen for other objects

### 13.3.3 POWER CALCULATION

In case the electrical power should not be available as a KNX objects, it is also possible to calculate it using a VOLTAGE object and one or more CURRENT objects. To achieve this, the flag "ENABLE POWER CALCULATION" must be checked; this causes the section "SUB-OBJECTS FOR POWER CALCULATION" to become visible. Now you can follow the steps below to set up the power calculation:

- Add a VIRTUAL OBJECT to the section "SUB-OBJECTS CONNECTED TO THE ENERGY COUNTER" and define its FUNCTIONALITY as "POWER – MEASURED VALUE"; this value will be refreshed by OPTIMA every time the values of the voltage or current change.
- Now please drag the KNX objects with the voltage and current data into the section "SUB-OBJECTS FOR POWER CALCULATION" or add them in form of VIRTUAL OBJECTS using the corresponding ADDbutton. The calculation is only executed when:
  - o There is ONLY one object with the functionality "VOLTAGE"
  - There is at least one object with the functionality "CURRENT"

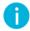

Hint: Normally the power calculation will use KNX objects for current and voltage; nevertheless, also here the usage of VIRTUAL OBJECTS can make double sense:

- If the voltage value is not delivered by the bus, it can be set as a constant value using a VIRTUAL OBJECT (actuators with current values not always will also provide the voltage)
- It is possible to introduce a constant power factor (as "virtual" current value) for devices which do not provide any measured data, in order to get at least an estimated consumption report.

After the configuration of the necessary objects, OPTIMA will refresh the power value automatically, just as it would come directly from the bus. This value can now either be shown in the VISUALISATION or it can be used again, through the ENERGY COUNTER, for example for the load control.

## 13.4 LOAD CONTROL

### 13.4.1 GENERAL SETTINGS

OPTIMA is able to control loads (consumers) in the installation and also to turn them off at elevated consumption (by configuring limits and priorities). After return to the normal consumption, the loads are activated again in reverse sequence.

OPTIMA offers an integrated load control, which can be reached in the ADMINISTRATION area by selecting "TECHNOLOGIES  $\rightarrow$  ENERGY  $\rightarrow$  LOADS  $\rightarrow$  LOAD CONTROL". Of course it is possible to create additional load controls, which then can be used in parallel to the standard configuration (e.g. one load control per phase in a 3-phase system).

If the pre-configured LOAD CONTROL entry is selected and its properties window is opened, you will see the following screen:

|                                            |                       | Version 2.0.0 | SAVE     | R CACHE EXPERT | LOGOUT | VISUALISATION |
|--------------------------------------------|-----------------------|---------------|----------|----------------|--------|---------------|
| Search                                     | Load control          |               |          |                |        | <u>ه</u> آ    |
|                                            | Load control          |               |          | CLOSE          | START  | STOP          |
| ► Search results     ► Menu #              | Object properties     |               |          |                |        |               |
| ► Menu #III ↔<br>► Setup                   | General information   |               |          |                |        |               |
| <ul> <li>Technologies</li> </ul>           | Name:                 | Load control  |          |                |        |               |
|                                            | Traine.               | Loud control  |          |                |        |               |
| ✓ Energy                                   | Appearance            |               |          |                |        |               |
| ► Consumption                              | Cycle time [s]:       | 2 Seconds     | •        |                |        |               |
| ▼ Loads                                    |                       | 3             |          |                |        |               |
| ✓ Load control                             | Cycles until break:   |               |          |                |        |               |
| Load1 VO                                   | Cycles until restart: | 10            |          |                |        |               |
| Load2 VO                                   | Max. priority value:  | 4             | •        |                |        |               |
| Import/Export                              | Control type:         | Active        | ٣        |                |        |               |
| ► Video surveillance                       | Execution state:      | Play          |          |                |        |               |
| ► Intercom                                 | Label tab 1:          |               |          |                |        |               |
| <ul> <li>Voice assistant (BETA)</li> </ul> |                       |               |          |                |        |               |
| Customization                              | Label tab 2:          |               |          |                |        |               |
| ► Visualisation                            | Label tab 3:          |               |          |                |        |               |
| Advanced functions                         |                       |               |          |                |        |               |
| ► Data-Logging                             | CLOSE                 | START STOP    |          |                |        |               |
| <ul> <li>Users and permissions</li> </ul>  |                       |               |          |                |        |               |
|                                            | Energy counter        |               |          |                | _      | ADD           |
|                                            | Name                  |               |          | Check          |        |               |
|                                            | 🚾 😑 🚫 EnergyCounter 1 |               |          | 🚫 ОК           |        |               |
|                                            |                       |               |          | -              |        |               |
|                                            | Loads                 |               |          |                |        | ADD           |
|                                            | Name                  |               | Priority | Check          |        | •             |

The section REPRESENTATION offers the following parameters:

| CYCLE TIME           | Time (in seconds) of the "base cycle" of the integrated load control logic. When this time expires, the loads are controlled, the configured limits are checked and eventual actions take place.                                                                                                 |  |  |  |
|----------------------|----------------------------------------------------------------------------------------------------|--|--|--|
| CYCLES UNTIL BREAK   | Amount of base cycles (whose cycle time depends on the previous setting) to be executed before the logic increments the priority (and therefore turns off loads), or, in the contrary case, amount of cycles before the logic decrements the priority and switches loads back on.                |  |  |  |
| CYCLES UNTIL RESTART |                                                                                                    |  |  |  |
|                      | Normally a low amount of cycles is used for the break, meanwhile a high amount of cycles should be set for the restart, in order to prevent a continuous switching of loads.                                                                                                    |  |  |  |
| MAX. PRIORITY VALUE  | Maximum amount of handled priority values; the system will not pass the configured value, loads with higher priorities are ignored.                                                                                                    |  |  |  |
| CONTROL TYPE         | Defines whether OPTIMA is responsible for the load control (active, default setting) or if the control should be passive, which means through an external load controller. In the second case, OPTIMA is limited to the visualisation of the received information and doesn't start any actions. |  |  |  |
| EXECUTION STATE      | Shows the state of the load control; normally this field will always show "PLAY"; neverthe-<br>less, the load control can be started and stopped using the corresponding buttons inside<br>the properties window, for example in order to adapt changes like adding new loads.                   |  |  |  |

### 13.4.2 PRINCIPLE OF OPERATION

The following flow chart shows how the load control works.

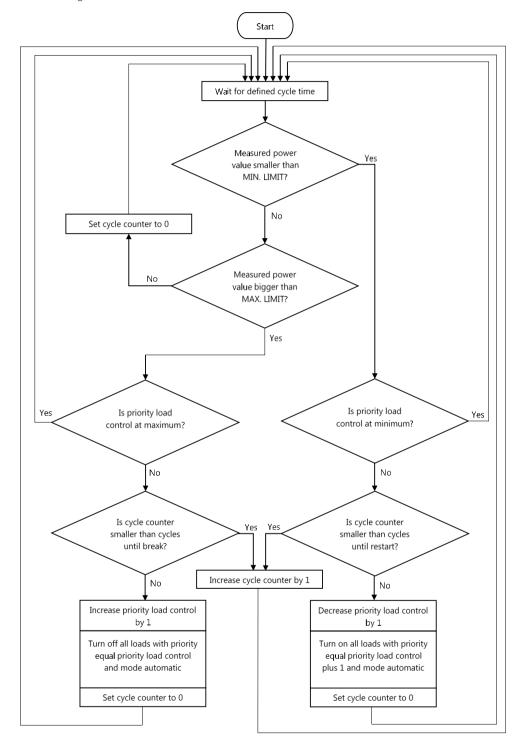

#### 13.4.3 CONNECTION OF AN ENERGY COUNTER

In order to work correctly, each load control must be connected to an ENERGY COUNTER. In order to achieve this, please follow one of the steps below:

- Either use an existing ENERGY COUNTER (check out previous chapter) and drag it into the corresponding section of the load control
- Or create a new ENERGY COUNTER by using the ADD-button

In both cases the connected object is shown in the section "ENERGY COUNTER" and beneath its name also the result of an automatic control (check) is shown, which assures that the used ENERGY COUNTER was configured correctly in order to work in combination with the load control.

| Energy counter |             |            |       | ADD |
|----------------|-------------|------------|-------|-----|
| Name           | 3           |            | Check |     |
| 😳 😑 🚫 Energ    | gyCounter 1 | $\bigcirc$ | OK    |     |

The following parameters must be configured correctly within the ENERGY COUNTER in order to be used as reference object:

- Power value (either directly or using the power calculation, as seen before)
- Minimum and maximum power limit, either as "static" value or as sub-objects
- Sub-object "priority"

Preferably also the sub-object "Load over limit" should be configured, which is automatically set to 1 if the logic of the load control is enabled and starts switching off loads, and is set back to 0 as soon as the total load falls back under the configured limit.

If the load control is active, the value connected as "POWER – MEASURED VALUE" within the ENERGY COUNTER is used as reference; if this value surpasses the configured limit, the load control logic is enabled (once the configured cycles expire) and increments the priority value (in idle state = "0") to 1; as a result, all loads that have been set to this priority value will be turned off. This process is repeated as long as the total load falls back under the configured limits; until this happens, the priority value is continuously incremented and the corresponding loads are switched off.

Once the total load falls back, the load control logic will work in the opposite way: as long as the load stays within the limit, the loads are turned back on again in the inverted way, naturally always respecting the configured cycle times and amounts.

Hint: The load control logic uses a two-level limit in order to prevent hysteresis phenomena (continuous switching of loads); with one-level limits, the total load would fall back under the limit immediately after switching off a single load, which would cause the logic to turn the load back on again. So the min. limit and max. limit settings are the two bounds of this two level limit. Only when passing the upper limit the load control mechanism will be triggered.

#### 13.4.4 Connection Of One Or More Loads

The section "LOADS" within the properties window of the load control it is possible to connect one or more ENERGY COUNTERS, which act as loads (consumers) and must be configured for all the devices that should be actively controlled by the load control logic, as described before.

Even in this case:

- either a previously configured ENERGY COUNTER can be connected
- or a new ENERGY COUNTER can be created using the ADD-button

In the same way as for the "ENERGY COUNTER" section, also here an automatic check is done, in order to control if all loads present the necessary settings. If this is not the case (e.g. when adding a new counter using the ADD-button), the properties window of the related counter must be opened and the missing parameters must be set.

| Energy counter        |          |                    | ADD |
|-----------------------|----------|--------------------|-----|
| Name                  |          | Check              |     |
| 🙂 😑 😣 EnergyCounter 1 |          | 📀 ок               |     |
|                       |          |                    |     |
| Loads                 |          |                    | ADD |
| Name                  | Priority | Check              |     |
| 😳 😑 🚫 Load1 VO        | 2 🔹      | 📀 ок               |     |
| 😳 😑 😣 Load2 VO        | - •      | × Priority missing |     |
|                       |          | -                  |     |

The required parameters are exactly the same as seen in the last chapter. The only difference lies in the following 2 sub-objects, which are required for the single loads:

|               | Control object used by the load control logic in order to turn the load on or off.                                                                                                    |
|---------------|----------------------------------------------------------------------------------------------------|
| LOAD ON/OFF   | This can be either a KNX object of 1bit or 2bit; in the first case, the corresponding output is just turned on or off by OPTIMA (with the risk that the state of the output might be changed by another sensor or another event of the software); in the second case a force (=priority) control of the output is executed, which brings the following 2 advantages:        |
|               | The state of the load can't be changed by other events (e.g. push buttons in the installation or the VISUALISATION of OPTIMA)                                                                                                    |
|               | The base state of the object is not changed by the priority control, which helps avoiding erroneous control (like unwanted activation) of the loads                                                                                                    |
| LOAD AUTO/MAN | If present, this object permits the user to independently define through the VISUALISATION whether<br>a load should be controlled by the load control (AUTOMATIC) or should permit only manual control;<br>in the second case, the load control logic will not turn off/on the load, which can be helpful if loads<br>should be temporarily excluded from the load control. |

# 1

Hint: After making changes to the loads connected to a running load control, it is necessary that the load control is restarted using the corresponding buttons in its properties window. Only in this way the changes will be taken over.

### 13.4.5 REPRESENTATION IN THE VISUALISATION

At completed configuration of a load control, the user can find it in the VISUALISATION in the section "LOADS" (by selecting the entry "ENERGY" from the NAVIGATION MENU):

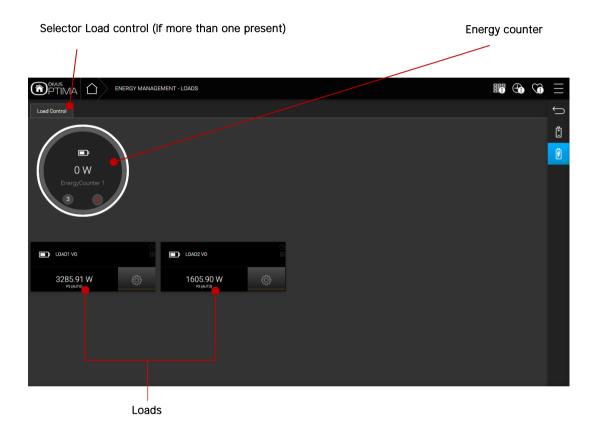

The energy counter in detail shows the following information:

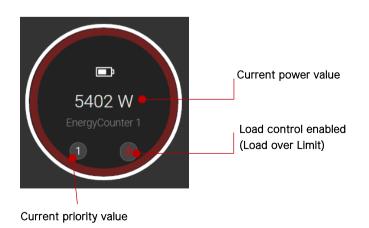

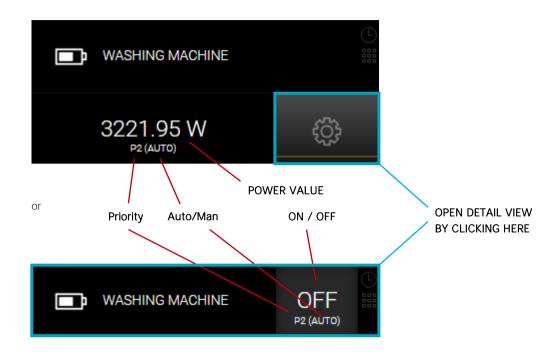

The loads instead are shown in the following way:

A click on the icon (compact design) or on the whole rectangle area (expanded design) will open a pop-up window, which permits to adapt the settings of the load control; furthermore, additional details regarding the general consumption or the single loads / consumers can be viewed.

If the ENERGY COUNTER is clicked, it is e.g. possible to adapt the limits of the load control:

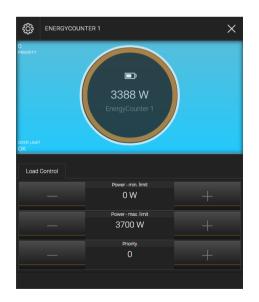

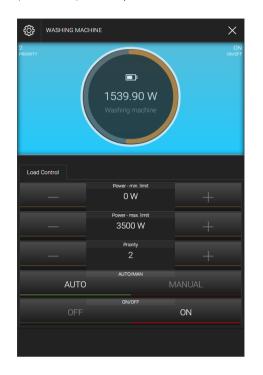

If a load is clicked, it is possible to modify parameters like the priority of the load or the operating mode (AUTO/MAN) and it is possible to control the load manually:

### 13.5 IMPORT/EXPORT

Here you may export or import data related to your power plant measurings (measured through KNX devices or ap-proximated through virtual objects which simulate your power consumptions/productions):

| <b>PTIMA</b>                           |                           | Version 2.0.0 | SAVE CLEAR C | ACHE EXPERT | LOGOUT  | VISUALISATION |
|----------------------------------------|---------------------------|---------------|--------------|-------------|---------|---------------|
| Search                                 | Import/Export             |               |              |             |         | (i)           |
| Search results                         | Import/Export data        |               |              |             | EXECUTE | CLOSE         |
|                                        |                           |               |              |             |         |               |
| ► Menu 📲 🕀                             | Export data into CSV file |               |              |             |         |               |
| ► Setup                                |                           |               |              |             |         |               |
| ▼ Technologies                         | Import data from CSV file |               |              |             |         |               |
| ► KNX                                  |                           |               |              |             |         |               |
| ▼ Energy                               | Export options            |               |              |             |         |               |
| ► Consumption                          | Data type                 | All           | •            |             |         |               |
| ► Loads                                | Date from                 |               |              |             |         |               |
| ● Import/Export                        | Date to                   |               |              |             |         |               |
| <ul> <li>Video surveillance</li> </ul> | Date to                   |               |              |             |         |               |
| ► Intercom                             | Object                    | All           | •            |             |         |               |
| ► Voice assistant (BETA)               |                           |               |              |             |         |               |
| Customization                          | EXECUTE                   | CLOSE         |              |             |         |               |
| ► Visualisation                        |                           |               |              |             |         |               |

- To import, chose the import radio button, choose the CSV file to load and press the EXECUTE button.
- To export, chose the export radio button which reveals a set of related options; not making specific choices will export everything. The EXECUTE button will start the export process.

Optima offers the possibility to export the data logged through its data-logging module directly by calling a URL. This may be useful if you want to regularly export the data to save it and/or to analyze it through specialized software. The special URL for this task can be customized by changing the parameters contained in its so called query string. The general form of such an URL is this:

http://IPADDRESS/smartdomuspad/modules/reporting/track\_import\_export.php?op=export&l
anguage=LANGUAGE&interval=INTERVAL&object id=XXX

 

 IPADDRESS
 If IP address of the OPTIMA device

 LANGUAGE
 used for the labels of the export data, to be written in English (e.g. english, german, italian)

 INTERVAL
 possible values are: today, yesterday, week, week-prev, month, month-prev, year, year-prev

 XXX
 the ID of one single object whose values are being logged and which you want to export into a file. Default is to export all data, so you should completely remove this parameter if you wish to export everything. It is not possible to choose multiple IDs at once.

You may refer to the following table for the explanation of the parameters

A URL configured this way may also be used with a Link (see chap. 10) inserted into one or more rooms, offering the user the possibility to manage his collected data autonomously.

Here some examples:

Export the data of object with ID 1234 regarding yesterday in English from my server with IP address 192.168.0.110:

http://192.168.0.110/smartdomuspad/modules/reporting/track\_import\_export.php?op=expo
rt&language=english&interval=yesterday&object\_id=1234

Export from my server 192.168.2.210 all data of last year in German:

http://192.168.2.210/smartdomuspad/modules/reporting/track\_import\_export.php?op=expo
rt&language=german&interval=year-prev

# 14 Weather services BETA

Since version 2.1 the weather-related configuration is to be found in its own section under *Technologies – Weather services* <sup>Beta</sup>. Please note that this is a first Beta release: some things may still change in the near future!

It's still possible to setup an online weather service to integrate some current weather values and some forecast values in the OPTIMA visualisation (home).

Moreover, new possibilities were introduced which in part are about the service configuration and in part about the further integration of weather data in the system.

### 14.1 CONFIGURATION

These values can be configured under *Wetter services* <sup>BETA</sup> – *weather service* (in expert view):

| Weather service                          |                        |
|------------------------------------------|------------------------|
| Weather service                          |                        |
| Object properties                        |                        |
| General information                      |                        |
| Name:                                    | Weather service        |
| Communication                            |                        |
| Execution state:                         | Play                   |
| Execute on startup:                      |                        |
| Execute in loop:                         | <                      |
| Loop time:                               | 30 Minutes 🔹           |
| Weather serivce:                         | World Weather Online 🔹 |
| City:                                    |                        |
| Longitude:                               |                        |
| Latitude:                                |                        |
| API key:                                 |                        |
| API version:                             | 1                      |
| Premium:                                 |                        |
| API call frequency:                      | 30 Minutes 🔻           |
| Wind alarm threshold [m/s]:              | 6                      |
| Offset for astronomical clock [min]      |                        |
| Negative values reduce the day's length: |                        |
|                                          |                        |
| CLOSE                                    | ART STOP               |

| NAME                                      | The name of the service may be customized if desired                                                                                                    |
|-------------------------------------------|----------------------------------------------------------------------------------------------------|
| EXECUTION STATE                           | Shows whether the service is running (Play) or stopped (Stop)                                                                                                    |
| EXECUTE ON<br>STARTUP                     | Choose whether the service should be executed automatically on system startup – or not.                                                                                                    |
| EXECUTE IN LOOP                           | Choose whether the service should be executed in a loop. (see also loop time)                                                                                                    |
| LOOP TIME                                 | The time between one execution of the service and the following. Default is 1 minute.                                                                                                    |
| WEATHER SERVICE                           | The choices are: <ul> <li>None</li> <li>Open weather map</li> <li>World weather online</li> </ul>                                                                                                    |
| CITY                                      | Input the desired location, nearest city or region to show its weather data                                                                                                    |
| LONGITUDE/<br>LATITUDE                    | Allows to insert the location for the weather data requests using the coordinates. At the same time, these fields are filled in automatically if the location inserted in the previous field found matching data and – in this case – may be used to verify the correct choice. |
| ΑΡΙ ΚΕΥ                                   | Both the available online weather services require a so called API key. Such a key may be ob-<br>tained from the respective web sites when you create an account. See below for more details.                                                                                   |
| API VERSION                               | <ul> <li>Insert one of the following values here:</li> <li>disabled by worldweatheronline.com in spring 2017 – please use another option</li> <li>use this for your worldweatheronline.com Premium account</li> <li>2.5 if you use an openweathermap.org account</li> </ul>     |
| PREMIUM                                   | If you registered for worldweatheronline.com Premium (fee based), check this box.                                                                                                    |
| API CALL<br>FREQUENCY                     | How often the online service should be called requesting updated values. Make sure to compare your setting with the maximum amount of requests/day allowed by your account. And also consider that weather data changes with a low frequency.                                   |
| WIND ALARM<br>THRESHOLD [M/S]             | This value is used to trigger the wind alarm basing on the online service's data. Set it accord-<br>ingly.                                                                                                    |
| OFFSET FOR<br>ASTRONOMICAL<br>CLOCK [MIN] | You may insert an offset in minutes which will be added to the calculated dawn/sunset time in<br>order to e.g. switch a light 10 minutes before dawn. Use the object "Weather station – Today –<br>Day" for such tasks. You may find it searching for "daynight":               |

Using the functionalities connected to online weather data in OPTIMA requires a valid API key which may be requested for free<sup>3</sup> from these URLs:

http://developer.worldweatheronline.com/signup.aspx

https://home.openweathermap.org/users/sign\_up

Use the following pages to check whether the location you want to use is found and is unique:

http://www.worldweatheronline.com/search-weather.aspx

http://openweathermap.org/find?q=

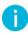

Note: Please do not separate words in the location field using commas – that is not allowed. Use empty spaces instead to separate words.

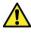

Warning: The default procedure starts the weather service on boot. When the service is unable to reach the online service for 3 times in the first minutes, it will reset its currently stored weather values! (see the last note in the following section if you are not going to use the weather service and want to deactivate it)

### 14.2 INTEGRATING WEATHER DATA INSIDE OPTIMA

If you use the search term **weather** in OPTIMA's administration's search function, all the values obtained from the online weather service become accessible. This is because the new weather service automatically creates matching Virtual Objects for each value and also takes care of refreshing those values when needed.

In this way, these "weather value objects" can be dragged from the search results and used for all kinds of tasks, e.g.:

- To be directly shown in the visualisation (a room)
- To trigger a scenario or single commands (e.g. for a wind alarm)

<sup>&</sup>lt;sup>3</sup> The service from *worldweatheronline.com* is free for 60 days since February 2016; for this time the Premium account service can be tested – then the further usage becomes fee based. API keys obtained before are expected to continue working for free. The service from openweathermap.org instead is not limited in time and effectively free.

- To set a thermostat's set point or mode
- To be integrated in logics or conditions

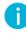

Note: please consider that the reliability of online weather data is not comparable to that of e.g. a local sensor. Therefore, their use should be considered with care and specially in relevant situations, their value should not be used as the only decision criterion.

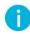

Note: If you do not want/need these services, you may deactivate them. In that case please also deactivate all the weather dependent settings under *Customization – Options – Home*, as explained in the previous chapters.

Note: the free accounts created on worldweatheronline.com were disabled in spring 2017 for good. Since then there are two alternative services available – using a world weather online premium account or an open weather map account.

# 15 Extended Customization

### 15.1 ICONS/OBJECTS

The function of an object defines its symbol(s) and options within the VISUALISATION and determines the interaction possibilities of the user. OPTIMA offers a huge standard function library, which can be customized and extended by the user, as described on the next pages.

### 15.1.1 LIST OF ICONS/OBJECTS

In order to customize the icons/objects, please access the configuration area and select "CUSTOMIZATION  $\rightarrow$  CUSTOM ICONS/OBJECTS". The following page will be shown:

| <b>PTIMA</b>                                                                                                    | VERSION 2.5.0                                        | SAVE | CLEAR CACHE | BASE | LOGOUT | VISUALISATION |
|----------------------------------------------------------------------------------------------------|------------------------------------------------------|------|-------------|------|--------|---------------|
| (Search ) 🖓 -                                                                                                    | Custom icons / obje                                  |      |             |      |        | (i)           |
| Search results     Menu     Setup     Setup     Technologies     Customization     Themes     Navigation menu     Favourites     Options     Custom icons / objects     Visualisation     Advanced functions     Data-Logging     Users and permissions | Search icons / object<br>Keywords<br>Software module |      |             |      | T      |               |
|                                                                                                    | Message log                                          |      |             |      | 1 🔊    | 0 🛆 0 🛞       |

Choose a keyword and a software module (usually you will need the *KNX technology support* module). The matching objects will be shown automatically.

The list of objects shows the following columns:

| <b>PTIMA</b>           |      | VERSION 2.5.0    | SAVE    | CLEAR CACHE      | BASE   | LOGOUT                 | VISUALISATION |
|------------------------|------|------------------|---------|------------------|--------|------------------------|---------------|
| Search                 |      | Custom icons /   |         |                  |        |                        | (i) (i)       |
| Search results         |      | Search icons / c | objects |                  |        |                        |               |
| ► Menu                 | #≣ ↔ | Keywords         |         | temperature      |        |                        |               |
| ► Setup                |      | Software module  | •       | KNX technology s | upport | •                      |               |
| ► Technologies         |      |                  |         |                  |        |                        |               |
| ▼ Customization        | S    | iymbol list      |         |                  |        |                        |               |
| Themes                 | - P  | Name             | ,       | Object types     | Length | Values                 | Level         |
| Navigation menu        |      | 🕑 🔂 🔁 Tempe      | erature | KNX object       | 2 byte | From -50 to 150 Step 0 | 0.1 System    |
| Favourites             |      |                  |         |                  |        |                        |               |
| ► Options              |      |                  |         |                  |        |                        |               |
| Custom icons / objects | •    |                  |         |                  |        |                        |               |

| NAME        | Name that identifies the function within the software and also is shown in the drop down menus within the properties page of the objects. |
|-------------|----------------------------------------------------------------------------------------------------|
| OBJECT TYPE | Object type, to which the function can be assigned (e.g. KNX object, scenario,)                                                           |
| LENGTH      | if provided (e.g.: KNX objects), this column shows the data length of the supported objects.                                              |
| VALUES      | if provided, this column shows the possible values of the function.                                                                       |
| LEVEL       | Indicates whether the function is part of the default library (SYSTEM) or if it was created manually (USER).                              |

The buttons on the left side allow to execute the following operations:

| •      | EDIT  | Opens the properties window of the function and permits to edit various parameters.<br>This operation can only be executed on functions of level USER. |
|--------|-------|----------------------------------------------------------------------------------------------------|
|        | CLONE | Deletes the function from the database.<br>This operation can only be executed on functions of level USER.                                             |
| DELETE |       | Deletes the function from the database.<br>This operation can only be executed on functions of level USER.                                             |

Ĭ

Hint: In order to create a new customized function, you will always have to start by creating a copy of an existing standard function using the CLONE-button. It is recommended to start from the standard func-tion most similar to the function to be created, in order to keep the necessary customizations as small as possible.

# 15.1.2 CREATION OF A CUSTOMIZED FUNCTION

The following screenshot shows the properties page of a function that was created by cloning the standard function "LIGHT ON/OFF":

| PTIMA                                     |                                        | Version 2.0.0 SAVE    | CLEAR CACHE EXPERT | LOGOUT VISUALISATION |
|-------------------------------------------|----------------------------------------|-----------------------|--------------------|----------------------|
| Search                                    | Custom symbols / functions             | Copy Light (ON/OFF)   |                    | <u>مَ</u> ھ          |
| Search results                            | Copy Light (ON/OFF)                    |                       |                    | CLOSE SAVE           |
| ► Menu #                                  | Object properties                      |                       |                    |                      |
| ► Menu 📲 😌                                | General data                           |                       |                    |                      |
| <ul> <li>Technologies</li> </ul>          | Name:                                  | Light (ON/OFF) custom |                    |                      |
| <ul> <li>Customization</li> </ul>         | Allowed values:                        | Option list           |                    |                      |
| • Themes                                  | Allowed values.                        | Option list           |                    |                      |
| <ul> <li>Navigation menu</li> </ul>       | Value range                            |                       |                    |                      |
| <ul> <li>Favourites</li> </ul>            | Minimum:                               | 0                     |                    |                      |
| ► Options                                 |                                        |                       |                    |                      |
| Custom symbols / functions                | Maximum:                               | 1                     |                    |                      |
| <ul> <li>Display</li> </ul>               | Step:                                  | 1                     |                    |                      |
| ► Visualisation                           |                                        |                       |                    |                      |
| <ul> <li>Advanced functions</li> </ul>    | Objects                                |                       |                    |                      |
| ► Data-Logging                            | Object type:                           | [KNX] KNX object      | •                  |                      |
| <ul> <li>Users and permissions</li> </ul> | Filter:                                |                       | •                  |                      |
|                                           |                                        |                       |                    |                      |
|                                           | Graphical aspect                       |                       |                    |                      |
|                                           | Function:                              | Illumination          | •                  |                      |
|                                           | lcon:                                  | -°Q́-                 |                    |                      |
|                                           | Formatting:                            |                       |                    |                      |
|                                           | Visible:                               |                       |                    |                      |
|                                           | · ···································· | <b>√</b>              |                    |                      |
|                                           | CLOSE                                  | AVE                   |                    |                      |

Folgende Parameter können bearbeitet werden:

| NAME              | Name which identifies the function                                                                                                    |  |  |  |  |
|-------------------|----------------------------------------------------------------------------------------------------|--|--|--|--|
| ALLOWED<br>VALUES | Here can be defined whether the function should dispose of a set of options ("OPTION LIST") or of a range of values between a configurable maximum and minimum value ("VALUE RANGE").         |  |  |  |  |
| MINIMUM           | If "VALUE RANGE" has been selected, these fields must be used to determine the minimum and                                                                                                    |  |  |  |  |
| MAXIMUM           | maximum values as well as the step size, in which the values should be changed. The step value also defines the accuracy, in which the values of the function can be changed in the VISUALISA |  |  |  |  |
| STEP              | using the "+/-" buttons (for example steps of 5, of 10).                                                                                                    |  |  |  |  |
| OBJECT TYPE       | The object type for the function can be defined here (e.g. KNX object, condition,)                                                                                                    |  |  |  |  |
| FILTER            | If the previously selected object type provides it, this field permits to configure an additional object filter (like for example the data length).                                           |  |  |  |  |
|                   | In case of KNX objects you can define the length of the KNX telegrams (in bit/byte, corresponding to the DPTs).                                                                               |  |  |  |  |
| FUNCTION          | Here can be defined the category (FUNCTION) that an object needs to be connected with, in order to be able to select the current function from the symbol pop-up window.                      |  |  |  |  |

| ICON       | Permits to assign a graphical symbol to the function; this can either be an icon from the standard library or a custom icon, uploaded from your PC.                                                                                                    |
|------------|----------------------------------------------------------------------------------------------------|
|            | Hint: functions that work with an OPTION LIST will use this symbol only for preview purposes, since<br>the symbols of the function itself are defined through the option list and therefore must be defined<br>for every single option (please check out the next section).                                                                                                    |
|            | Hint: If customized pictures should be uploaded, it should be ensured that their format is *.png and their size is 50x50 pixels. If the symbol should be used in the background view mode with the "small icons" option enabled, it is recommended to make the picture still with a size of 50x50 pixels, but to use only the central 24x24 pixel area. See below for further details. |
|            | Permits to format the numeric values of the function; the formatting is realized through so called "printf – placeholders, like for example:                                                                                                    |
|            | • %s $\rightarrow$ String without formatting (used if field is left empty)                                                                                                    |
|            | • %0.2f $\rightarrow$ Numeric value with 2 decimal positions                                                                                                    |
| FORMATTING | • %s kWh $\rightarrow$ String with unit "kWh"                                                                                                    |
|            | • %s %% $\rightarrow$ String, followed by the character"%"                                                                                                    |
|            | Further information regarding the formatting can be found in chapter 5.5.1 of this manual.                                                                                                    |
|            | Hint: this parameter can only be used for functions with VALUE RANGE                                                                                                    |
| VISIBLE    | Here can be defined whether the function should be visible inside the selection drop down menu (in the properties page of an object) or not.                                                                                                    |

### 15.1.3 UPLOAD OF CUSTOM ICONS

When the currently selected icon is clicked, the following small window opens:

|          |   |          |     | <b>SELEC</b> | T FILE |   |    |   |
|----------|---|----------|-----|--------------|--------|---|----|---|
| <b>1</b> | P | <u>(</u> | Ì,  |              |        | Ë | (• | * |
|          |   |          |     | •            |        |   |    |   |
| ď        |   |          |     |              |        |   |    |   |
|          |   |          |     |              |        |   |    | * |
| UPLOA    | D |          | CAN | ICEL         |        |   |    |   |

Through the "UPLOAD" button you can choose an icon file to upload. Please follow this rules to have a flawless behavior of the new icons, thus being able to use them wherever you can use OPTIMA's default set of icons:

Image type: PNG (Portable Network Graphics)

This image type supports lossless compression as well as transparent backgrounds. No other image types are supported for this purpose.

### Resolution: 50 x 50 pixel

The image should be a square. In any case, the longer side should not be larger than 50 pixel. Also see design.

Naming: the following table shows how the files should be named for OPTIMA to recognize them and show them in the right places:

| CATEGORY         | PREFIX FOR FILENAME                                           |
|------------------|---------------------------------------------------------------|
| ROOMS            | ico_environment_<br>(for example ico_environment_fitness.png) |
| CAMERAS          | ico_camera_<br>(for example ico_camera_odcam1.png)            |
| OTHER CATEGORIES | ico_<br>(for example ico_special-device.png)                  |

So generally icons should have the "ico\_" prefix in their filenames - plus the special cases shown above.

13 px 24 px 13 px 24 px 24 px 13 px 13 px

Design: the following scheme shows the optimal dimensions of an icon for OPTIMA

The dimensions are 50x50 pixel externally. In order to be published correctly with both normal and small icons (see chapter 4.4.4), the graphical content should occupy only the inner, red area measuring 24x24 pixel.

That means it should have a border of 13 pixels in any direction. Here are some examples:

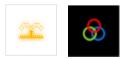

Transparency: to perfectly integrate on any background (color), the icons should have a transparent background as you can see e.g. in the icons above, where the white background of the first icon and the black background of the second are not part of the images but the background color.

| • |
|---|
|   |
|   |
|   |

Hint: The prepared and uploaded icons will only be available inside the currently used theme (see chapter 4.1)! Therefore, if you should change theme afterwards you will not find your custom icons, but you may of course upload them also there.

Hint: Please be aware that the current version of OPTIMA does not save your custom icons with its backup routines. To prevent problems you should therefore keep a folder with all the uploaded icons on your pc.

### 15.1.4 OPTION LIST OF A FUNCTION

If the function uses the OPTION LIST, through the section "OPTIONS" in the lower area of the properties page it is possible to configure the single states of the function. Every single state / option offers the following parameters:

| LABEL  | Label, used to show the current value of the function in text format (e.g. "on", "off", "open",<br>"close",)                                                                                                    |
|--------|----------------------------------------------------------------------------------------------------|
| VALUE  | Numeric value, corresponding to the state of the current option (e.g. 1,0)                                                                                                    |
| ICON   | Symbol, used to show the current value of the function in graphical format. This can either be a symbol of the standard library or an own symbol, uploaded from your PC.                                                                                                    |
| STYLE  | Here can be defined the style of the buttons of the function. This parameter is applied only to the BUTTONS of the function in BACKGROUND and GRID view. Functions that don't use buttons (e.g. all functions using a slider, a text field, "+/-" buttons, etc.) do not require this parameter. |
| ACTION | Permits to select a specific action that should be executed for the current option. Normally it is not necessary to insert any value, since the function will select the correct action on its own, depending on the previously configured object type. So please keep this field empty.        |

| Opt | ions             |   |                  |         |            |   | ADD    |
|-----|------------------|---|------------------|---------|------------|---|--------|
|     | Label            |   | Value            | lcon    | Style      |   | Action |
| ×   | Off              |   | 0                |         | Button OFF | • | <br>•  |
| ×   | On               |   | 1                | Ò.      | Button ON  | • | <br>•  |
|     |                  |   |                  |         |            |   |        |
| Gra | phical prototype |   |                  |         |            |   | ADD    |
| ,   | View             |   | Prototype        |         |            |   |        |
| ×   | Grid             | • | Simple object t  | outtons |            |   | •      |
| ×   | Background       | • | Toggle           |         |            |   | •      |
| ×   | Buttons          | • | Simple object: t | oggle   |            |   | •      |

New options can be created using the ADD-button. By doing so, the value of the new option will just be incremented; naturally you can still change the value on your own. The red button on the left side eprime permits to delete options permanently.

### 15.1.5 GRAPHICAL PROTOTYPES

Finally, the function must be connected to one or more graphical prototypes. Those objects contain the basic HTML definition, over which the representation of the function within the VISUALISATION (in the different view modes and in the pop-ups) is realized. Different functions can also use the same prototypes within the same page; just take as example the different light functions (standard lamp, floor lamp,...), which are presented in the same way (same prototype),but use different symbols.

The section at the bottom of the properties page of the function is used for the connection of the prototypes for the different view modes. Those view modes are:

| GRID       | Defines the representation of the objects in ROOMS using the GRID view, in the FUNCTION pages and in the FAVOURITES page. |
|------------|----------------------------------------------------------------------------------------------------|
| BACKGROUND | Defines the representation of the objects in ROOMS using the BACKGROUND view.                                             |
| BUTTONS    | Defines the representation of the objects in ROOMS using the BUTTONS view.                                                |
| POP-UP     | Defines the representation of the objects within pop-up windows; this view mode can only be used for complex objects.     |

After the selection of the desired view mode, a drop down menu permits to select one of the available prototypes, in order to adapt the function in the best way to the own needs.

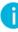

Hint: A function can't be shown correctly within a room or a pop-up window if the corresponding graphical prototypes for the respective view mode were not connected before. If a function is cloned, the copy is automatically connected to the graphical prototype of the original. Therefore it is normally not necessary to make adaptions in this section. Nevertheless, the control of this section is always recommended since the lack of the prototype can lead to unsightly representation problems in the VISUALISATION.

# 16 Users

### 16.1 INTRODUCTION

In this chapter the user management of OPTIMA is explained and the possibilities of personalization of each user are presented, which allow a safe and convenient use of the VISUALISATION.

## 16.2 Users And User Groups

The authentication on OPTIMA is defined through 2 different object types:

- USER: these objects represent the accounts for accessing the VISUALISATION; the authentication is done by entering user name and password, configured for each USER in OPTIMA. Every USER must belong to a USER GROUP, so that they get certain access permissions (for example: see the whole VISUALISATION, but no access to the ADMINISTRATION area);
- USER GROUP: A USER GROUP has several access permissions assigned. Each USER of a USER GROUP automatically gets the access permissions defined for the USER GROUP.

#### 16.3 Create New Users

In order to create a new user, proceed as listed below:

- Open the ADMINISTRATION area
- Select "USERS AND PERMISSIONS → USERS"
- Click the NEW / ADD-button

The following settings will be available for each USER:

| NAME     | Identifies the USER inside the OPTIMA database (not used for the login)                                           |
|----------|----------------------------------------------------------------------------------------------------|
| USERNAME | Username for the authentication on the system – must be at least 4 characters long (alphanumeric characters only) |

| PASSWORD   | Password for the authentication on the system – must consist of alphanumeric charac-<br>ters only                                                                                         |
|------------|----------------------------------------------------------------------------------------------------|
| TRUSTED IP | Optional – enables the automatic authentication on the system when the VISUALISA-<br>TION is accessed on a PC with the IP address specified here. Use only if the IP is a static address! |

Once you have created a new USER, it must be assigned to a USER GROUP to receive the desired access permissions. Simply drag the desired USER GROUP into the area "USER GROUPS TO WHICH THE USER BELONGS".

Furthermore it is possible to connect the user to events; they permits to execute the following actions on every client device that is currently logged in with the selected user:

- PAGE JUMP: permits to create a page jump to a certain page on all client devices currently running with the selected user (page jump within the browser on default clients and within the app on mobile clients)
- VOIP CALL: permits to start a VoIP call towards all devices currently running with the selected user

In order to configure a PAGE JUMP, please follow the instructions below:

- Drag the object that should cause the page jump (e.g. a KNX object) into the section "PASSIVE EVENTS"
- Define the CONDITION that should trigger the page jump (the available options depend on the previously selected object)
- Please select "REDIRECT" as ACTION

Now use the column VALUE in order to define the target page, which could be:

- Either an external web page (homepage, web server, etc.)
- Or a ROOM of the software

In the first case it is sufficient to insert the URL of the desired page into the text box. In the second case instead, the text box can be changed into a drop zone using the red button; now a ROOM can be selected using the search function and can be dragged into the drop zone. The following screenshot shows an example configuration, in which the room "ALARM CENTRAL" should be opened at every condition change of the object "ALARM", in fact exclusively on the client devices that are currently running with the chosen user:

|                                    |                                              | Version 2.0.0 | SAVE CLEA | R CACHE EXPERT | LOGOUT | VISUALISATION  |
|------------------------------------|----------------------------------------------|---------------|-----------|----------------|--------|----------------|
| Search                             | admin                                        |               |           |                | _      | ① ①            |
|                                    | admin                                        |               |           | (              | CLOSE  | UPDATE CONFIG. |
| <ul> <li>Search results</li> </ul> | Object properties                            |               |           |                |        |                |
| ► Menu 🛛 📲 🕀                       |                                              |               |           |                |        |                |
| ► Setup                            | General information                          |               |           |                |        |                |
| ► Technologies                     | Username:                                    | admin         |           |                |        |                |
| Customization                      | Password:                                    | ••••••        |           |                |        |                |
| ► Visualisation                    | Repeat password:                             |               |           |                |        |                |
| Advanced functions                 |                                              |               |           |                |        |                |
| ► Data-Logging                     | Trusted IP:                                  |               |           |                |        |                |
| ▼ Users and permissions            |                                              |               |           |                |        |                |
| <b>▼</b> Users                     | VoIP                                         |               |           |                |        |                |
| ● admin ►                          | VoIP number:                                 |               |           |                |        |                |
| • manager                          |                                              |               |           |                |        |                |
| <ul> <li>user</li> </ul>           | CLOSE UPDAT                                  | E CONFIG.     |           |                |        |                |
| TestSuiteUser1                     |                                              |               |           |                |        |                |
| touchzone                          | User groups to which the user belongs        |               |           |                |        |                |
| ► User groups                      | Name                                         |               |           |                |        |                |
|                                    | 🚾 😑 🚫 Administrators                         |               |           |                |        |                |
|                                    | Powermanagers                                |               |           |                |        |                |
|                                    | User                                         |               |           |                |        |                |
|                                    |                                              |               |           |                |        |                |
|                                    |                                              |               |           |                |        |                |
|                                    | Scenarios commanding the current use<br>Name | ir            |           | Action         | Value  | Order          |
|                                    | Name                                         |               |           | ACUON          | value  | Order          |
|                                    |                                              |               |           |                |        |                |
|                                    | Passive events                               |               | 0         | 1-1            | Makus  |                |
|                                    | ID Name                                      |               | Condition | Action         | Value  |                |
|                                    | 😳 😑 🚫 694 Alarm RCD                          |               | If Alarm! | edirect        | •      | Rooms ABC      |
|                                    |                                              |               |           |                |        |                |

A

Hint: The configuration of EVENTS for single USERS is very similar to the configuration of EVENTS for objects of type CLIENT (please refer to chapter 11.7 -Clients and page jumps- of this manual); meanwhile in that case events are limited to one client device, in case of the user the events are executed on all client devices on which the user is currently logged in.

The configuration of an EVENT of type VOIP CALL is described in the OPTIMA INTERCOM MANUAL.

## 16.4 User Groups And Permissions

Through the properties window of an USER GROUP it is possible to define - beside its name - the different users that should belong the group; even here the users can be localized over the search function and then connected to the section "USERS BELONGING TO THE CURRENT USER GROUP" via drag & drop:

| 1000 PTIMA                                |                                |                        | Version 2.0.0 | SAVE             | CLEAR CACHE | EXPERT | LOGOUT | VISUALISATION |
|-------------------------------------------|--------------------------------|------------------------|---------------|------------------|-------------|--------|--------|---------------|
| alar                                      | Panic room                     | User                   |               |                  |             |        |        | (i)           |
|                                           | User                           |                        |               |                  |             |        |        | CLOSE         |
| <ul> <li>Search results (8)</li> </ul>    | Object properties              |                        |               |                  |             |        |        |               |
| ▼ Menu #II €                              | General information            |                        |               |                  |             |        |        |               |
| ► Setup                                   |                                |                        |               |                  |             |        |        |               |
| ► Technologies                            | Name:                          | User                   |               |                  |             |        |        |               |
| ► Customization                           |                                |                        |               |                  |             |        |        |               |
| ► Visualisation                           | CLOSE                          |                        |               |                  |             |        |        |               |
| Advanced functions                        |                                |                        |               |                  |             |        |        |               |
| ► Data-Logging                            | Users belonging to the curren  | tuser group            |               |                  |             |        |        |               |
| <ul> <li>Users and permissions</li> </ul> | Name                           | ruser group            |               |                  |             |        |        |               |
|                                           |                                |                        |               |                  |             |        |        |               |
|                                           |                                |                        |               |                  |             |        |        |               |
|                                           | 😳 😑 🚫 manager                  |                        |               |                  |             |        |        |               |
|                                           | admin 🔁 🔁                      |                        |               |                  |             |        |        |               |
|                                           |                                |                        |               |                  |             |        |        |               |
|                                           | Objects possessed exclusively  | by the current user gr | oup           |                  |             |        |        |               |
|                                           | Name                           |                        |               | Description / ET | 'S name     |        |        | Туре          |
|                                           |                                |                        |               |                  |             |        |        |               |
|                                           | Permissions of the current use | er group               |               |                  |             |        |        |               |
|                                           | Name                           |                        |               | Description / ET | S name      |        |        |               |
|                                           |                                |                        |               |                  |             |        |        |               |

Furthermore, each USER GROUP can be connected to one or several objects of the VISUALISATION; this has the consequence that these objects from now on belong to the USER GROUP and consequently can only be seen by users that belong to the chosen group. The allocation of objects takes place over the search function, using drag & drop into the section "OBJECTS POSSESSED EXCLUSIVELY BY THE CURRENT USER GROUP".

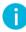

Hint: After the allocation of an object to a USER GROUP, the object won't be visible / accessible to users of other groups any longer. Therefore is very important to pay attention on how objects are assigned to groups, in order to avoid situations in which certain objects or even rooms become inaccessible.

## 17 Remote access

#### 17.1 Introduction

This chapter explains how to configure the network for allowing remote access to OPTIMA and therefore be able to check out the VISUALISATION also from outside of the building.

## 17.2 Remote Access Through Internet

To enable the remote access to OPTIMA through internet, please follow the steps below:

- The parameter "GATEWAY" in the network settings of OPTIMA must be set to the IP address of the installed internet router
- The configuration of the installed internet router must be changed and a port forwarding rule to the IP address of the installed KNX CONTROL device on port 443 and 22 (data type "TCP") must be created.

If the external ports 443 or 22 are already used for other remote accesses, then the port forwarding can be realized through other ports, where the external ports must be forwarded to the IP address and the ports 443 and 22 of the installed KNCONTROL device.

Example: access through URL https://www.myUrl.com:1443 port 1443 of the internet router must be forwarded to the IP address and port 443 of the installed KNX CONTROL device).

For detailed information on setting up a port forwarding rule, please refer to the documentation of the installed internet router.

# 18 Product Specific Characteristics

In this chapter are described the functions of OPTIMA, that are available only on specific products of the KNX CONTROL series.

#### 18.1 KNX SERVER

KNXSERVER is a small Box-PC that can be mounted on DIN rail. The device has therefore no screen to display the visualisation of OPTIMA directly, and each access has to be made remotely over client devices.

Technical information about KNXSERVER can be found in the corresponding INSTALLATION GUIDE or DATASHEET.

18.1.1 URL

The following table shows the whole URL for the direct access to the different areas of OPTMA:

AREA URL

Administration http://192.168.0.110/www/modules/system/externalframe.php?context=configuration

Visualisation http://192.168.0.110/www/modules/system/externalframe.php?context=runtime

#### 18.1.2 RESET OF THE IP ADRESS

If needed, the IP address of KNXSERVER can be reset to factory settings through the RESET-button on the bottom side of the device:

- Localize the RESET-button on the device and get a screw driver or a similar tool with a small diameter to reach the RESET-button through the small cutout in the housing of the device.
- Press the RESET-button until the SERVICE-LED starts blinking (about 10 seconds); afterwards release the RESET-button.
- Press the RESET-button again within the next 5 seconds for max. 2 seconds and then release the button
  again; after a short pause the SERVICE-LED stays on for some seconds.
- As soon as the SERVICE-LED turns off, KNXSERVER is reachable under the factory-IP address ("192.168.0.110")

If the SERVICE-LED stops blinking after the RESET-button was pressed for the first time (10 seconds) and before you were able to press the RESET-button again, please repeat the whole procedure.

## 18.1.3 RESET OF THE DATABASE AND IP ADDRESS

If needed, the database and the IP address of KNXSERVER can be reset to factory settings through the RESETbutton on the bottom side of the device:

- Localize the RESET-button on the device and get a screw driver or a similar tool with a small diameter to reach the RESET-button through the small cut-out in the housing of the device.
- Press the RESET-button until the SERVICE-LED starts blinking (about 10 seconds); afterwards release the RESET-button.
- Press the RESET-button again within the next 5 seconds and hold it until the SERVICE-LED turns off.
- Now KNXSERVER is restarting, after about 2 minutes the server is reachable under the factory-IP address ("192.168.0.110").
- On the first access after the reset procedure a system check is executed; this takes some minutes.
- Afterwards the database is empty and the device is ready for use.

If the SERVICE-LED stops blinking after the RESET-button was pressed for the first time (10 seconds) and before you were able to press the RESET-button again, please repeat the whole procedure.

#### 18.1.4 HIDE NAVIGATION AREA

It is possible to show the visualisation pages of OPTIMA even without the graphical navigation area (title bar, navigation bar, toolbar). In order to enable this, please add one (or more) of the following expression into the address bar of the browser:

| SKIPHEADER=TRUE | Hide title bar (on top)                 |
|-----------------|-----------------------------------------|
| SKIPMENU=TRUE   | Hide navigation bar (on the right side) |
| SKIPFOOTER=TRUE | Hide toolbar (on the bottom)            |

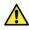

Attention! When inserting the expressions into the address bar of the browser, please pay attention that the inputs are case sensitive!

Furthermore, the expressions must be inserted following the typical directives for web parameters:

- The first entry must be led by the character"?"
- Following entries must be separated by the character "&"

#### Example:

http://192.168.0.110/www/modules/system/externalframe.php?context=runtime&skipmenu=true&skiphead er=true&skipfooter=true

The following screenshot shows a visualisation page with buttons template view (4 buttons), with disabled navigation area:

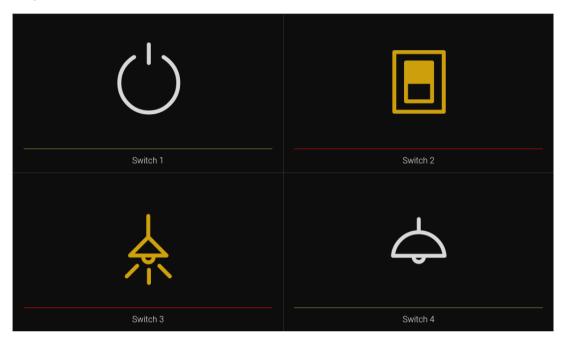

This special way of representing the pages of OPTIMA can be created thanks to the template view, which permits to create pages with limited access (max. 8 objects) that do not permit to access other areas of the visualisation.

Hint: Without navigation area it is not possible to access all areas of the visualisation. Please consider this during the creation of the visualisation and BEFORE enabling this kind of visualisation!

## 18.2 KNX SUPERIO

KNX SUPERIO is a Touch-PC with integrated display, to display the visualisation of OPTIMA directly on the device itself. Additionally it is possible to access the visualisation using (remote) client devices.

Technical information about KNX SUPERIO can be found in the corresponding INSTALLATION GUIDE or DATASHEET.

18.2.1 URL

The following table shows the whole URL for the direct access to the different areas of OPTIMA:

AREA URL

ADMINISTRATION http://192.168.0.110/www/modules/system/externalframe.php?context=configuration

VISUALISATION http://192.168.0.110/www/modules/system/externalframe.php?context=runtime

## 18.2.2 DISPLAY

In the section "CUSTOMISATION DISPLAY" all the settings for the display of your KNX SUPERIO can be configured and also the touchscreen calibration can be started.

|                                           |                             | Ver             | sion 2.0.0 SAVE                                                                                                 | CLEAR CACHE | LOGOUT | VISUALISATION |
|-------------------------------------------|-----------------------------|-----------------|----------------------------------------------------------------------------------------------------|-------------|--------|---------------|
| (Search ) 🕅                               | admin                       | Display         |                                                                                                    |             |        | (i) (ii)      |
| ► Search results                          | Display configuration       |                 |                                                                                                    |             | SAVE   | CLOSE         |
| ► Menu #                                  | - Energy management and     | screensaver     |                                                                                                    |             |        |               |
| ► Setup                                   | Screensaver timeout         | 0 : 05 : 00     |                                                                                                    |             |        |               |
| <ul> <li>Technologies</li> </ul>          | Power saving management     |                 | ing                                                                                                    | •           |        |               |
| ✓ Customization                           | 0.0                         |                 | ing                                                                                                    |             |        |               |
| • Themes                                  | Timeout for display power-o | off 0 : 10 : 40 |                                                                                                    |             |        |               |
| Navigation menu                           | Images                      |                 |                                                                                                    |             |        |               |
| Favourites                                | 7.52 9959                   |                 |                                                                                                    |             |        |               |
| ► Options                                 | Screensaver's images        |                 |                                                                                                    |             |        |               |
| Custom symbols / functions                |                             |                 | 1 sal                                                                                                    |             |        |               |
| <ul> <li>Display</li> </ul>               |                             |                 | 1/2000                                                                                                    | 2           |        |               |
| ► Visualisation                           |                             |                 |                                                                                                    |             |        |               |
| ► Advanced functions                      |                             |                 |                                                                                                    |             |        |               |
| ► Data-Logging                            |                             |                 | The second second second second second second second second second second second second second second second se | 1           |        |               |
| <ul> <li>Users and permissions</li> </ul> |                             |                 | Y al                                                                                                    | 1           |        |               |
|                                           |                             |                 |                                                                                                    |             |        |               |
|                                           | Touchscreen                 |                 |                                                                                                    |             |        |               |
|                                           | Calibration                 | CALIBRATE NO    | w                                                                                                    |             |        |               |
|                                           |                             |                 |                                                                                                    |             |        |               |
|                                           | SAVE                        | CLOSE           |                                                                                                    |             |        |               |
|                                           |                             |                 |                                                                                                    |             |        |               |

## 18.2.2.1 POWER MANAGEMENT AND SCREENSAVER

The following options are available:

| SCREENSAVER TIMEOUT           | If for the defined timeout the touchscreen of KNX SUPERIO is not operated, the screensaver function will start.                                                                                           |  |  |  |  |
|-------------------------------|----------------------------------------------------------------------------------------------------|--|--|--|--|
| POWER SAVING MANAGEMENT       | This enables / disables the power saving mode. If the power saving mode is turned on, the display of KNX SUPERIO will be powered off, if for a defined timeout the touchscreen of the device is not used. |  |  |  |  |
| TIMEOUT FOR DISPLAY POWER-OFF | If the power saving mode is enabled, this field permits to set the timeout af-<br>ter which the display should be turned off, if not operated.                                                            |  |  |  |  |

The settings will be saved correctly only when the "SAVE"-button is pressed. The graphical surface of KNX SUPERIO will be restarted as soon as the "SAVE"-button is pressed; this procedure can take up to 1 minute.

#### 18.2.2.2 IMAGES

Through this option custom images can be uploaded to KNX SUPERIO for being used from the integrated screensaver.

Through the "UPLOAD"-button further pictures can be uploaded to KNX SUPERIO . Through the "X"-button the corresponding picture can be removed from KNX SUPERIO .

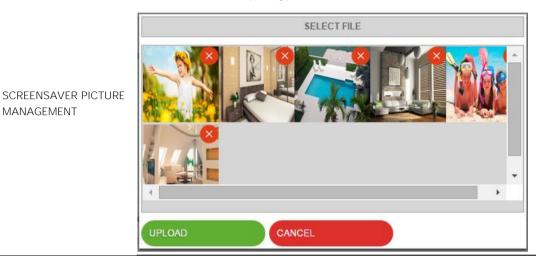

## 18.2.2.3 TOUCHSCREEN

Through the calibration the touchscreen can be optimized for the customer:

|             | A single click on the button "CALIBRATE NOW" starts the calibration procedure on the   |  |  |  |
|-------------|----------------------------------------------------------------------------------------|--|--|--|
| CALIBRATION | display of KNX SUPERIO . During this procedure, 4 crosses appear on the display of KNX |  |  |  |
|             | SUPERIO, which must be pressed by the customer one after another. Once all crosses     |  |  |  |
|             | have been pressed, the calibration process is done.                                    |  |  |  |
|             |                                                                                        |  |  |  |

HINT: The calibration process can be started only from the administration menu, which is accessible only by a remote PC (desktop PC/ notebook). This permits to start the calibration even when the touchscreen can't be used anymore, e.g. because of a wrong calibration.

#### 18.2.3 RINGTONES

On KNX SUPERIO, OPTIMA provides the possibility to play acoustic signals called "ringtones", which can be triggered through scenarios.

With the following steps the playback of the ringtone can be configured:

- Access the ADMINISTRATION area
- Use the search engine to search for "ringtone", as result all 20 ringtones are displayed

- Create a new scenario and open it in a new tab
- Add the desired ringtones o the actions executed by the scenario using drag & drop.

Ringtones can only be played directly on the loudspeaker of KNX SUPERIO, not on other client devices that are connected to KNX SUPERIO. The playback is only possible through scenarios. So first a scenario must be created, then the ringtones can be added to the scenario and the event, which will start the playback of the ringtones, can be defined.

| PTIMA                                                     |                                |            | Version 2.0.0 | SAVE           | CLEAR CACHE | EXPERT  | LOGOUT | VISUALISATION |
|-----------------------------------------------------------|--------------------------------|------------|---------------|----------------|-------------|---------|--------|---------------|
| ring                                                      | admin                          | Display    | Ringtone 1    |                |             |         |        | (i) (ii)      |
|                                                           | Ringtone 1                     |            |               |                |             |         |        | CLOSE         |
| <ul> <li>▶ Search results (22)</li> <li>▼ Menu</li> </ul> | Object properties              |            |               |                |             |         |        |               |
| Menu #II ↔     Scripung                                   | - General information          |            |               |                |             |         |        |               |
| ▼ Ringtones                                               | Name:                          | Ringtone 1 |               |                |             |         |        |               |
| Ringtone 1                                                | Name.                          | Ringione i |               |                |             |         |        |               |
| Ringtone 2                                                | Permissions                    |            |               |                |             |         |        |               |
| Ringtone 3                                                |                                |            |               |                |             |         |        |               |
| Ringtone 4                                                | Enable Schedule:               |            |               |                |             |         |        |               |
| Ringtone 5                                                |                                |            |               |                |             |         |        |               |
| Ringtone 6                                                | CLOSE                          |            |               |                |             |         |        |               |
| Ringtone 7                                                |                                |            |               |                |             |         |        |               |
| Ringtone 8                                                | Rooms, to which this object be | lonas      |               |                |             |         |        |               |
| Ringtone 9                                                | Name                           |            | D             | escription / E | TS name     |         |        |               |
| Ringtone 10                                               |                                |            |               | -              |             |         |        |               |
| Ringtone 11                                               | Scenarios connected to this ob | ject       |               |                |             |         |        |               |
| Ringtone 12                                               | Name                           |            |               |                | Act         | ion     | Value  | Order         |
| Ringtone 13                                               | 🚾 😑 🚫 Scenario 1               |            |               |                |             | Execute |        | 3             |
| Ringtone 14                                               |                                |            |               |                |             |         |        |               |
| Ringtone 15                                               |                                |            |               |                |             |         |        |               |
| Ringtone 16                                               |                                |            |               |                |             |         |        |               |
| Ringtone 17                                               |                                |            |               |                |             |         |        |               |
| Ringtone 18                                               |                                |            |               |                |             |         |        |               |
| Ringtone 19                                               |                                |            |               |                |             |         |        |               |
| Ringtone 20                                               |                                |            |               |                |             |         |        |               |
| ► Data-Logging                                            |                                |            |               |                |             |         |        |               |
| <ul> <li>Users and permissions</li> </ul>                 |                                |            |               |                |             |         |        |               |

For more detailed information about scenarios in OPTIMA, please refer to chapter 9 of this manual.

## 19 Appendix

## 19.1 RELEASE NOTES

#### VERSION 1.0.2

- Scenarios can now be started automatically directly after the boot process of KNXSERVER
- Extension of the video server support for camera integration
- Added new graphical symbols for KNX objects
- Fan control DAIKIN
- Fan control ZENNIO
- Introduction of the scripting module for the creation of customized functionalities through scripts (please refer to the scripting manual for details)
- Introduction of link objects for the creation of page jumps
- Introduction of the TEMPLATE view for the creation of simplified user interfaces
- Optimized the import rules (when creating new rules, now it's not necessary to reload the complete page)

## VERSION 1.1

#### NEWS:

- New energy management version, including extended load control
- Graphical logging of energy values in the section "CONSUMPTION" now possible
- Possibility to use the same user on more than one client device (multi-login)
- The complex object for RGB-LED control now supports the creation of presets
- Introduction of a simple on-screen-keyboard for soft-inputs within the software interface
- Introduction of a cleaning mode for touch devices
- Touch areas of rooms within the background view can now be coloured and therefore be used like buttons
- Integration of the new Weather-API from World Weather Online: The weather-service is working now
  with the new Weather-API from the provider and therefore all API-keys generated on the providers
  homepage are compatible; the old weather-API will be shut down on 31.08.2013.
- KNX objects can now be created also via CSV import
- New section for the customization of the graphical icons/objects of the software
- New management of the VoIP / intercom objects:
  - Automatic registration through the browser (JAVA required), no special configuration needed anymore
  - Possibility to call client devices directly over their IP address or user name; in the second case all devices logged with the specified user will start to ring
  - o Users can be directly assigned to call groups
  - o Possibility to create SIP phone lines in order to register also with external SIP services
  - Possibility to configure events at the beginning or end of calls, which can also be triggered through calls of external members (e.g. IP phones)
  - Possibility to create quick access buttons to KNX functions within the intercom pop-up window
  - o Support of a secondary door opener signal for external units
- Further information can be found in the INTERCOM MANUAL of KNXSERVER

- Creation of page jumps, which permit to open certain pages on client devices in dependency of events
- New scripting functions and samples for interaction with SONOS and DUNE systems
- Improvement of the debug functions within the run-scripts
- Possibility to send out notifications via scripting
- New graphical symbols and templates for KNX objects and complex objects
- Multimedia control
- Colour temperature control
- Shutter and curtain control
- Management of the states of Honeywell centrals
- Audio control SONOS / DUNE
- Sub-objects of complex objects are now automatically connected to the correct symbol (in dependency
  of the selected functionality)
- Extension of the camera support, now compatible with following devices:
- "2N HELIOS IP" intercom system
- "ELVOX" IP cameras
- "HIKVISION" IP cameras
- Change of the "BASE/EXPERT" mode behavior: the button now shows the mode that will be enabled on click, and not the current mode.

## BUG FIXING:

- Reactivation of the weather preview service, basing on an alternative, free weather service
- Fixed communication problems on APPLE devices with iOS6 operating system
- Fixed problems when saving the physical address of **KNX**SERVER
- Fixed problems when sending RGB values on the KNX bus
- Fixed visualisation problems of long messages within the notification central
- Fixed problems when trying to delete sub-objects (only English version)
- Fixed problems when trying to clone wait commands
- Fixed missing symbols / incorrect visualisation of the complex weather object
- Fixed visualisation problems with AXIS cameras
- Fixed the "Show/hide label" function in the edit mode of the background view
- Fixed missing MJPG streams after continuous reboots of Google Chrome
- Fixed wrong visualisation of months within the notification central
- Fixed missing "Visible" flag for virtual objects
- Fixed Login problem related to Java 7 Update 21

#### VERSION 1.2

#### NEWS:

- Saving of login state ("REMEMBER ME")
- HTML server cache for acceleration of access time
- HTML client cache for acceleration of access time
- DB client cache for acceleration of operating
- OPC import: ETS projects can now be exported directly from ETS into a compatible format for import into OPTIMA (\*.esf)
- Integration of the "FOLLOW ME" functionality for mobile devices
- Enhanced navigation menu
- Optional PIN protection for rooms
- Visualisation of IP cams in the background mode as icons or preview
- Integration of reference days for time scheduling
- Different ending for different backup files for better differentiation

- Editing of object names directly in the search engine
- Maintenance area for restarting the device or the communication services
- Management area for the cache technologies
- New function "CLEAR CACHE" for deleting the HTML server cache

## BUG FIXING:

- Changing the range of integer objects from "0 255" to "-32768 32767"
- Fixing of compatibility problem with iOS7
- Enhancing of mailing service for compatibility with different providers
- Fixing the wrong integration of login information in the url for the request of images for IP cameras
- Enhancement of handling of MJPG streams to prevent overloads and to solve compatibility problems
- Enhancement of handling of links on mobile devices
- Solving of smaller problems on the selective ETS import
- Integration of control routines for different fields in the administration to prevent problems
- Introduction of help text for nearly all areas in the configuration

## VERSION 1.3.1

#### NEWS:

- New DIVUS OPTIMA Logo
- New product limitations
- New languages Chinese & Polish
- New optional module UP-DATALOG-SW for advanced graphical logging
- New blue Notification Icon for unread family board messages
- New thermostat operation rendering (Night/Stby/Com/Frost)
- New standard ntp time server "pool.ntp.org"
- Integration of a new certificate for the JAVA webphone
- Cross-Import of backups from different KNX CONTROL products is now possible
- New filter-function in the search machine to filter only search results of interest
- New languages Chinese & Polish
- · New formatting possibility to personalize the format and measure unit of existing system renderings
- Unification of the ETS-Import to only one import wizard
- Introduced additional product specific information on Update page
- Different improvements on update process

## BUG FIXING:

- RSS feeds with included pictures are now shown correctly
- Time scheduling actions fired at 00:00 will work correct now
- Minor Design fixes
- 14-Byte strings are now displayed correctly
- Weekday "Sunday" is now sent rightly on the bus within the defined group address for time synchronisation

## VERSION 1.3.2

#### NEWS:

• Important stability improvements

- Enhanced scenarios:
  - o Confirmation message for LEARN-Function with possibility to abort
  - o Only buttons, which have a function are shown
  - Visible feedback indicating LEARN-Function running or finished
- New language spanish
- Time scheduling now also possible on mobile devices (iOS/Android)
- New grid view with full screen background image
- New standby mode: Status polling from client to KNXSERVER/KNX SUPERIO is no more disabled totally fter 8 minutes, but only slowed down from interval 1 second to 2 minutes; as soon as there is a new action on the client device triggered inside the visualisation (navigation etc.), the polling interval is again set to 1 second.
- HTML5 Fallback: HTML5 cache is automatically deacitvated if the used client doesn't support HTML5 caching.
- Images related to a room now can also be deleted from the room, over the new "X"-button.
- Datalog: In graphs now the same object can also be used multiple times.
- Generation of SSL certificates
- New data type "Character string" for 14 byte strings, which on system level is handle das string and not any more like the old renamed data type "Character string (RAW)", which on system level is handle das HEX value; in the display area data type "Character string" is displayed as text "Character string (RAW)" as HEX value.
- Virtual object can now also be related to functions
- Different adaptions fort he new TOUCHZONE generation
- Voice control (BETA)
- Automatic correlation of status feedback (BETA)
- Auo-zoom (BETA)
- NFC support(BETA)

#### BUG FIXING:

- Changes done in the screensaver image memory now are persistent, also after reboot (delete/add.
- Missing symbol "humidity" added in complex object "weather"
- Adapted weather API to support old API-keys (version 1) and API-keys created with new registered accounts (version 2)
- HTML interpretation of "<xxx>" in names of navigation menu entries removed
- Scrolling in the weather popup is functional again
- Datalog: Time trend curves of type "Max. value" are now shown correctly inside the visualisation
- Cloning of KNX group address object is blocked

## VERSION 1.3.3

#### NEWS:

• DTMF method for sending DTMF tones can now be selected in OPTIMA administration (RFC2833, SIP-INFO, both)

## BUG FIXING:

- Scenarios are updated now correctly also on converting an old database and work correctly without the need of any adaption
- The actual state of run-script objects is now displayed dynamically in real-time in the optima administration
- Scripts with empty output ("output()") are now converted correctly and can so run stable without the need of any adaption

• Objects with integrated touch events like for example the complex object dimmer with the embedded slider for brightness control are no more closed during usage if opened in rooms with template "planview"; the existing timeout for closing the complex object starts when the user interaction is finished.

## VERSION 1.3.5

#### NEWS:

- ETS Import: Import of KNX devices from an ETS project via OPC Export "\*.phd"-file to monitor the installed KNX devices
- Minor system optimizations

#### VERSION 1.3.6

## BUG FIXING:

- Language: Spanish can now be used without problems
- KNX: After software-Update or changing the physical address of KNXSERVER/KNX SUPERIO in certain situations the communication to the KNX bus could be lost. In OPTIMA 1.3.6 this is no more possible.
- Scenarios: Update scenarios on iOS devices in rooms inside OPTIMA containing also complex objects, now causes no wrong confirmation messages any more
- Logging (UP-Datalog-SW): Fort he graphs now it is possible to define also negative values for min./max limits of the Y-axis
- Minor bugfixes

#### VERSION 2.0.1

#### NEW:

- New Design (Icons, Bars, Backgrounds)
- New Button Template design (1-8 buttons)
- New icons in top bar for scenarios, scheduling and favourites
- New overview page in functions showing objects' state
- Functions pages now show only objects inserted into rooms
- Default room template is now "Grid no image"
- New object widget size, can be changed under Customisation Options Accessibility
- New parameter to have the navigation menu always opened in visualisation
- Option to enable/disable Voice Control. Disabled by default.
- Option to choose a room as homepage
- Option to redirect to the chosen homepage after a configurable timeout
- New settings to configure the default and the idle state refresh rate (under Customisation Options Advanced)
- New feature: 1 free graph with up to 5 datapoints, no extra license required
- New feature: user can manage scenarios on his own from within the visualisation (create/change)
- New feature: in background template rooms, objects can be resized (25%-500%), rotated, labels color can be changed, independent text labels can be added
- New modules which may be activated through extra licenses: Modbus, NFC, SMS

#### BUG FIXING:

• Functions' names are reflected correctly in the upper left title bar

- Multiple word locations are handled correctly in the weather forecast configuration
- KNX Scenes can write value 0 onto the bus without causing errors.
- Remote connection issues from Android devices with version 4.4.x+ solved
- Ringtones on KNX Superio play as expected

## KNOWN BUGS:

- Adding and editing scenarios in visualisation not possible on TOUCHZONE 7" of first generation (round HOME-button)
- NFC: Missing separated status feedback for action "trigger", actually "Feedback for OFF" is used

## VERSION 2.1.0

NEW:

- New Weather service
- New Programmable Events
- Modbus: Integration of timeout for response to request

BUG FIXING:

 room with background-template configured as homepage causes that mobile devices get stuck on loading page

## KNOWN BUGS:

- Adding and editing scenarios in visualisation not possible on TOUCHZONE 7" of first generation (round HOME-button)
- NFC: Missing separated status feedback for action "trigger", actually "Feedback for OFF" is used

#### VERSION 2.2.0/2.2.1

NEW:

- Online update mechanism
- Remote mode for door communication
- Manual adding of single KNX objects without the need of the ETS import
- Screen width setting to switch between background and raster views

BUG FIXING:

- Colours of labels in Background template rooms are saved correctly
- Greek and other special characters are managed correctly during ETS import
- Data in graphs is refreshed with the refresh button
- Smaller corrections in the weather services

## KNOWN BUGS:

## VERSION 2.2.3

NEW:

- Better contrast for axis and legends in diagram views
- Optimized width of menu entries in the horizontal bar (Home)
- Revision of the rules for searching status feedback objects during the ETS-Import
- VoIP accounts can contain longer and alphanumerical call numbers
- Implementation of the diagnostic HEARTBEAT daemon (provides extended system information to the HEARTBEAT's requests)

#### BUG FIXING:

- Domain names containing special characters, or generally using a wrong format, inserted in the network setting page for the remote accesss, are now managed correctly.
- Communication protocols of the weather services updated after the services' recent changes.
- Smaller bug fixes and corrections

#### KNOWN BUGS:

• -

#### VERSION 2.5.0

NEW:

- Local contents (new technology for communication with mobile devices, needs OPTIMA Mobile App)
- Broader navigation menu in the administration
- New complex object for dimmers
- New Extended Functions
  - o Mathematical Operators
    - o Semaphores
    - o Clocks
    - o String Pilots
- Terminal-import option
- ETS gateway function for ETS5+
- Push notifications
- Voxior module for voice control (Amazon Echo, Google Home, Siri)
- New modules (BETA):
  - o SONOS
  - PHILIPS HUE
  - o IFTTT
  - o Telegram

## BUG FIXING:

• Smaller bug fixes and corrections

## KNOWN BUGS:

• (no bug, but attention:) DIVUS TOUCHZONE of the 1st generation are not supported starting from this version due to technical limitations of those devices.

## VERSION 2.5.3

NEW:

• -

## CHANGES AND BUG FIXING:

- Weather service updates on homepage
- ETS Import redesigned: now easier and faster
- The automated online update mechanism is reintroduced: devices on OPTIMA v. 2.5.0 will find and update to 2.5.3.
- Smaller corrections and enhancements

## KNOWN BUGS:

• -

| 19.2 | NOTES |
|------|-------|
|      |       |
|      |       |
|      |       |
|      |       |
|      |       |
|      |       |
|      |       |
|      |       |
|      |       |
|      |       |
|      |       |
|      |       |
|      |       |
|      |       |
|      |       |
|      |       |
|      |       |
|      |       |
|      |       |
|      |       |
|      |       |
|      |       |
|      |       |
|      |       |
|      |       |
|      |       |
|      |       |
|      |       |
|      |       |
|      |       |
|      |       |
|      |       |
|      |       |
|      |       |
|      |       |
|      |       |
|      |       |
|      |       |
|      |       |
|      |       |
|      |       |
|      |       |
|      |       |
|      |       |
|      |       |
|      |       |
|      |       |
|      |       |
|      |       |
|      |       |
|      |       |
|      |       |
|      |       |
|      |       |
|      |       |
|      |       |
|      |       |
|      |       |

| <br> |
|------|
|      |
|      |
|      |
|      |
|      |
| <br> |
|      |
|      |
|      |
|      |
|      |
|      |
| <br> |
|      |
|      |
|      |
|      |
|      |
|      |
|      |
|      |
|      |
|      |
|      |
|      |
|      |
|      |
|      |
|      |